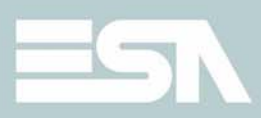

# Hardware Manual

Rev. 2.1

## **CHAPTER'S INDEX**

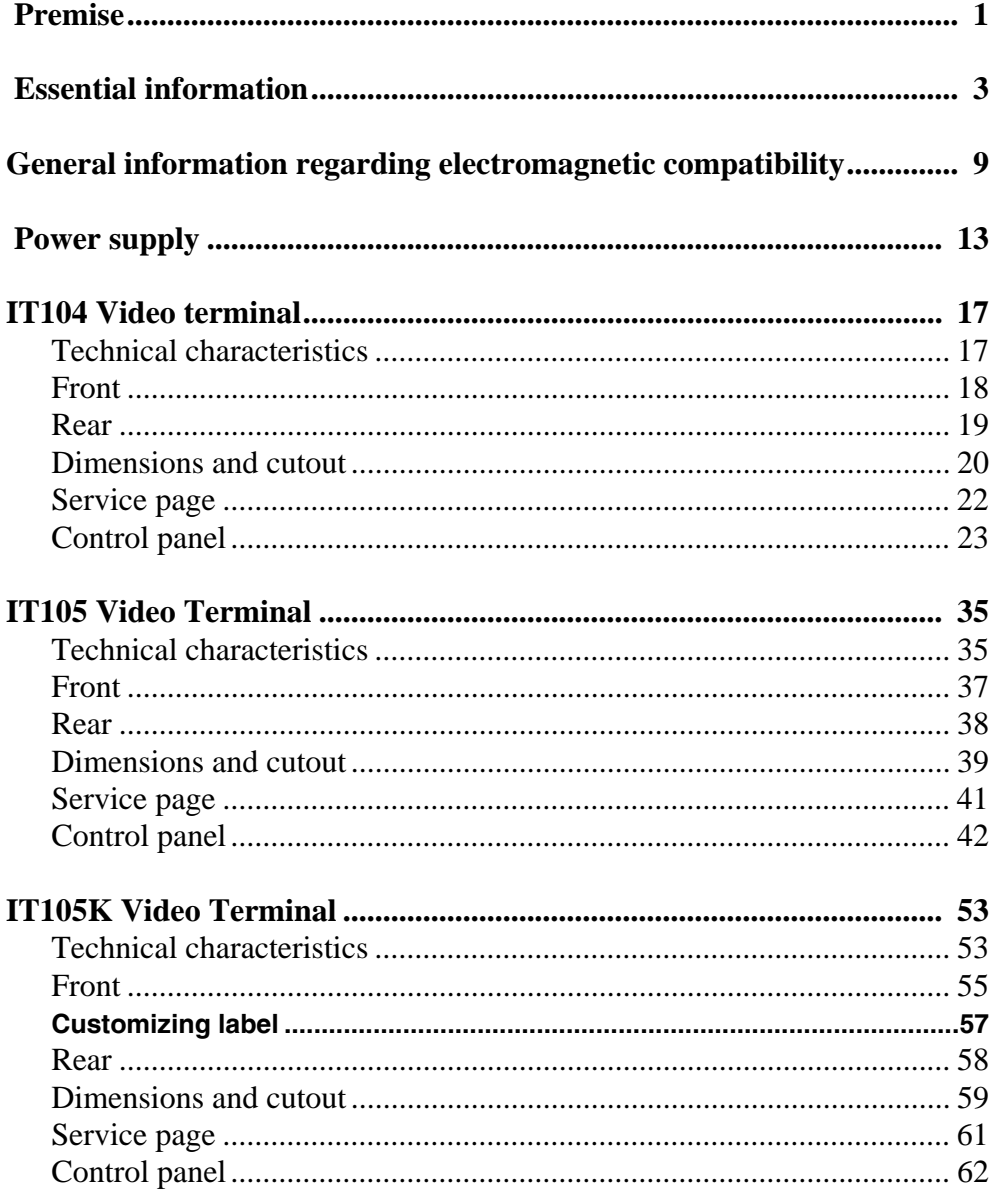

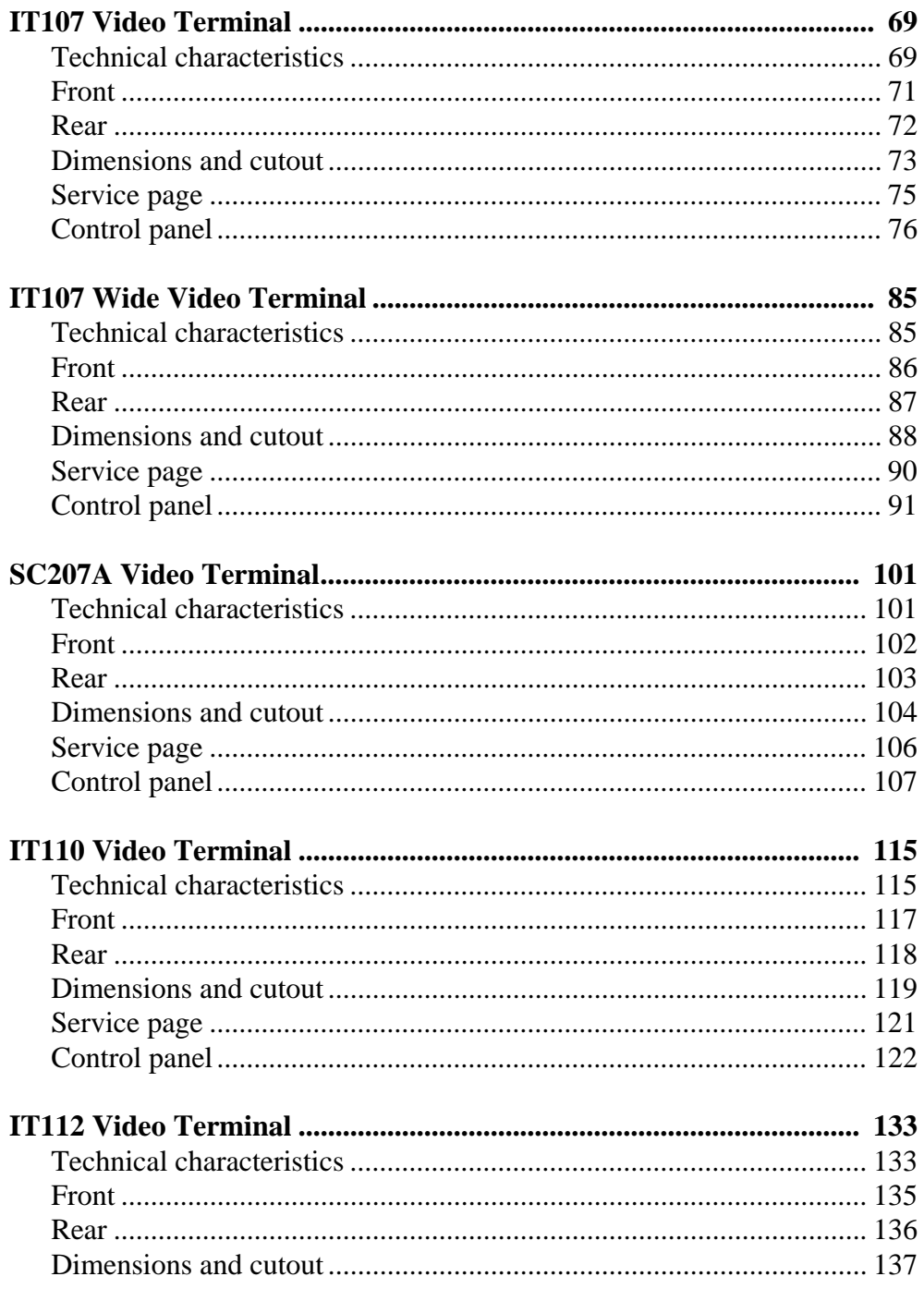

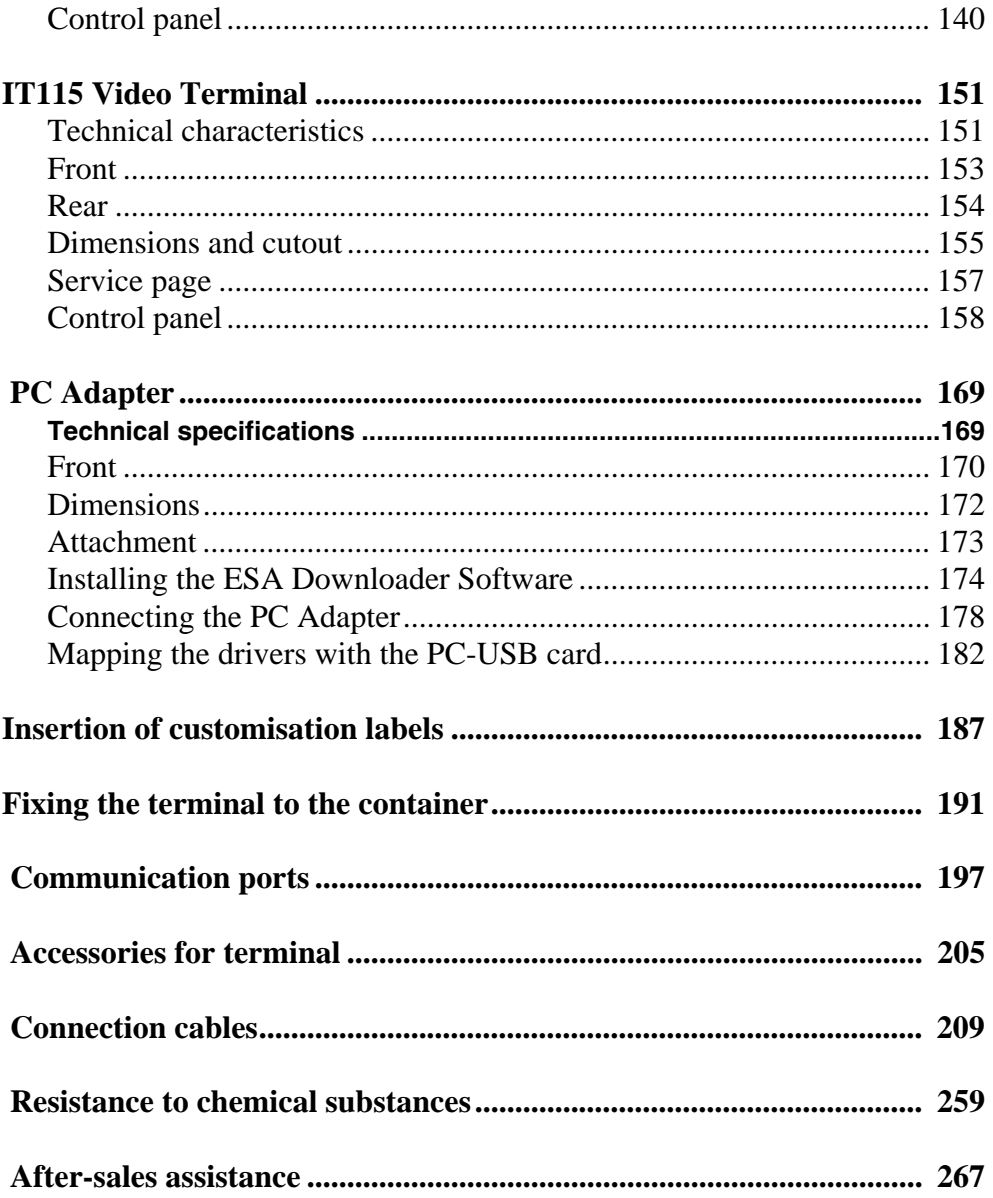

**4**

ESAPOLYMATH -HardwareManual -rev.2.1

## **Premise 1.**

<span id="page-6-0"></span>The hardware installation manual is unique for all types of Video Terminals.

**The manual** The installation manual is the instrument that allows the user to obtain information regarding the type of fixing, connections, as well as optional accessories, functions available in the terminals and connection cables to the device.

**What is it used for?** The manual contains all notions, concepts and examples necessary for an easy and quick installation.

**Conventions** Below is a list of ways of representation and meaning found in the manual:

> PLC Controller with programmable logic or other intelligent devices with the possibility of serial connection.

- Intelligent Device equipment or PLC with the possibility of serial connection.
- [ ] The content is shown on the display.
- Identifies a key or a button. o

Indicates there is no key for the specified <sup>J</sup> terminal.

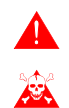

Calls attention to essential points.

Danger of damaging the equipment.

# **Essential information 2.**

<span id="page-8-0"></span>The terminal is an appliance made up from a series of components, which due to their construction features MUST be used in a suitable way; mmoreover, due to their construction peculiarities, the terminal may behave in a way that could be interpreted as malfunctioning of the product and/or construction defects.

## **The terminal in these cases is NOT considered faulty, thereforerepairs and/or replacement are not envisioned.**

The component that generally induces into this misunderstanding is the display. Two different types of display are used on the terminals, one is a passive matrix defined as STN (Super Twist Nematic) and the other is an active matrix defined as TFT (Thin Film Transistor). Some functioning characteristics are common, others depend on the type of construction technology.

One component that envisions certain attention when used is the Touch Screen.

Below is a series of information regarding possible behaviour and correct use of the terminal.

## **If some of these notions are not put into practice, they may damage the terminal.**

#### **Graphical Terminals** The graphical terms category includes the touch screen terminals and those with keyboard and they include those with STN and TFT.

• In the displays with CCFL back-lighting, the brightness may be slightly uneven; it may be lighter in the area where the bulb is located.

ESAPOLYMATH -HardwareManual- rev. 2.1

#### Chapter 2 **4**

## **Essential information**

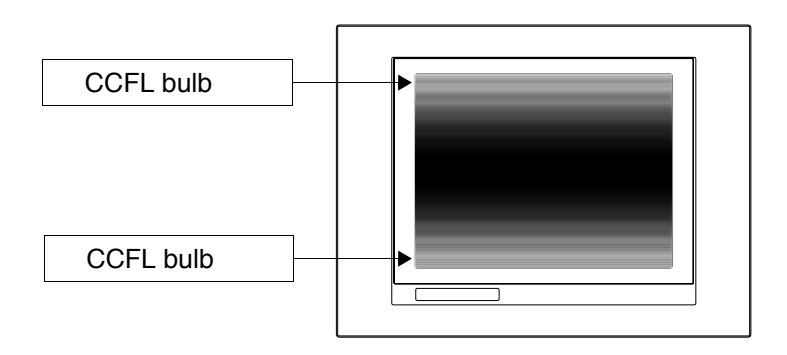

• All displays have a certain visual angle within which to be positioned in order to have a correct view of the images. If the user is outside of the specified angle, he could see the images with colours inverted or with different tones to the original ones or not see any colour, etc. The visual angle can be slightly adjusted by acting on the display contrast.

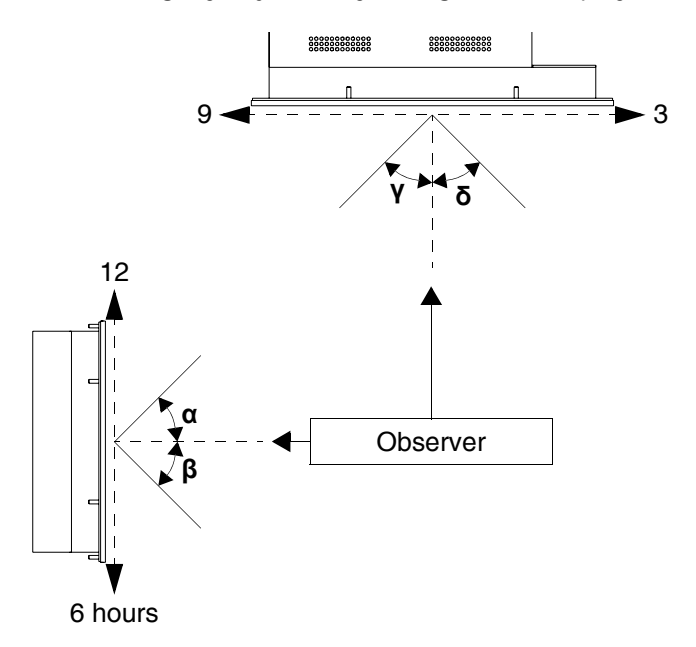

The figure shown above shows the direction of the angles depending on the observation point. The table states the value of the display angles depending on the type of

ESAPOLYMATH -HardwareManual- rev. 2.1

display.

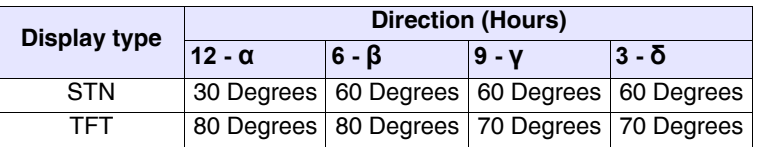

This prerogative leads to a difference in display ( while maintaining the same contrast and temperature) when:

- The observer has a different height to whom has adjusted the contrast.
- The observers are at different distances with respect to the terminal.
- Two displays that are the same can have different brightness and tones to each other.
- **Graphical Terminals - STN** • The temperature affects the contrast of the display. At higher temperatures the display is lighter, while at lower temperatures it is darker, therefore after switch on it takes a few minutes before the display becomes normal. The effect can be more or less noticeable depending on the environmental temperature. In terminals with temperature probe, adjustment of the contrast is automatically adapted, therefore the effect can hardly be noticed.
	- It is possible that images with strong colour contrast with respect to the background create streaks of colour. The effect can be corrected slightly by acting on the display contrast.

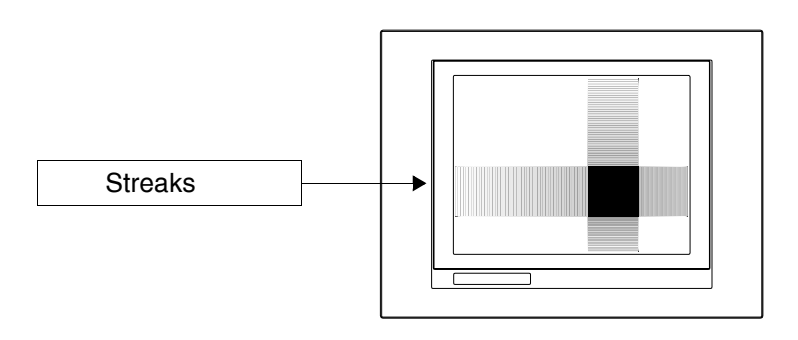

## Chapter 2

## **Essential information**

- The brightness may flicker slightly and be irregular giving way to light shadows extending over the entire display.
- **Graphical Terminals - TFT** • Note that in some cases the displays can have some white pixels (always on) or black (always off) This phenomenon can be visible or invisible to the user depending on the colour displayed. This phenomenon is considered normal.

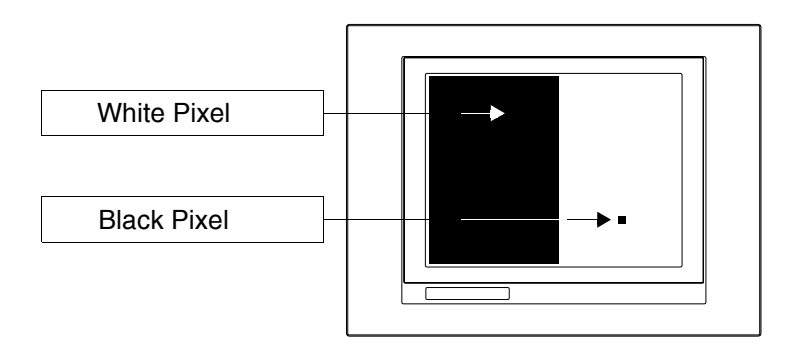

- **Touch Screen**  • The touch screen is activated by applying a force equal to 200g indifferently to the use of a pen or finger.
	- A Peripheral Area of the touch screen exists that must never be stressed, especially with pointed objects (pens etc.). The glass in this area is very sensitive to pressing and is subject o breakage.
- **Graphical Terminals**

ESAPOLYMATH -HardwareManual- rev. 2.1

**6**

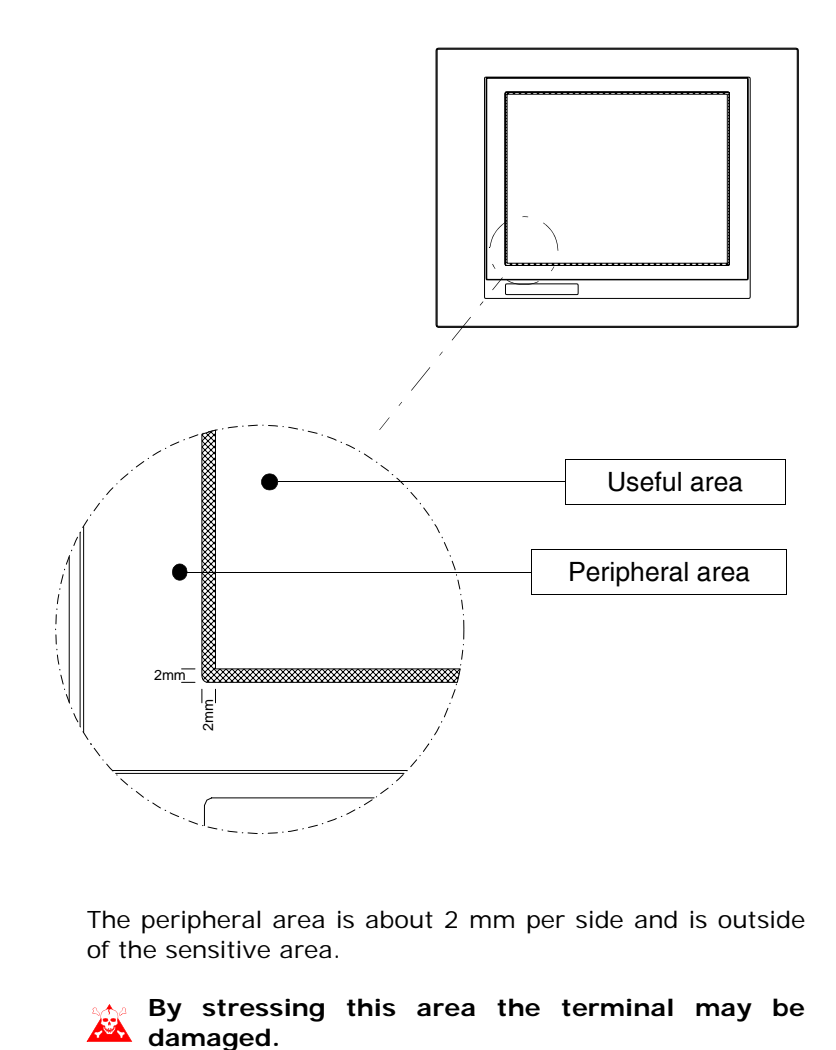

The peripheral area is about 2 mm per side and is outside of the sensitive area.

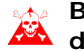

# **By stressing this area the terminal may be**

**7**

# <span id="page-14-0"></span>**General information regarding electromagnetic compatibility**

Electronic appliances are more frequently used in the command and control systems. The programmable controllers (e.g. the PLC s), the man/machine interface systems (e.g. terminals), control systems (e.g. diagnostic terminals), interfacing elements (e.g. interfacing boards) and drives (e.g. the inverters) all belong the this category. Classic electro-mechanical appliances such as contactors, solenoid valves and motors etc. are also mounted with these types of electronic appliances.

Electric interference caused by the functioning of these appliances can jeopardise the correct functioning and the life span of the electronic appliances present in the control board or in the plant. To allow the correct functioning of the electric and electronic appliances the presence of interference must be reduced.

**Laying the cables** Remember to separate the measurement, control and communication cables from the power cables. Power cables laid near to and parallel to the communication cables cause coupling voltages that interfere with or destroy the electronic components.

**Cable shielding** For connection of the communication signals, it is necessary to use suitable shielded cables (total shielding is recommended). The shielding must be connected to the earth potential.

**Earthing of shields and electronic circuits.** In many appliances the "0V" is connected to bulk. The bulk must be connected to earth, but it is a good idea to separate the bulk of the shields and electronic circuits from that of the power. Remember that the earth can only perform its function if the "Resistance of the earth circuit" is within the maximum limits set by the provisions.

**Switch-over of the capacitive loads** The current peaks that occur on insertion of the capacitive loads can damage or destroy the control elements. Moreover, the high frequency component of the current peak can lead to serious interference of the electronic appliances, caused by inductive coupling of the connection cables.

ESAPOLYMATH -HardwareManual- rev. 2.1

#### Chapter 3 **10**

## **General information regarding electromagnetic compatibility**

**Disconnection of the inductive loads** On disconnection of an inductive load, the stored magnetic energy, tends to object by discharging a voltage peak in the line, which could damage or destroy the command element. Moreover, the high frequency component of the voltage peak can lead to interference caused by the capacitive coupling between connection cables.

> The physical structure and the features of an inductive load make switch-over impossible without electric interference, if adequate arrangements are not made. The necessity to reduce the amount of interference to a possible minimum derives from this. The suppression, at least partial, of the interference is obtained by applying an adequate anti-interference module parallel to the inductive load. The anti-interference module must not constitute an additional load during the work phase. The electrical interference propagates through the connection cables and by electromagnetism.

> If the interference propagates through the cable or by electro-magnetic transmission, its suppression at the entry to the appliances in the area of danger is much more harder with respect to the anti-interference device necessary to suppress it at the source.

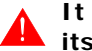

## **It is recommended to suppress any interference at its source.**

## **General information regarding electromagnetic compatibility**

## **Anti-interferen ce circuit with RC and with DIODE**

Below find the tables with the features of the circuits in question.

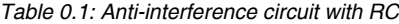

| <b>Circuit</b>                   | <b>Advantages</b>                                                                                                    | <b>Disadvantages</b>                                                                                                    |
|----------------------------------|----------------------------------------------------------------------------------------------------|----------------------------------------------------------------------------------------------------|
| C<br>R<br>S<br>C<br>L<br>Ub<br>R | The residual component has<br>a component of harmonics<br>that is very low.                                                | The<br>results<br>best<br>are<br>obtained by appropriately<br>dimensioning<br>R/C<br>the<br>circuit.                                                  |
|                                  | By<br>optimising<br>dimensioning it is possible to<br>limit the residual over-voltage<br>to very low values.               | the Volume directly proportional<br>value<br>the<br>of<br>the<br>to<br>inductance and the power<br>of the load.                                       |
|                                  | Delay time at disconnection<br>very low.                                                                                   | The optimal suppression as<br>noteworthy delay<br>a<br>in<br>drop-out<br>as<br>direct<br>a.<br>consequence.                                           |
|                                  | Effectiveness<br>of<br>the<br>anti-interference<br>device<br>independent from the voltage<br>value. No delay on insertion. | The<br>of<br>presence<br>the<br>condenser leads to a high<br>load<br>current<br>peak<br>on<br>insertion (in the case of<br>dimensioning<br>unsuitable |
|                                  | Suitable both in AC and in If used in AC, the RC circuit<br>DC; no<br>polarity reversal<br>problem.                        | constitutes an additional<br>load.                                                                                                    |
|                                  | No arc (at low energy) on the<br>switch-over contact.                                                                      |                                                                                                    |

*Table 0.2: Anti-interference circuit with DIODE*

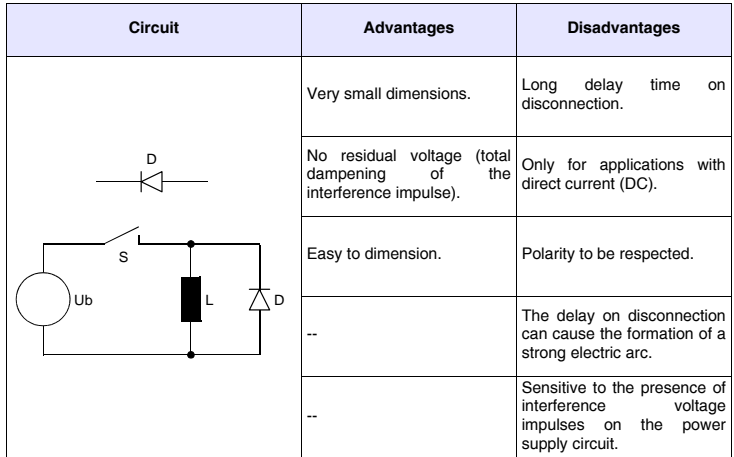

## **Power supply 4.**

<span id="page-18-0"></span>Use a 24VCC (18..32Vdc) feeder to power the terminal

## **Connection pins**

*Table 0.1: 4-pole power supply connector*

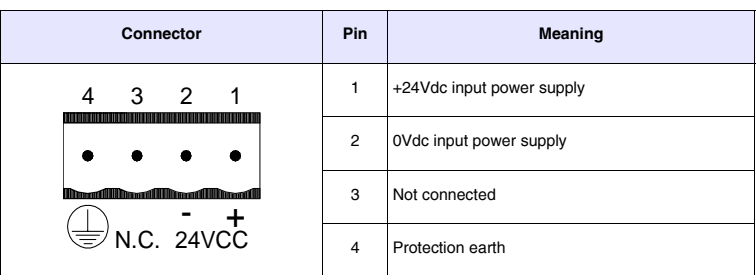

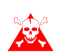

**Check the connections before applying voltage.**

**Wiring** The power supply connector accepts wires with sections between 0.05 and 2.5mm² (30-12AWG) for rigid wires or sections from 0.05 to 1.5mm² (30-12AWG) for flexible wires. The flaying length must be between 6 and 7.5 mm (0.24-0.30in). The recommended coupling torque for the screws is 0.79Nm (7 lb in).

> **The data given refer to maximum values among those certified. The coupling torque is linked to the regulations applicable to the product and type of use.**

**Power supply**

## **Connection not to be made**

To prevent any damage to the terminal **do not** carry out the connections represented in the figure shown below.

*Table 0.2: Connections that must not be made*

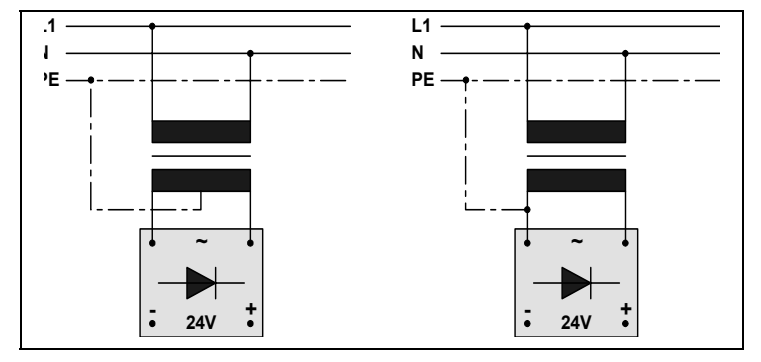

**The configurations stated above seriously damage some components of the terminal.**

**Attention to the applications that use the POSITIVE connected to an EP.**

**The mass of the devices connected to the serial** and/or parallel communication ports must be **absolutely at the same potential of the 0V power supply of the terminal. The circulation of a current between 0V power supply and the mass of the communication ports could damage some components of the terminal and the devices connected to it.**

## **Recommende d connection**

To prevent any damage to the terminal, carry out the connection as shown in the figure below.

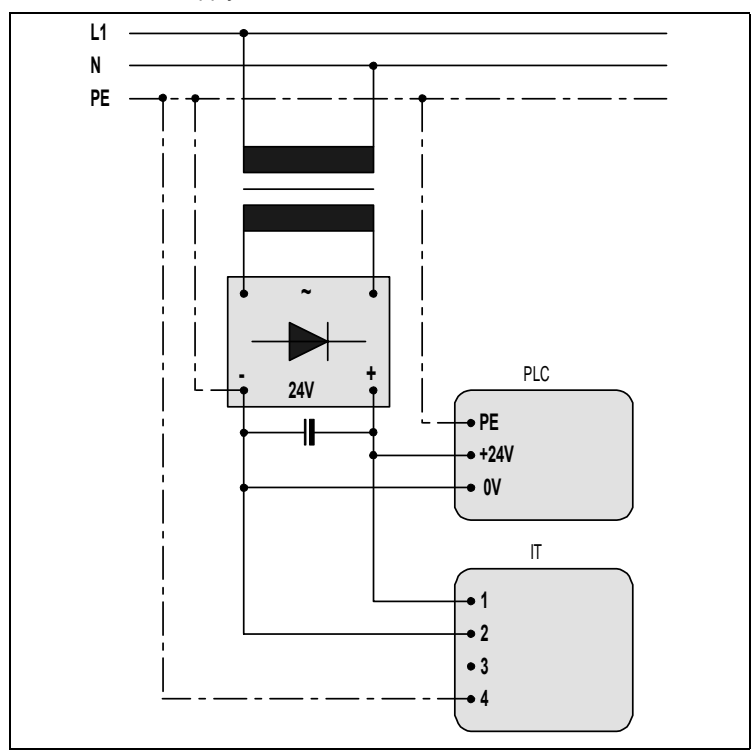

*Table 0.3: Power supply with 0Vcc connected to EP*

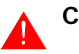

**Correct earthing is indispensable.**

# <span id="page-22-0"></span>**IT104 Video terminal 5.**

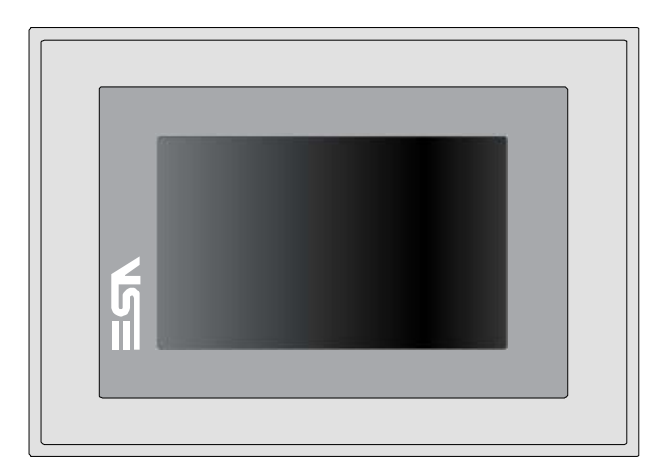

<span id="page-22-1"></span>**Technical characteristics** The table below lists the main technical features of the product in question.

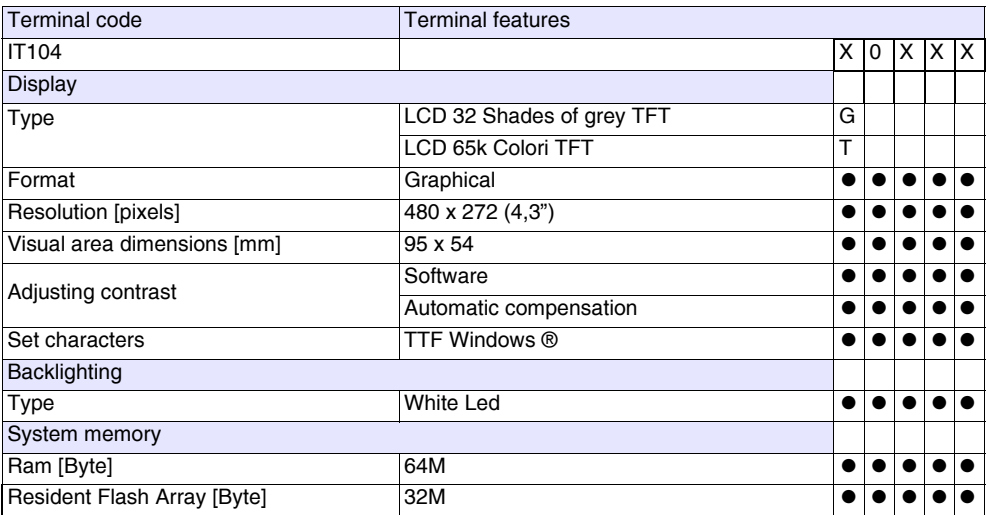

## **IT104 Video terminal**

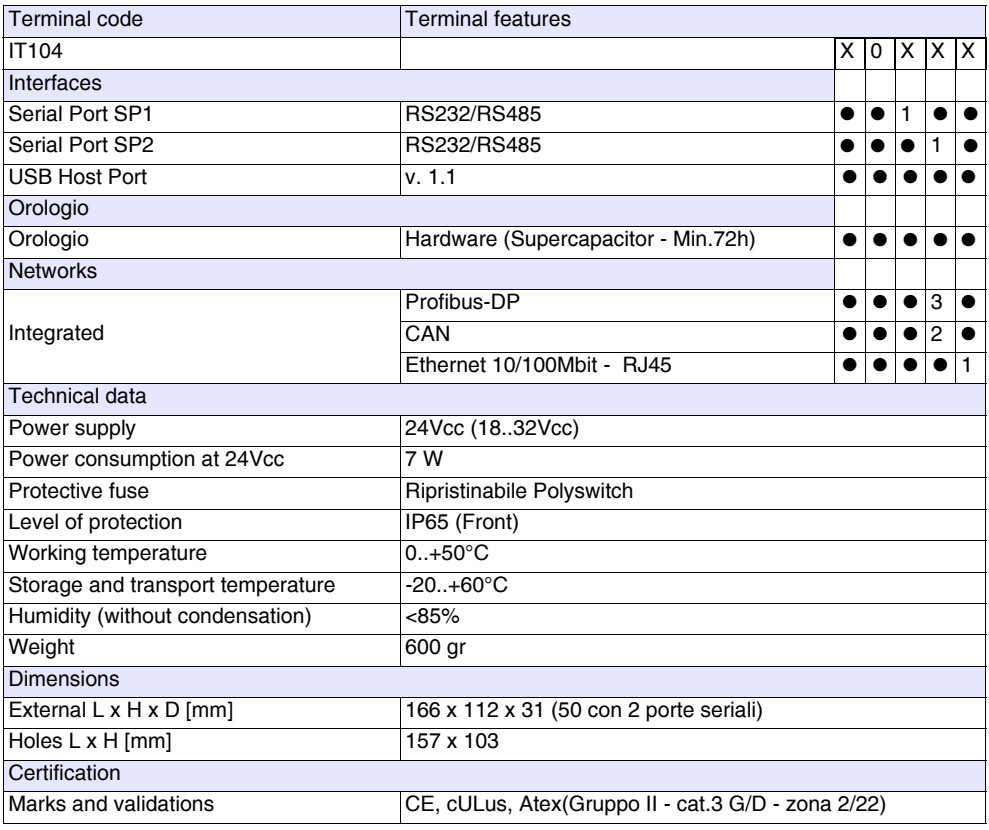

<span id="page-23-0"></span>**Front** 

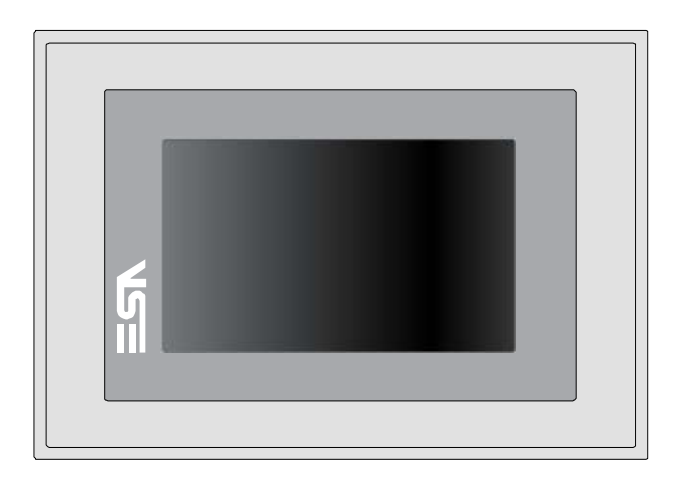

<span id="page-24-0"></span>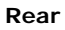

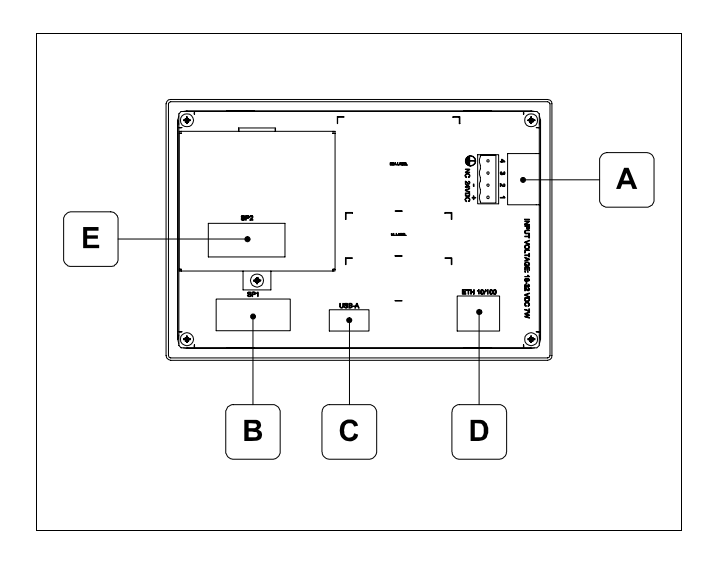

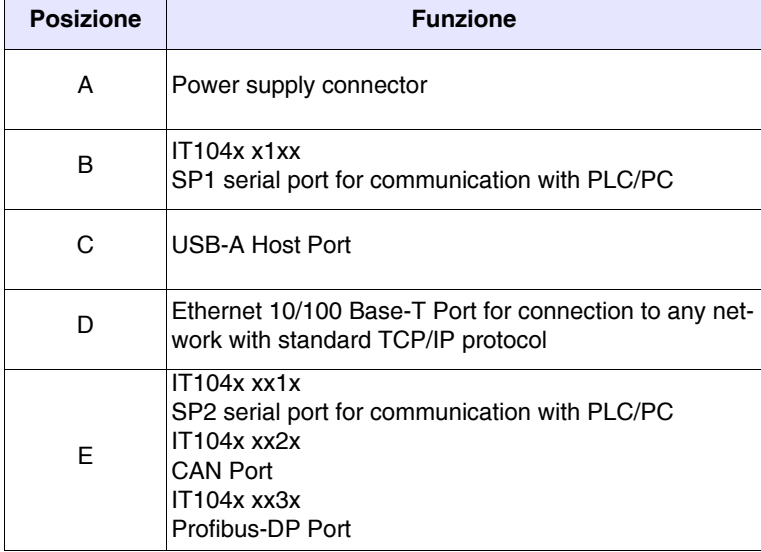

## **IT104 Video terminal**

<span id="page-25-0"></span>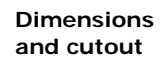

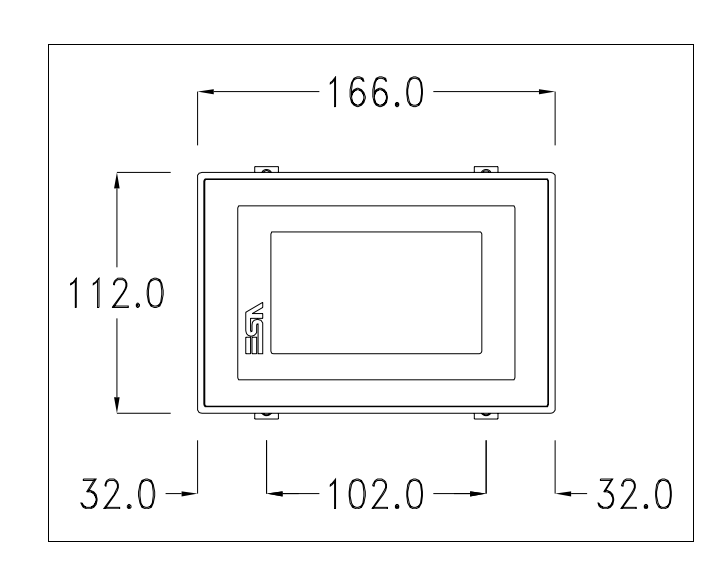

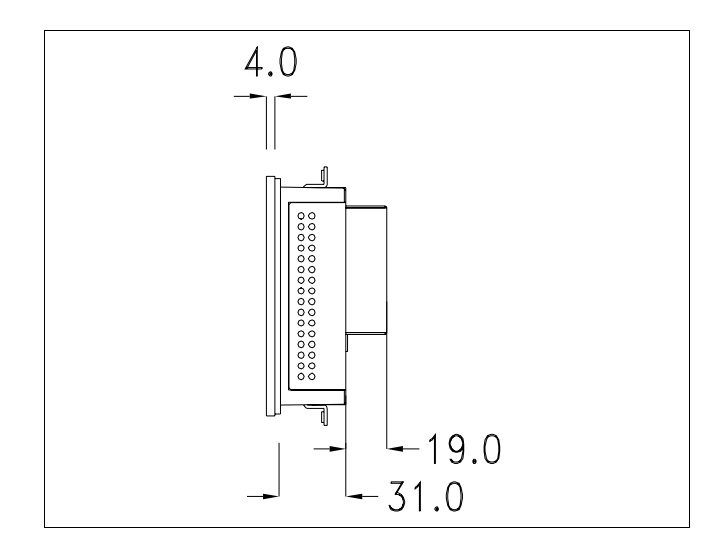

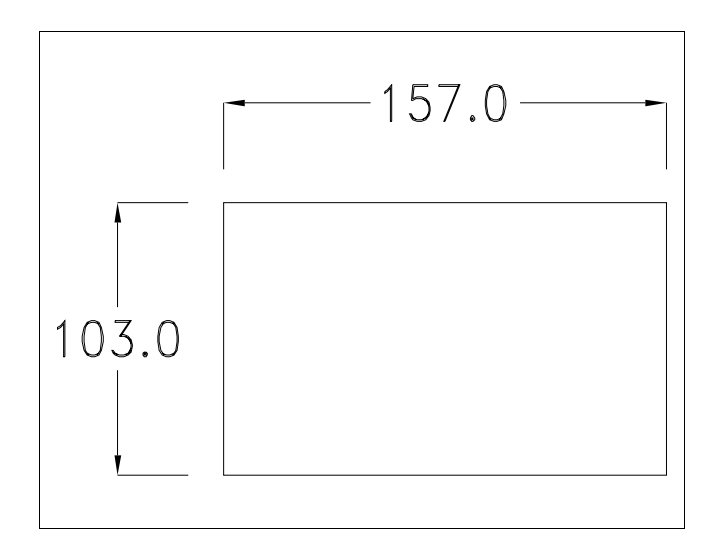

#### Chapter 5 **22**

## **IT104 Video terminal**

#### <span id="page-27-0"></span>**Service page**

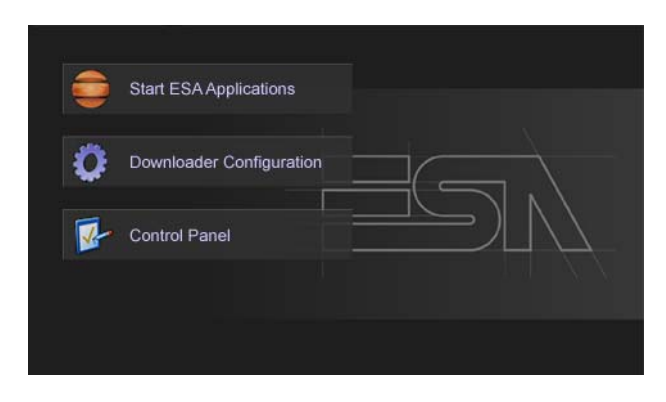

Service page which is accessed by pressing a button in the project (exit runtime).

- Start ESA Application executes the runtime of the project
- Download configuration opens the download configuration
- Control Panel opens the control panel

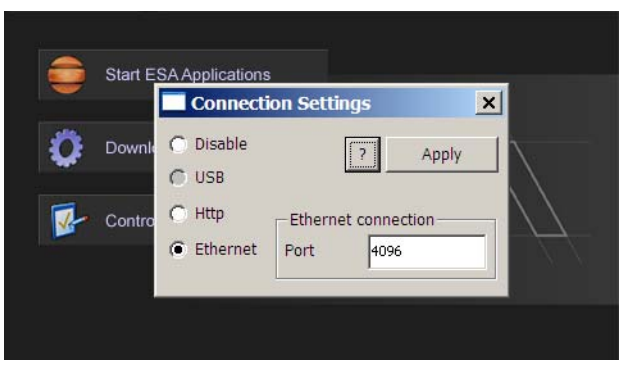

Clicking on downloader configurator, it is possible to configure the connection settings

- Disable disables the connection with the terminal

- Http enables ethernet connection with the terminal through an http protocol

- Eth TCP enable the ethernet connection with the terminal and allows to configure the port (slower but more precise). - Eth UDP enable the ethernet connection with the terminal and allows to configure the port (faster but less precise).

### <span id="page-28-0"></span>**Control panel**

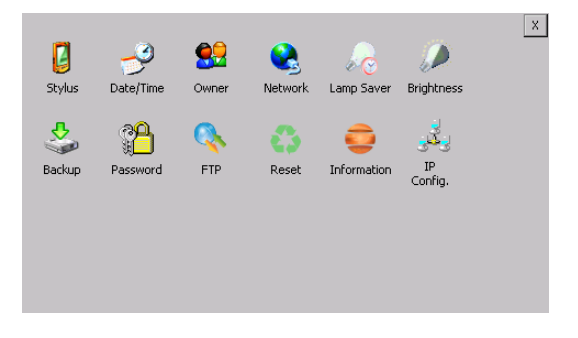

By clicking on each of these icons access is gained to the terminal configuration.

## **Stylus**

The terminal uses a resistant type sensitive glass, for this type of glass to function correctly requires a calibration procedure (the terminal is supplied already calibrated), meaning the resistant area of the glass must be suitable to the visual area of the display.

If it is necessary to repeat the calibration procedure, it is possible to do so by following the instructions below.

The procedure requires great attention because the precision of the keys' area depends from the calibration.

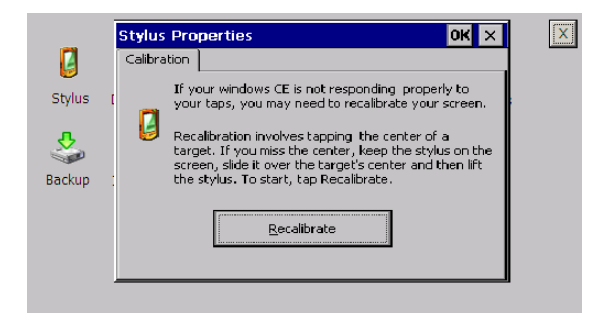

From the control panel click on the stylus icon and, subsequently, the following screens are displayed on the recalibrate key. Touch the screen near the crosses that appear on the screen.

## **IT104 Video terminal**

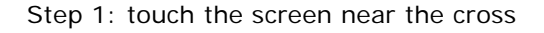

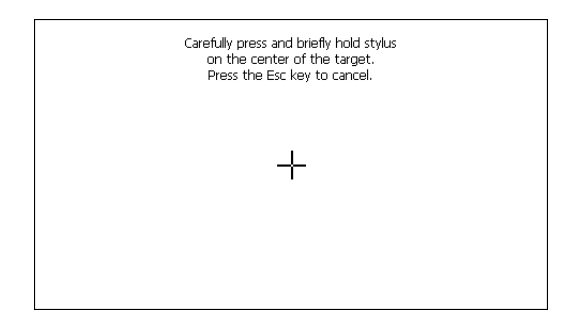

## Step 2: touch the screen near the cross

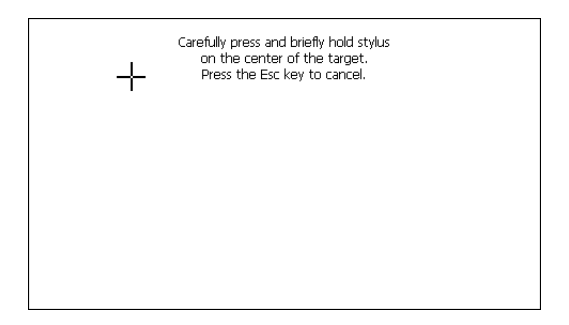

Step 3: touch the screen near the cross

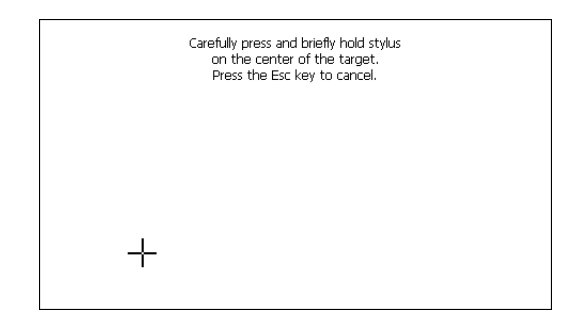

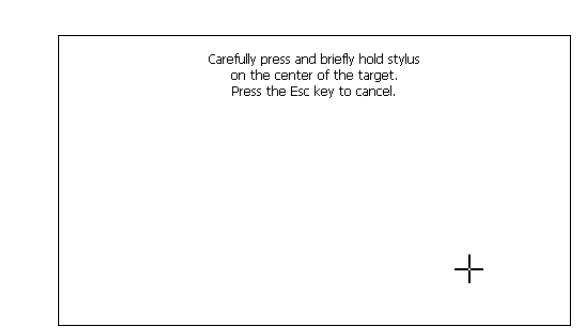

Step 4: touch the screen near the cross

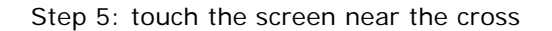

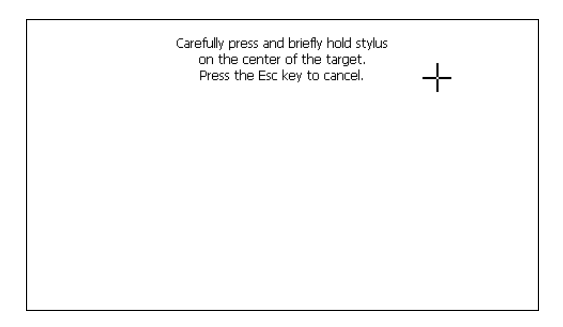

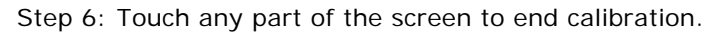

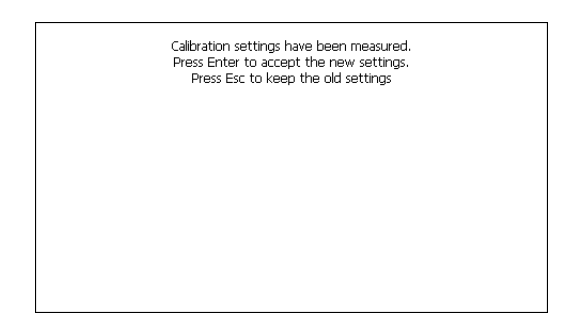

The terminal returns to the initial page. Clicking on ok confirms the calibration.

## **Date/Time**

From here it is possible to amend: date, time and time zone. By enabling the "automatically adjust clock for daylight saving" check, the time is automatically updated at BST or GMT.

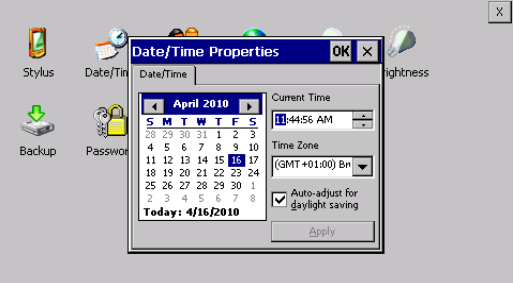

## **Owner**

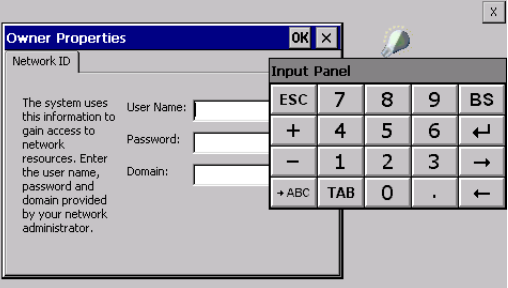

This information is used by Windows CE to access the network resources.

Username: enter the user name to access the network Password: enter the password to access the network Domain: enter the domain to access the network

In case the above data is unknown, contact the network administrator.

## **Network**

## **IP address**

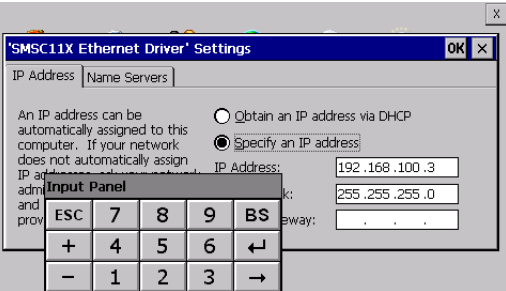

Obtain an IP address via DHCP: by selecting this option, an IP address is automatically obtained (ensure that the DHCP server is enabled on the network)

Specify an IP address: by selecting this option the parameters must be entered manually (IP Address, Subnet Mask, Default Gateway)

In case the above data is unknown, contact the network administrator.

## **Name servers**

If necessary, the parameters relating to the relative DNS or AL WINS must be entered

In case the above data is unknown, contact the network administrator.

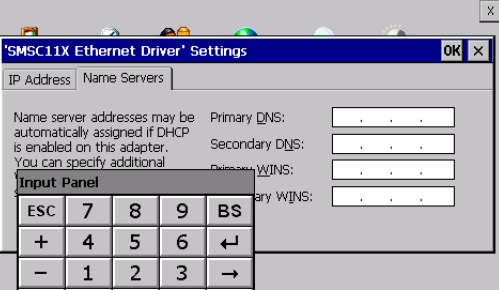

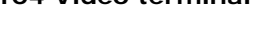

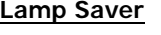

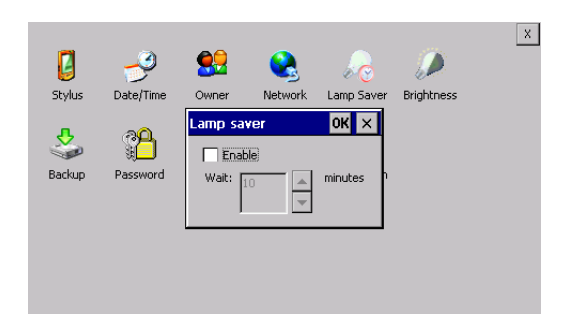

By enabling the Lamp Saver, the lamp switches off after a time set in the Wait box.

## **Brightness**

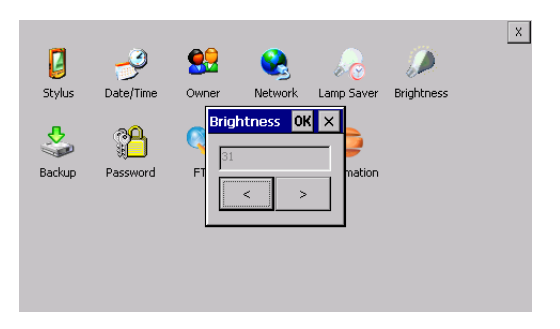

The Brightness allows regulating the brightness of the display lamp.

## **Backup**

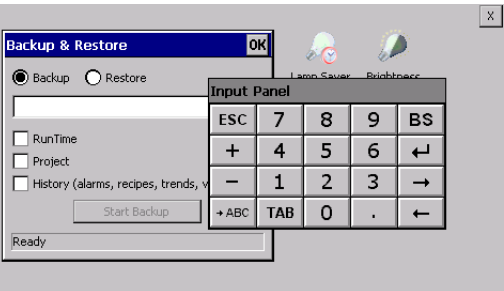

A backup copy of the components chosen through ticking can be made from here: Runtime, Project, History. It is essential to tick at least one of the components to be exported and choose a path where to save the file. The restore can be done for all exported components or through ticking, choose the component or components for which restore is to be carried out.

## **Password**

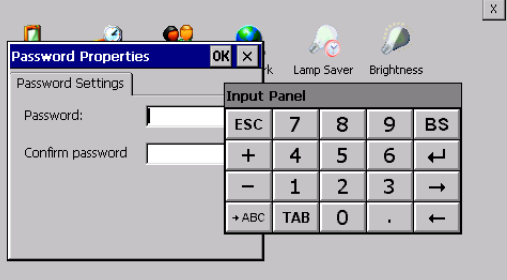

The Password option allows assigning a password to the terminal.

The password is requested (not compulsorily) during the use of the "Remote Desktop" application.

**FTP**

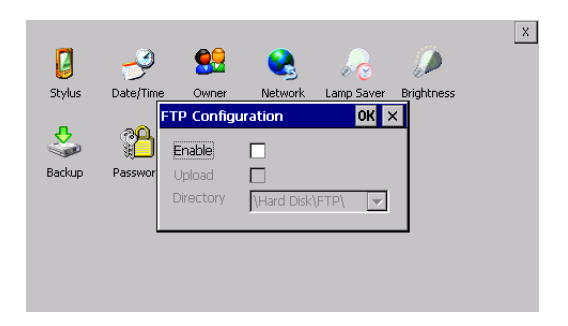

The "FTP" acronym means "Files Transfer Protocol". It gives the user the possibility to enable and disable the "FTP Server" service of the panel from any other device (PC,XS,IT,YT) connected to the network.

This function is very useful when it is necessary to write, cancel or modify data on the terminal easily from a remote access.

Selecting the "Enable" option, the "FTP" folder sharing service in the "Hard Disk" directory is enabled :

## **Reset**

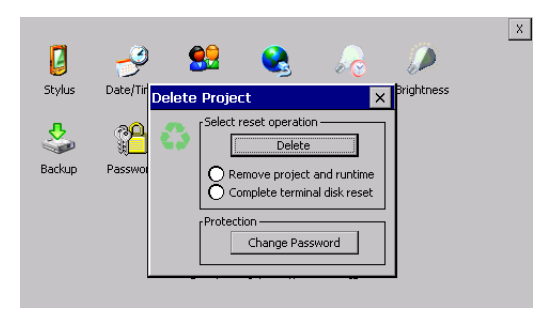

"Reset" is an application of the terminal control panel which allows to cancel all that been transferred onto the Hard Disk. Selecting the "Enable" option, the "FTP" folder sharing service in the "Hard Disk" directory is enabled. The user can choose from 2 options :
-"Remove project and runtime" -> choosing this option, both the project and the runtime that have been transferred from Polymath onto the terminal will be cancelled.

-"Complete terminal disk reset" -> choosing this option, the whole content of the "Hard Disk" folder will be cancelled, with the exception of the files that are essential for operating the terminal.

## **Information**

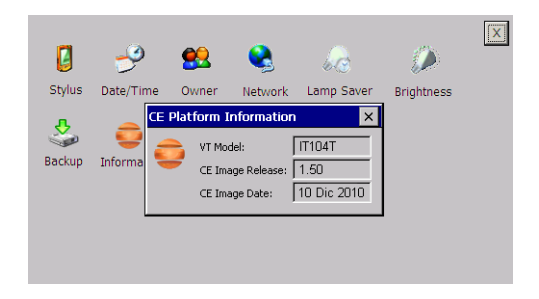

The information shown regards the panel, e.g.: terminal model, revision of the Windows CE image and image data.

## **IP Config**

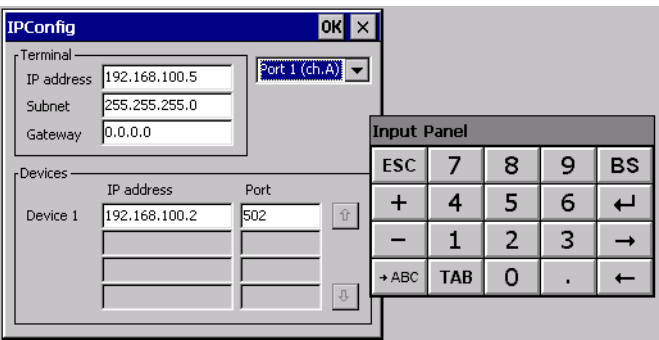

By clicking on the "IP Config" icon, the mask displaying the IP Address of the terminal and IP Address (or IP Addresses) of the devices connected via Ethernet will appear.

The function "IP Config" is useful in that it is possible to change the addresses of the devices without having to use the

## **IT104 Video terminal**

POLYMATH configuration software (very useful operation during the system's start-up).

By using the appropriate key "Input Panel", the user can carry out any variations to the IP addresses of the devices directly from the ESA terminal.

# **IT104 Video terminal**

# **IT104 Video terminal**

# **IT105 Video Terminal 6.**

.

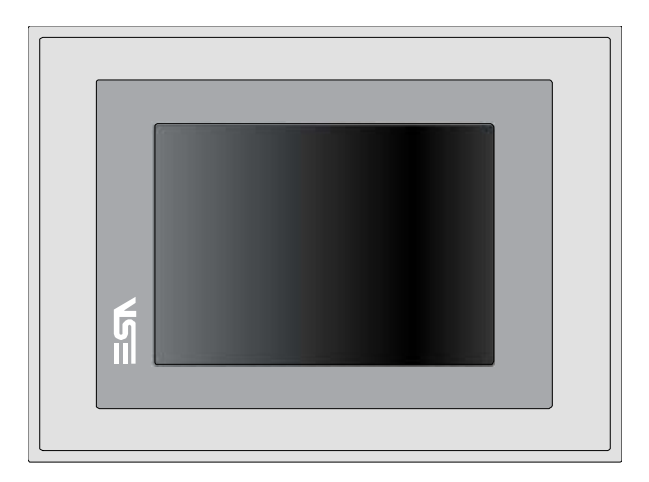

**Technical characteristics** The table below lists the main technical features of the product in question.

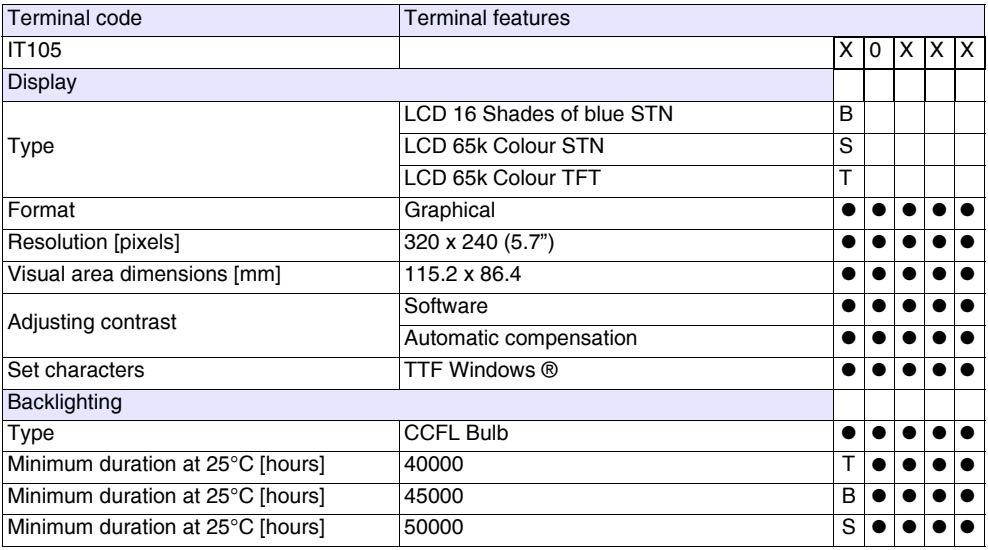

# **IT105 Video Terminal**

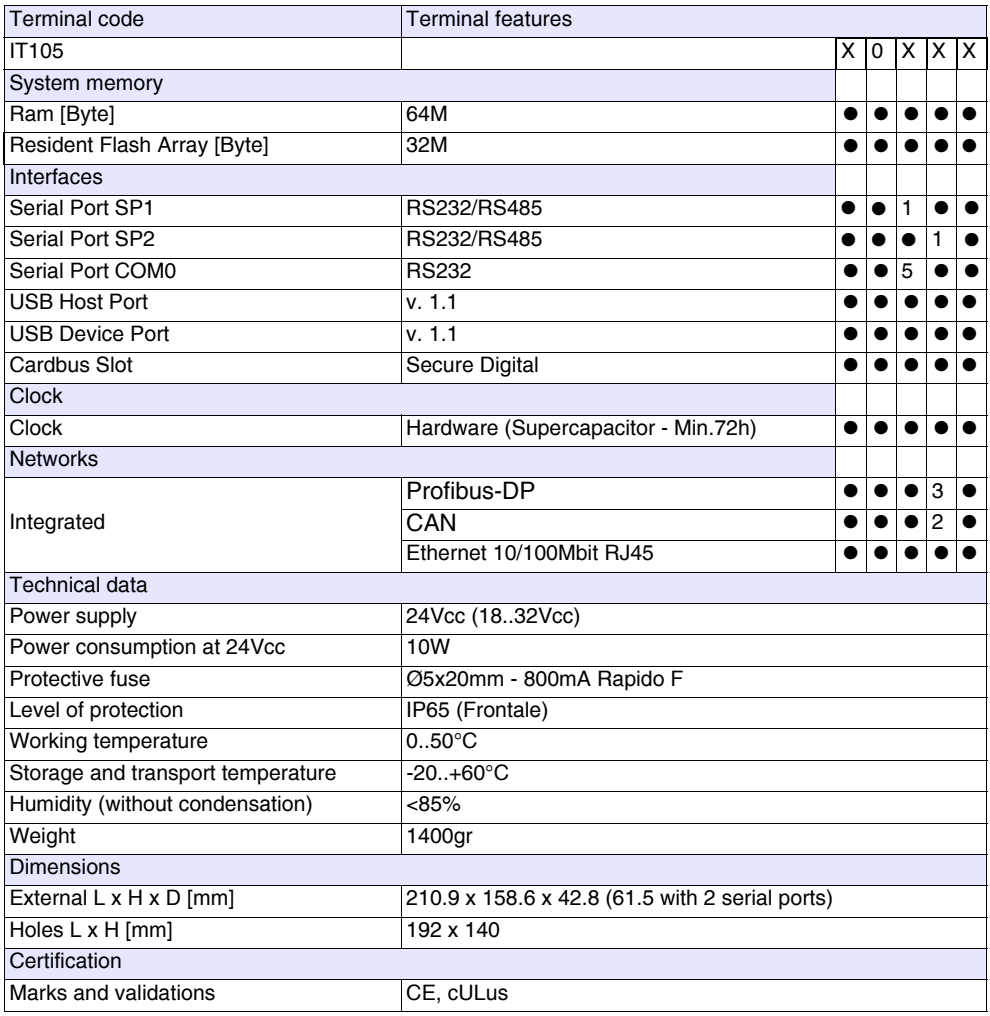

#### **Front** .

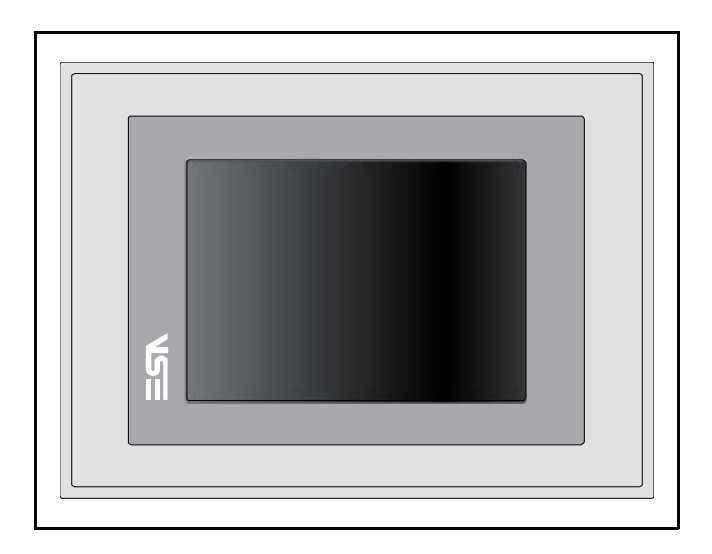

ESAPOLYMATH -HardwareManual- rev. 2.1

## **IT105 Video Terminal**

#### **Rear**

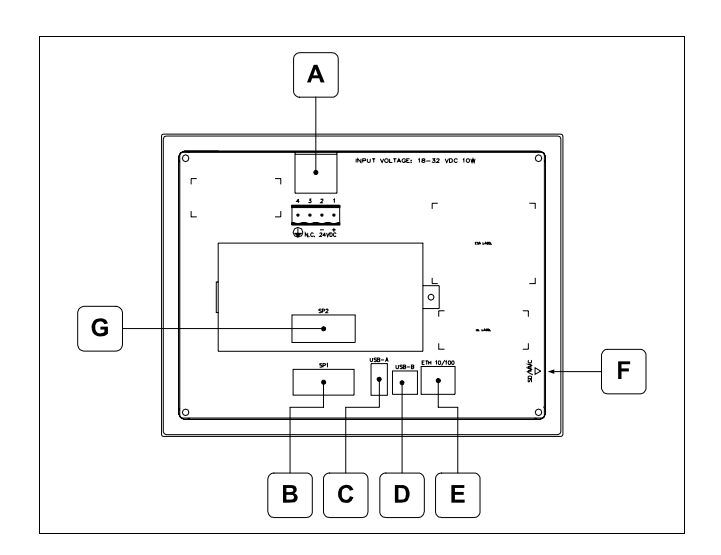

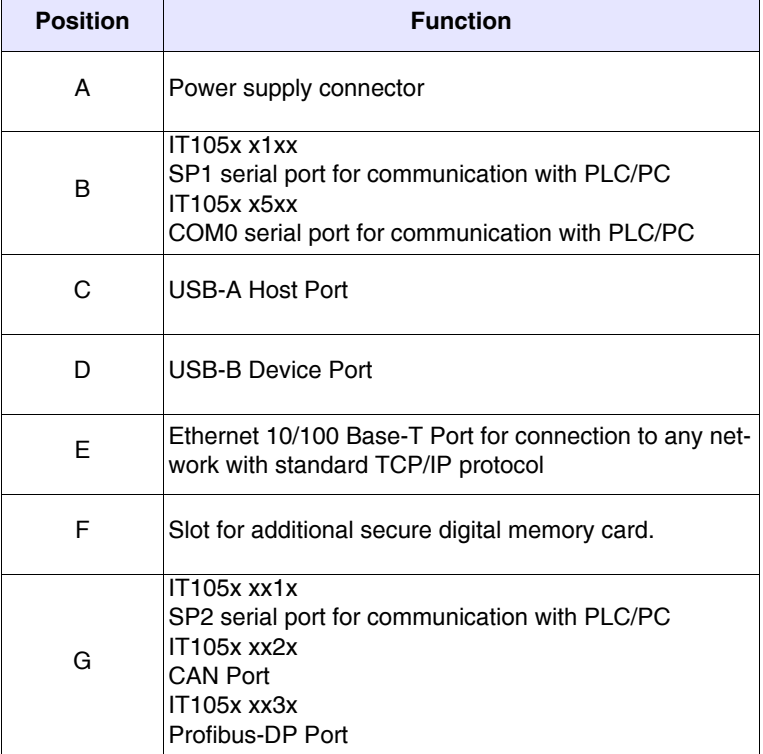

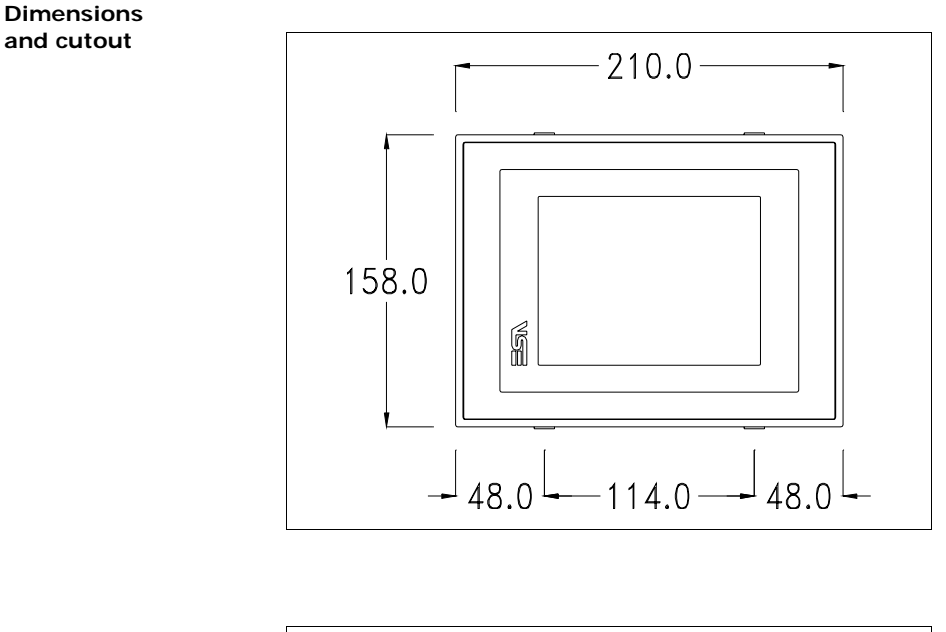

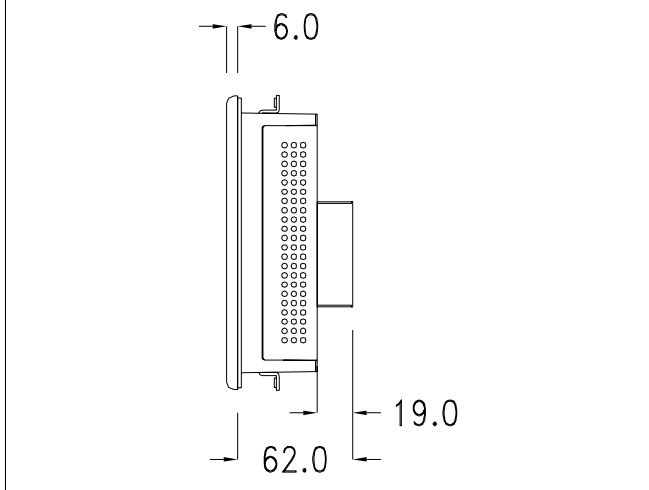

ESAPOLYMATH -HardwareManual- rev. 2.1

**40** | Chapter 6 **IT105 Video Terminal** 

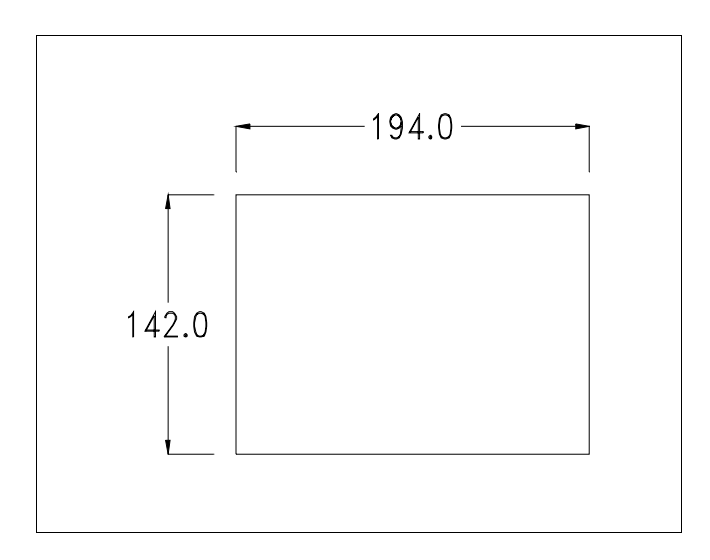

ESAPOLYMATH -HardwareManual- rev. 2.1

#### **Service page**

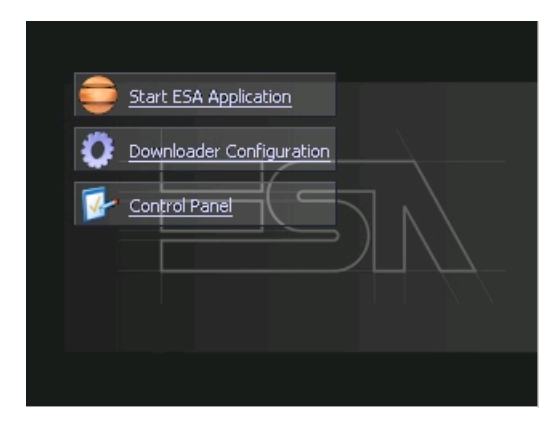

Service page to which access is gained by inserting a button in the project (exit runtime).

- Start ESA Application performs the project runtime
- Download configuration opens the download configuration
- Control Panel opens the control panel

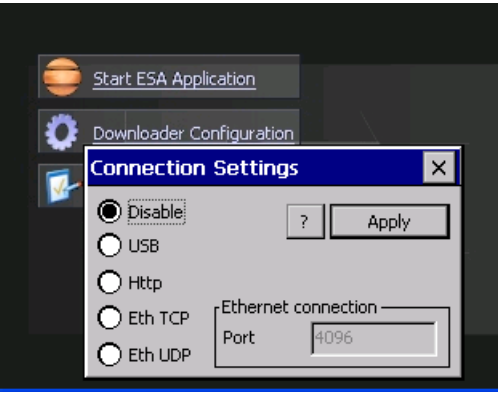

By clicking on downloader configurator the connection settings can be configured

- Disable disables the connection with the terminal
- USB enables the USB connection with the terminal

- Http enables the ethernet connection with the terminal through an http protocol

- Eth TCP enable the ethernet connection with the terminal and allows to configure the port (slower but more precise). - Eth UDP enable the ethernet connection with the terminal and allows to configure the port (faster but less precise).

#### Chapter 6 **IT105 Video Terminal 42**

#### **Control panel**

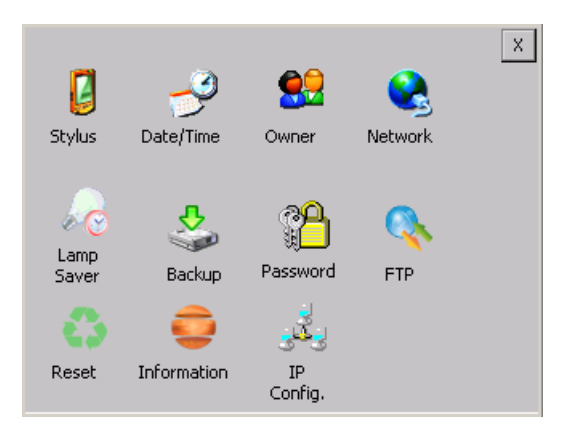

By clicking on each of these icons access is gained to the terminal configuration.

### **Stylus**

The terminal uses a resistant type sensitive glass, for this type of glass to function correctly requires a calibration procedure (the terminal is supplied already calibrated), meaning the resistant area of the glass must be suitable to the visual area of the display.

If it is necessary to repeat the calibration procedure, it is possible to do so by following the instructions below.

The procedure requires great attention because the precision of the keys' area depends from the calibration.

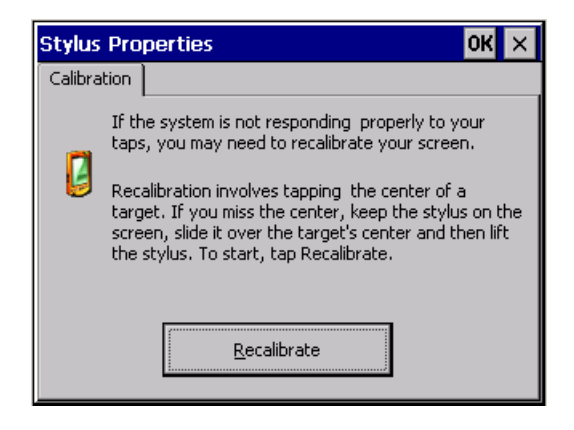

From the control panel click on the stylus icon and, subsequently, the following screens are displayed on the recalibrate key. Touch the screen near the crosses that appear on the screen.

Step 1: touch the screen near the crosses

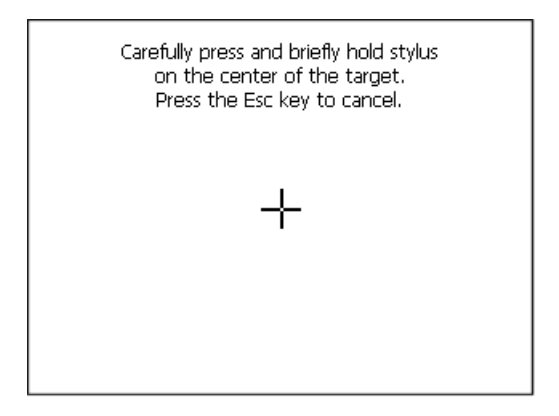

Step 2: touch the screen near the crosses

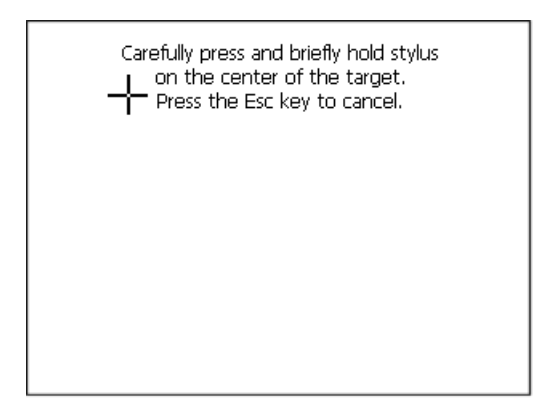

ESAPOLYMATH -HardwareManual- rev. 2.1

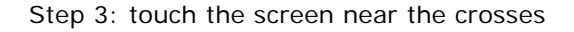

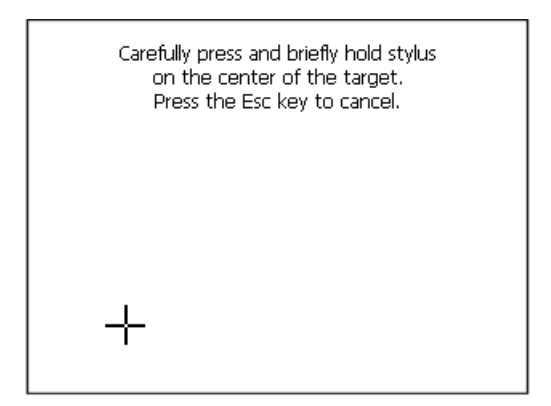

Step 4: touch the screen near the crosses

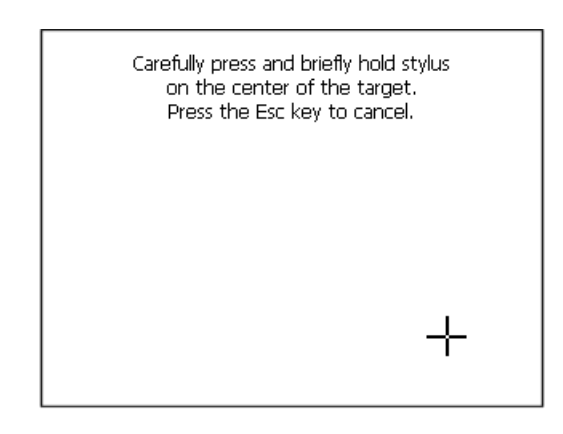

Step 5: touch the screen near the crosses

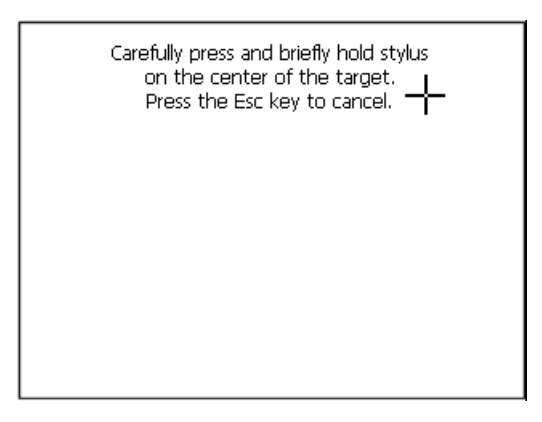

Step 6 Touch any part of the screen to end calibration.

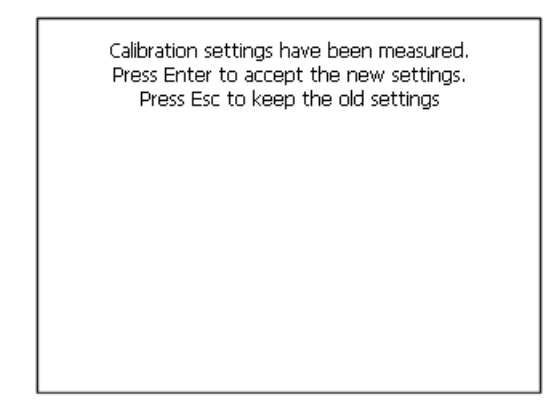

The terminal returns to the initial page. Clicking on ok confirms the calibration.

## **Date/Time**

From here it is possible to amend: date, time and time zone. By enabling the "automatically adjust clock for daylight saving" check, the time is automatically updated at BST or GMT.

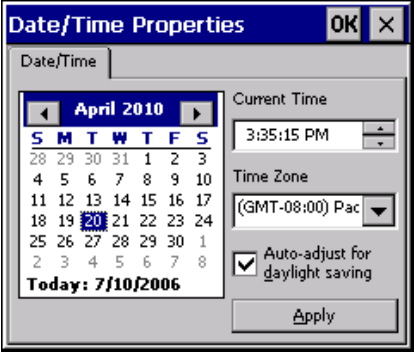

#### **Owner**

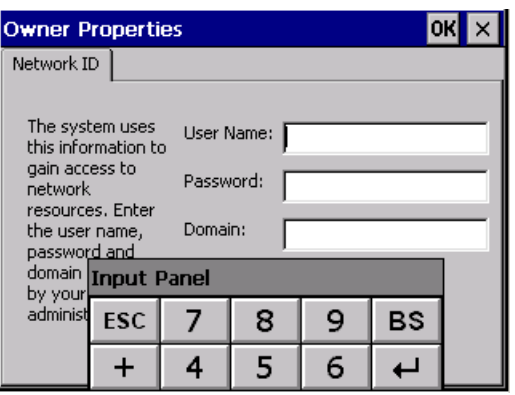

This information is used by Windows CE to access the network resources.

Username: enter the user name to access the network Password: enter the password to access the network Domain: enter the domain to access the network

In case the above data is unknown, contact the network administrator.

### **Network**

## I**IP address**

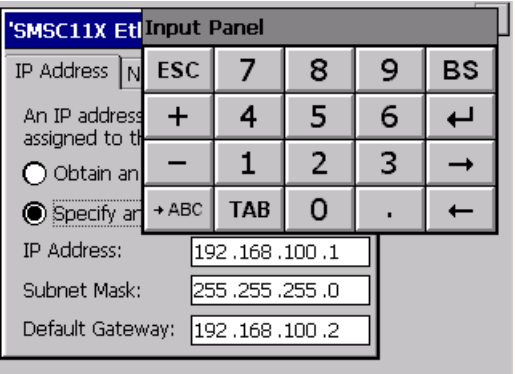

Obtain an IP address via DHCP: by selecting this option, an IP address is automatically obtained (ensure that the DHCP server is enabled on the network)

Specify an IP address: by selecting this option the parameters must be entered manually (IP Address, Subnet Mask, Default Gateway)

In case the above data is unknown, contact the network administrator.

#### **Name servers**

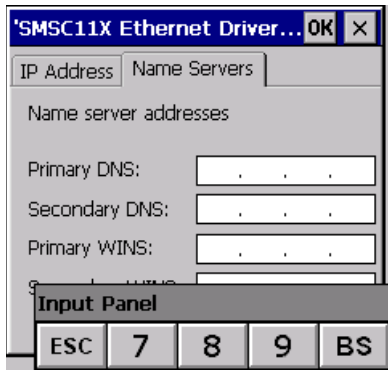

If necessary, the parameters relating to the relative DNS or AL WINS must be entered

In case the above data is unknown, contact the network administrator.

### **Lamp Saver**

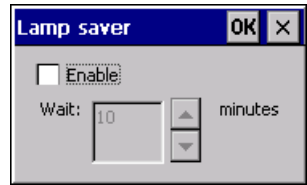

By enabling the Lamp Saver, the lamp switches off after a time set in the Wait box.

ESAPOLYMATH -HardwareManual- rev. 2.1

### **Backup**

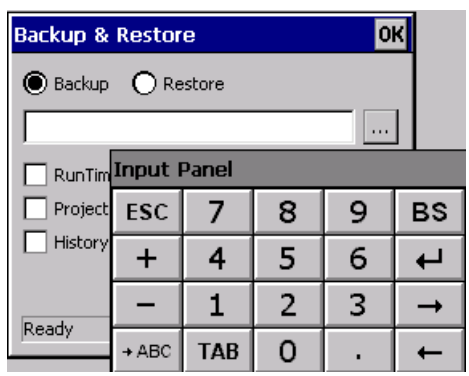

A backup copy of the components chosen through ticking can be made from here: Runtime, Project, History.

It is essential to tick at least one of the components to be exported and choose a path where to save the file.

The restore can be done for all exported components or through ticking, choose the component or components for which restore is to be carried out.

### **Password**

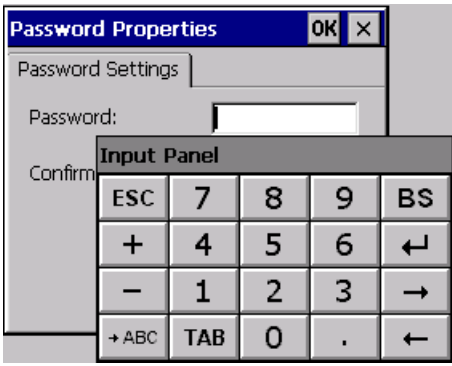

The Password option allows assigning a password to the terminal.

The password is requested (not compulsorily) during the use of the "Remote Desktop" application.

ESAPOLYMATH -HardwareManual- rev. 2.1

**FTP**

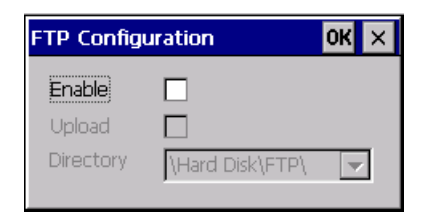

The "FTP" acronym means "Files Transfer Protocol". It gives the user the possibility to enable and disable the "FTP Server" service of the panel from any other device (PC,XS,IT,YT) connected to the network.

This function is very useful when it is necessary to write, cancel or modify data on the terminal easily from a remote access.

Selecting the "Enable" option, the "FTP" folder sharing service in the "Hard Disk" directory is enabled :

#### **Reset**

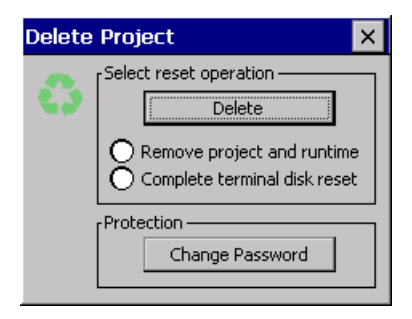

"Reset" is an application of the terminal control panel which allows to cancel all that been transferred onto the Hard Disk. Selecting the "Enable" option, the "FTP" folder sharing service in the "Hard Disk" directory is enabled. The user can choose from 2 options :

-"Remove project and runtime" -> choosing this option, both the project and the runtime that have been transferred from Polymath onto the terminal will be cancelled.

-"Complete terminal disk reset" -> choosing this option, the whole content of the "Hard Disk" folder will be cancelled, with the exception of the files that are essential for operating the terminal.

## **Information**

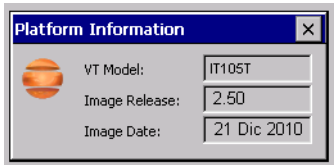

Information regarding the panel is displayed, which: terminal model, revision of the Windows CE image and the image date.

## **IP Config**

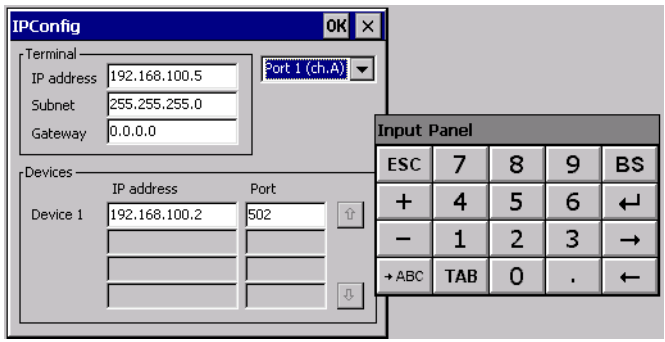

By clicking on the "IP Config" icon, the mask displaying the IP Address of the terminal and IP Address (or IP Addresses) of the devices connected via Ethernet will appear.

The function "IP Config" is useful in that it is possible to change the addresses of the devices without having to use the POLYMATH configuration software (very useful operation during the system's start-up).

By using the appropriate key "Input Panel", the user can carry out any variations to the IP addresses of the devices directly from the ESA terminal.

## **Contrast (only for IT105S and IT105B terminals)**

This allows the user to adjust the contrast.

ESAPOLYMATH -HardwareManual- rev. 2.1

# Chapter 6 **51 IT105 Video Terminal**

**52** | Chapter 6 **IT105 Video Terminal** 

ESAPOLYMATH -HardwareManual- rev. 2.1

# **IT105K Video Terminal 7.**

.

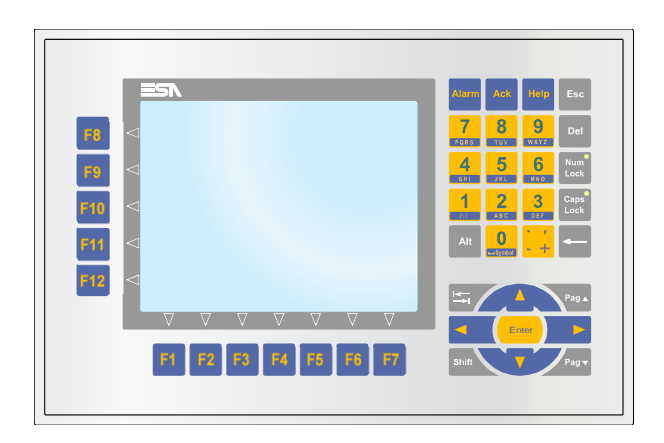

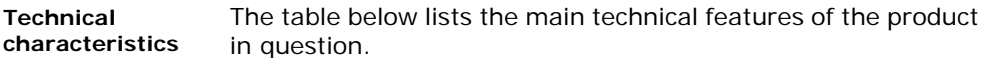

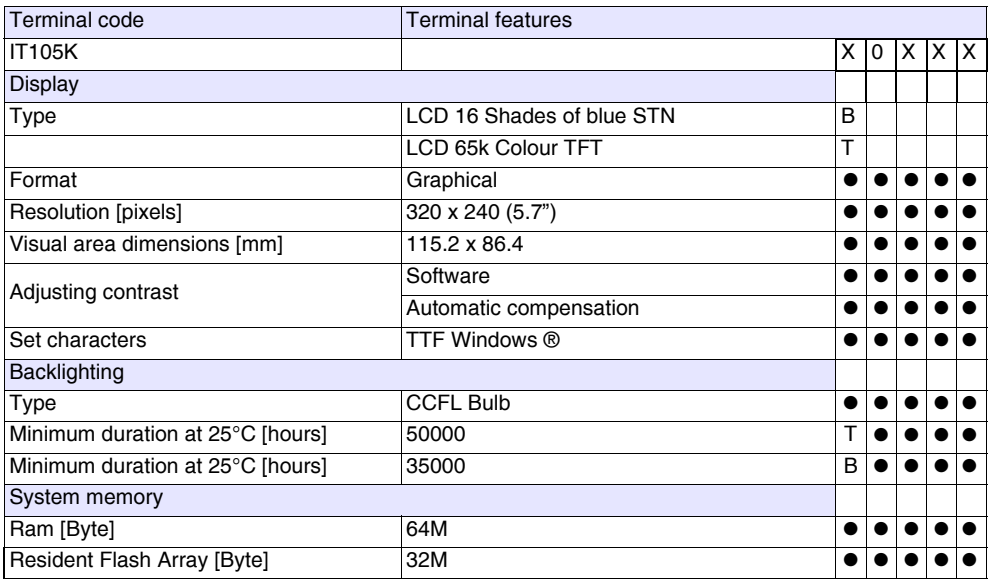

## **IT105K Video Terminal**

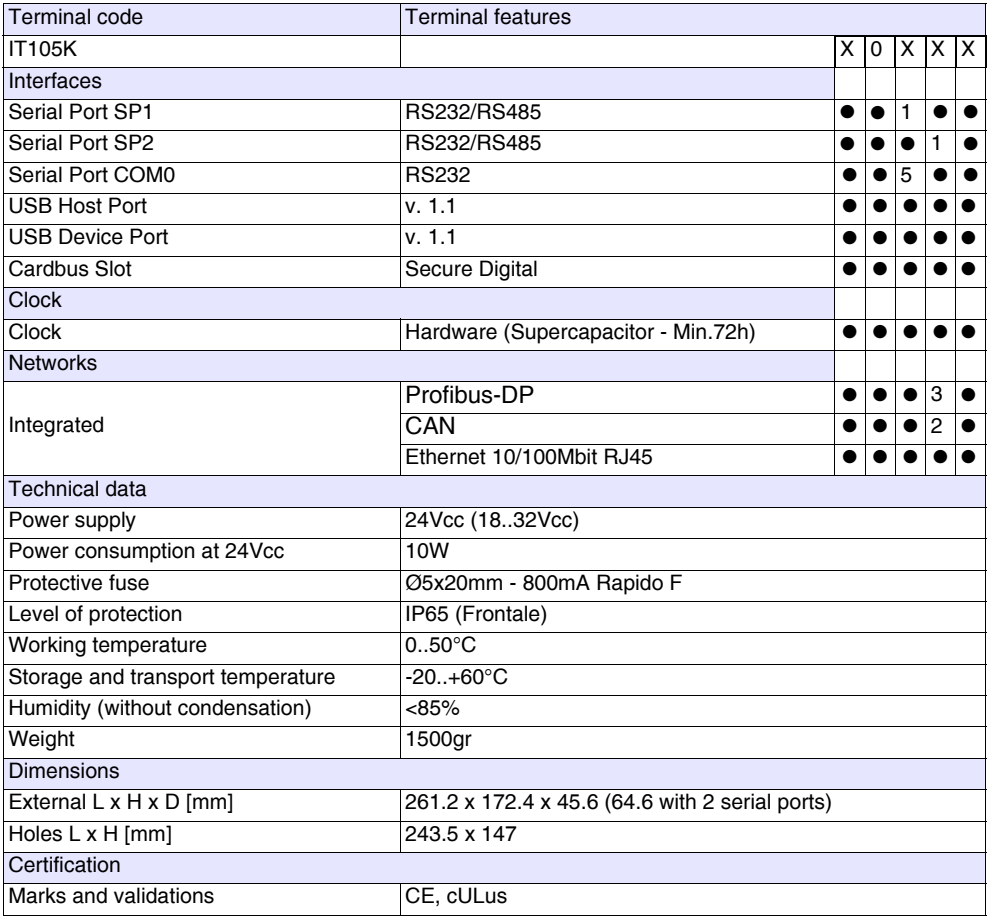

**Front**

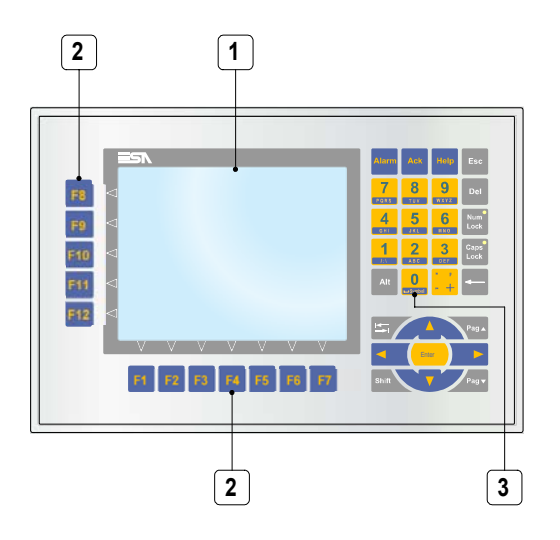

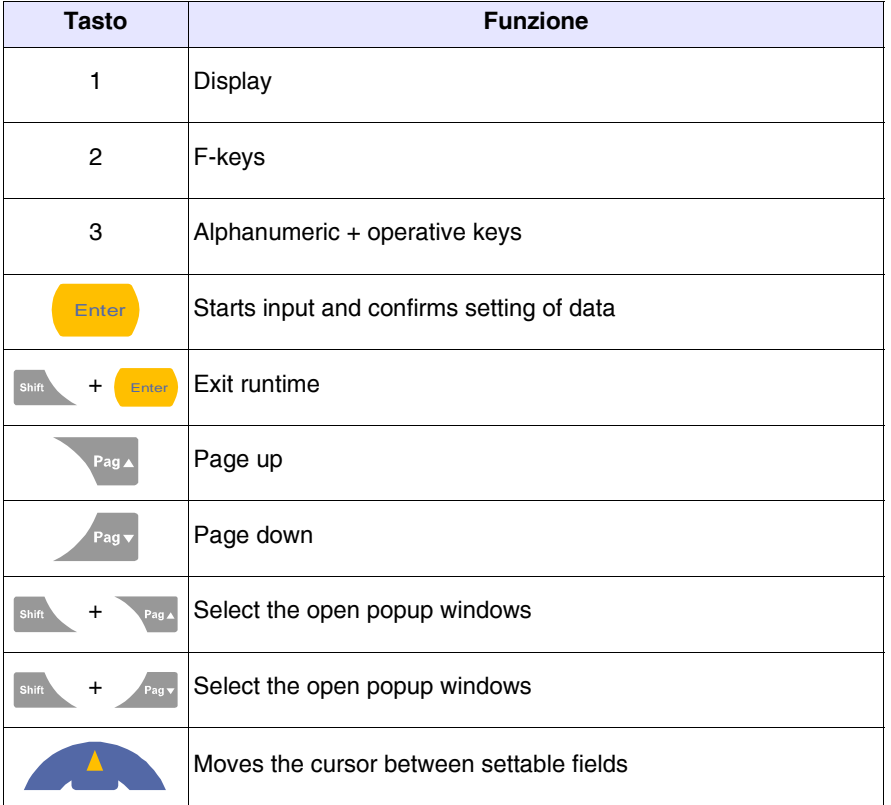

# **IT105K Video Terminal**

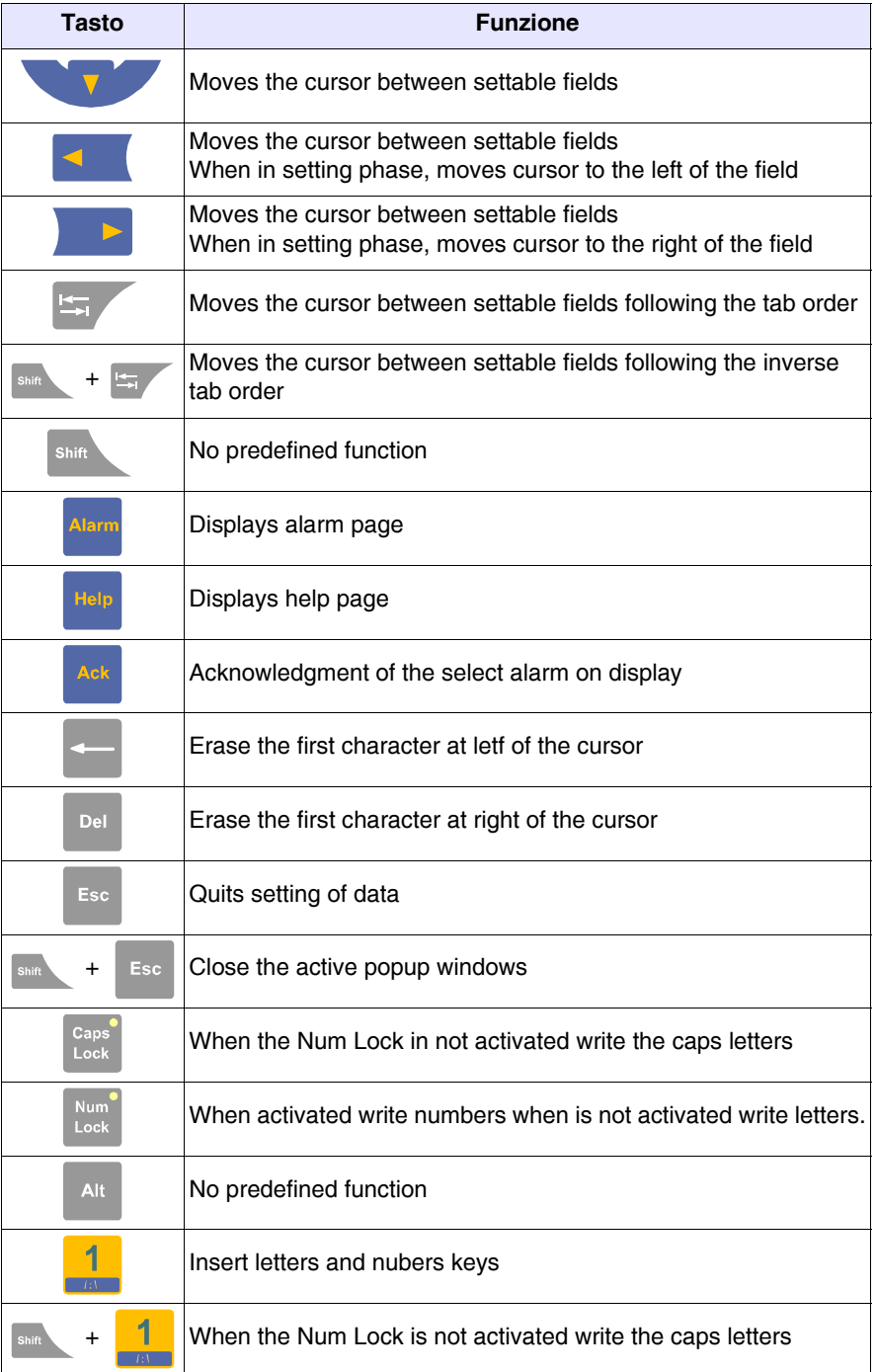

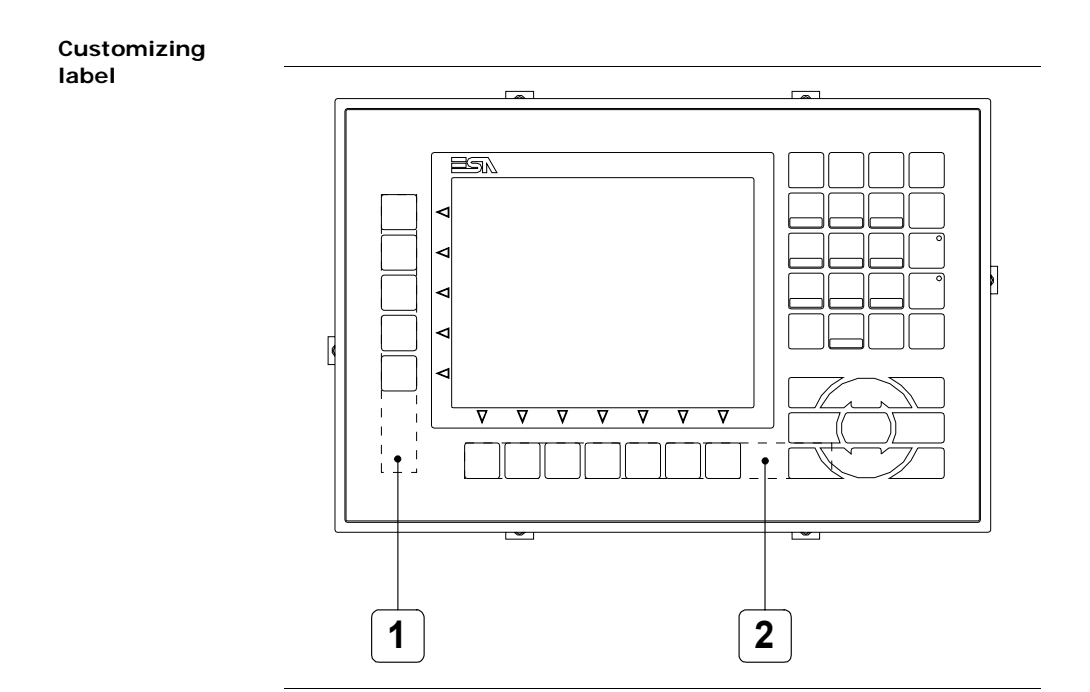

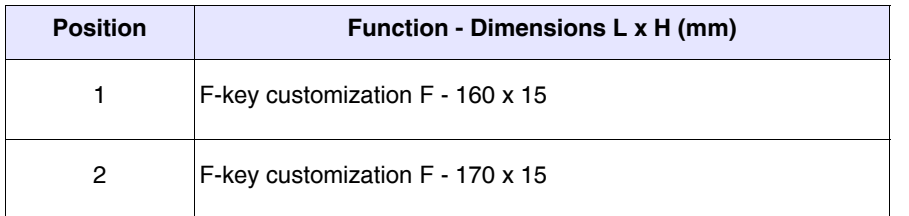

**The total thickness of the label must not exceed 125µm (microme-ters). Do not use either stiff materials or glues.**

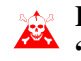

**Before starting to insert the customized label, see "Chapter 28 -> Inserting customized labels".**

ESAPOLYMATH -HardwareManual- rev. 2.1

## **IT105K Video Terminal**

#### **Rear**

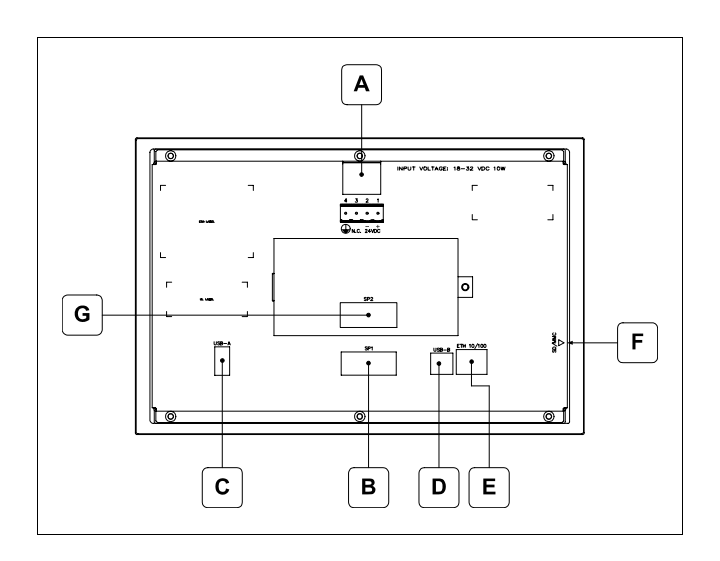

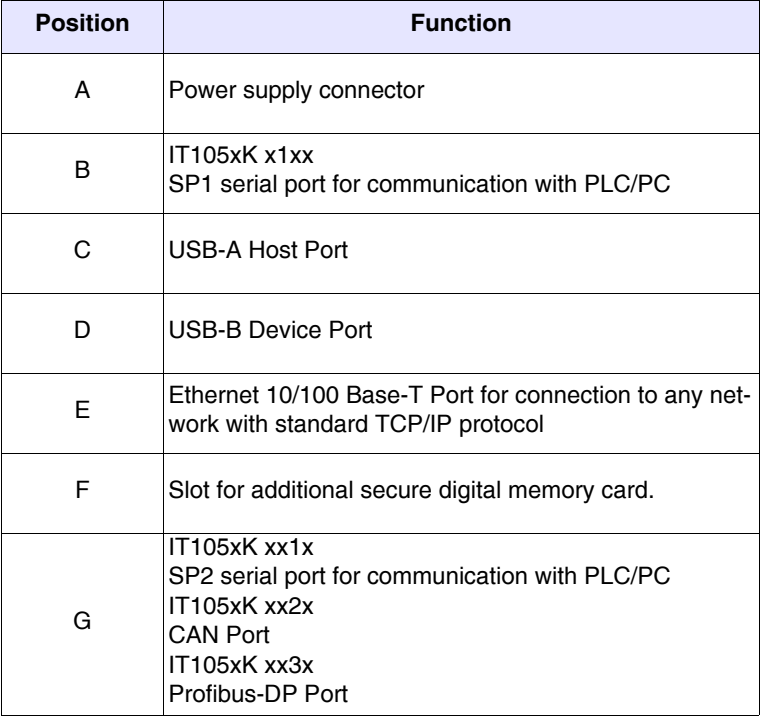

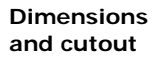

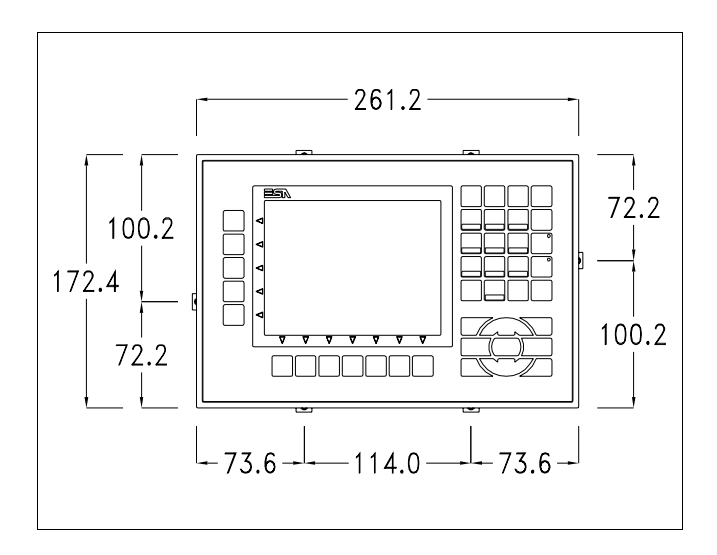

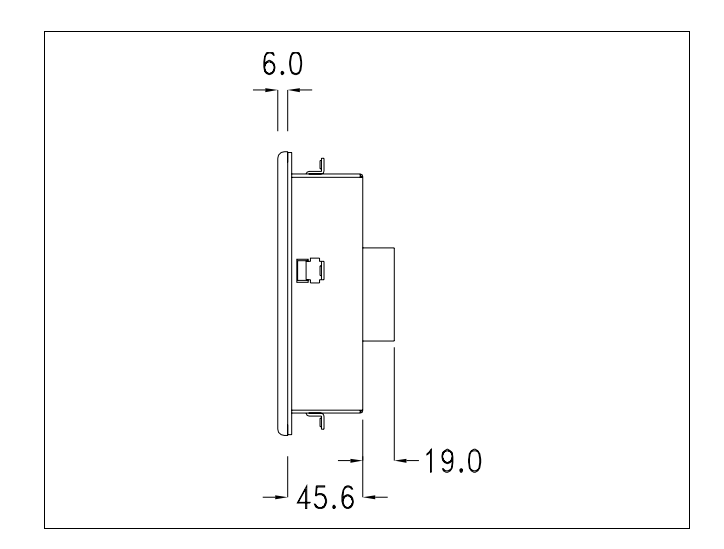

**60** | Chapter 7 **IT105K Video Terminal** 

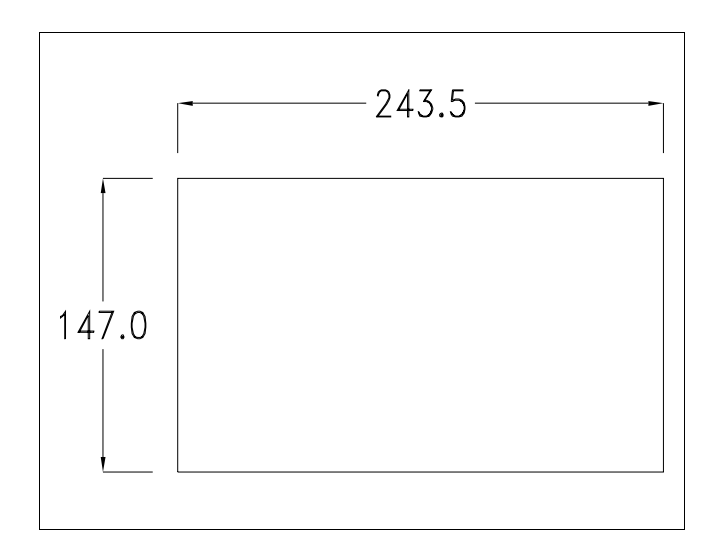

#### **Service page**

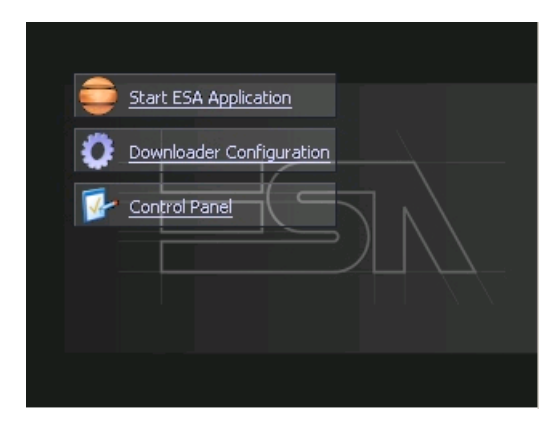

Service page which is accessed by pressing a button in the project (exit runtime).

- Start ESA Application executes the runtime of the project
- Download configuration opens the download configuration
- Control Panel opens the control panel

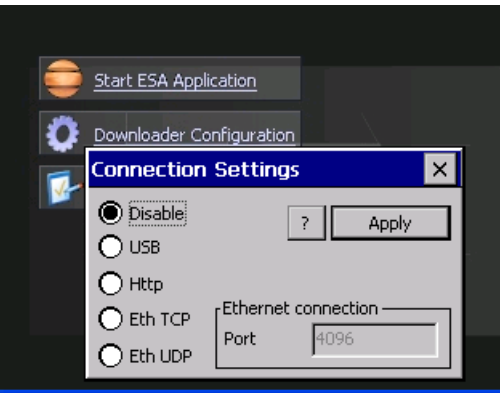

By clicking on downloader configurator the connection settings can be configured

- Disable disables the connection with the terminal
- USB enables the USB connection with the terminal

- Http enables the ethernet connection with the terminal through an http protocol

- Eth TCP enable the ethernet connection with the terminal and allows to configure the port (slower but more precise). - Eth UDP enable the ethernet connection with the terminal and allows to configure the port (faster but less precise).

**IT105K Video Terminal** 

#### **Control panel**

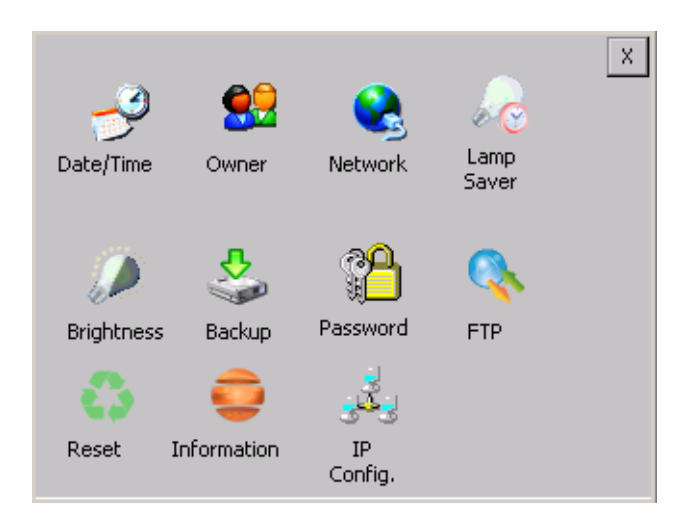

By clicking on each of these icons access is gained to the terminal configuration..

#### **Date/Time**

From here it is possible to amend: date, time and time zone. By enabling the "automatically adjust clock for daylight saving" check, the time is automatically updated at BST or GMT.

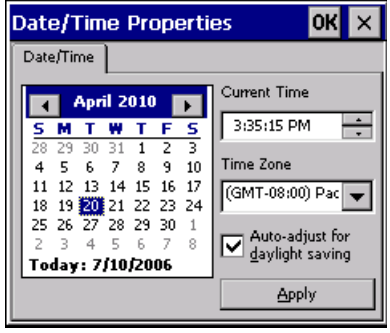

ESAPOLYMATH -HardwareManual- rev. 2.1

#### **Owner**

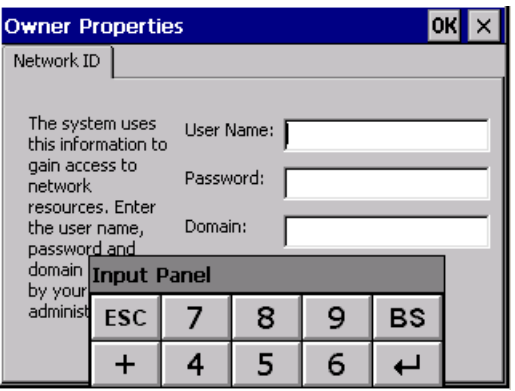

This information is used by Windows CE to access the network resources.

Username: enter the user name to access the network Password: enter the password to access the network Domain: enter the domain to access the network

In case the above data is unknown, contact the network administrator.

#### **Network**

## I**IP address**

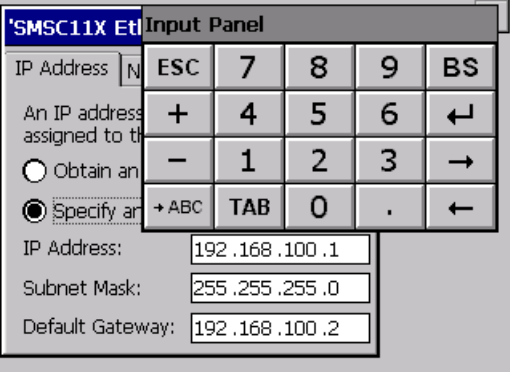

Obtain an IP address via DHCP: by selecting this option, an IP address is automatically obtained (ensure that the DHCP server is enabled on the network)

Specify an IP address: by selecting this option the parameters must be entered manually (IP Address, Subnet Mask, Default Gateway)

In case the above data is unknown, contact the network administrator.

#### **Name servers**

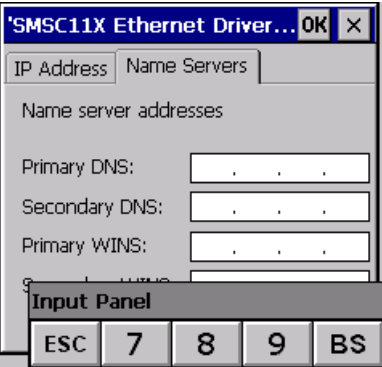

If necessary, the parameters relating to the relative DNS or AL WINS must be entered

In case the above data is unknown, contact the network administrator.

### **Lamp Saver**

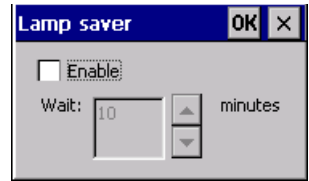

By enabling the Lamp Saver, the lamp switches off after a time set in the Wait box.

ESAPOLYMATH -HardwareManual- rev. 2.1

## **Brightness**

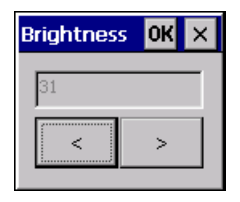

The Brightness allows regulating the brightness of the display lamp.

### **Backup**

l,  $\ddot{\phantom{a}}$ 

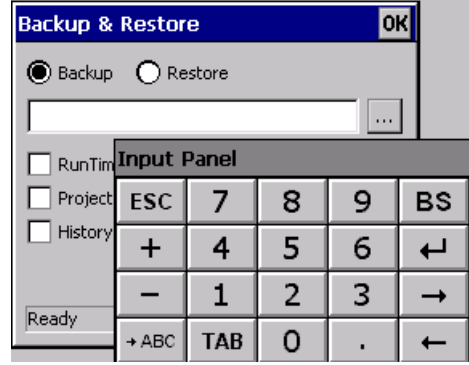

A backup copy of the components chosen through ticking can be made from here: Runtime, Project, History.

It is essential to tick at least one of the components to be exported and choose a path where to save the file.

The restore can be done for all exported components or through ticking, choose the component or components for which restore is to be carried out.

## **IT105K Video Terminal**

### **Password**

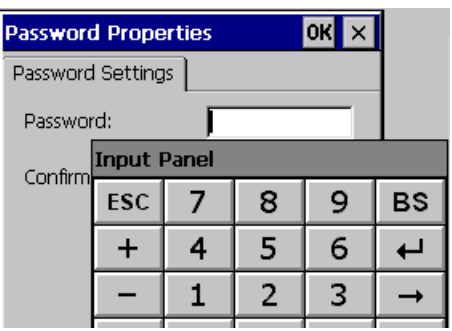

The Password option allows assigning a password to the terminal.

The password is requested (not compulsorily) during the use of the "Remote Desktop" application.

### **FTP**

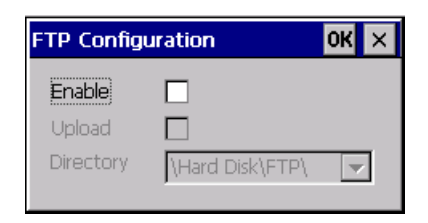

The "FTP" acronym means "Files Transfer Protocol". It gives the user the possibility to enable and disable the "FTP Server" service of the panel from any other device (PC,XS,IT,YT) connected to the network.

This function is very useful when it is necessary to write, cancel or modify data on the terminal easily from a remote access.

Selecting the "Enable" option, the "FTP" folder sharing service in the "Hard Disk" directory is enabled :
#### **Reset**

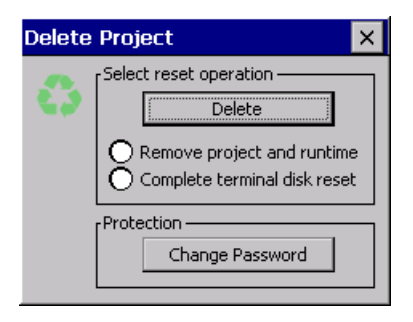

"Reset" is an application of the terminal control panel which allows to cancel all that been transferred onto the Hard Disk. Selecting the "Enable" option, the "FTP" folder sharing service in the "Hard Disk" directory is enabled. The user can choose from 2 options :

-"Remove project and runtime" -> choosing this option, both the project and the runtime that have been transferred from Polymath onto the terminal will be cancelled.

-"Complete terminal disk reset" -> choosing this option, the whole content of the "Hard Disk" folder will be cancelled, with the exception of the files that are essential for operating the terminal.

# **Information**

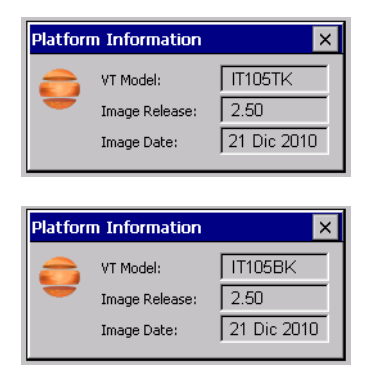

Information regarding the panel is displayed, which: terminal model, revision of the Windows CE image and the image date. **68**

# **IP Config**

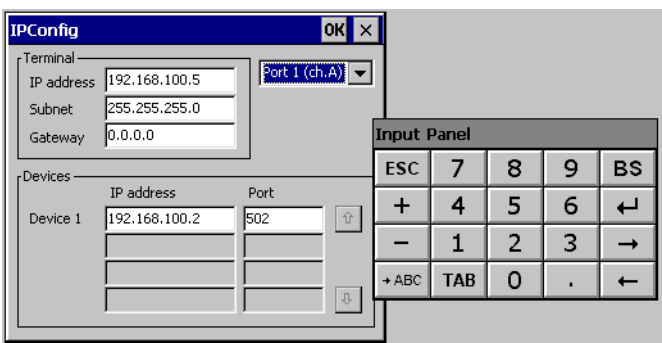

By clicking on the "IP Config" icon, the mask displaying the IP Address of the terminal and IP Address (or IP Addresses) of the devices connected via Ethernet will appear.

The function "IP Config" is useful in that it is possible to change the addresses of the devices without having to use the POLY-MATH configuration software (very useful operation during the system's start-up).

By using the appropriate key "Input Panel", the user can carry out any variations to the IP addresses of the devices directly from the ESA terminal.

# **Contrast (only for IT105BK terminals)**

This allows the user to adjust the contrast.

# **IT107 Video Terminal 8.**

.

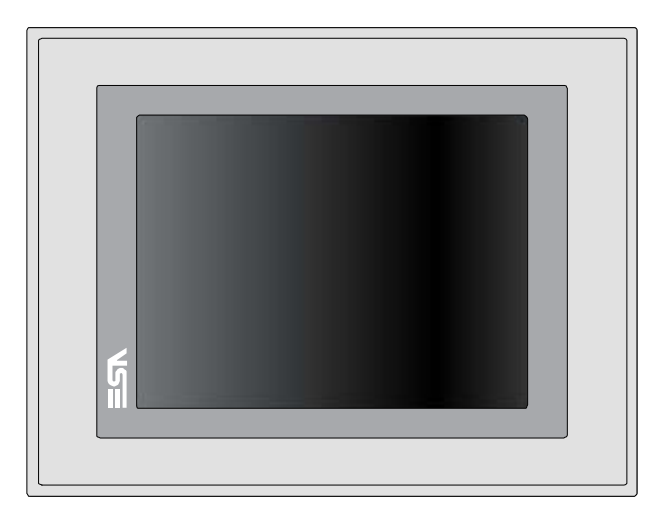

**Technical characteristics** The table below lists the main technical features of the product in question.

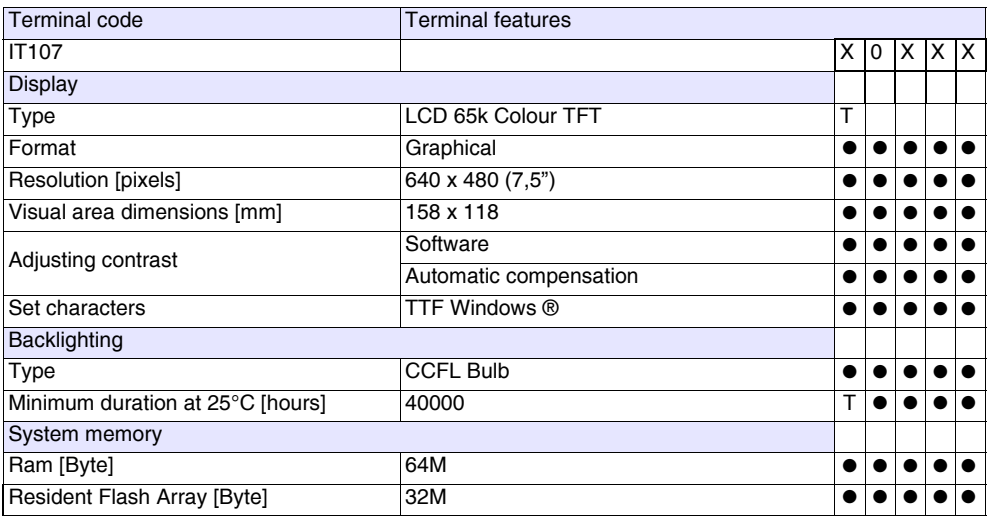

70 | Chapter 8

# **IT107 Video Terminal**

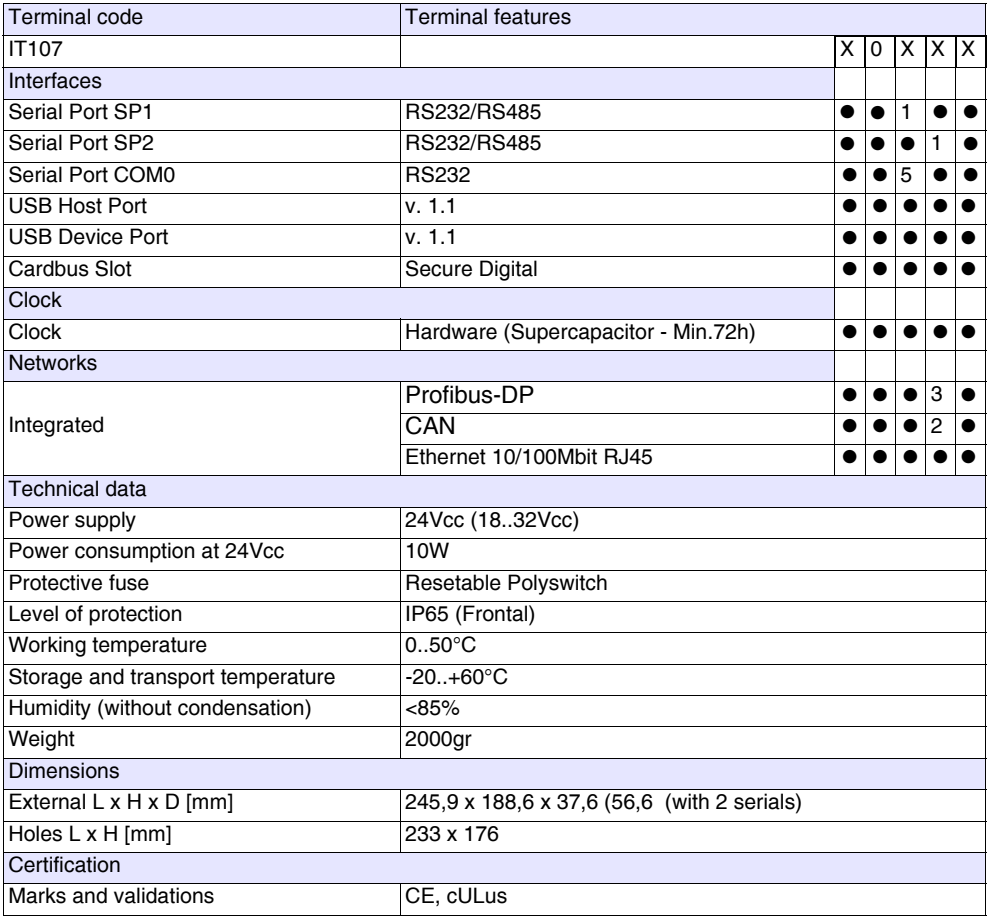

#### **Front**

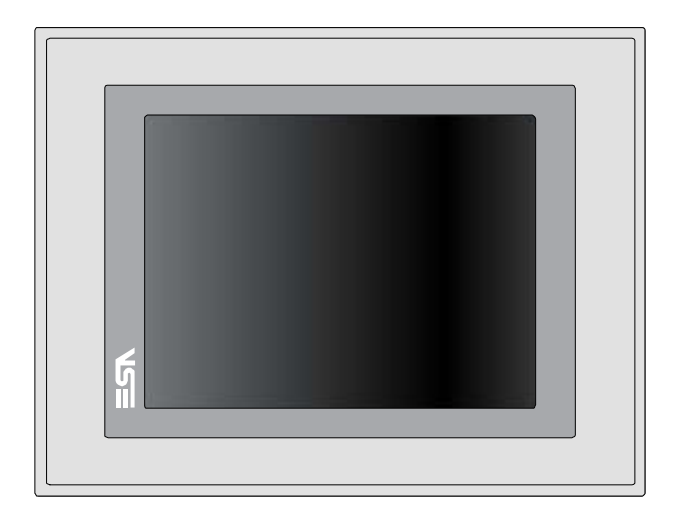

ESAPOLYMATH -HardwareManual- rev. 2.1

#### **Rear**

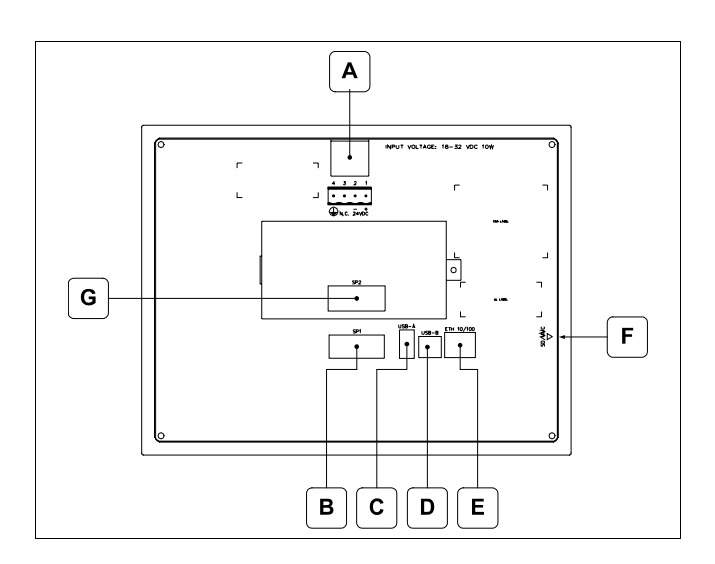

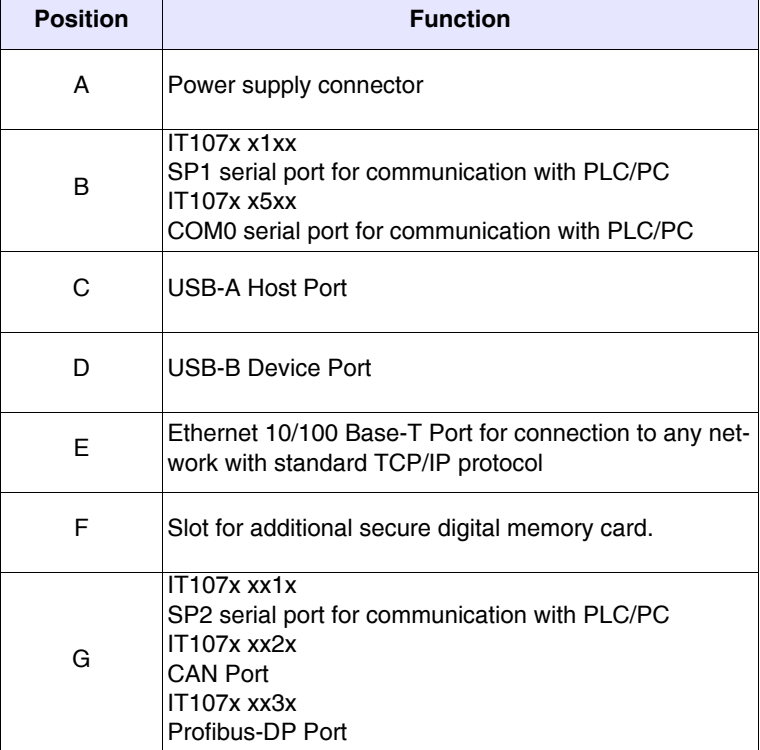

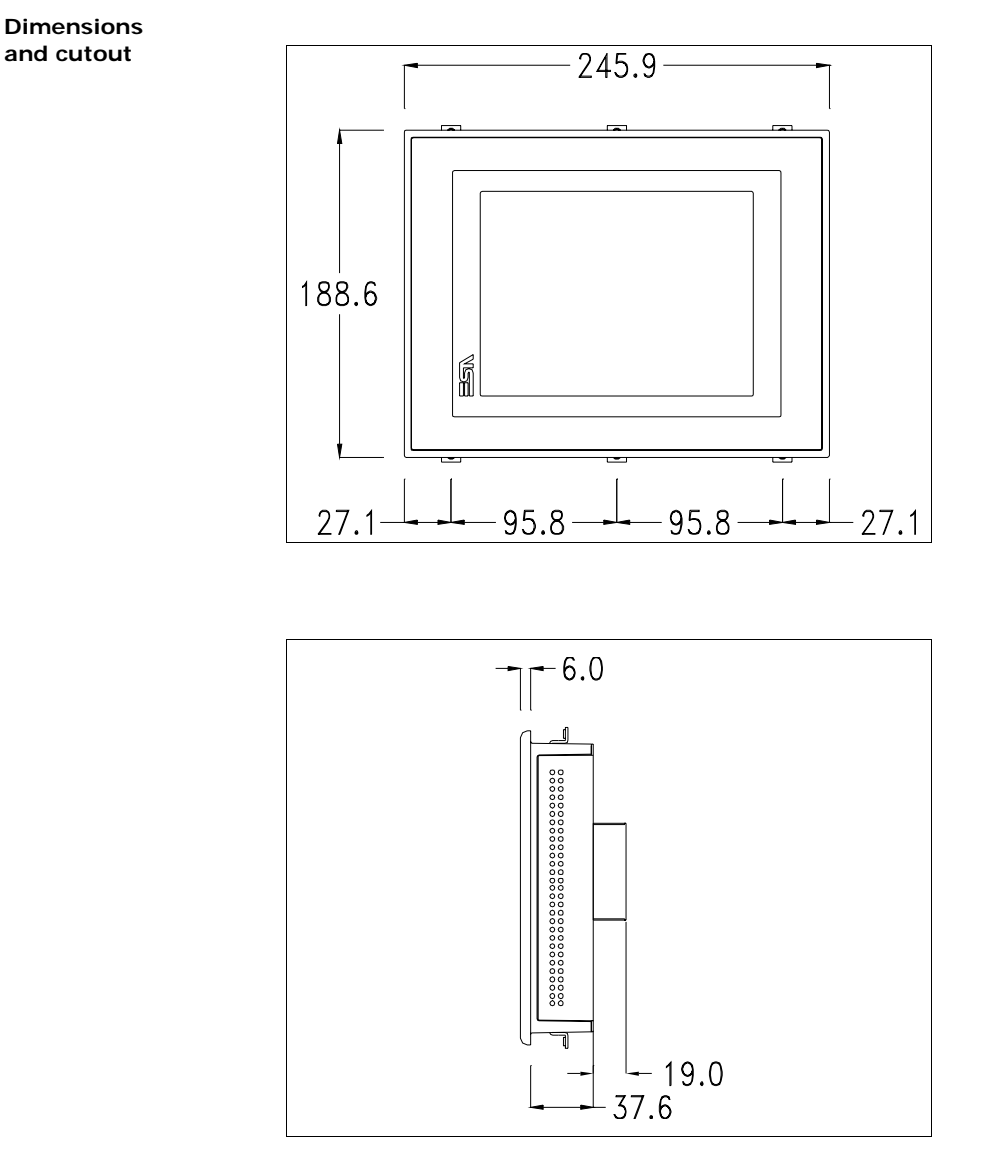

74 | Chapter 8 **IT107 Video Terminal** 

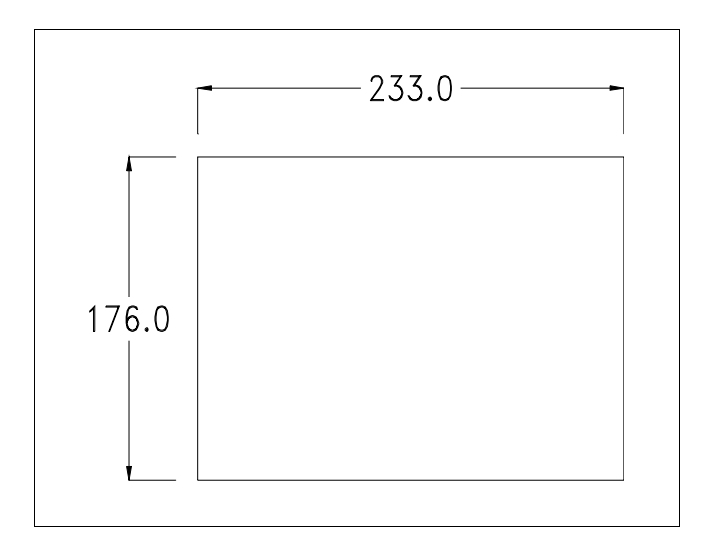

**Service page**

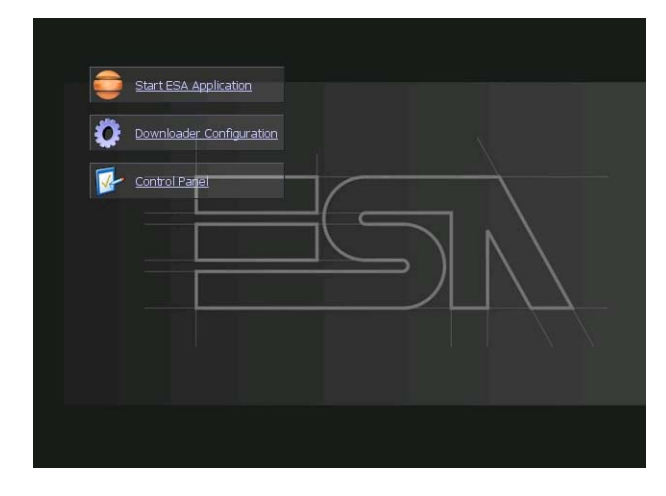

Service page to which access is gained by inserting a button in the project (exit runtime).

- Start ESA Application performs the project runtime
- Download configuration opens the download configuration
- Control Panel opens the control panel

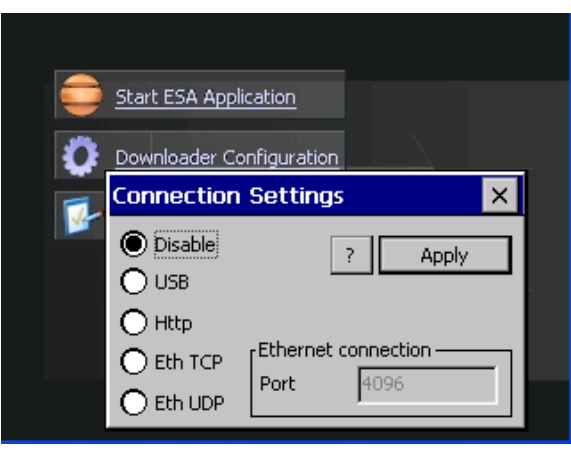

By clicking on downloader configurator the connection settings can be configured

- Disable disables the connection with the terminal
- USB enables the USB connection with the terminal

- Http enables the ethernet connection with the terminal through an http protocol

- Eth TCP enable the ethernet connection with the terminal and allows to configure the port (slower but more precise). - Eth UDP enable the ethernet connection with the terminal and allows to configure the port (faster but less precise).

**Control panel**

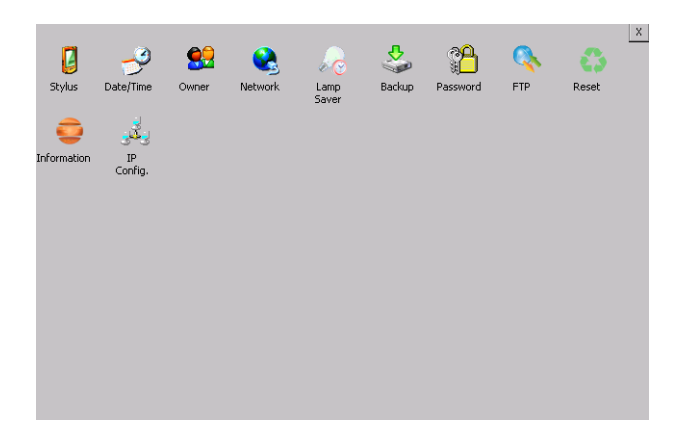

By clicking on each of these icons access is gained to the terminal configuration.

## **Stylus**

The terminal uses a resistant type sensitive glass, for this type of glass to function correctly requires a calibration procedure (the terminal is supplied already calibrated), meaning the resistant area of the glass must be suitable to the visual area of the display.

If it is necessary to repeat the calibration procedure, it is possible to do so by following the instructions below.

The procedure requires great attention because the precision of the keys' area depends from the calibration.

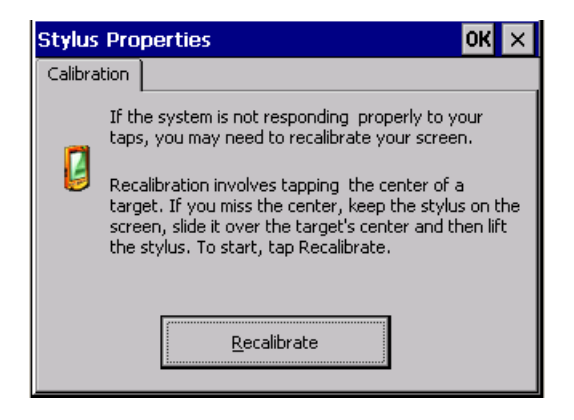

From the control panel click on the stylus icon and, subsequently, the following screens are displayed on the recalibrate key. Touch the screen near the crosses that appear on the screen..

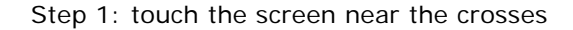

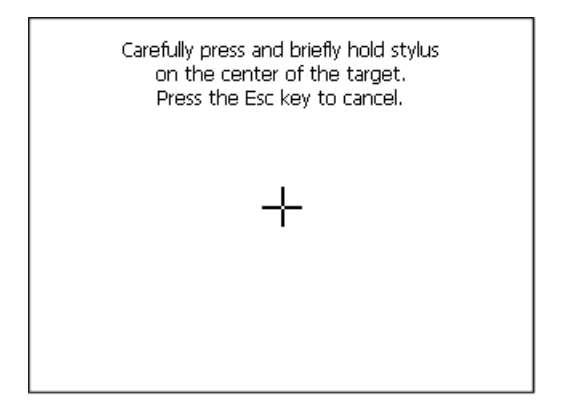

Step 2: touch the screen near the crosses

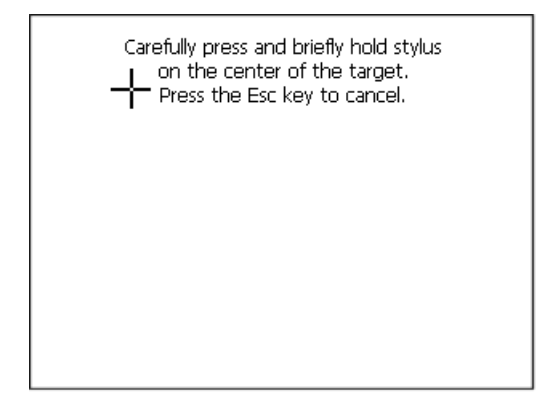

ESAPOLYMATH -HardwareManual- rev. 2.1

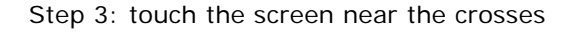

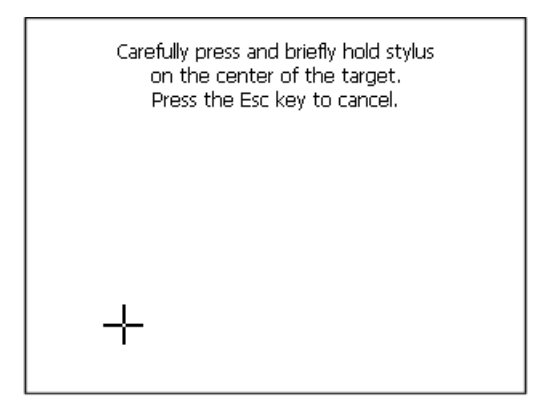

Step 4: touch the screen near the crosses

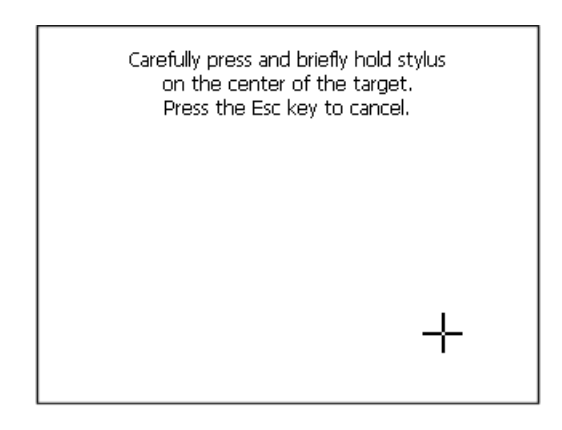

Step 5: touch the screen near the crosses

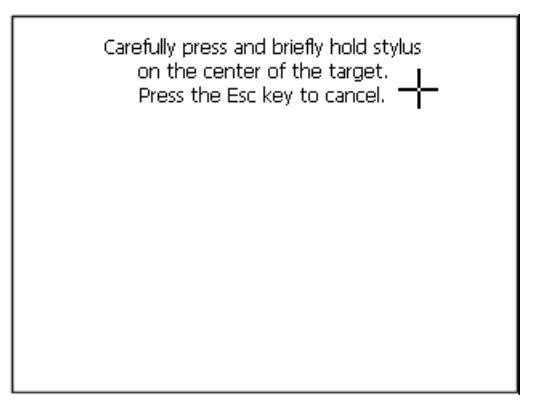

Step 6: Touch any part of the screen to end calibration.

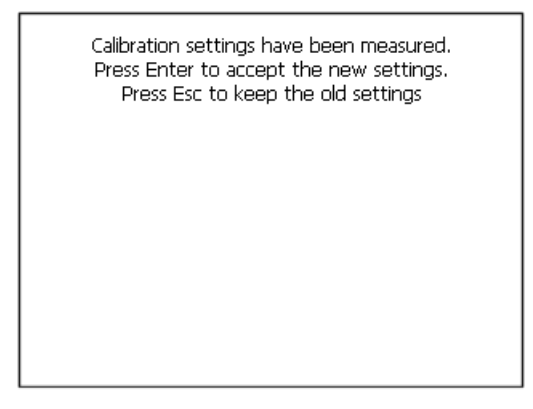

The terminal returns to the initial page, by clicking on ok calibration is confirmed.

# **Date/Time**

From here it is possible to amend: date, time and time zone. By enabling the "automatically adjust clock for daylight saving" check, the time is automatically updated at BST or GMT.

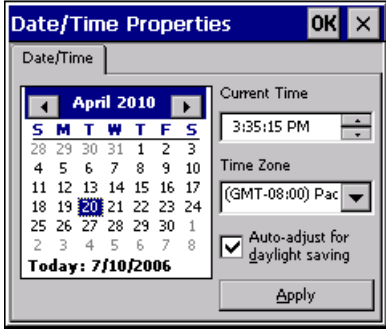

**Owner** 

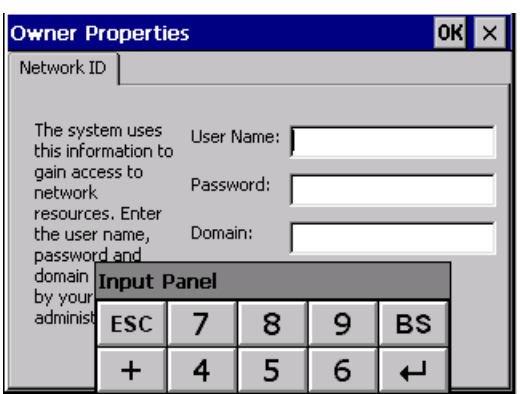

This information is used by Windows CE to access the network resources.

Username: enter the user name to access the network Password: enter the password to access the network Domain: enter the domain to access the network

In case the above data is unknown, contact the network administrator.

#### **Network**

# **IP address**

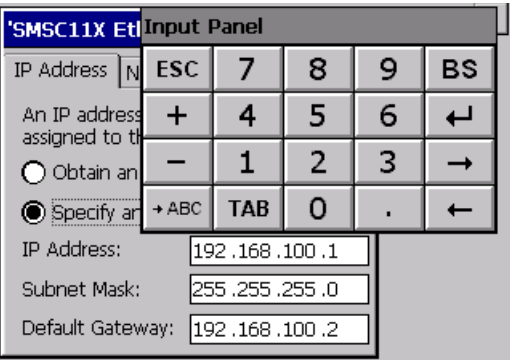

Obtain an IP address via DHCP: by selecting this option, an IP address is automatically obtained (ensure that the DHCP server is enabled on the network)

ESAPOLYMATH -HardwareManual- rev. 2.1

Specify an IP address: by selecting this option the parameters must be entered manually (IP Address, Subnet Mask, Default Gateway)

In case the above data is unknown, contact the network administrator.

#### **Name servers**

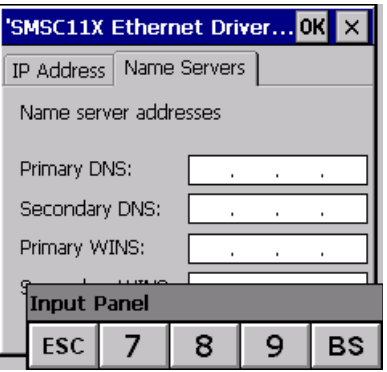

If necessary, the parameters relating to the relative DNS or AL WINS must be entered

In case the above data is unknown, contact the network administrator.

# **Lamp Saver**

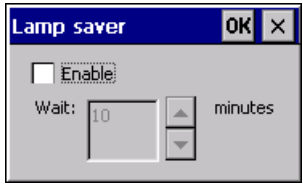

By enabling the Lamp Saver, the lamp switches off after a time set in the Wait box.

ESAPOLYMATH -HardwareManual- rev. 2.1

## **Backup**

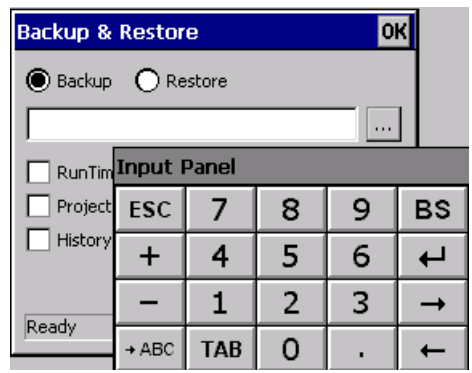

A backup copy of the components chosen through ticking can be made from here: Runtime, Project, History.

It is essential to tick at least one of the components to be exported and choose a path where to save the file.

The restore can be done for all exported components or through ticking, choose the component or components for which restore is to be carried out.

# **Password**

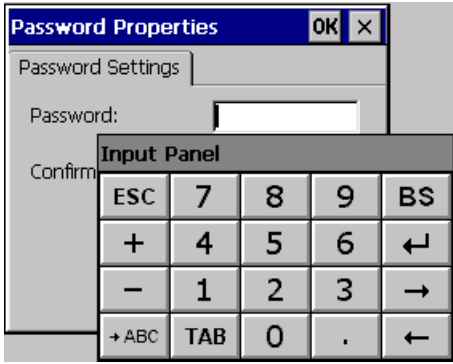

The Password option allows assigning a password to the terminal.

The password is requested (not compulsorily) during the use of the "Remote Desktop" application.

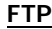

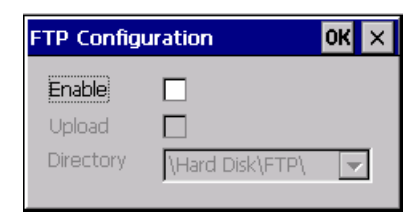

The "FTP" acronym means "Files Transfer Protocol". It gives the user the possibility to enable and disable the "FTP Server" service of the panel from any other device (PC,XS,IT,YT) connected to the network.

This function is very useful when it is necessary to write, cancel or modify data on the terminal easily from a remote access.

Selecting the "Enable" option, the "FTP" folder sharing service in the "Hard Disk" directory is enabled :

#### **Reset**

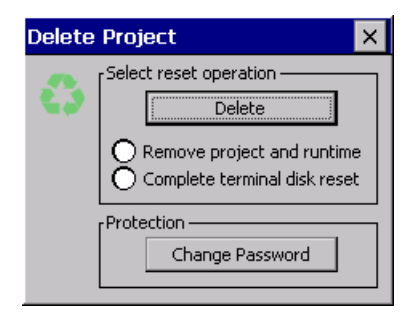

"Reset" is an application of the terminal control panel which allows to cancel all that been transferred onto the Hard Disk. Selecting the "Enable" option, the "FTP" folder sharing service in the "Hard Disk" directory is enabled. The user can choose from 2 options :

-"Remove project and runtime" -> choosing this option, both the project and the runtime that have been transferred from Polymath onto the terminal will be cancelled.

-"Complete terminal disk reset" -> choosing this option, the whole content of the "Hard Disk" folder will be cancelled, with the exception of the files that are essential for operating the terminal.

# **Information**

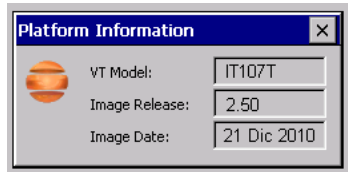

Information regarding the panel is displayed, which: terminal model, revision of the Windows CE image and the image date.

# **IP Config**

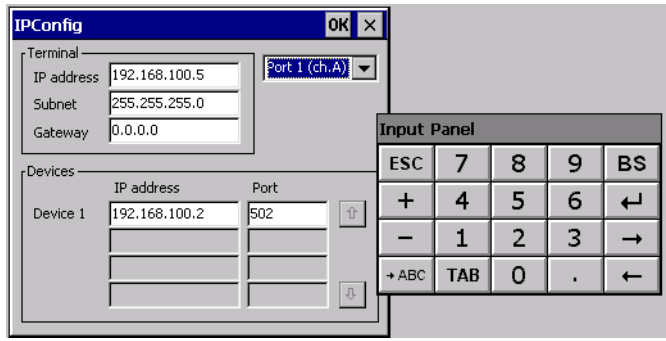

By clicking on the "IP Config" icon, the mask displaying the IP Address of the terminal and IP Address (or IP Addresses) of the devices connected via Ethernet will appear.

The function "IP Config" is useful in that it is possible to change the addresses of the devices without having to use the POLYMATH configuration software (very useful operation during the system's start-up).

By using the appropriate key "Input Panel", the user can carry out any variations to the IP addresses of the devices directly from the ESA terminal.

# **IT107 Wide Video Terminal 9.**

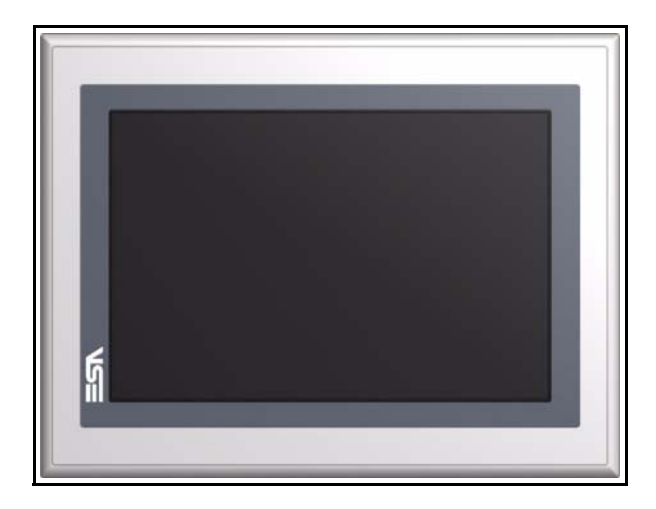

**Technical characteristics** The table below lists the main technical features of the product in question.

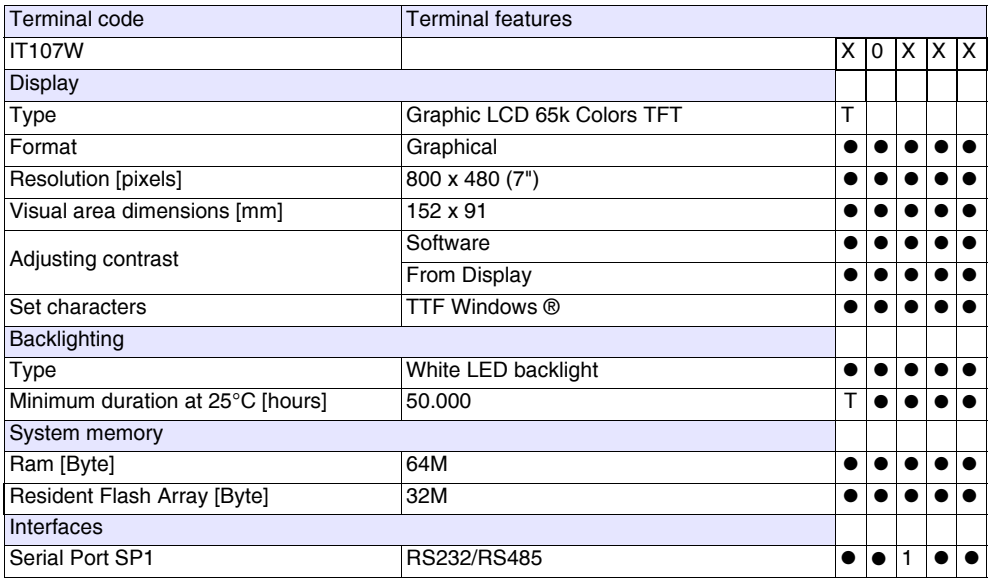

# **IT107 Wide Video Terminal**

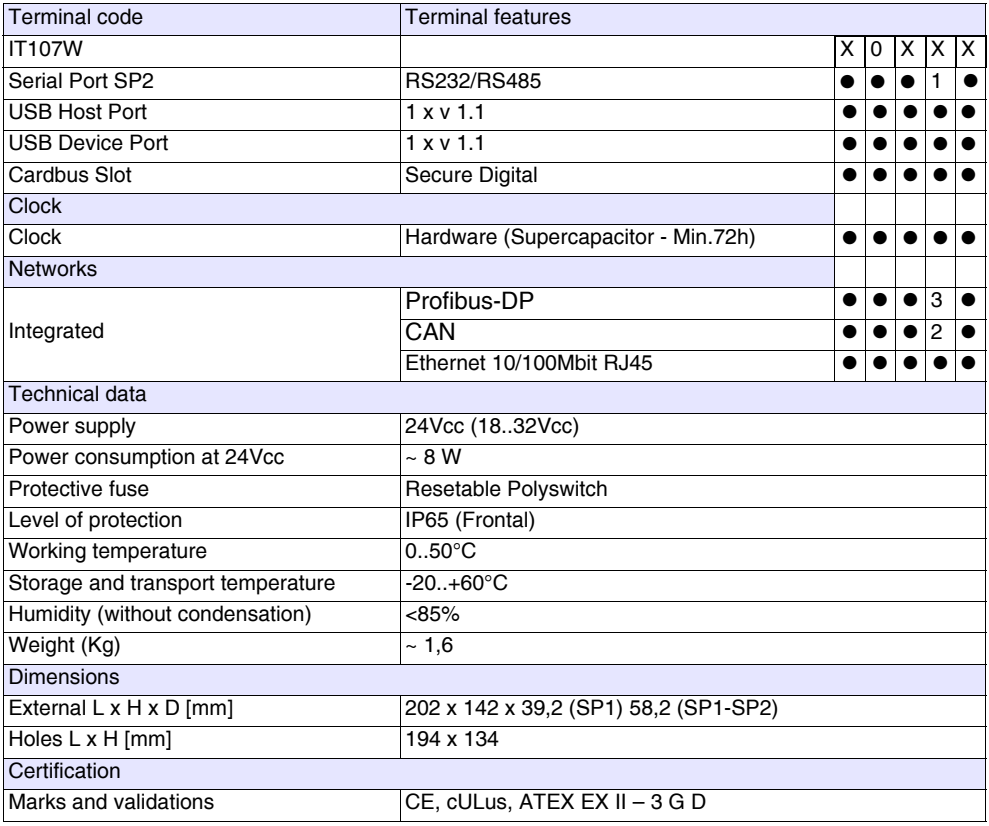

**Front** 

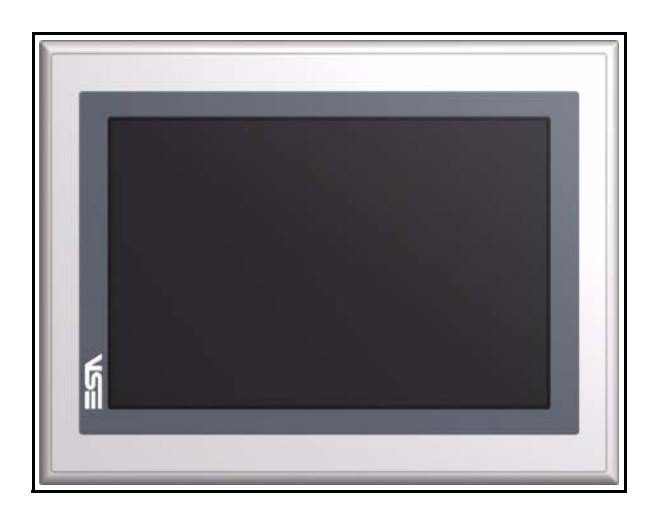

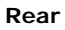

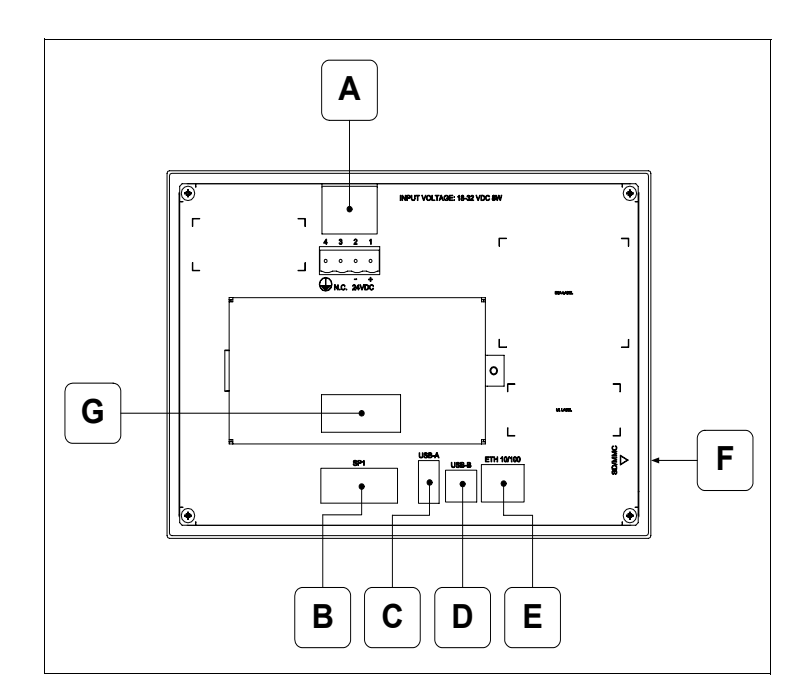

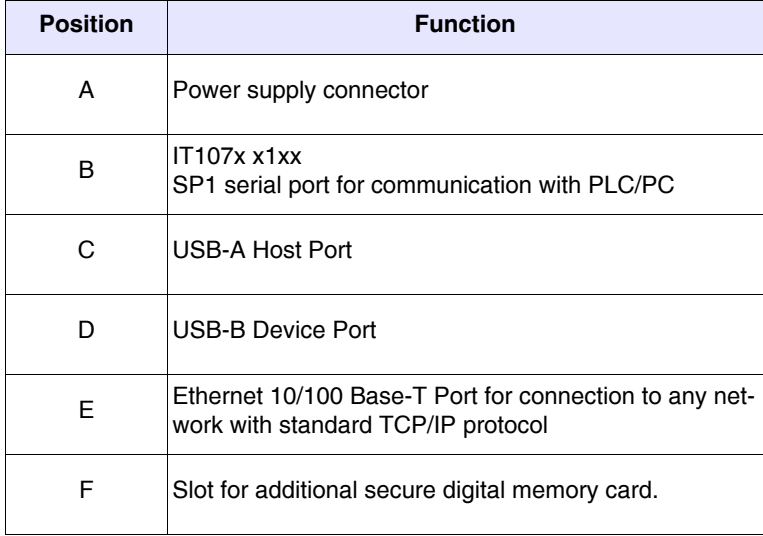

**<sup>87</sup>**

# **IT107 Wide Video Terminal**

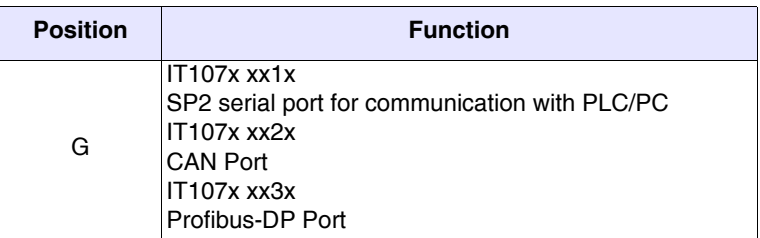

**Dimensions and cutout**

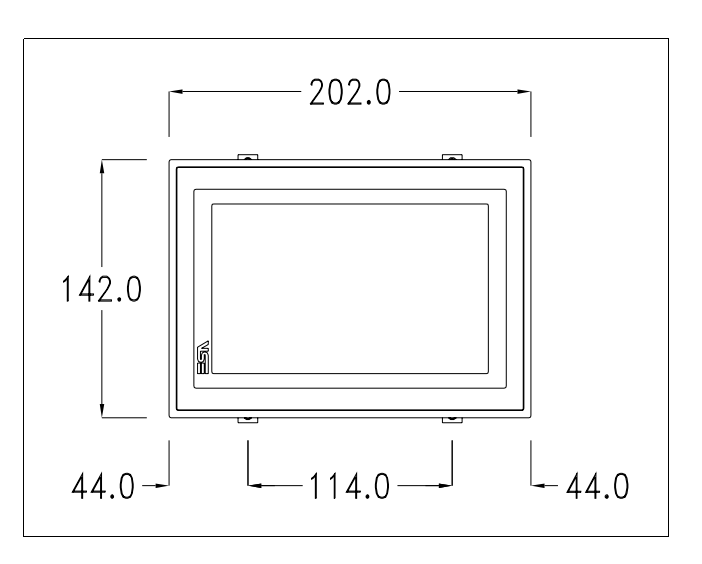

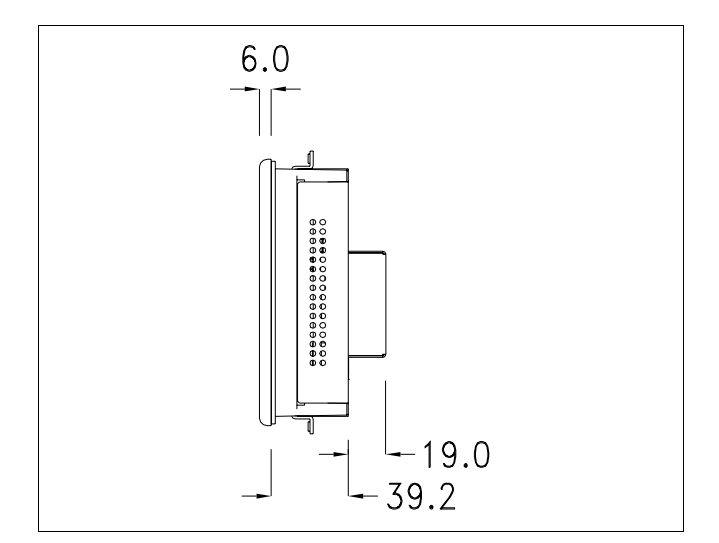

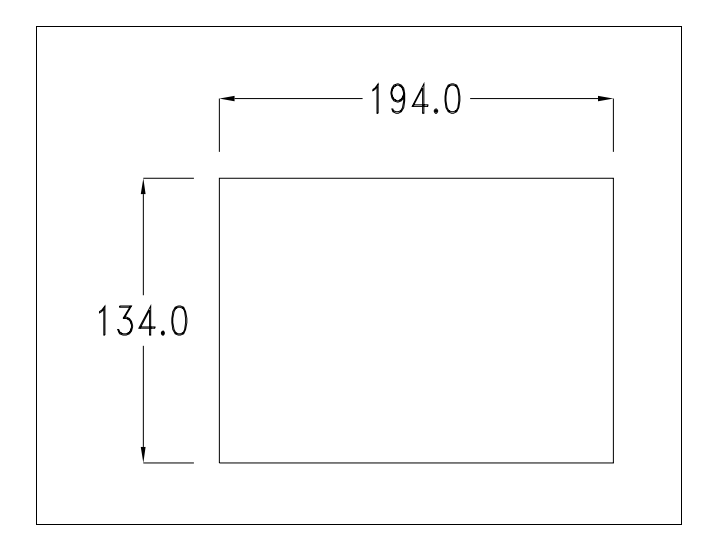

Chapter 9 **90**

#### **IT107 Wide Video Terminal**

#### **Service page**

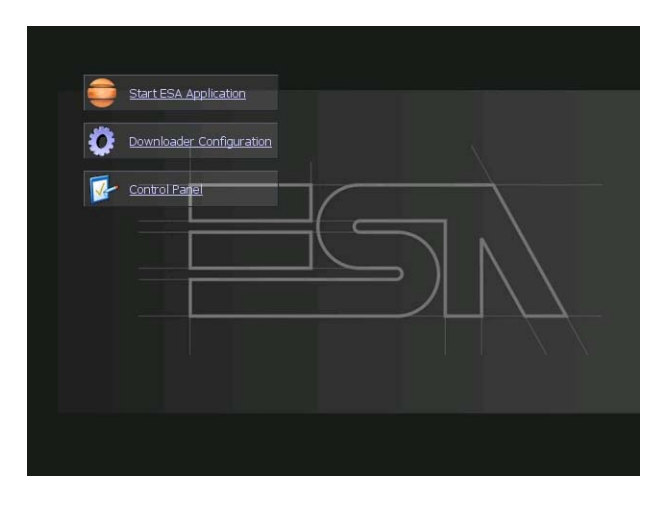

Service page to which access is gained by inserting a button in the project (exit runtime).

- Start ESA Application performs the project runtime
- Download configuration opens the download configuration
- Control Panel opens the control panel

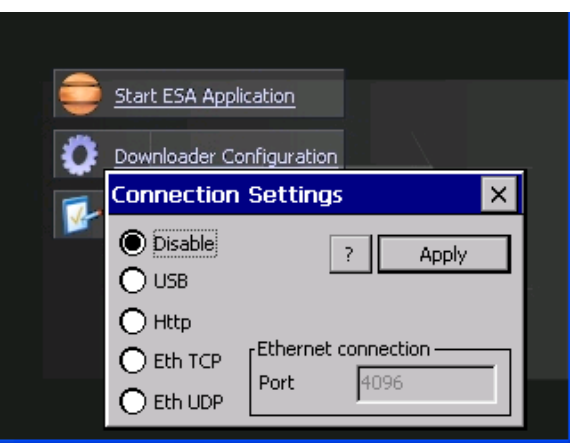

By clicking on downloader configurator the connection settings can be configured

- Disable disables the connection with the terminal
- USB enables the USB connection with the terminal
- Http enables the ethernet connection with the terminal through an http protocol

- Eth TCP enable the ethernet connection with the terminal and allows to configure the port (slower but more precise).

**91**

- Eth UDP enable the ethernet connection with the terminal and allows to configure the port (faster but less precise).

**Control panel**

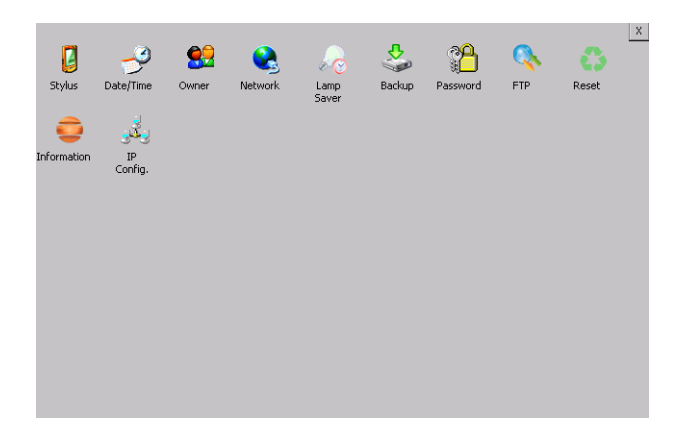

By clicking on each of these icons access is gained to the terminal configuration.

#### **Stylus**

The terminal uses a resistant type sensitive glass, for this type of glass to function correctly requires a calibration procedure (the terminal is supplied already calibrated), meaning the resistant area of the glass must be suitable to the visual area of the display.

If it is necessary to repeat the calibration procedure, it is possible to do so by following the instructions below.

The procedure requires great attention because the precision of the keys' area depends from the calibration.

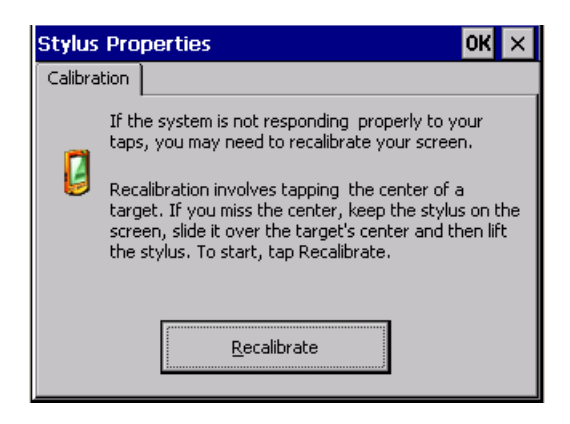

From the control panel click on the stylus icon and, subsequently, the following screens are displayed on the recalibrate key. Touch the screen near the crosses that appear on the screen..

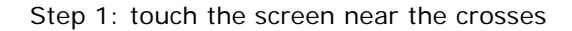

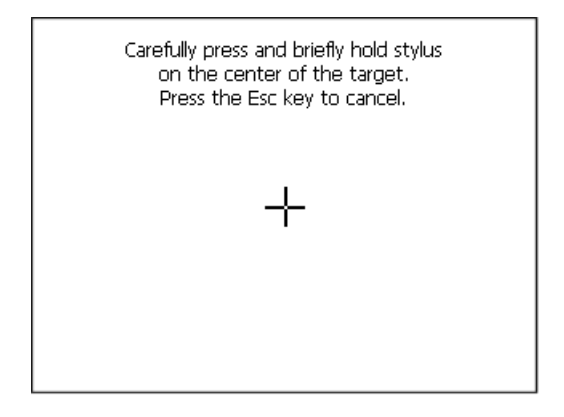

Step 2: touch the screen near the crosses

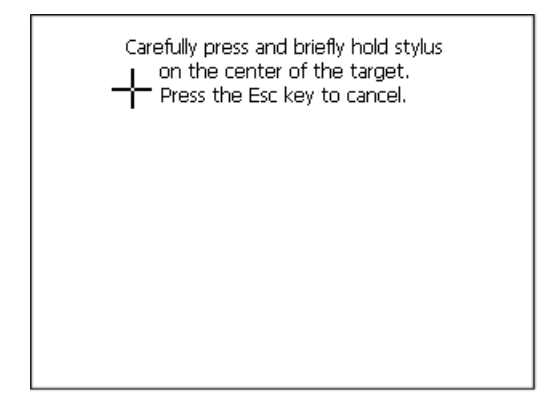

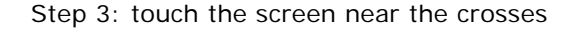

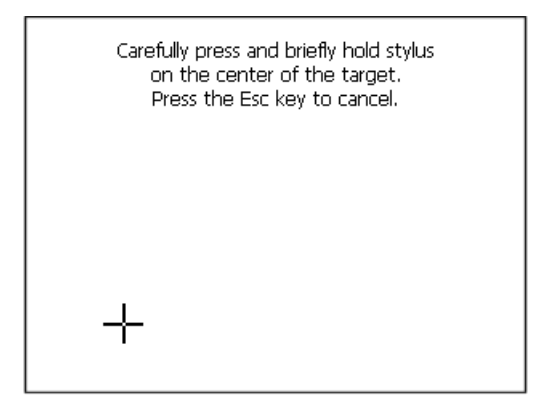

Step 4: touch the screen near the crosses

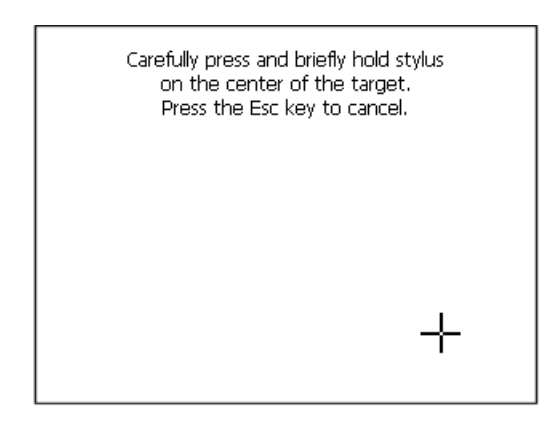

Step 5: touch the screen near the crosses

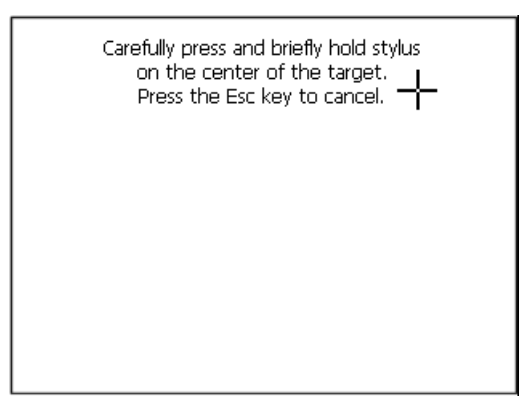

Step 6: Touch any part of the screen to end calibration.

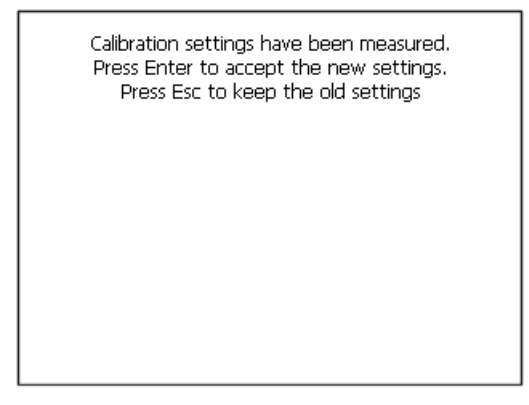

The terminal returns to the initial page, by clicking on ok calibration is confirmed.

# **Date/Time**

.

From here it is possible to amend: date, time and time zone. By enabling the "automatically adjust clock for daylight saving" check, the time is automatically updated at BST or GMT.

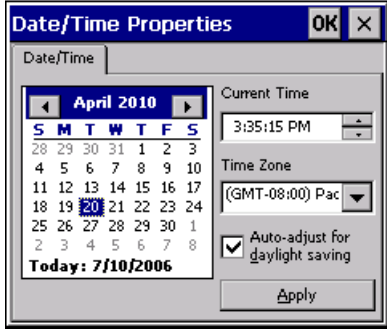

**95**

#### **Owner**

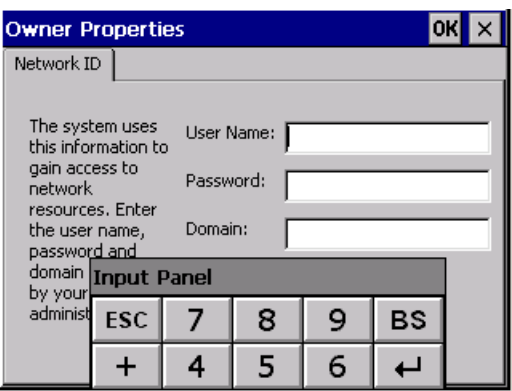

This information is used by Windows CE to access the network resources.

Username: enter the user name to access the network Password: enter the password to access the network Domain: enter the domain to access the network

In case the above data is unknown, contact the network administrator.

#### **Network**

### **IP address**

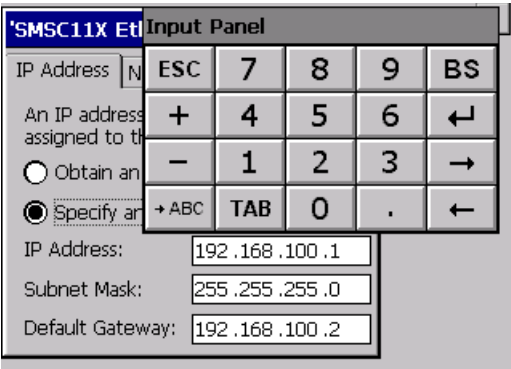

Obtain an IP address via DHCP: by selecting this option, an IP address is automatically obtained (ensure that the DHCP server is enabled on the network)

Specify an IP address: by selecting this option the parameters must be entered manually (IP Address, Subnet Mask, Default Gateway)

In case the above data is unknown, contact the network administrator.

#### **Name servers**

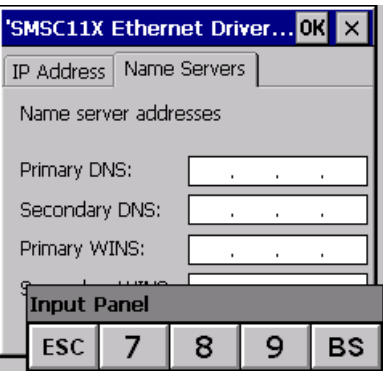

If necessary, the parameters relating to the relative DNS or AL WINS must be entered

In case the above data is unknown, contact the network administrator.

# **Lamp Saver**

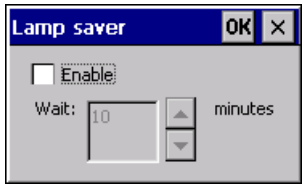

By enabling the Lamp Saver, the lamp switches off after a time set in the Wait box.

ESAPOLYMATH -HardwareManual- rev. 2.1

**97**

## **Brightness**

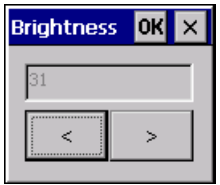

The Brightness allows regulating the brightness of the display lamp.

# **Backup**

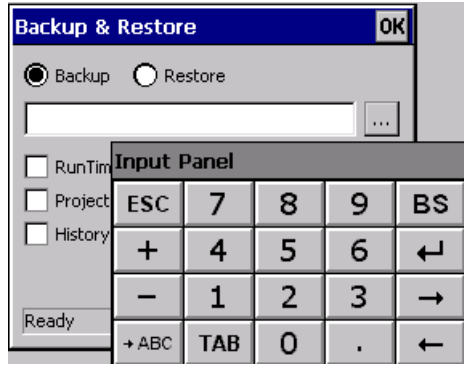

A backup copy of the components chosen through ticking can be made from here: Runtime, Project, History.

It is essential to tick at least one of the components to be exported and choose a path where to save the file.

The restore can be done for all exported components or through ticking, choose the component or components for which restore is to be carried out.

# **IT107 Wide Video Terminal**

## **Password**

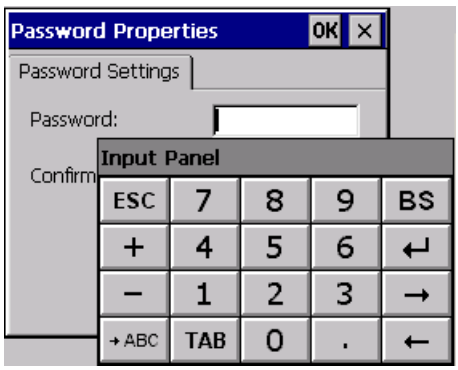

The Password option allows assigning a password to the terminal.

The password is requested (not compulsorily) during the use of the "Remote Desktop" application.

#### **FTP**

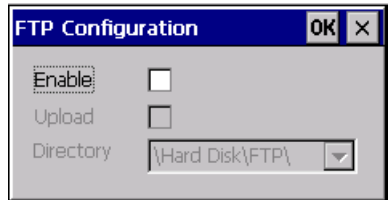

The "FTP" acronym means "Files Transfer Protocol". It gives the user the possibility to enable and disable the "FTP Server" service of the panel from any other device (PC,XS,IT,YT) connected to the network.

This function is very useful when it is necessary to write, cancel or modify data on the terminal easily from a remote access.

Selecting the "Enable" option, the "FTP" folder sharing service in the "Hard Disk" directory is enabled :

#### **Reset**

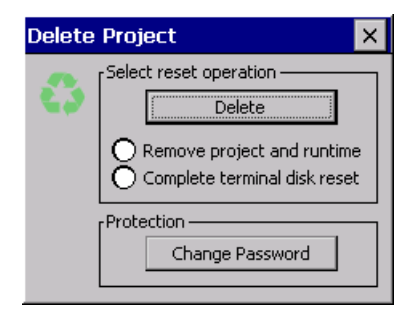

"Reset" is an application of the terminal control panel which allows to cancel all that been transferred onto the Hard Disk. Selecting the "Enable" option, the "FTP" folder sharing service in the "Hard Disk" directory is enabled. The user can choose from 2 options :

-"Remove project and runtime" -> choosing this option, both the project and the runtime that have been transferred from Polymath onto the terminal will be cancelled.

-"Complete terminal disk reset" -> choosing this option, the whole content of the "Hard Disk" folder will be cancelled, with the exception of the files that are essential for operating the terminal.

# **Information**

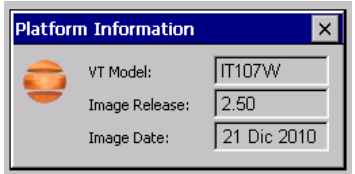

Information regarding the panel is displayed, which: terminal model, revision of the Windows CE image and the image date.

# **IP Config**

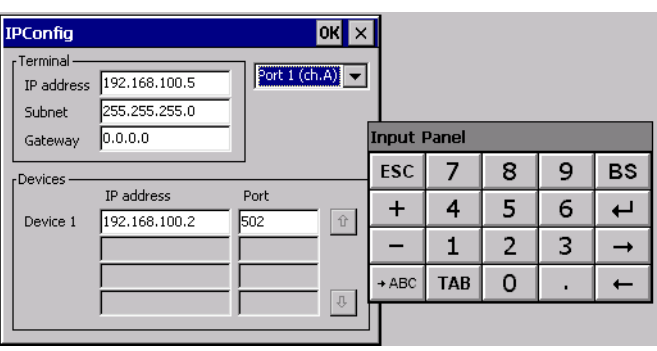

By clicking on the "IP Config" icon, the mask displaying the IP Address of the terminal and IP Address (or IP Addresses) of the devices connected via Ethernet will appear.

The function "IP Config" is useful in that it is possible to change the addresses of the devices without having to use the POLYMATH configuration software (very useful operation during the system's start-up).

By using the appropriate key "Input Panel", the user can carry out any variations to the IP addresses of the devices directly from the ESA terminal.

# $10.$  SC207A Video Terminal

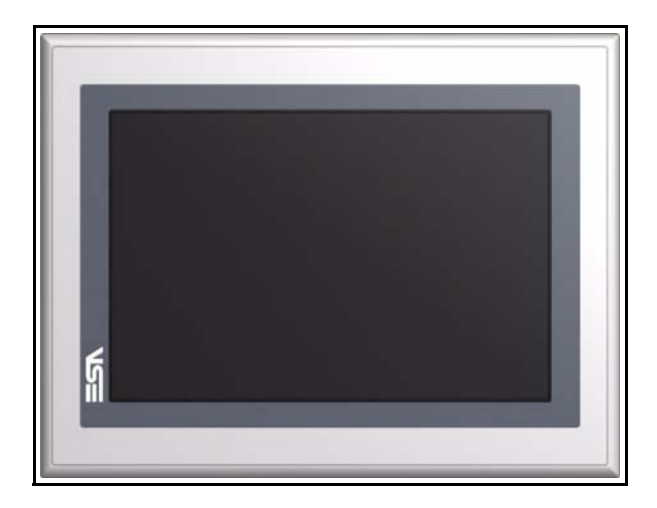

**Technical characteristics** The table below lists the main technical features of the product in question.

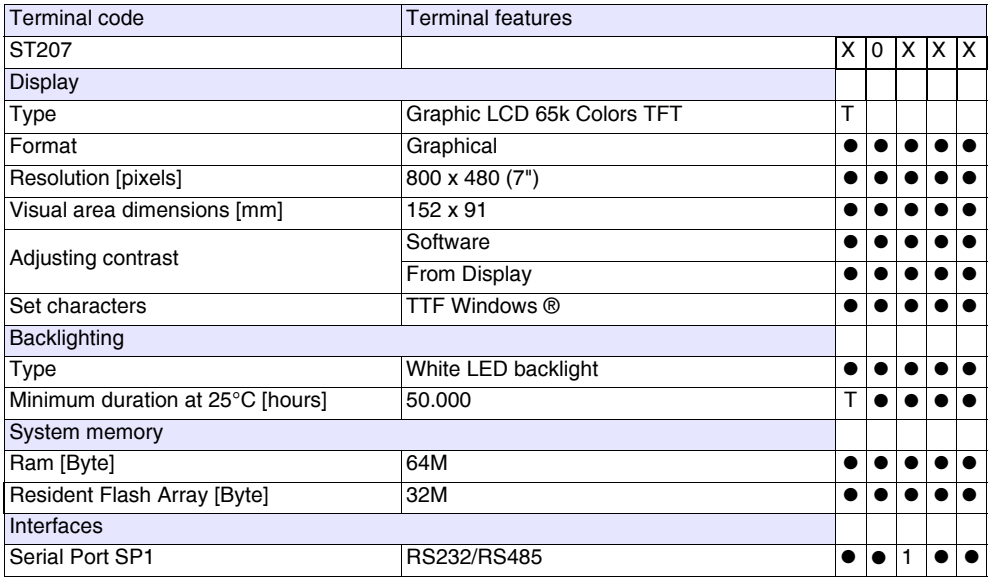

# **SC207A Video Terminal**

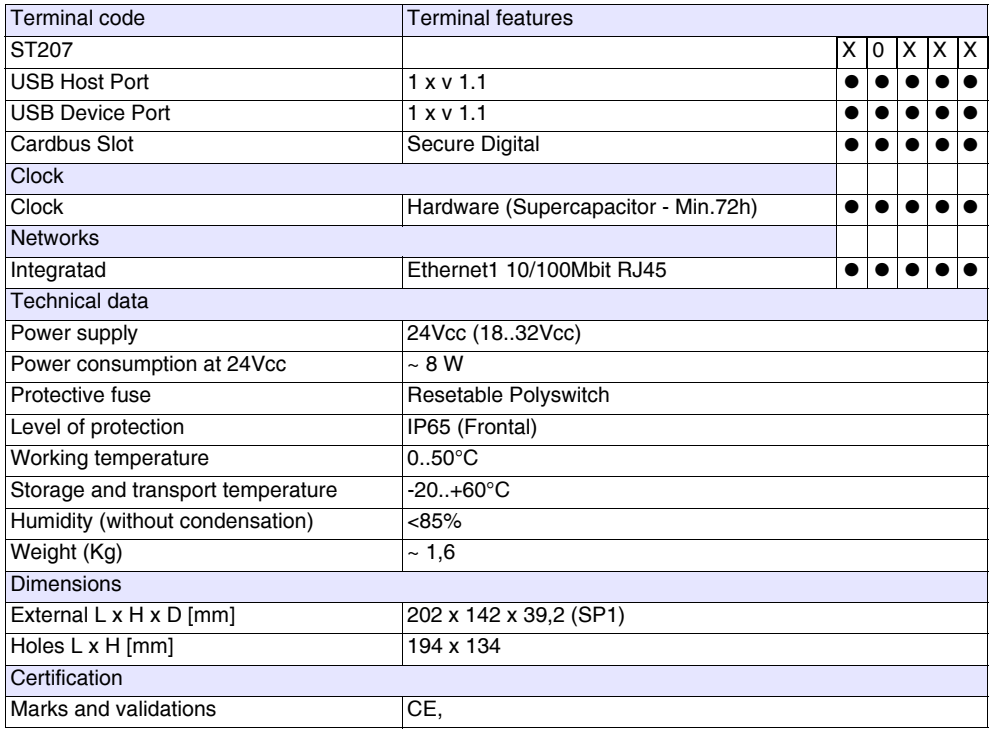

# **Front**

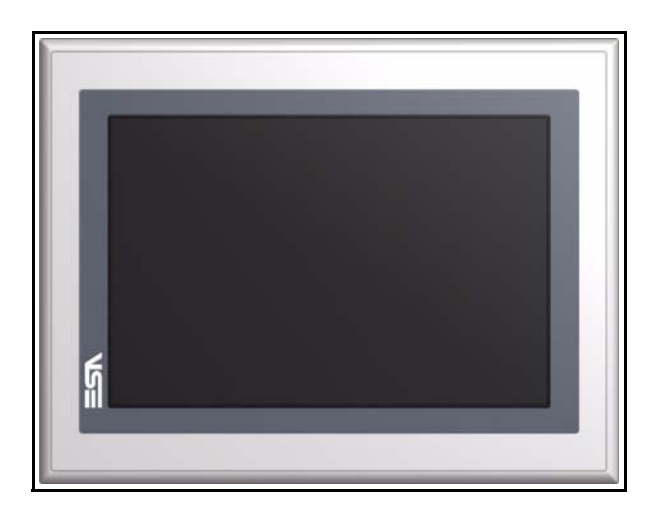

ESAPOLYMATH -HardwareManual- rev. 2.1
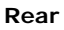

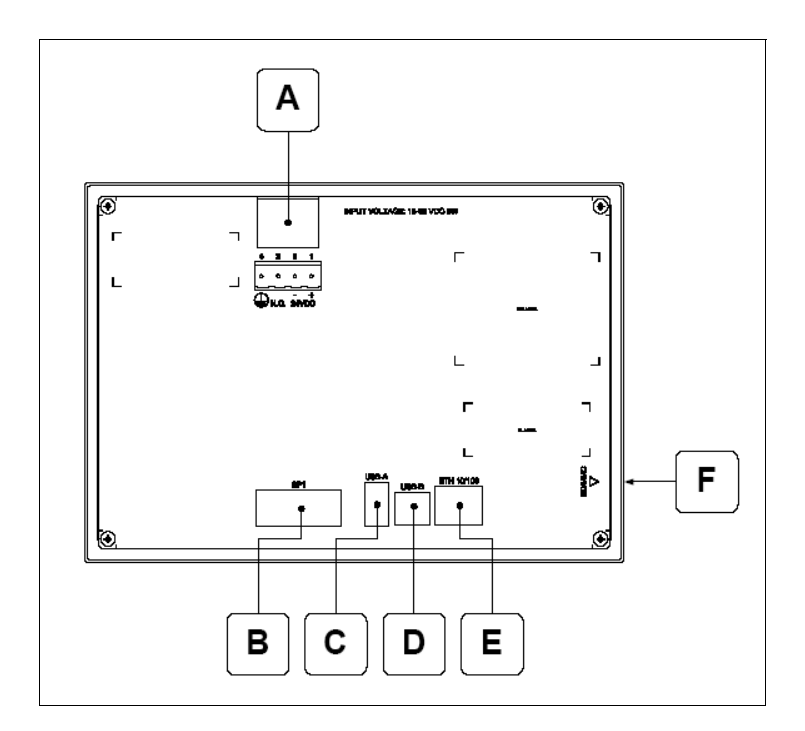

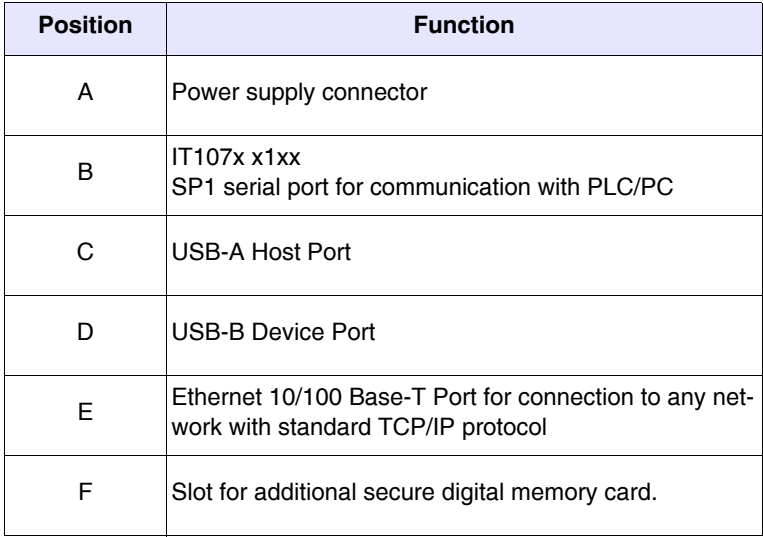

ESAPOLYMATH -HardwareManual- rev. 2.1

## 104 | Chapter 10

## **SC207A Video Terminal**

**Dimensions and cutout**

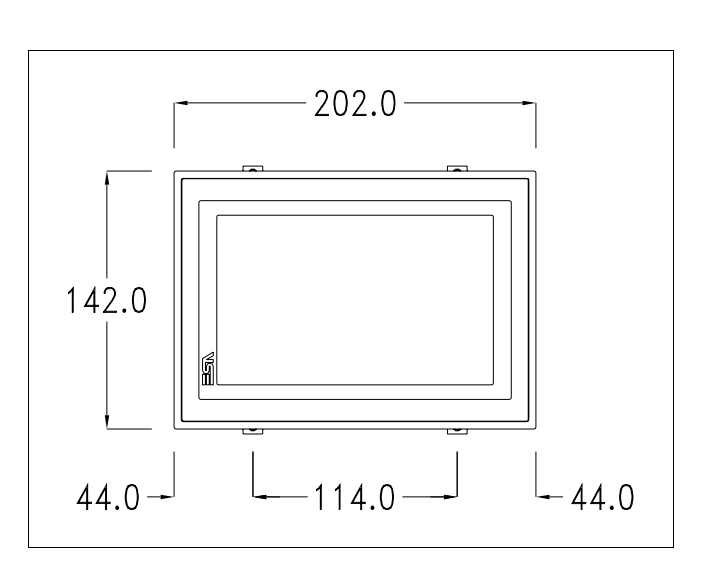

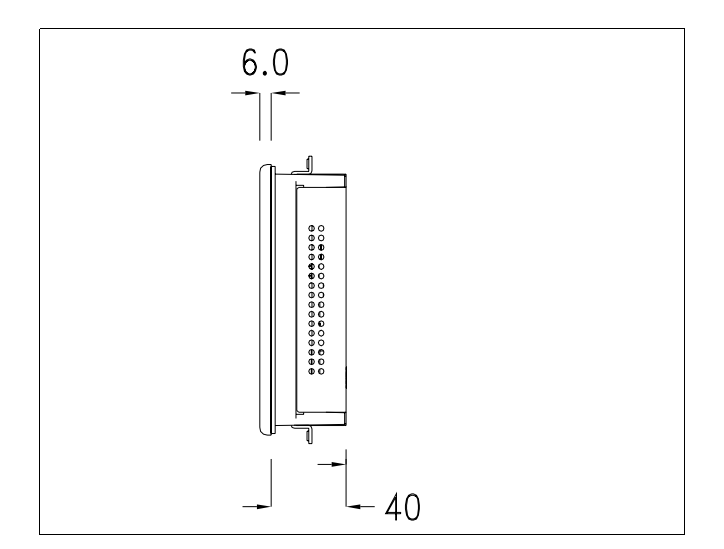

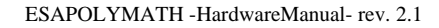

Chapter 10 **105 SC207A Video Terminal**

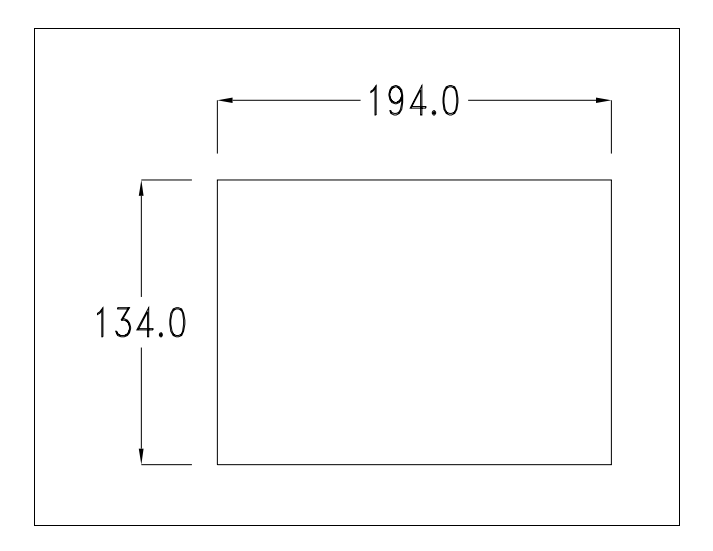

#### Chapter 10 **106**

**SC207A Video Terminal** 

#### **Service page**

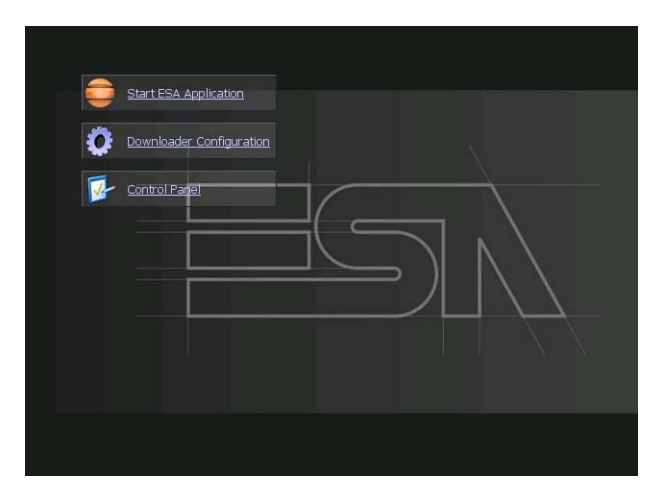

Service page to which access is gained by inserting a button in the project (exit runtime).

- Start ESA Application performs the project runtime
- Download configuration opens the download configuration
- Control Panel opens the control panel

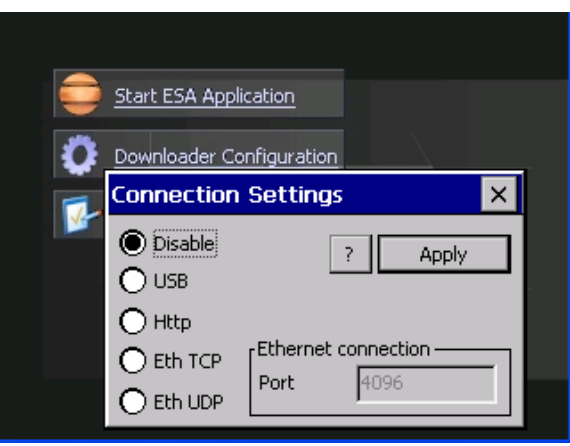

By clicking on downloader configurator the connection settings can be configured

- Disable disables the connection with the terminal
- USB enables the USB connection with the terminal
- Http enables the ethernet connection with the terminal through an http protocol

- Eth TCP enable the ethernet connection with the terminal and allows to configure the port (slower but more precise). - Eth UDP enable the ethernet connection with the terminal and allows to configure the port (faster but less precise).

#### **Control panel**

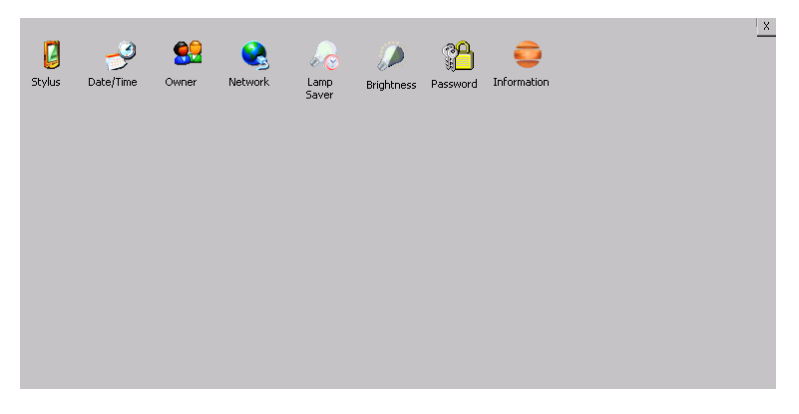

By clicking on each of these icons access is gained to the terminal configuration.

#### **Stylus**

The terminal uses a resistant type sensitive glass, for this type of glass to function correctly requires a calibration procedure (the terminal is supplied already calibrated), meaning the resistant area of the glass must be suitable to the visual area of the display.

If it is necessary to repeat the calibration procedure, it is possible to do so by following the instructions below.

The procedure requires great attention because the precision of the keys' area depends from the calibration.

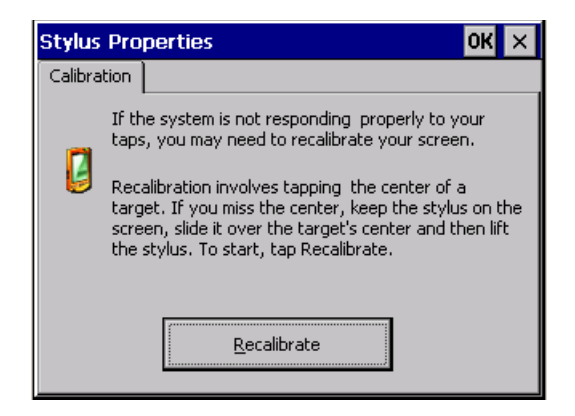

From the control panel click on the stylus icon and, subsequently, the following screens are displayed on the recalibrate key. Touch the screen near the crosses that appear on the screen..

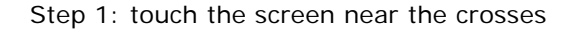

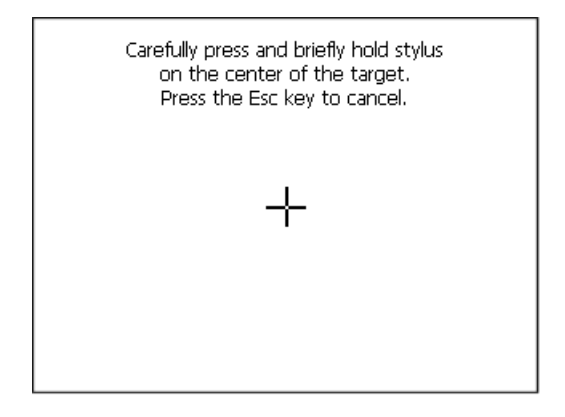

Step 2: touch the screen near the crosses

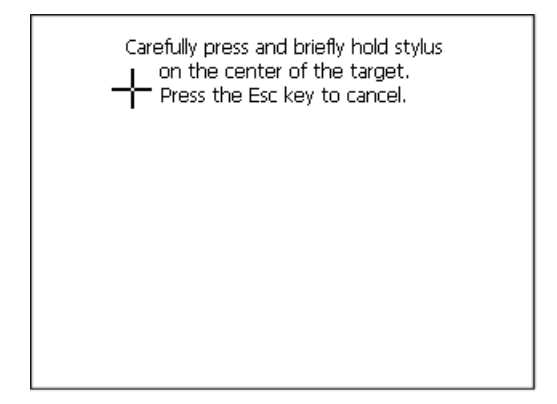

ESAPOLYMATH -HardwareManual- rev. 2.1

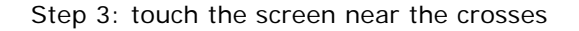

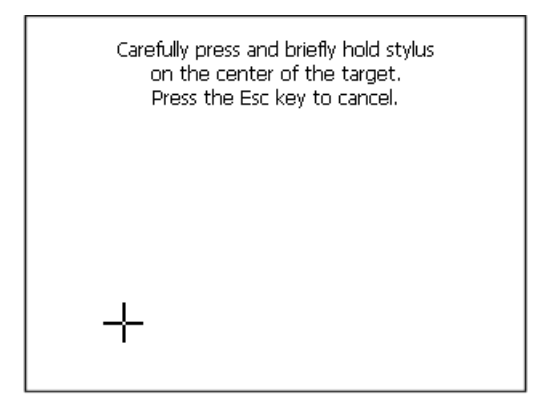

Step 4: touch the screen near the crosses

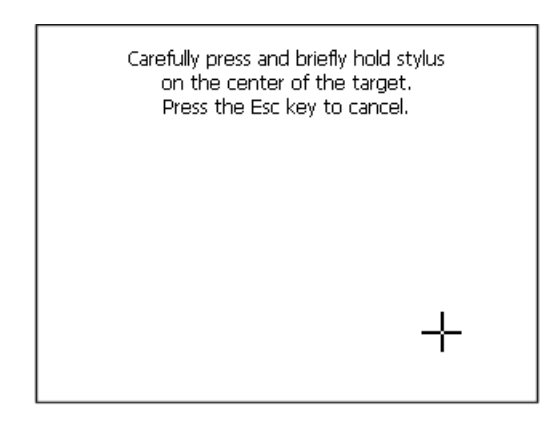

Step 5: touch the screen near the crosses

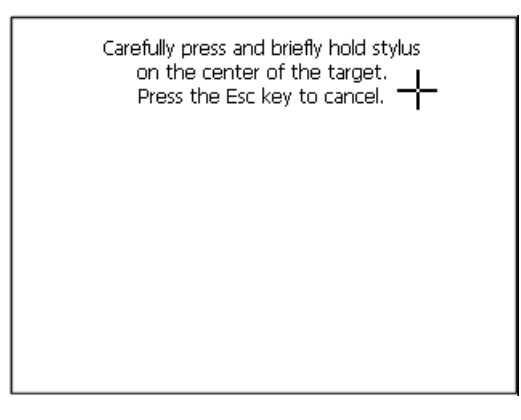

Step 6: Touch any part of the screen to end calibration.

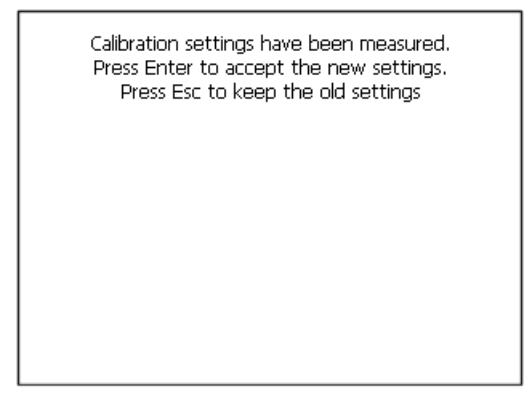

The terminal returns to the initial page, by clicking on ok calibration is confirmed.

## **Date/Time**

.

From here it is possible to amend: date, time and time zone. By enabling the "automatically adjust clock for daylight saving" check, the time is automatically updated at BST or GMT.

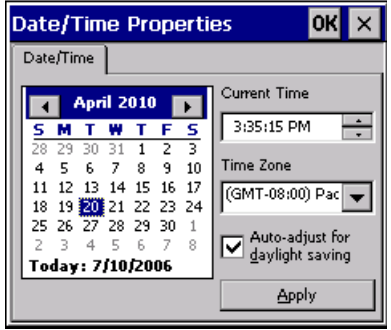

#### **Owner**

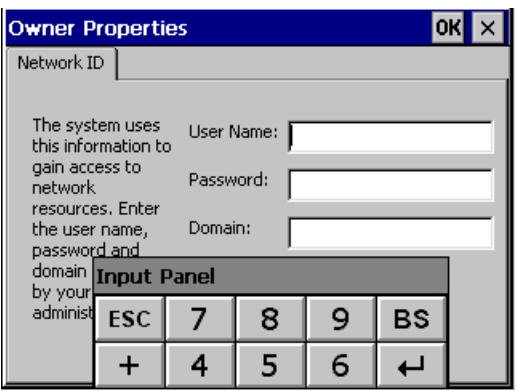

This information is used by Windows CE to access the network resources.

Username: enter the user name to access the network Password: enter the password to access the network Domain: enter the domain to access the network In case the above data is unknown, contact the network administrator.

#### **Network**

## **IP address**

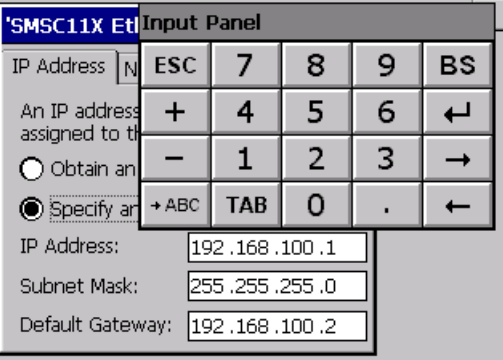

Obtain an IP address via DHCP: by selecting this option, an IP address is automatically obtained (ensure that the DHCP server is enabled on the network)

Specify an IP address: by selecting this option the parameters must be entered manually (IP Address, Subnet Mask, Default Gateway)

In case the above data is unknown, contact the network administrator.

#### **Name servers**

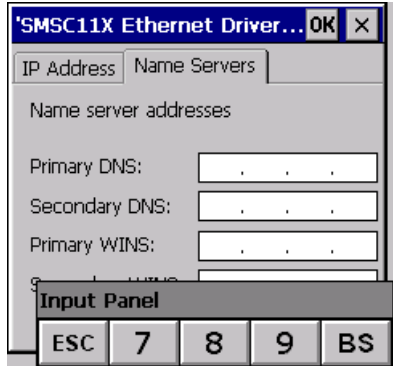

If necessary, the parameters relating to the relative DNS or AL WINS must be entered

In case the above data is unknown, contact the network administrator.

#### **Lamp Saver**

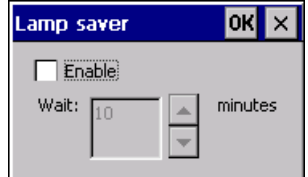

By enabling the Lamp Saver, the lamp switches off after a time set in the Wait box.

ESAPOLYMATH -HardwareManual- rev. 2.1

## **Brightness**

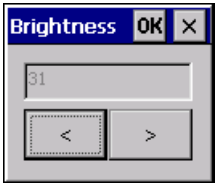

The Brightness allows regulating the brightness of the display lamp.

## **Password**

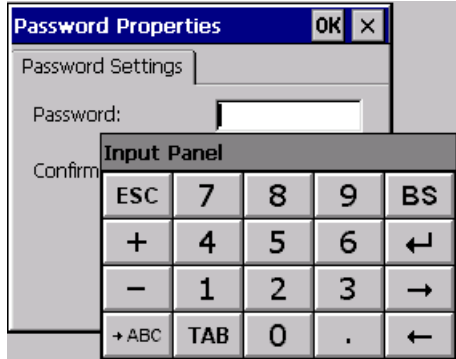

The Password option allows assigning a password to the terminal.

The password is requested (not compulsorily) during the use of the "Remote Desktop" application.

## **Information**

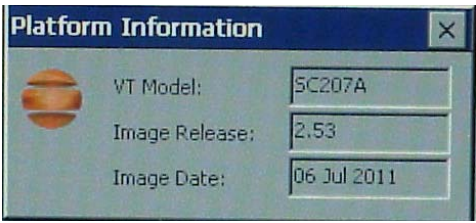

Information regarding the panel is displayed, which: terminal model, revision of the Windows CE image and the image date.

# $11.$  **IT110 Video Terminal**

.

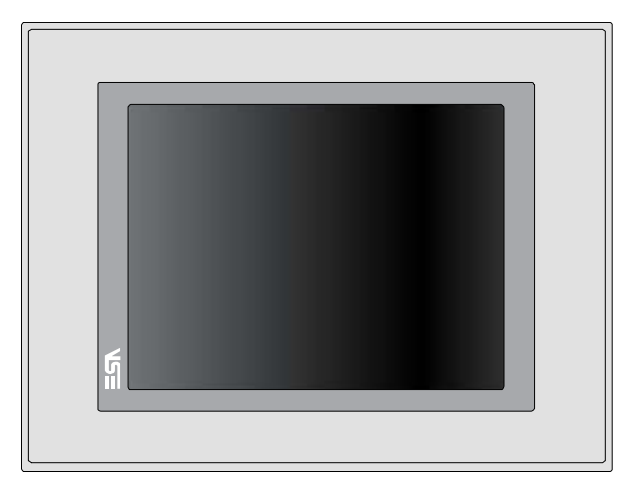

**Technical characteristics** The table below lists the main technical features of the product in question.

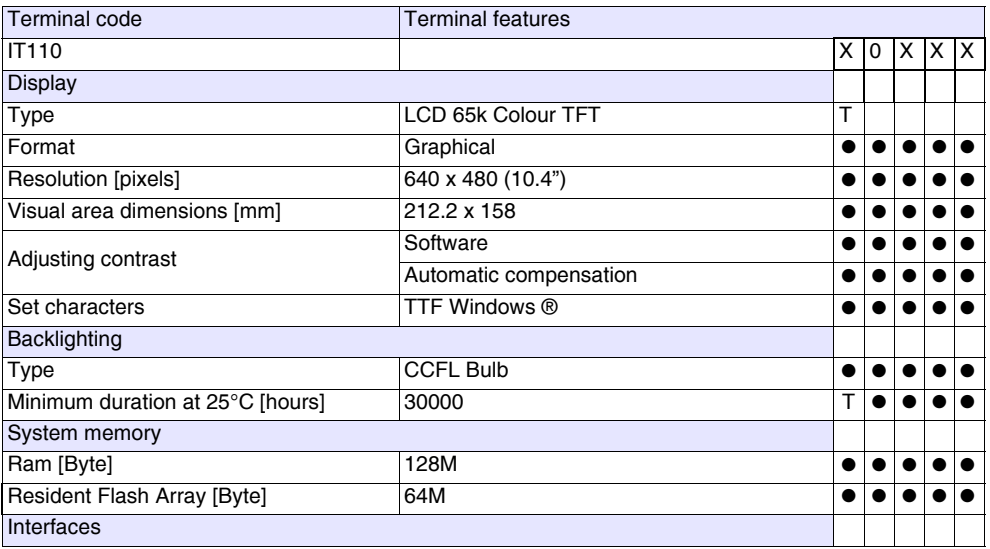

Chapter 11 **116**

## **IT110 Video Terminal**

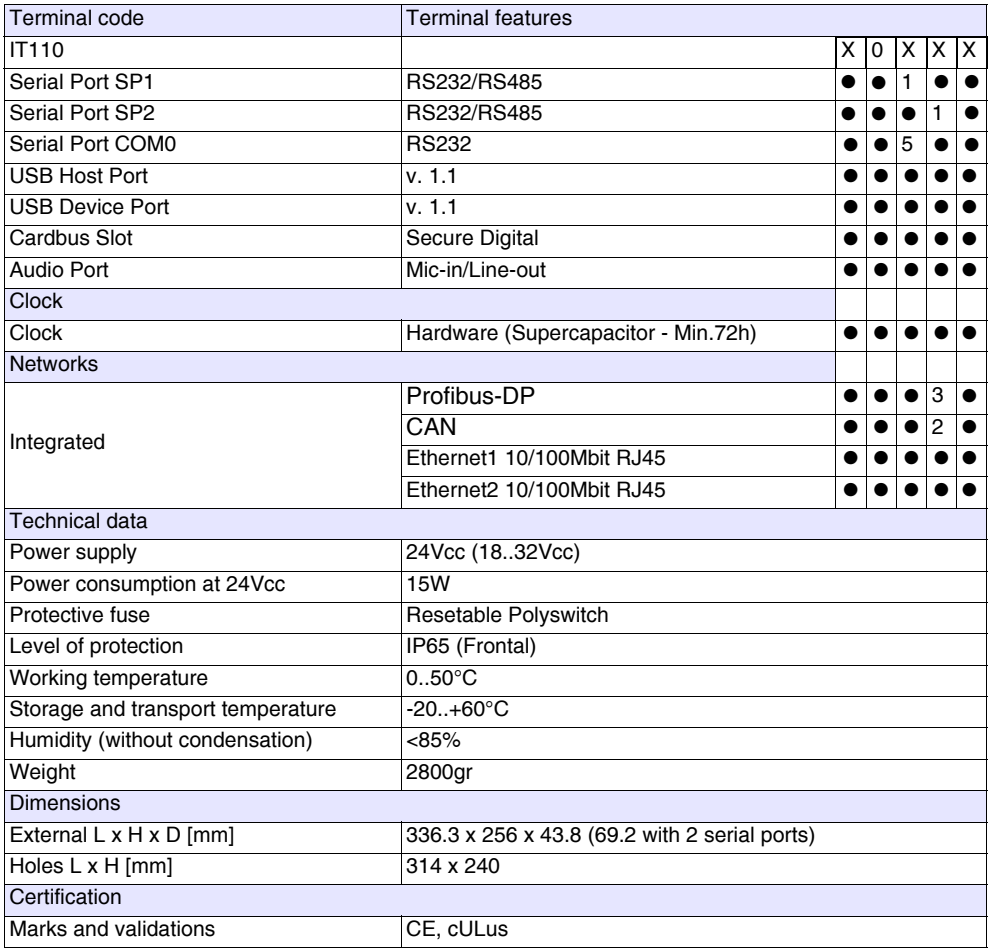

ESAPOLYMATH -HardwareManual- rev. 2.1

**Front** .

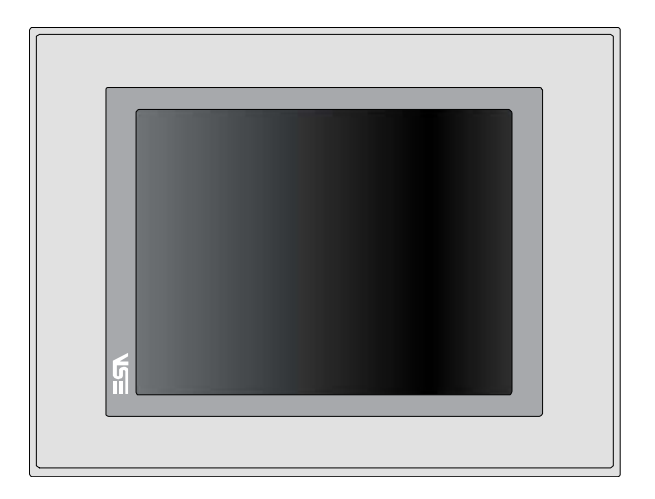

ESAPOLYMATH -HardwareManual- rev. 2.1

## **IT110 Video Terminal**

**Rear**

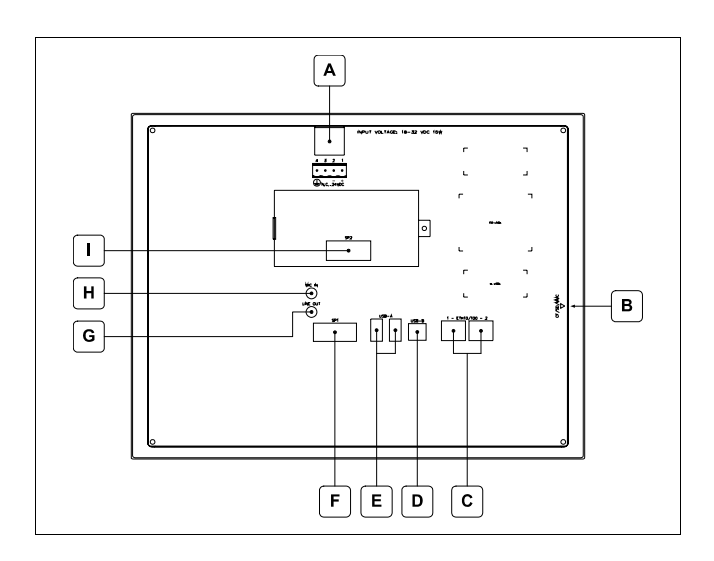

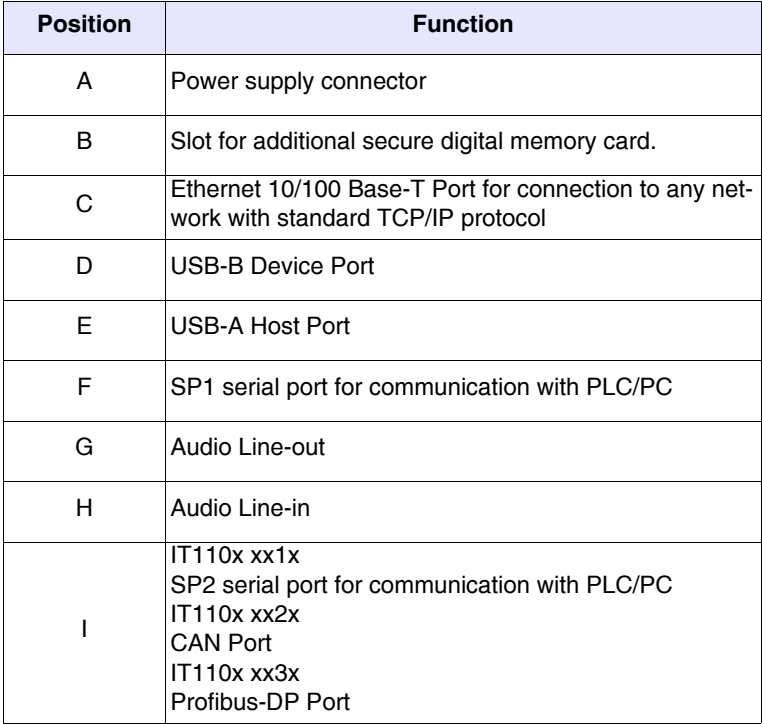

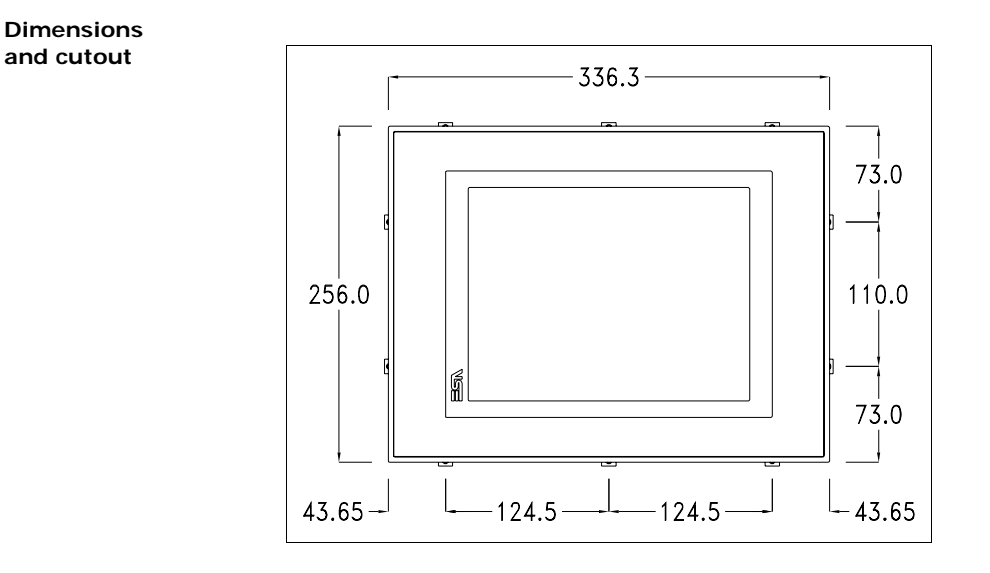

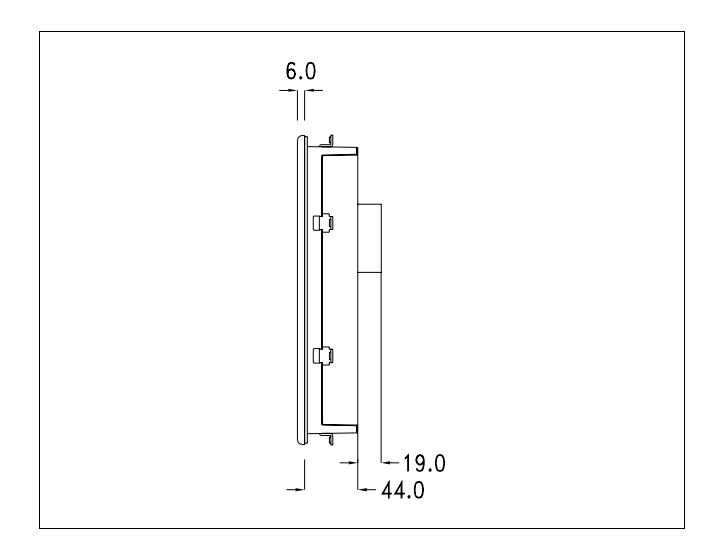

120 | Chapter 11 **IT110 Video Terminal** 

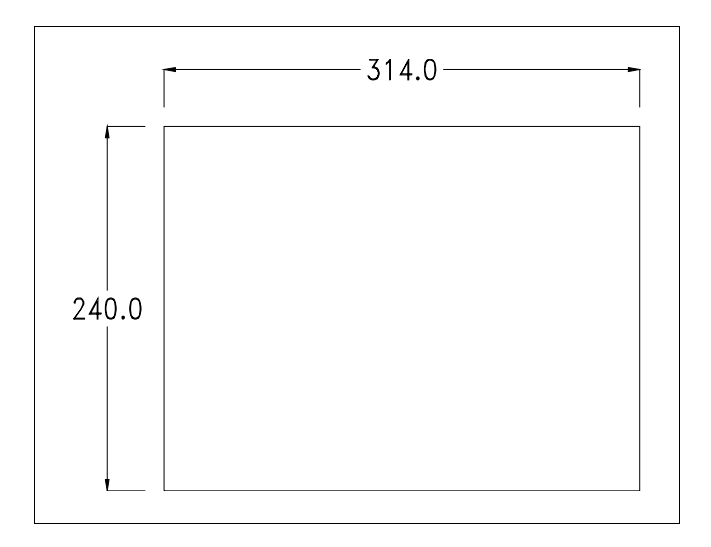

**Service page**

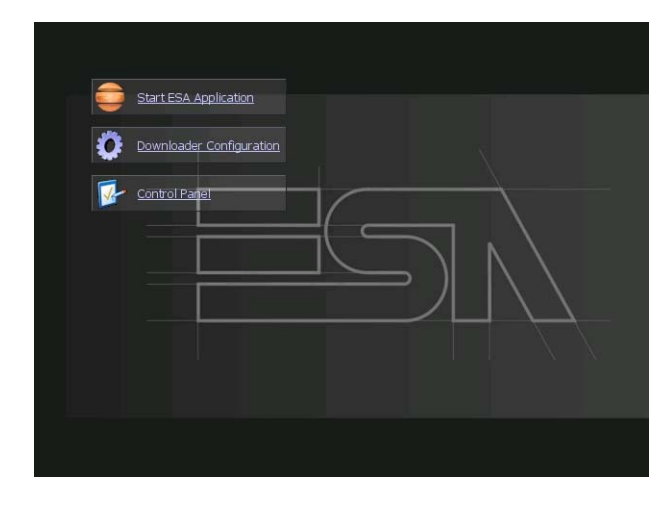

Service page to which access is gained by inserting a button in the project (exit runtime).

- Start ESA Application performs the project runtime
- Download configuration opens the download configuration
- Control Panel opens the control panel

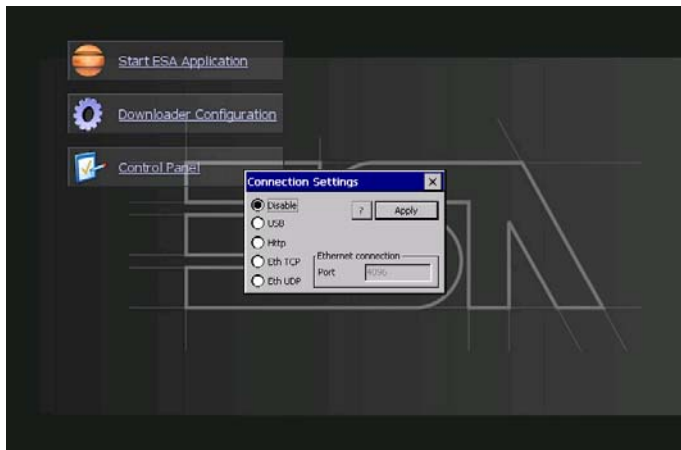

By clicking on downloader configurator the connection settings can be configured

- Disable disables the connection with the terminal
- USB enables the USB connection with the terminal
- Http enables the ethernet connection with the terminal through an http protocol

- Eth TCP enable the ethernet connection with the terminal and allows to configure the port (slower but more precise). - Eth UDP enable the ethernet connection with the terminal and allows to configure the port (faster but less precise).

#### **Control panel**

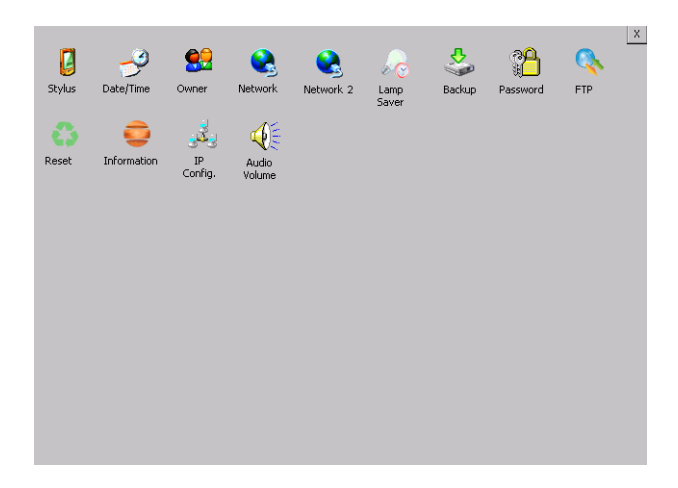

By clicking on each of these icons access is gained to the terminal configuration.

#### **Stylus**

The terminal uses a resistant type sensitive glass, for this type of glass to function correctly requires a calibration procedure (the terminal is supplied already calibrated), meaning the resistant area of the glass must be suitable to the visual area of the display.

If it is necessary to repeat the calibration procedure, it is possible to do so by following the instructions below.

The procedure requires great attention because the precision of the keys' area depends from the calibration.

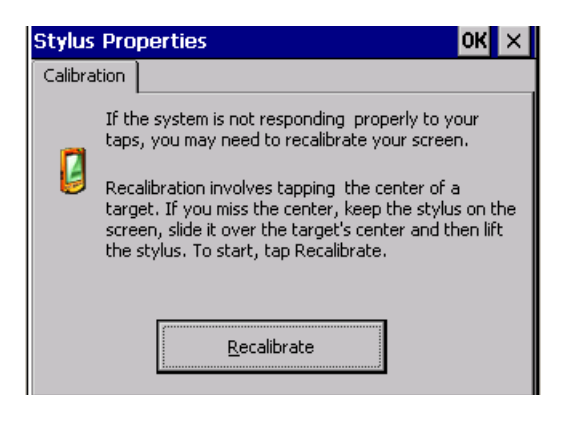

From the control panel click on the stylus icon and, subsequently, the following screens are displayed on the recalibrate key. Touch the screen near the crosses that appear on the screen.

Step 1: touch the screen near the crosses

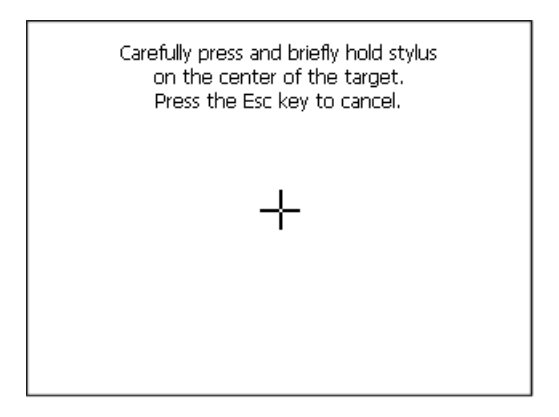

Step 2: touch the screen near the crosses

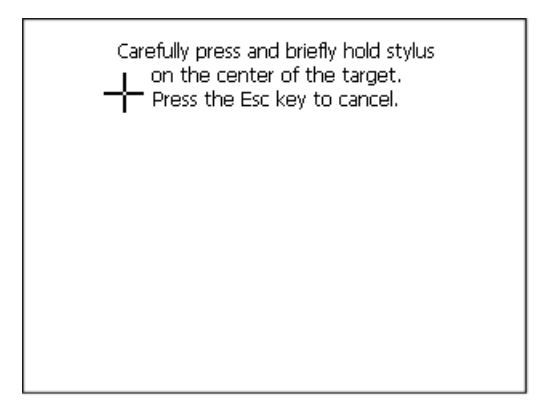

ESAPOLYMATH -HardwareManual- rev. 2.1

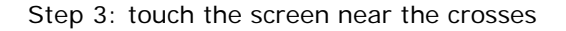

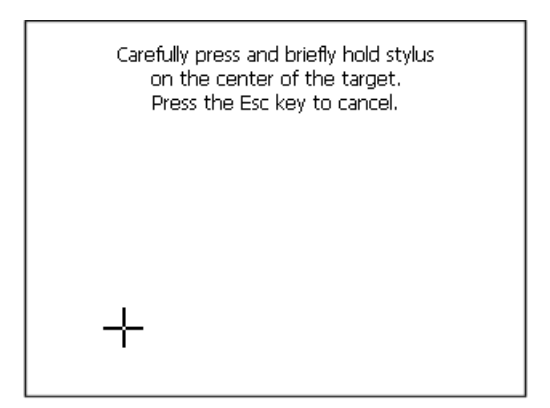

Step 4: touch the screen near the crosses

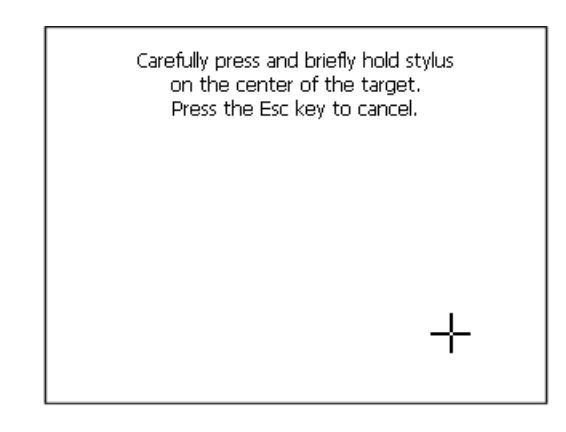

Step 5: touch the screen near the crosses

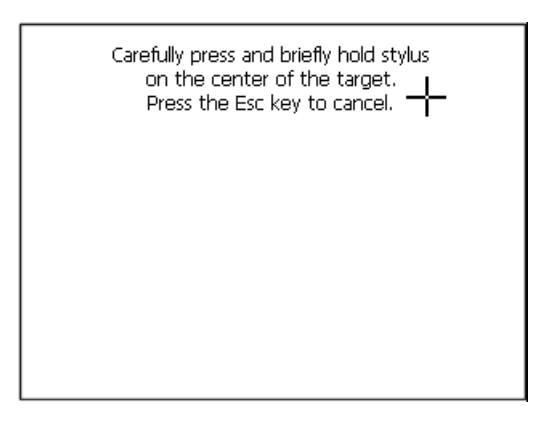

ESAPOLYMATH -HardwareManual- rev. 2.1

Step 6 Touch anywhere on the screen to end calibration.

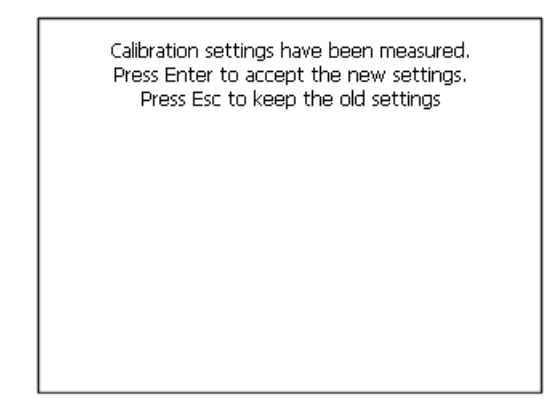

The terminal returns to the initial page, by clicking on ok calibration is confirmed.

#### **Date/Time**

From here it is possible to amend: date, time and time zone. By enabling the "automatically adjust clock for daylight saving" check, the time is automatically updated at BST or GMT.

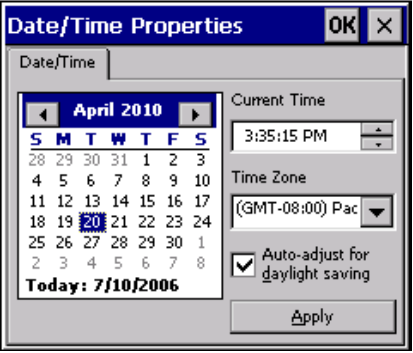

#### **Owner**

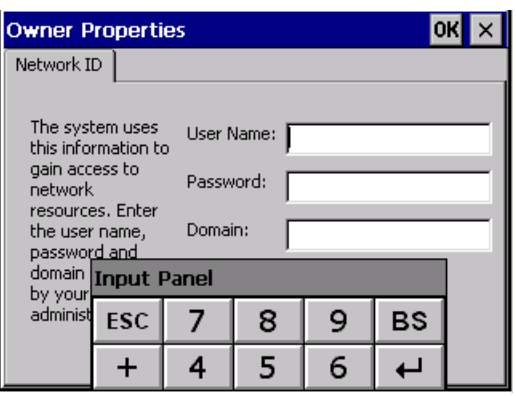

This information is used by Windows CE to access the network resources.

Username: enter the user name to access the network Password: enter the password to access the network Domain: enter the domain to access the network

In case the above data is unknown, contact the network administrator.

#### **Network and Network2**

#### **IP address**

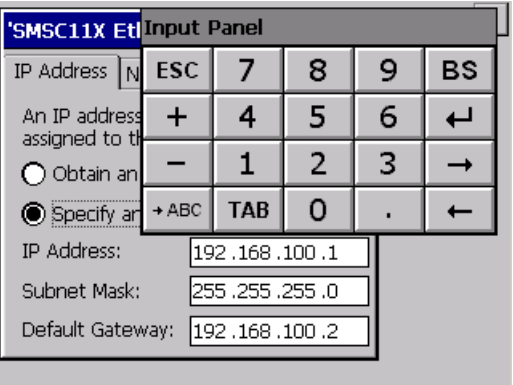

Obtain an IP address via DHCP: by selecting this option, an IP address is automatically obtained (ensure that the DHCP server is enabled on the network)

Specify an IP address: by selecting this option the parameters must be entered manually (IP Address, Subnet Mask, Default Gateway)

In case the above data is unknown, contact the network administrator.

#### **Name servers**

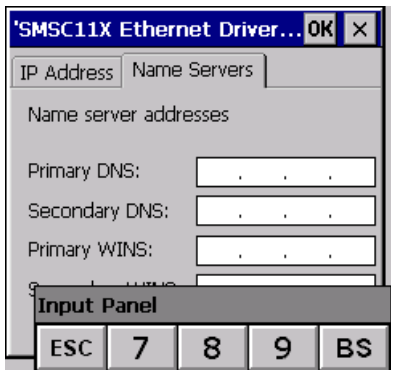

If necessary, the parameters relating to the relative DNS or AL WINS must be entered

In case the above data is unknown, contact the network administrator.

#### **Lamp Saver**

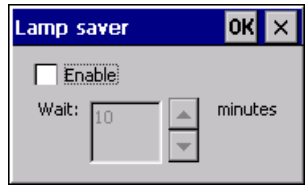

By enabling the Lamp Saver, the lamp switches off after a time set in the Wait box.

#### **Backup**

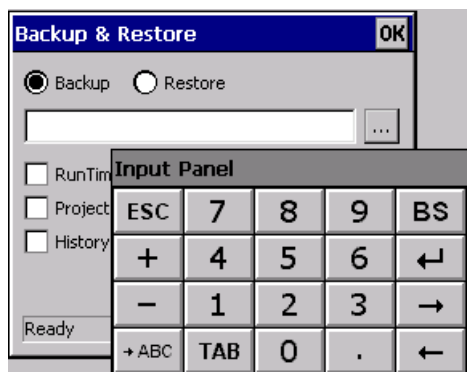

A backup copy of the components chosen through ticking can be made from here: Runtime, Project, History.

It is essential to tick at least one of the components to be exported and choose a path where to save the file.

The restore can be done for all exported components or through ticking, choose the component or components for which restore is to be carried out

#### **Password**

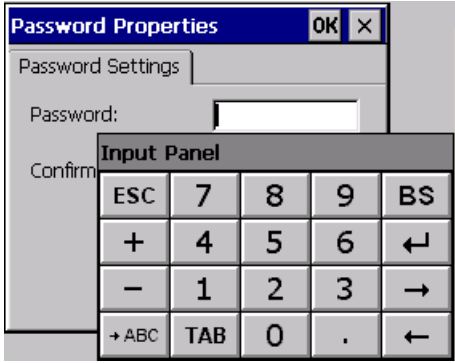

The Password option allows assigning a password to the terminal.

The password is requested (not compulsorily) during the use of the "Remote Desktop" application.

ESAPOLYMATH -HardwareManual- rev. 2.1

**FTP**

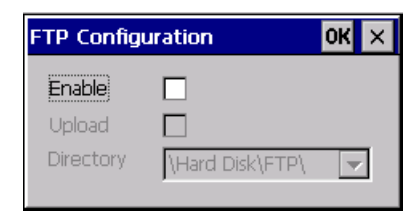

The "FTP" acronym means "Files Transfer Protocol". It gives the user the possibility to enable and disable the "FTP Server" service of the panel from any other device (PC,XS,IT,YT) connected to the network.

This function is very useful when it is necessary to write, cancel or modify data on the terminal easily from a remote access.

Selecting the "Enable" option, the "FTP" folder sharing service in the "Hard Disk" directory is enabled :

#### **Reset**

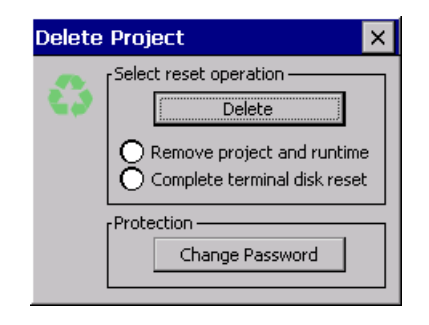

"Reset" is an application of the terminal control panel which allows to cancel all that been transferred onto the Hard Disk. Selecting the "Enable" option, the "FTP" folder sharing service in the "Hard Disk" directory is enabled. The user can choose from 2 options :

-"Remove project and runtime" -> choosing this option, both the project and the runtime that have been transferred from Polymath onto the terminal will be cancelled.

-"Complete terminal disk reset" -> choosing this option, the whole content of the "Hard Disk" folder will be cancelled, with the exception of the files that are essential for operating the terminal.

## **Information**

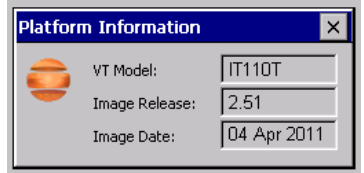

Information regarding the panel is displayed, which: terminal model, revision of the Windows CE image and the image date.

## **IP Config**

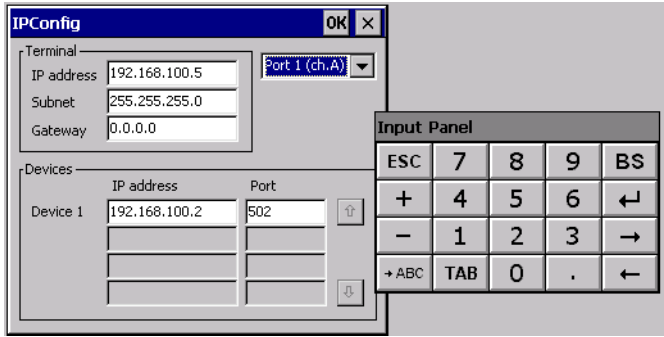

By clicking on the "IP Config" icon, the mask displaying the IP Address of the terminal and IP Address (or IP Addresses) of the devices connected via Ethernet will appear.

The function "IP Config" is useful in that it is possible to change the addresses of the devices without having to use the POLYMATH configuration software (very useful operation during the system's start-up).

By using the appropriate key "Input Panel", the user can carry out any variations to the IP addresses of the devices directly from the ESA terminal.

#### **Audio Volume**

 $\mathbf{r}$ 

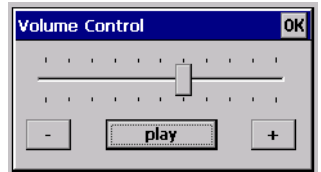

By clicking on the icon "Audio -Volume" the above window will appear, allowing to set the volume of the MP3/WAV files. From Polymath 2.1 is possible to associate an audio-file to an alarm of the project.

By clicking the button "Play" the user is able to test the utility running a Bitonal - Buzzer

ESAPOLYMATH -HardwareManual- rev. 2.1

### Chapter 11 **IT110 Video Terminal 132**

ESAPOLYMATH -HardwareManual- rev. 2.1

## **IT112 Video Terminal 12.**

.

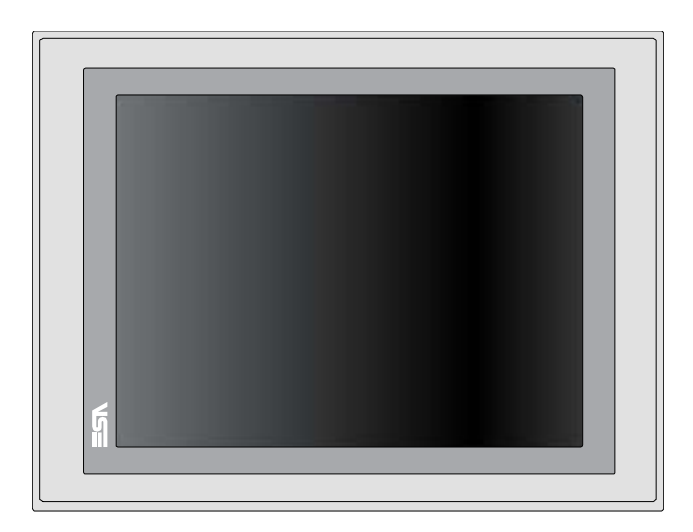

**Technical characteristics** The table below lists the main technical features of the product in question.

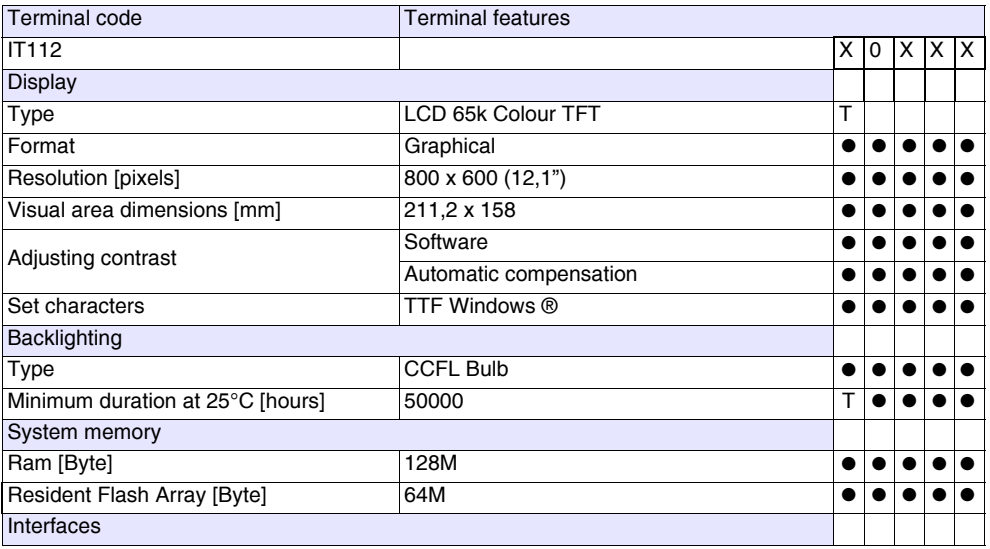

Chapter 12 **134**

## **IT112 Video Terminal**

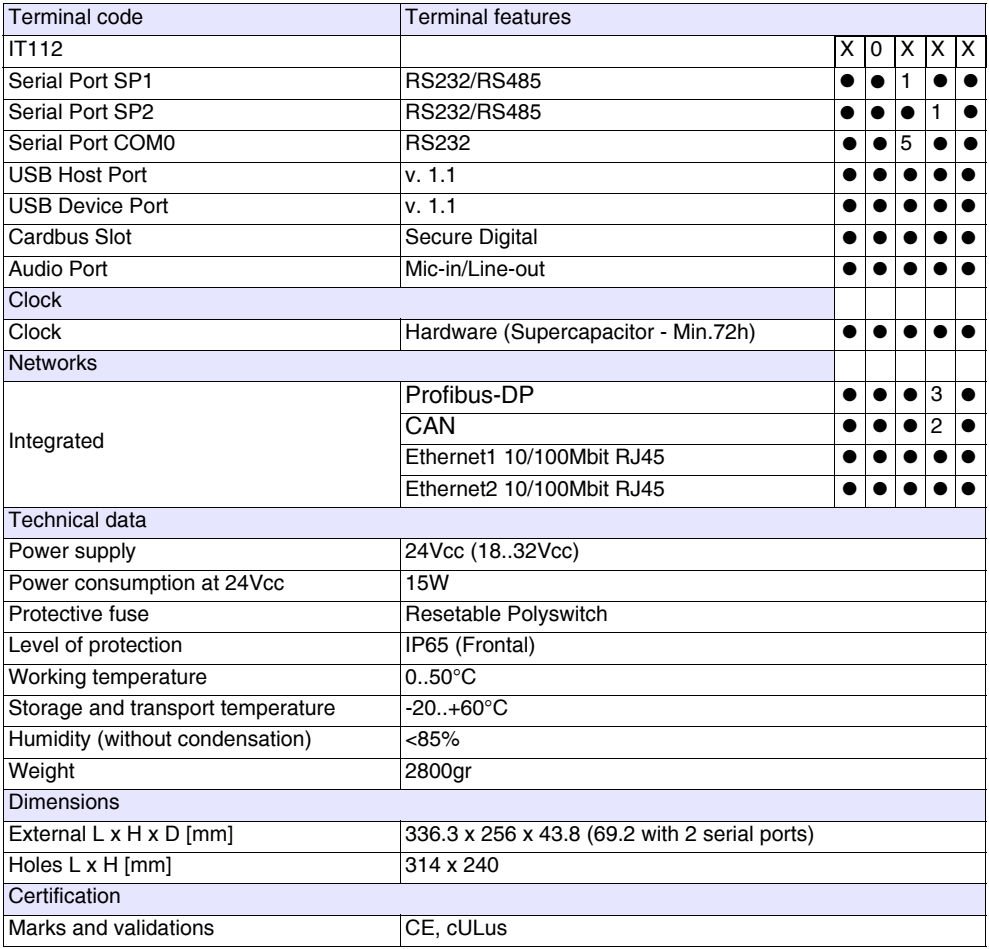

**Front** ..

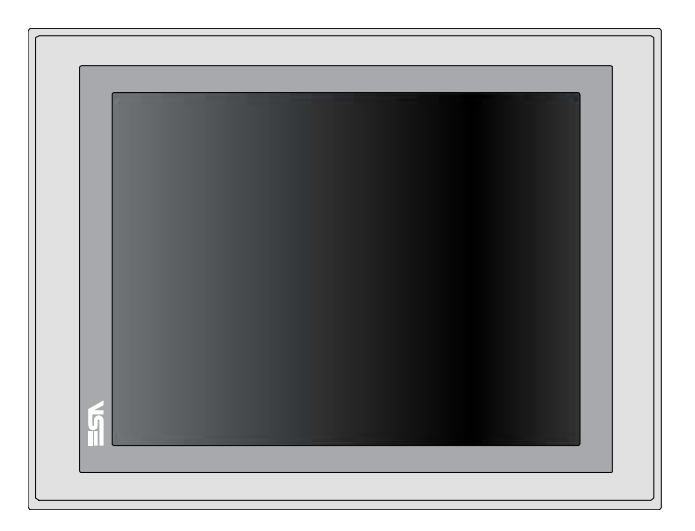

ESAPOLYMATH -HardwareManual- rev. 2.1

## **IT112 Video Terminal**

**Rear**

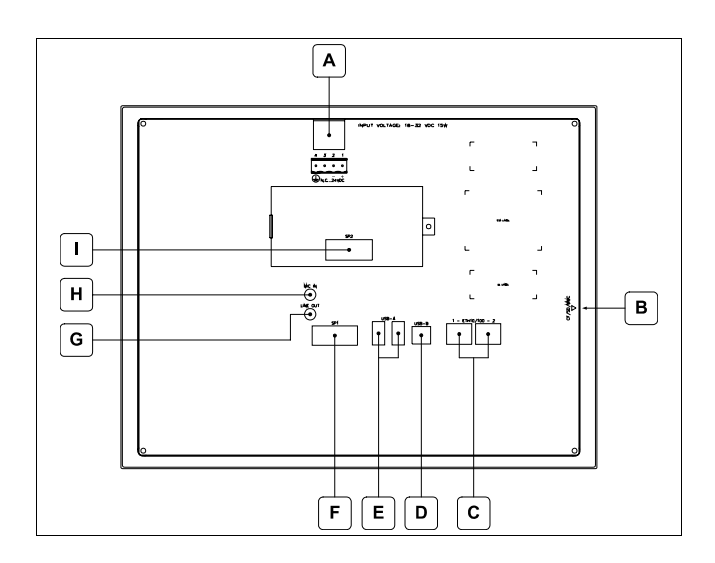

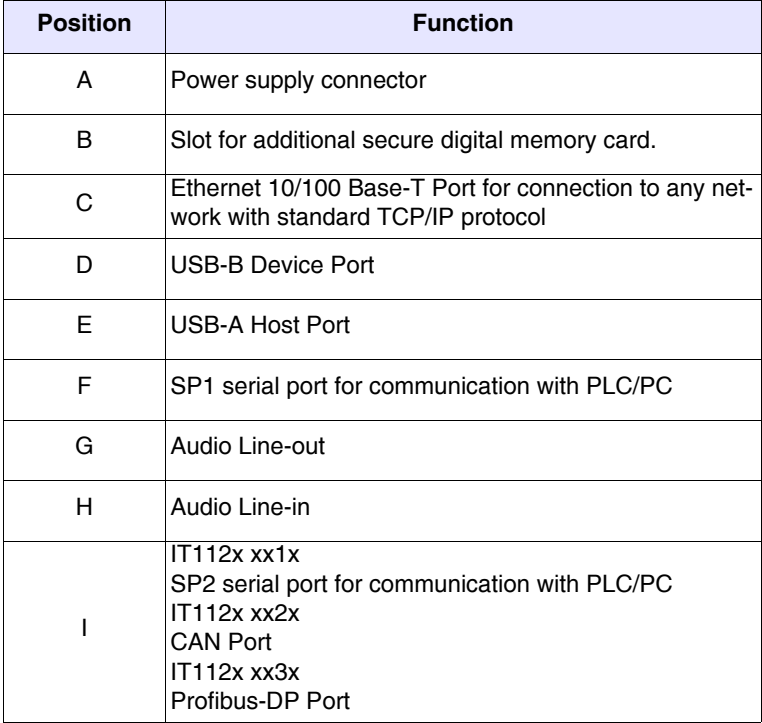

ESAPOLYMATH -HardwareManual- rev. 2.1

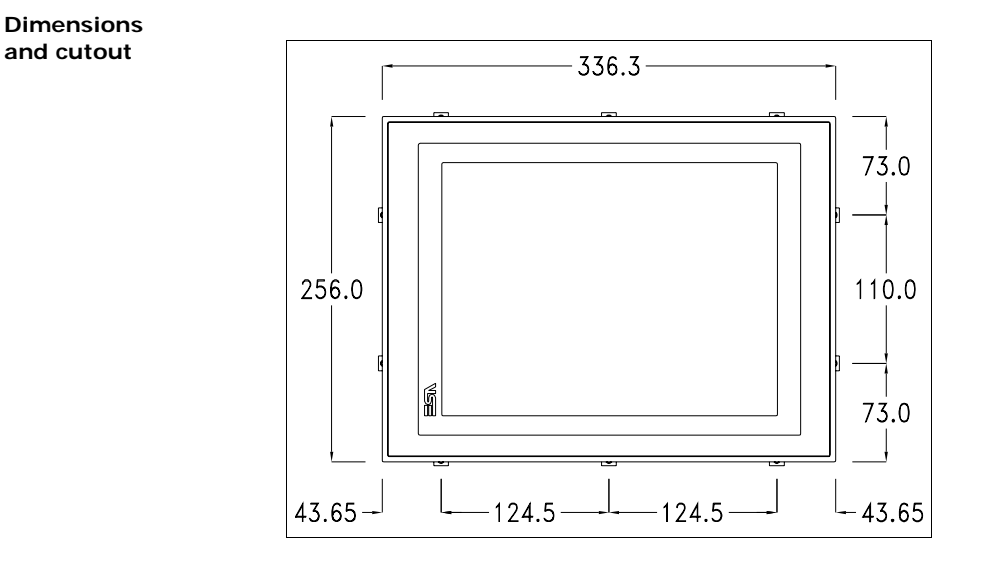

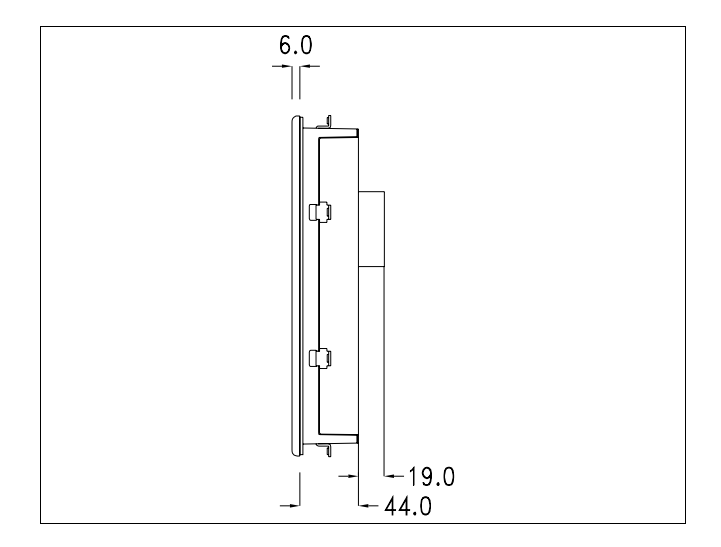

138 | Chapter 12 **IT112 Video Terminal** 

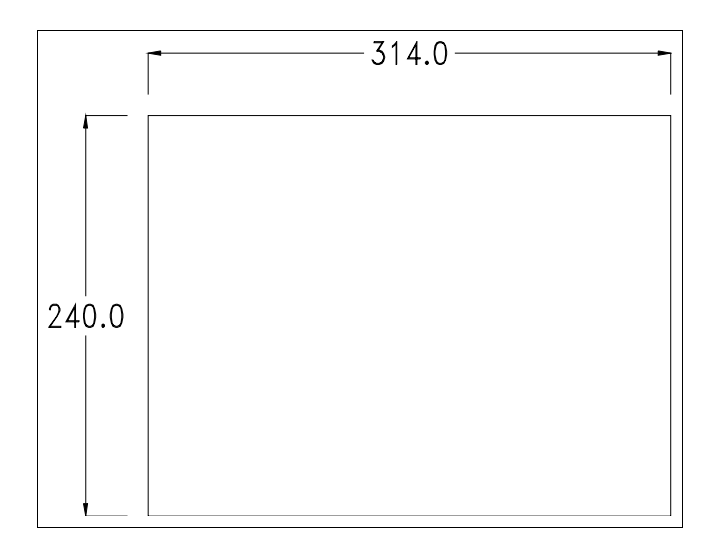

ESAPOLYMATH -HardwareManual- rev. 2.1
#### **Service page**

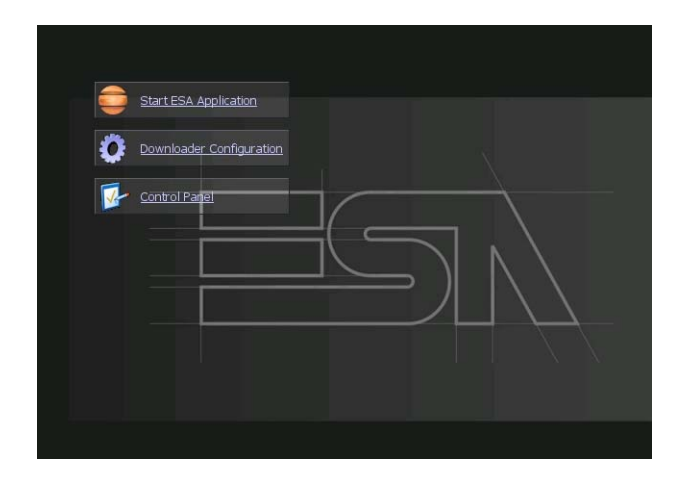

Service page which is accessed by pressing a button in the project (exit runtime).

- Start ESA Application executes the runtime of the project
- Download configuration opens the download configuration
- Control Panel opens the control panel

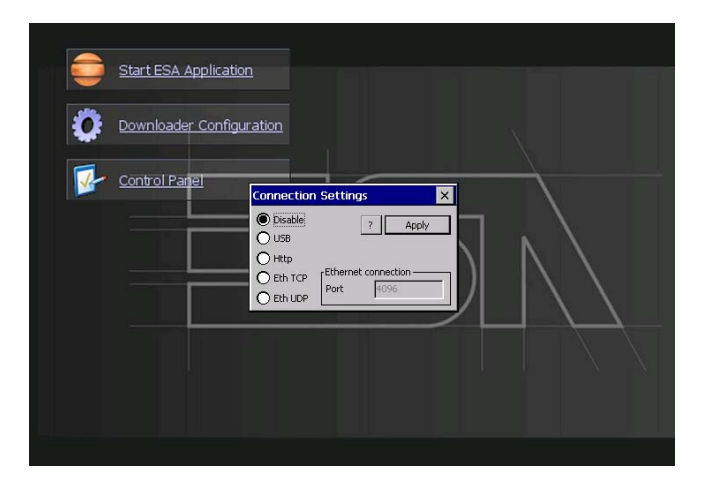

By clicking on downloader configurator the connection settings can be configured

- Disable disables the connection with the terminal
- USB enables the USB connection with the terminal

- Http enables the ethernet connection with the terminal through an http protocol

- Eth TCP enable the ethernet connection with the terminal and allows to configure the port (slower but more precise).

## Chapter 12 **IT112 Video Terminal**

- Eth UDP enable the ethernet connection with the terminal and allows to configure the port (faster but less precise).

#### **Control panel**

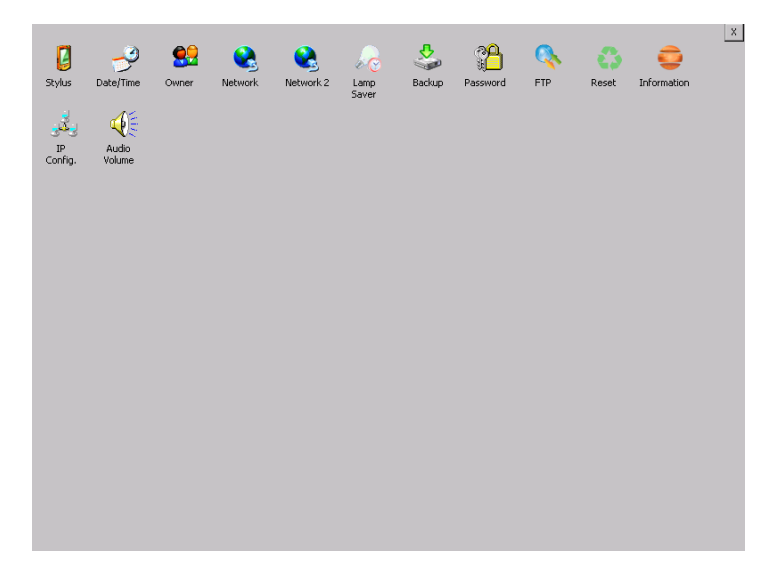

By clicking on each of these icons access is gained to the terminal configuration.

#### **Stylus**

The terminal uses a resistant type sensitive glass, for this type of glass to function correctly requires a calibration procedure (the terminal is supplied already calibrated), meaning the resistant area of the glass must be suitable to the visual area of the display.

If it is necessary to repeat the calibration procedure, it is possible to do so by following the instructions below.

The procedure requires great attention because the precision of the keys' area depends from the calibration.

**<sup>140</sup>**

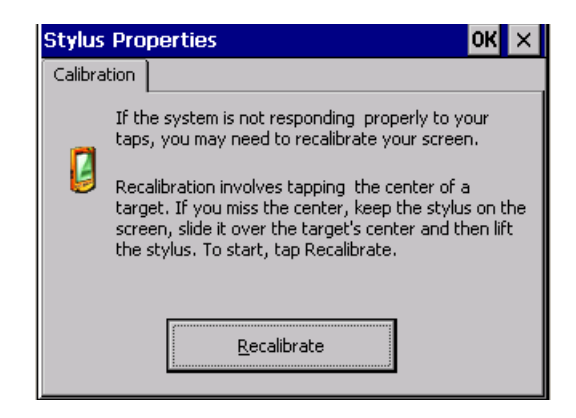

From the control panel click on the stylus icon and, subsequently, the following screens are displayed on the recalibrate key. Touch the screen near the crosses that appear on the screen.

Step 1: touch the screen near the crosses

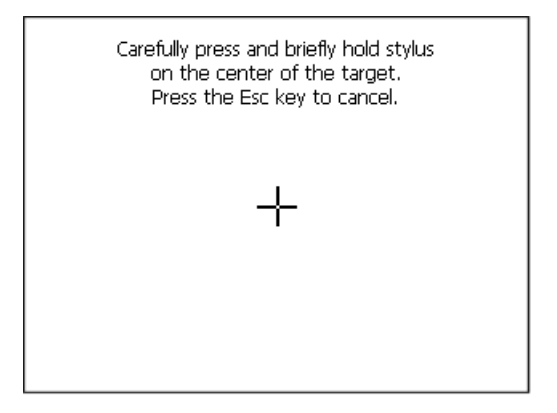

Step 2: touch the screen near the crosses

142 | Chapter 12 **IT112 Video Terminal** 

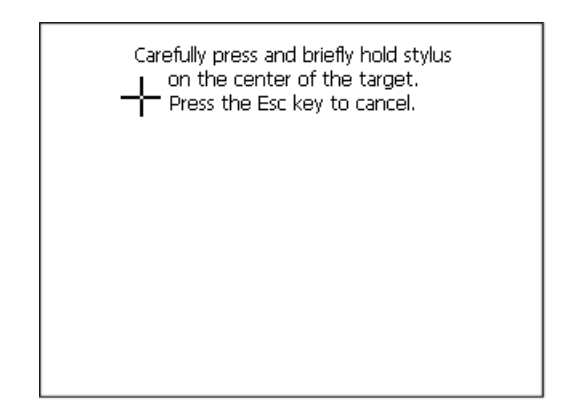

Step 3: touch the screen near the crosses

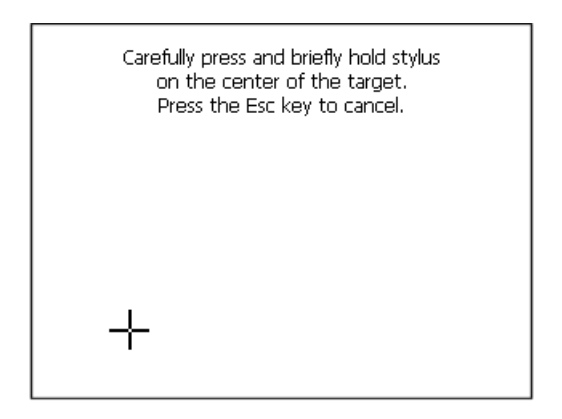

Step 4: touch the screen near the crosses

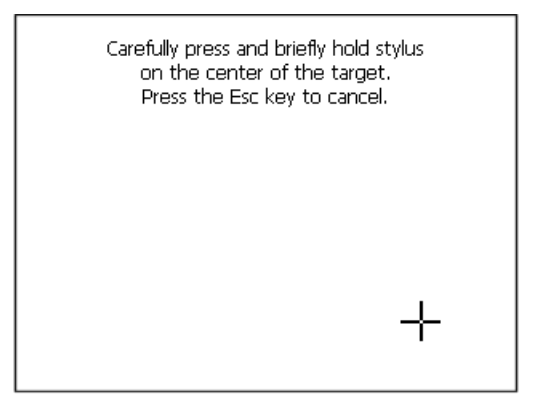

ESAPOLYMATH -HardwareManual- rev. 2.1

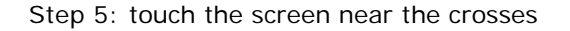

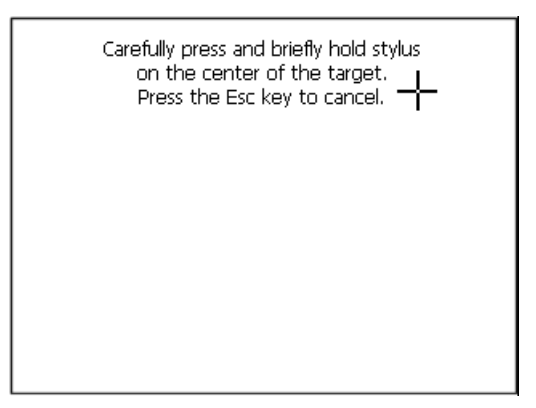

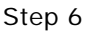

Touch anywhere on the screen to end calibration.

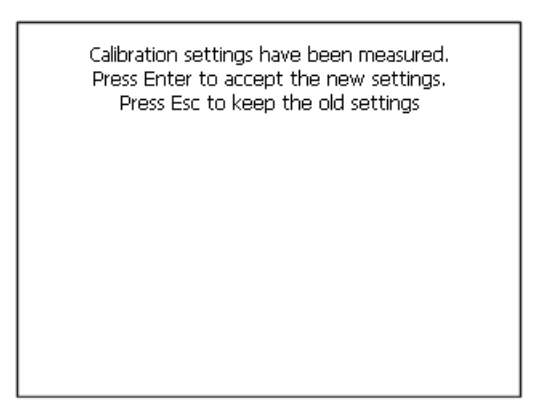

The terminal returns to the initial page, by clicking on ok calibration is confirmed.

ESAPOLYMATH -HardwareManual- rev. 2.1

#### **Date/Time**

From here it is possible to amend: date, time and time zone. By enabling the "automatically adjust clock for daylight saving" check, the time is automatically updated at BST or GMT.

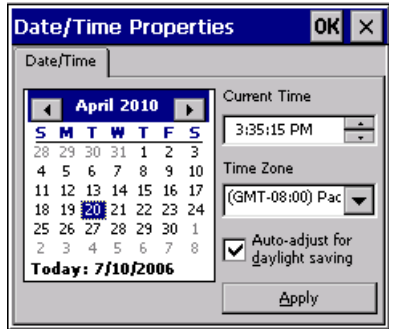

#### **Owner**

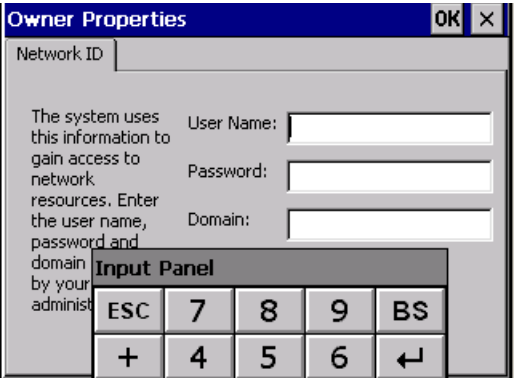

This information is used by Windows CE to access the network resources.

Username: enter the user name to access the network Password: enter the password to access the network Domain: enter the domain to access the network

In case the above data is unknown, contact the network administrator.

ESAPOLYMATH -HardwareManual- rev. 2.1

#### **Network and Network2**

### **IP address**

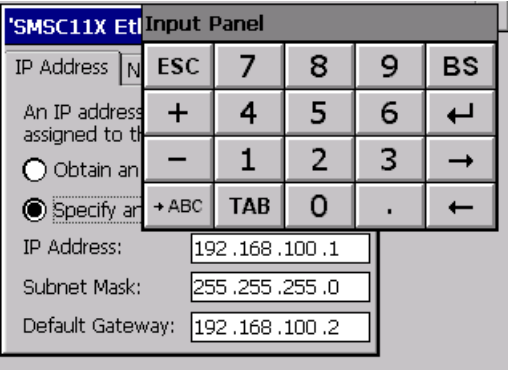

Obtain an IP address via DHCP: by selecting this option, an IP address is automatically obtained (ensure that the DHCP server is enabled on the network)

Specify an IP address: by selecting this option the parameters must be entered manually (IP Address, Subnet Mask, Default Gateway)

In case the above data is unknown, contact the network administrator.

#### **Name servers**

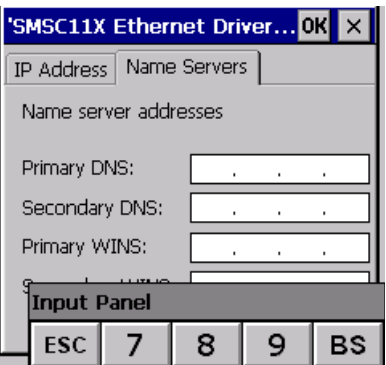

f necessary, the parameters relating to the relative DNS or AL WINS must be entered

In case the above data is unknown, contact the network administrator.

#### **Lamp Saver**

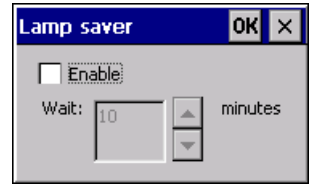

By enabling the Lamp Saver, the lamp switches off after a time set in the Wait box.

#### **Backup**

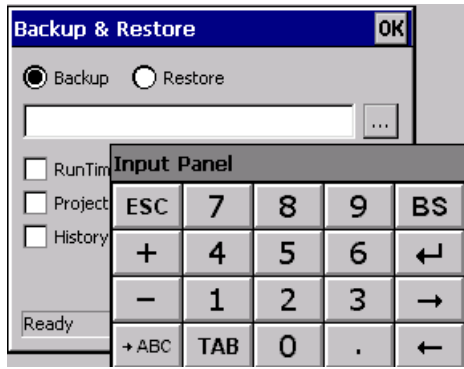

A backup copy of the components chosen through ticking can be made from here: Runtime, Project, History.

It is essential to tick at least one of the components to be exported and choose a path where to save the file. The restore can be done for all exported components or through ticking, choose the component or components for which restore is to be carried out.

ESAPOLYMATH -HardwareManual- rev. 2.1

#### **Password**

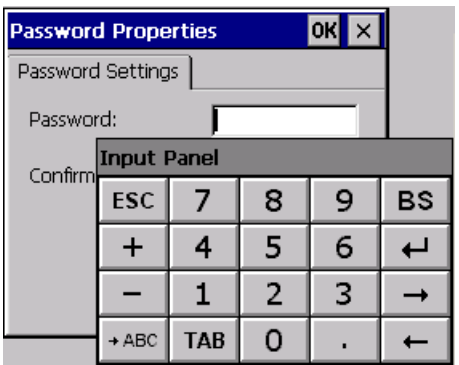

The Password option allows assigning a password to the terminal.

The password is requested (not compulsorily) during the use of the "Remote Desktop" application.

#### **FTP**

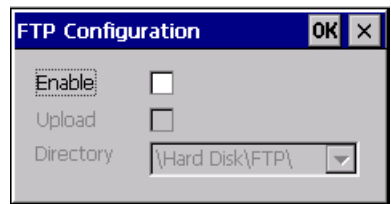

The "FTP" acronym means "Files Transfer Protocol". It gives the user the possibility to enable and disable the "FTP Server" service of the panel from any other device (PC,XS,IT,YT) connected to the network.

This function is very useful when it is necessary to write, cancel or modify data on the terminal easily from a remote access.

Selecting the "Enable" option, the "FTP" folder sharing service in the "Hard Disk" directory is enabled :

ESAPOLYMATH -HardwareManual- rev. 2.1

**Reset**

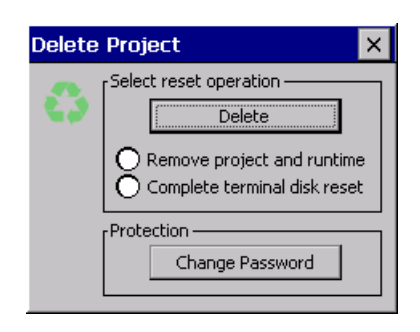

"Reset" is an application of the terminal control panel which allows to cancel all that been transferred onto the Hard Disk. Selecting the "Enable" option, the "FTP" folder sharing service in the "Hard Disk" directory is enabled. The user can choose from 2 options :

-"Remove project and runtime" -> choosing this option, both the project and the runtime that have been transferred from Polymath onto the terminal will be cancelled.

-"Complete terminal disk reset" -> choosing this option, the whole content of the "Hard Disk" folder will be cancelled, with the exception of the files that are essential for operating the terminal.

#### **Information**

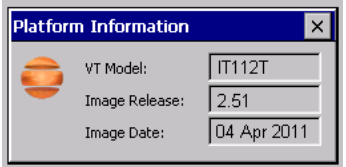

Information regarding the panel is displayed, which: terminal model, revision of the Windows CE image and the image date.

ESAPOLYMATH -HardwareManual- rev. 2.1

#### **IP Config**

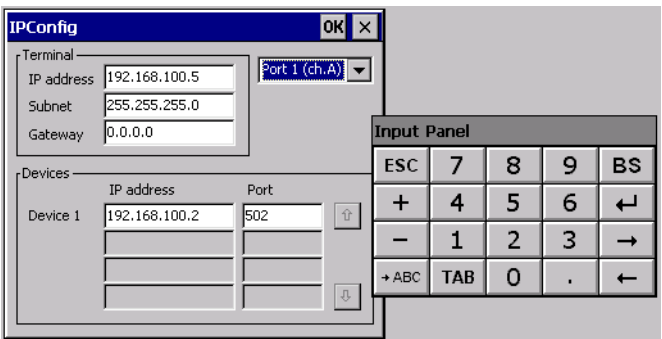

By clicking on the "IP Config" icon, the mask displaying the IP Address of the terminal and IP Address (or IP Addresses) of the devices connected via Ethernet will appear.

The function "IP Config" is useful in that it is possible to change the addresses of the devices without having to use the POLYMATH configuration software (very useful operation during the system's start-up).

By using the appropriate key "Input Panel", the user can carry out any variations to the IP addresses of the devices directly from the ESA terminal.

#### **Audio Volume**

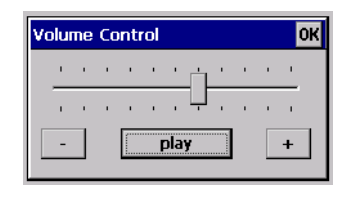

By clicking on the icon "Audio -Volume" the above window will appear, allowing to set the volume of the MP3/WAV files. From Polymath 2.1 is possible to associate an audio-file to an

alarm of the project. By clicking the button "Play" the user is able to test the utility running a Bitonal - Buzzer

150 | Chapter 12 **Inapier 12**<br>**IT112 Video Terminal** 

# 13. IT115 Video Terminal

.

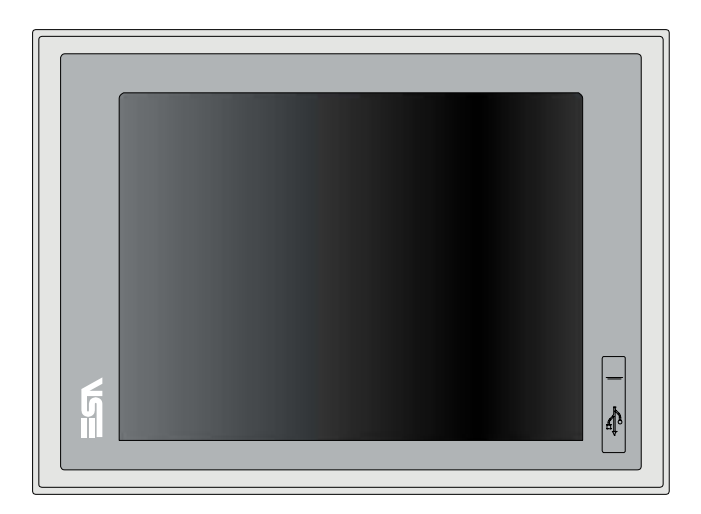

**Technical characteristics** The table below lists the main technical features of the product in question.

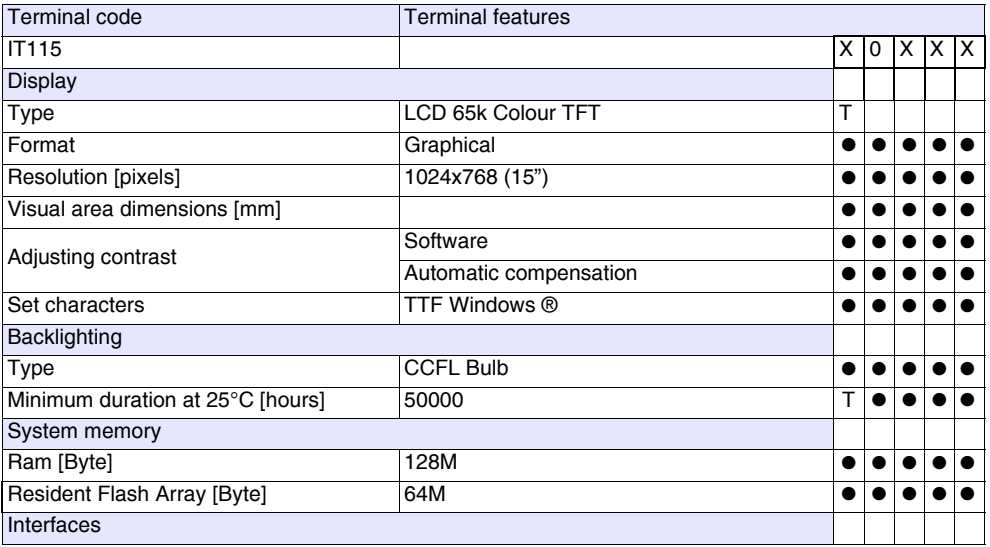

Chapter 13 **152**

#### **IT115 Video Terminal**

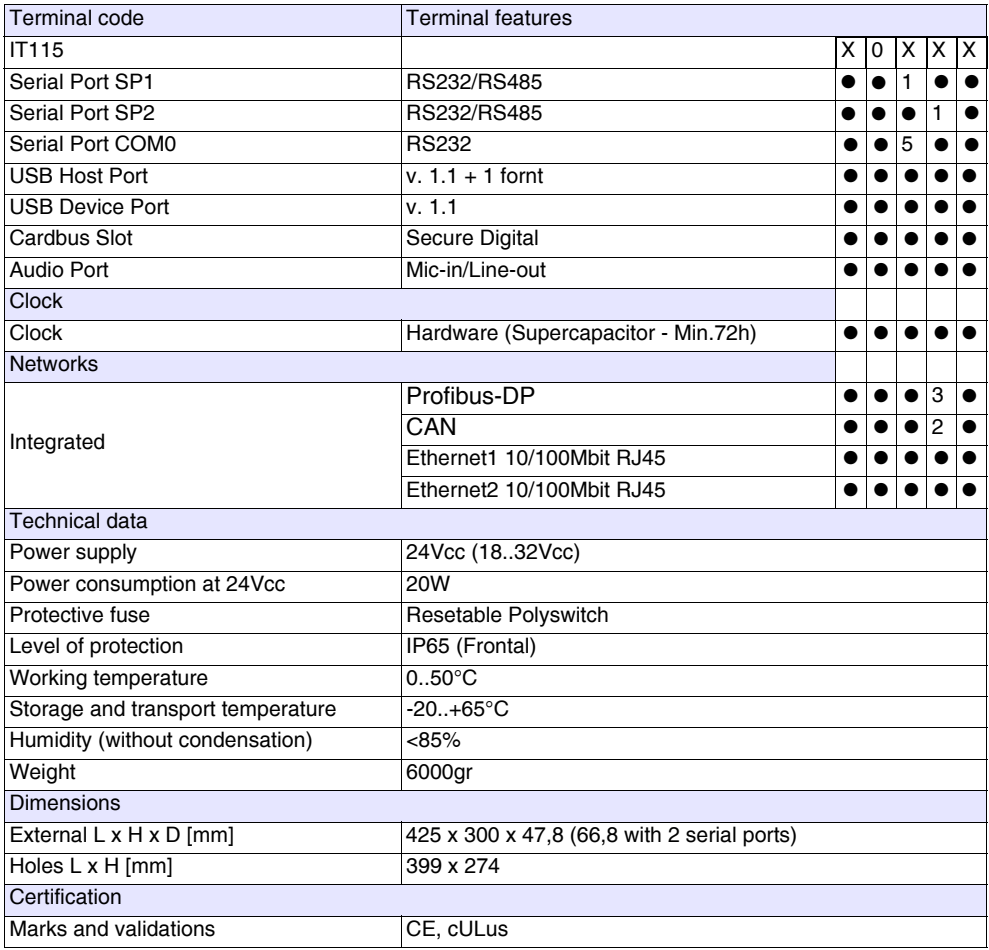

ESAPOLYMATH -HardwareManual- rev. 2.1

#### **Front** .

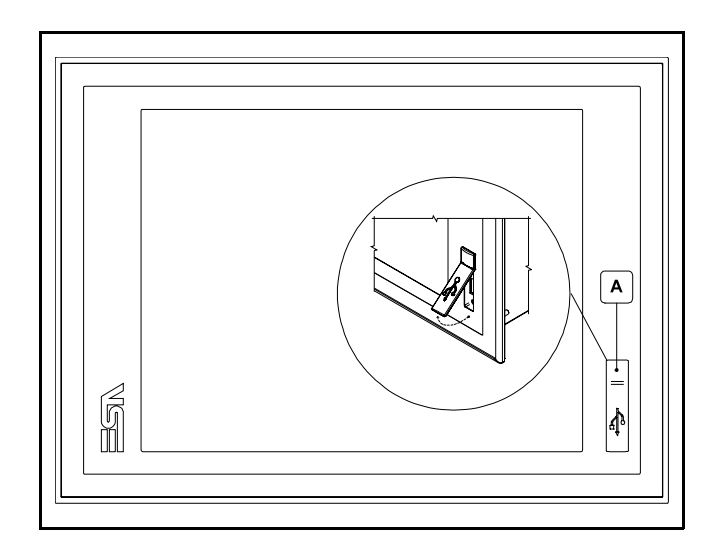

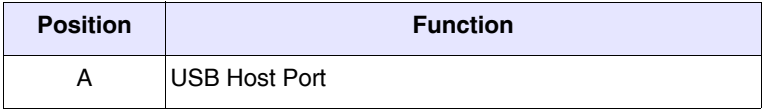

ESAPOLYMATH -HardwareManual- rev. 2.1

## **IT115 Video Terminal**

**Rear**

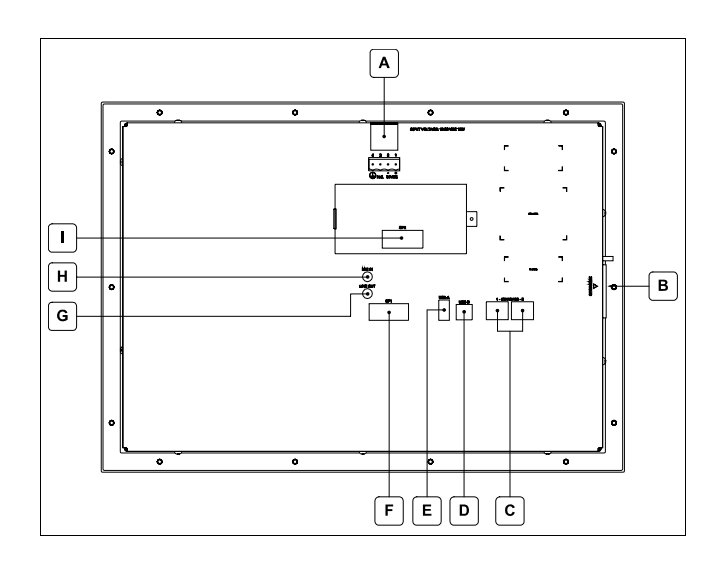

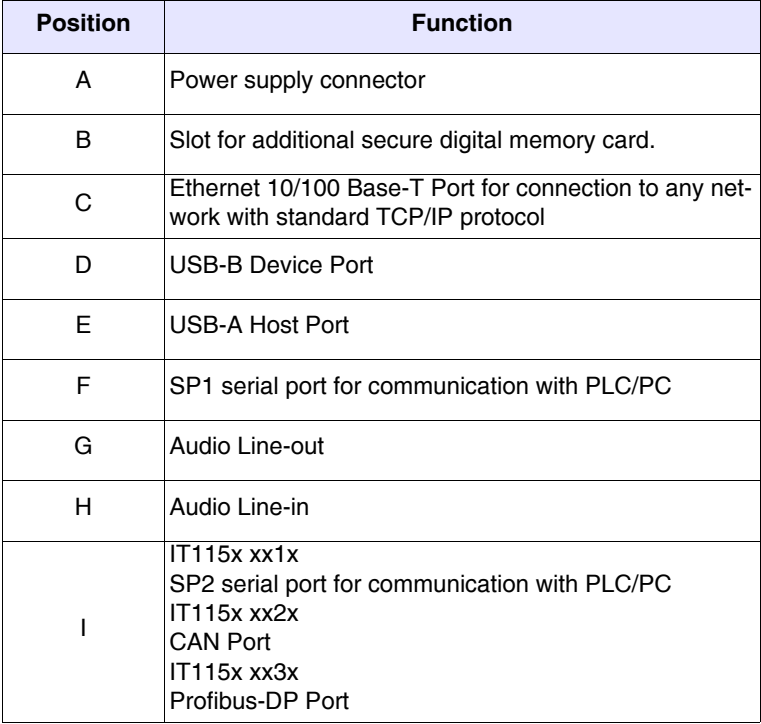

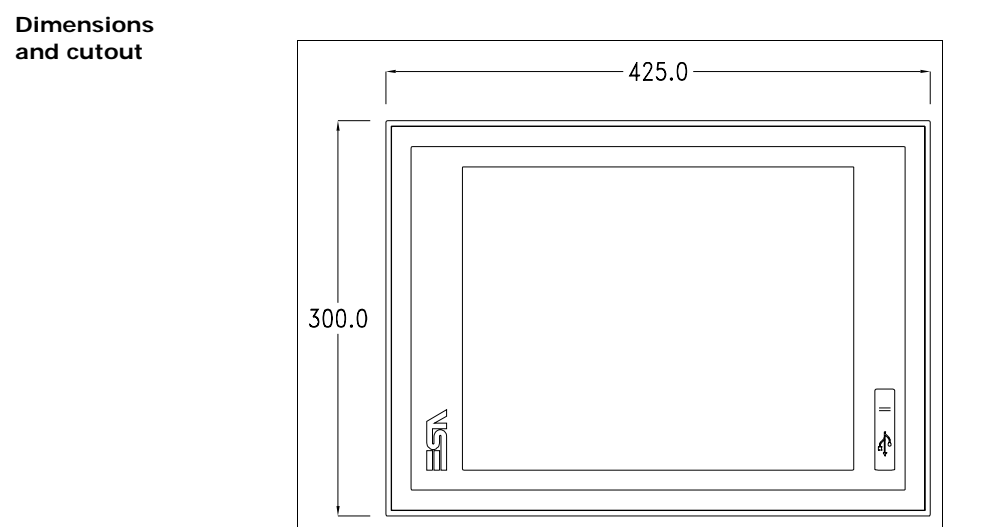

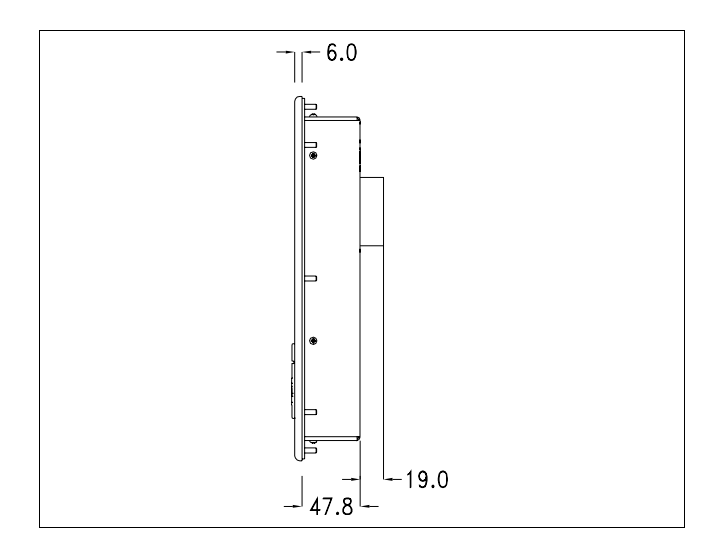

ESAPOLYMATH -HardwareManual- rev. 2.1

156 | Chapter 13 **IT115 Video Terminal** 

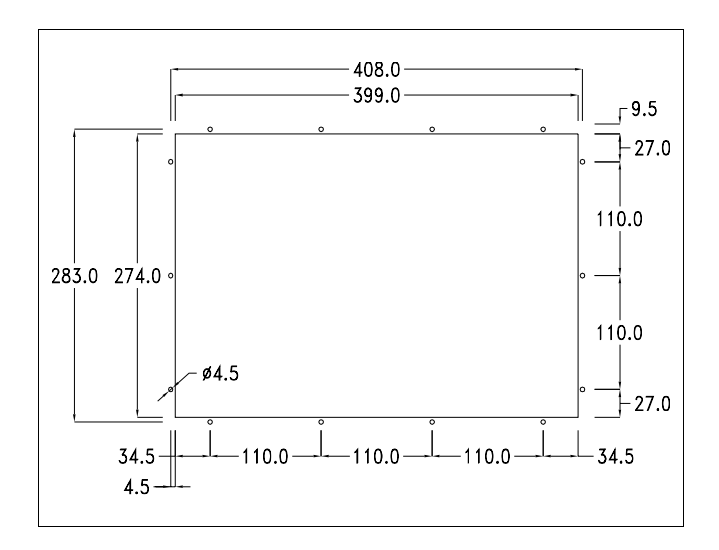

#### **Service page**

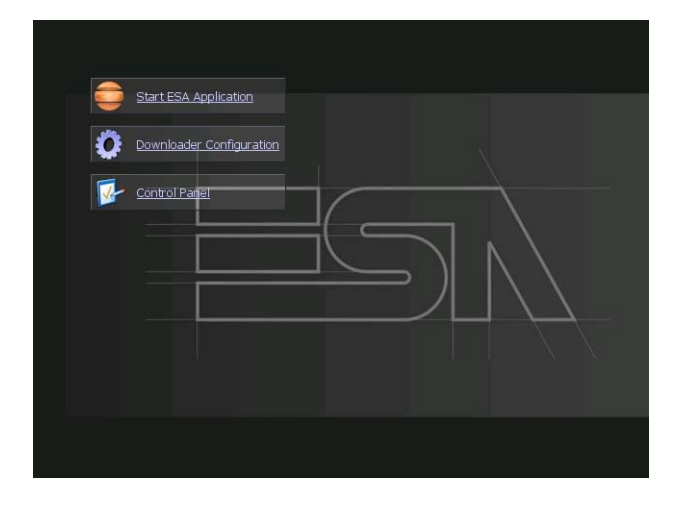

Service page which is accessed by pressing a button in the project (exit runtime).

- Start ESA Application executes the runtime of the project
- Download configuration opens the download configuration
- Control Panel opens the control panel

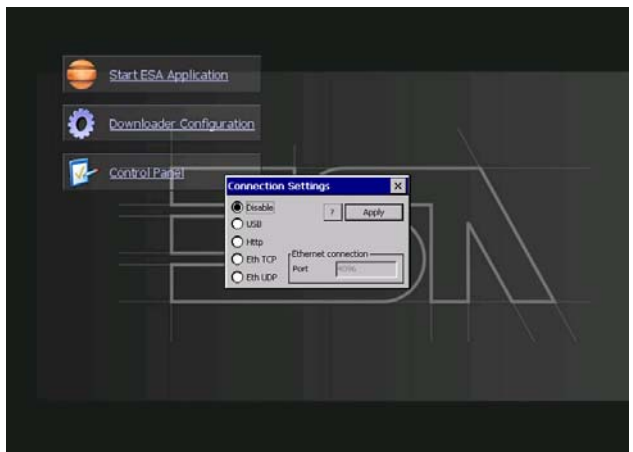

By clicking on downloader configurator the connection settings can be configured

- Disable disables the connection with the terminal

- USB enables the USB connection with the terminal
- Http enables the ethernet connection with the terminal through an http protocol

- Eth TCP enable the ethernet connection with the terminal and allows to configure the port (slower but more precise). - Eth UDP enable the ethernet connection with the terminal and allows to configure the port (faster but less precise).

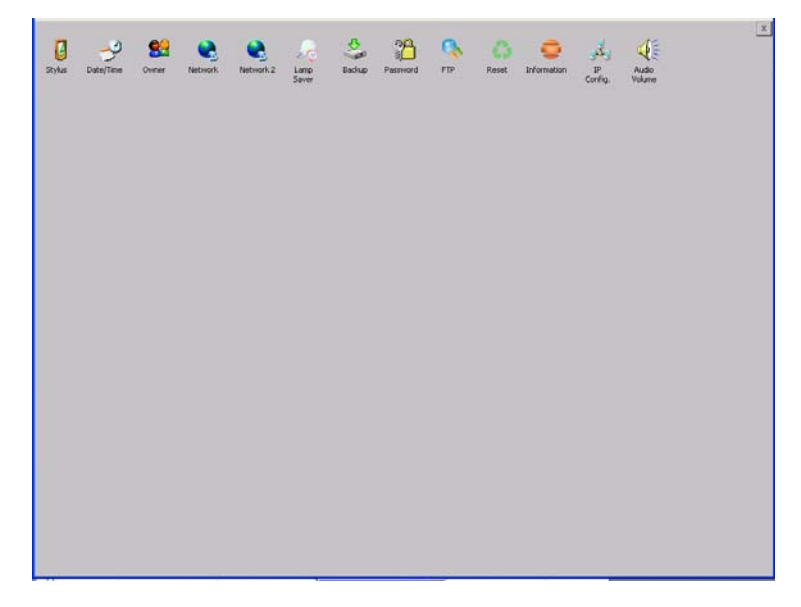

**Control panel**

By clicking on each of these icons access is gained to the terminal configuration.

#### **Stylus**

The terminal uses a resistant type sensitive glass, for this type of glass to function correctly requires a calibration procedure (the terminal is supplied already calibrated), meaning the resistant area of the glass must be suitable to the visual area of the display.

If it is necessary to repeat the calibration procedure, it is possible to do so by following the instructions below.

The procedure requires great attention because the precision of the keys' area depends from the calibration.

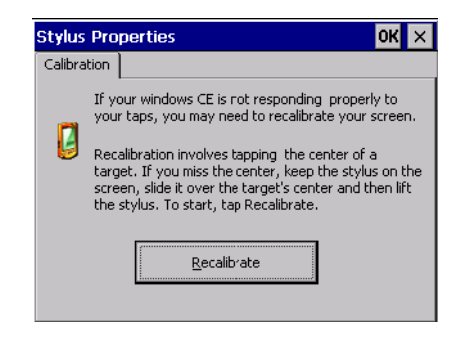

From the control panel click on the stylus icon and, subsequently, the following screens are displayed on the recalibrate key. Touch the screen near the crosses that appear on the screen.

Step 1: touch the screen near the crosses

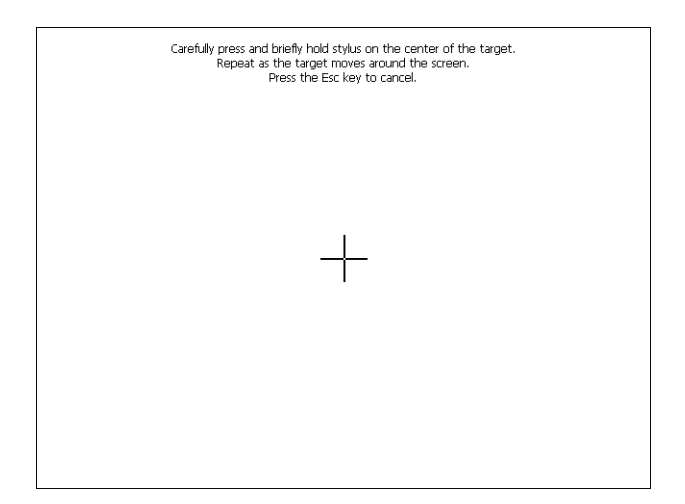

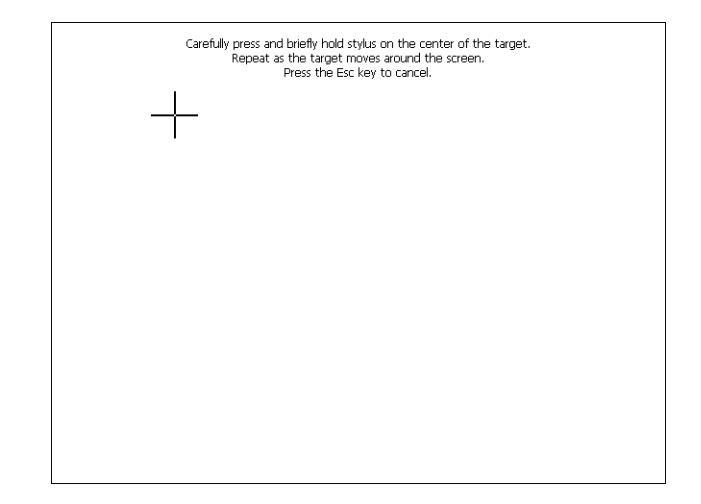

Step 2: touch the screen near the crosses

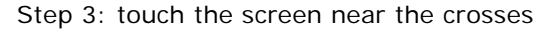

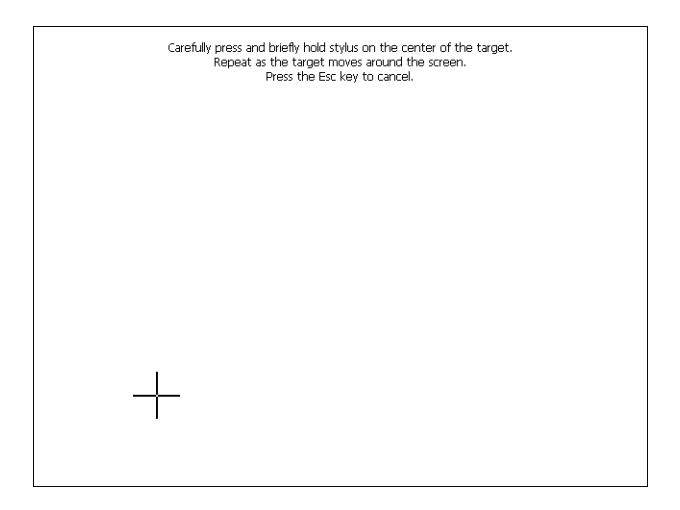

ESAPOLYMATH -HardwareManual- rev. 2.1

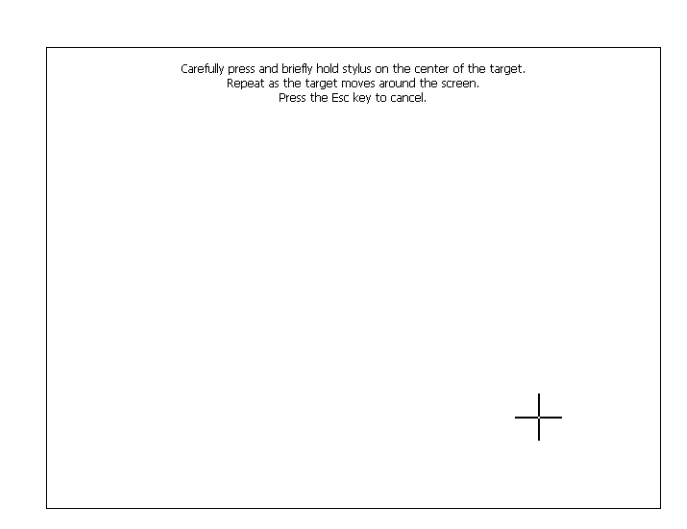

Step 4: touch the screen near the crosses

Step 5: touch the screen near the crosses.

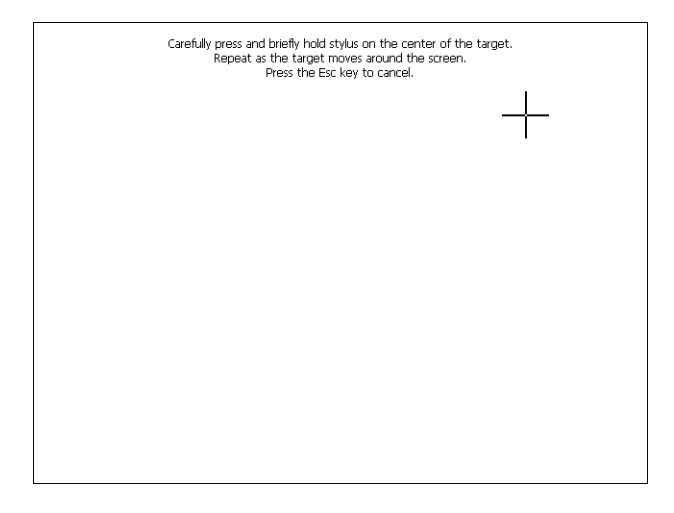

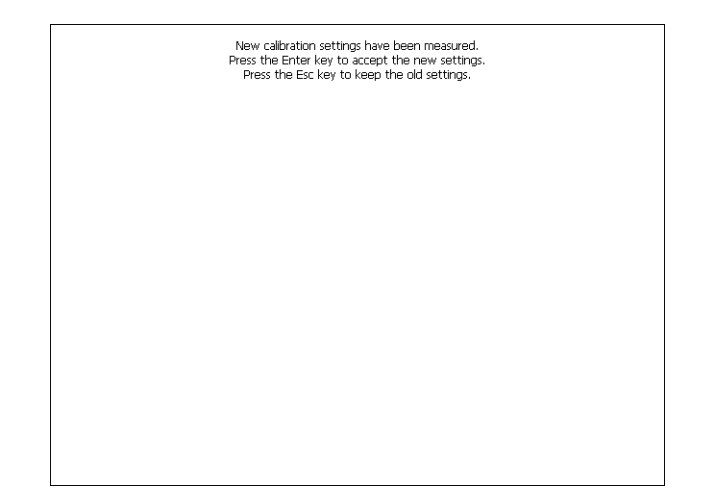

Step 6: Touch anywhere on the screen to end calibration.

The terminal returns to the initial page, by clicking on ok calibration is confirmed.

#### **Date/Time**

From here it is possible to amend: date, time and time zone. By enabling the "automatically adjust clock for daylight saving" check, the time is automatically updated at BST or GMT.

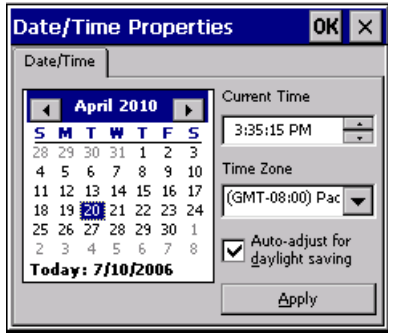

#### **Owner**

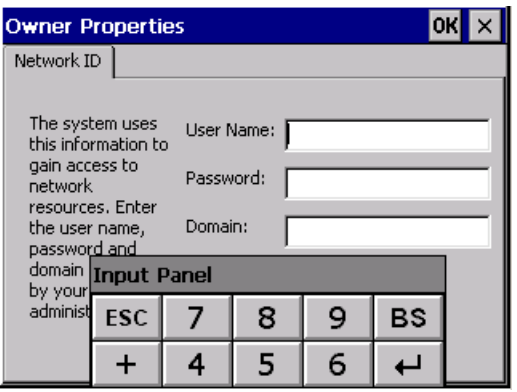

This information is used by Windows CE to access the network resources.

Username: enter the user name to access the network Password: enter the password to access the network Domain: enter the domain to access the network

In case the above data is unknown, contact the network administrator.

#### **Network and Network2**

#### **IP address**

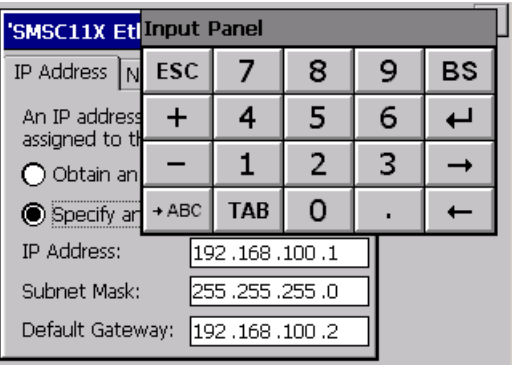

Obtain an IP address via DHCP: by selecting this option, an IP address is automatically obtained (ensure that the DHCP server is enabled on the network)

Specify an IP address: by selecting this option the parameters must be entered manually (IP Address, Subnet Mask, Default Gateway)

In case the above data is unknown, contact the network administrator.

#### **Name servers**

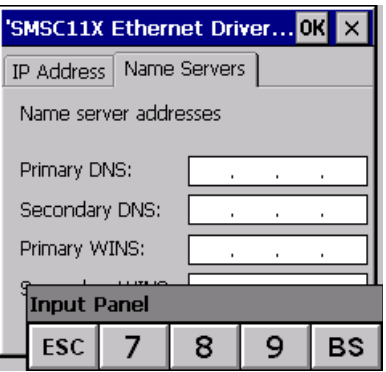

If necessary, the parameters relating to the relative DNS or AL WINS must be entered

In case the above data is unknown, contact the network administrator.

#### **Lamp Saver**

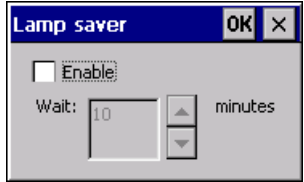

By enabling the Lamp Saver, the lamp switches off after a time set in the Wait box.

ESAPOLYMATH -HardwareManual- rev. 2.1

#### **Backup**

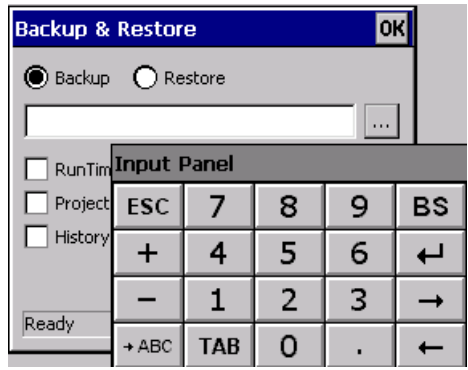

A backup copy of the components chosen through ticking can be made from here: Runtime, Project, History.

It is essential to tick at least one of the components to be exported and choose a path where to save the file.

The restore can be done for all exported components or through ticking, choose the component or components for which restore is to be carried out.

#### **Password**

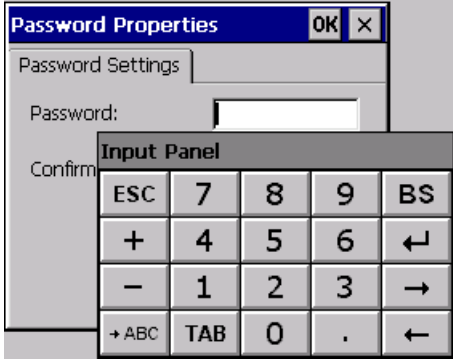

The Password option allows assigning a password to the terminal.

The password is requested (not compulsorily) during the use of the "Remote Desktop" application.

**FTP**

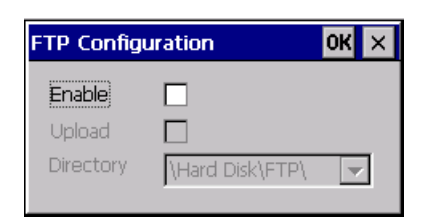

The "FTP" acronym means "Files Transfer Protocol". It gives the user the possibility to enable and disable the "FTP Server" service of the panel from any other device (PC,XS,IT,YT) connected to the network.

This function is very useful when it is necessary to write, cancel or modify data on the terminal easily from a remote access.

Selecting the "Enable" option, the "FTP" folder sharing service in the "Hard Disk" directory is enabled :

#### **Reset**

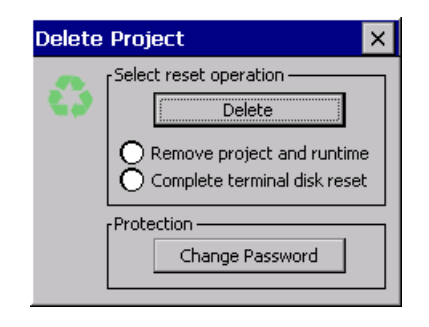

"Reset" is an application of the terminal control panel which allows to cancel all that been transferred onto the Hard Disk. Selecting the "Enable" option, the "FTP" folder sharing service in the "Hard Disk" directory is enabled. The user can choose from 2 options :

-"Remove project and runtime" -> choosing this option, both the project and the runtime that have been transferred from

Polymath onto the terminal will be cancelled. -"Complete terminal disk reset" -> choosing this option, the whole content of the "Hard Disk" folder will be cancelled, with

the exception of the files that are essential for operating the terminal.

#### **Information**

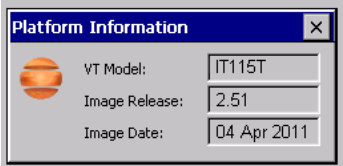

Information regarding the panel is displayed, which: terminal model, revision of the Windows CE image and the image date.

## **IP Config**

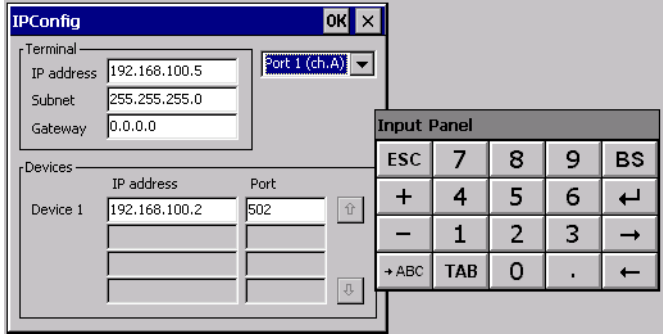

By clicking on the "IP Config" icon, the mask displaying the IP Address of the terminal and IP Address (or IP Addresses) of the devices connected via Ethernet will appear.

The function "IP Config" is useful in that it is possible to change the addresses of the devices without having to use the POLYMATH configuration software (very useful operation during the system's start-up).

By using the appropriate key "Input Panel", the user can carry out any variations to the IP addresses of the devices directly from the ESA terminal.

ESAPOLYMATH -HardwareManual- rev. 2.1

#### **Audio Volume**

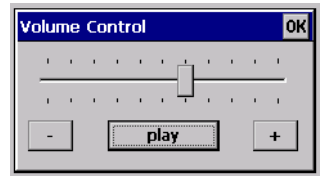

By clicking on the icon "Audio -Volume" the above window will appear, allowing to set the volume of the MP3/WAV files. From Polymath 2.1 is possible to associate an audio-file to an

alarm of the project.

By clicking the button "Play" the user is able to test the utility running a Bitonal - Buzzer .

ESAPOLYMATH -HardwareManual- rev. 2.1

## **PC Adapter 14.**

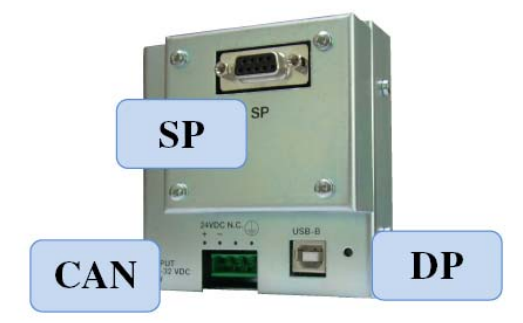

**Technical specifications** The table below lists the product's main technical specifications.

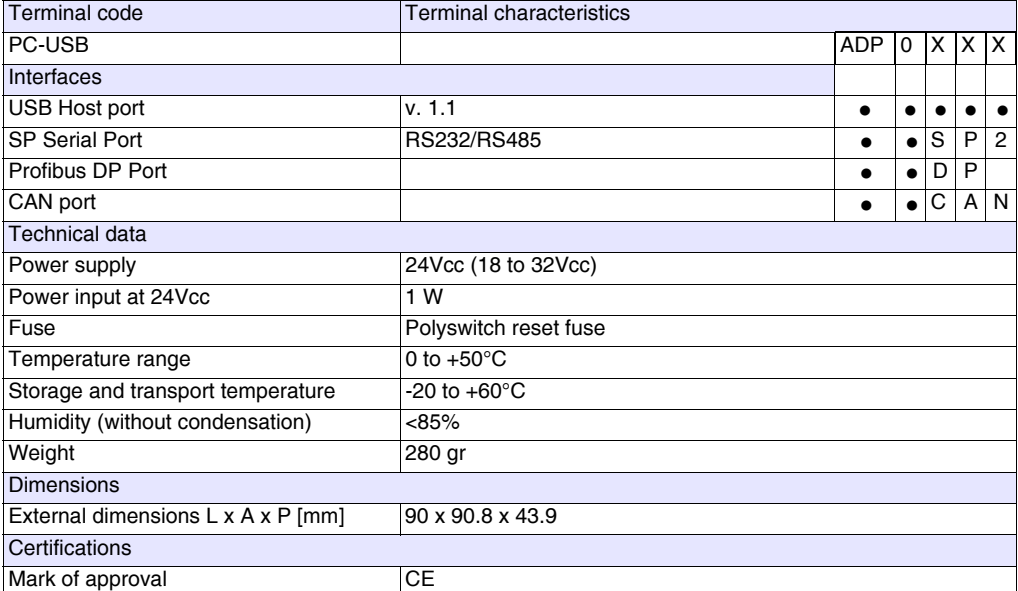

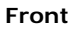

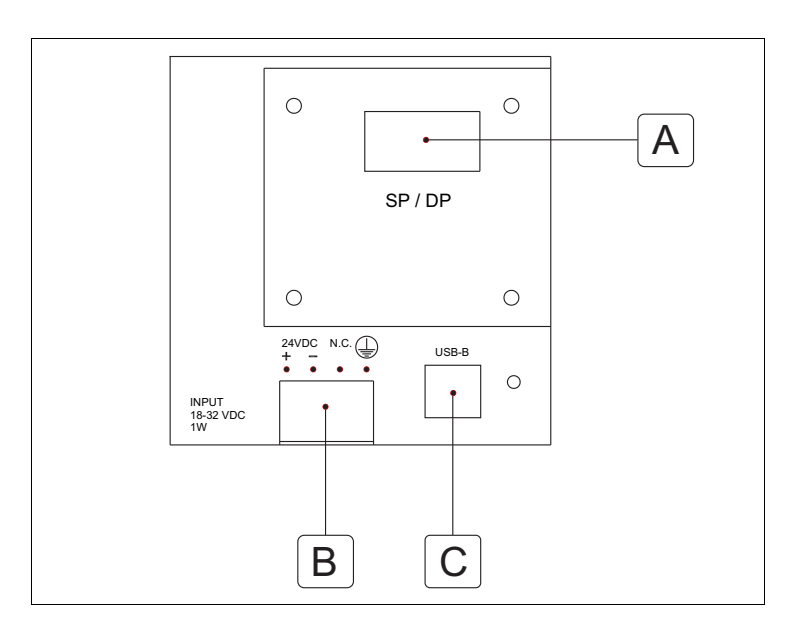

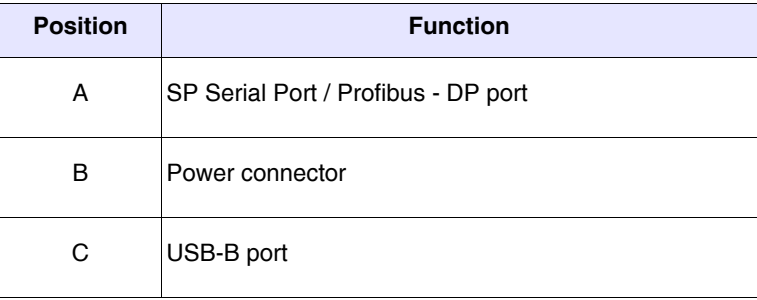

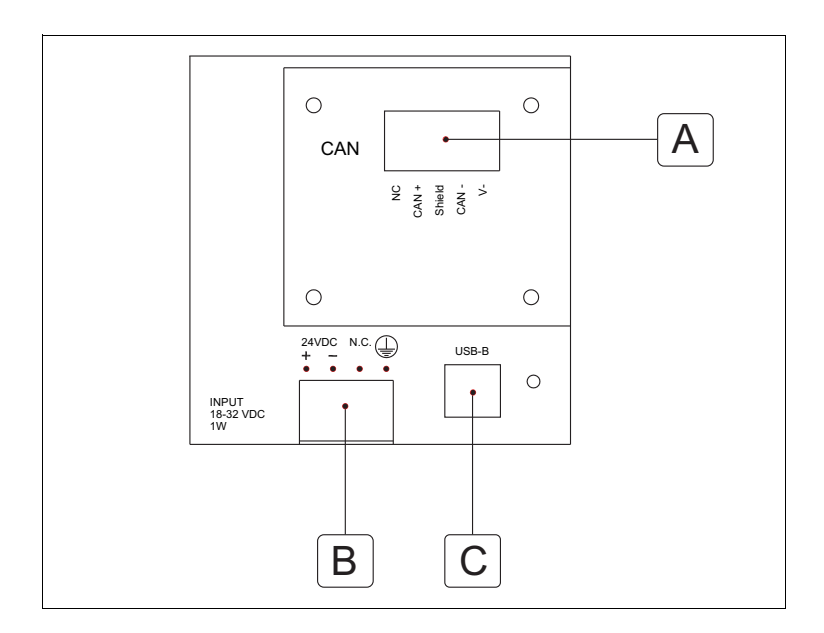

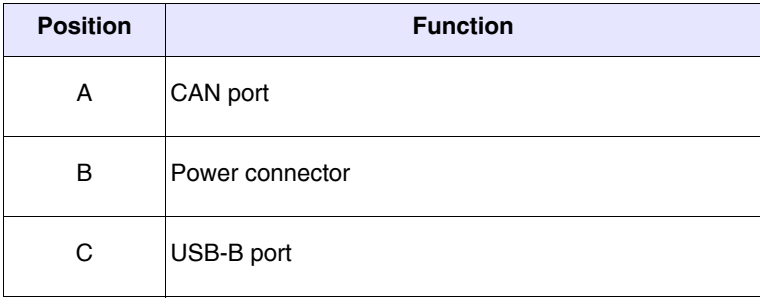

**Dimensions** Dimensions at front:

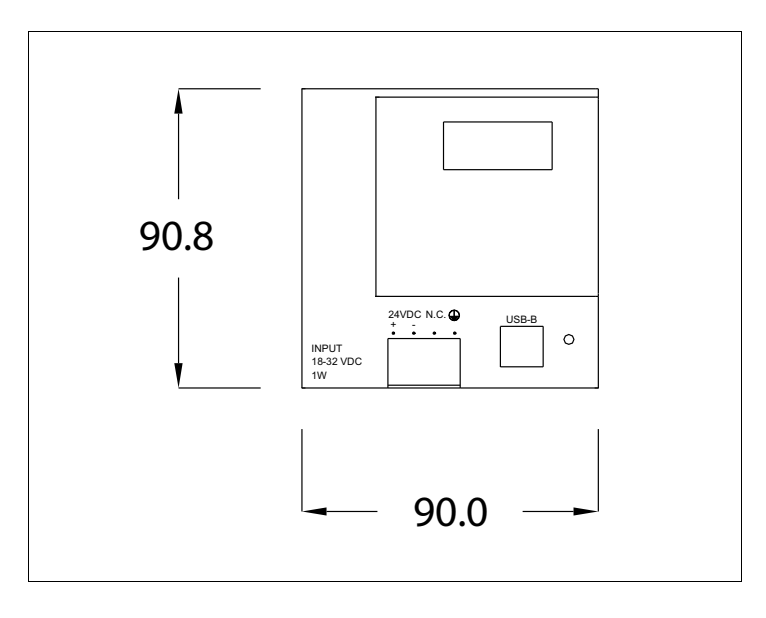

Dimensions at side:

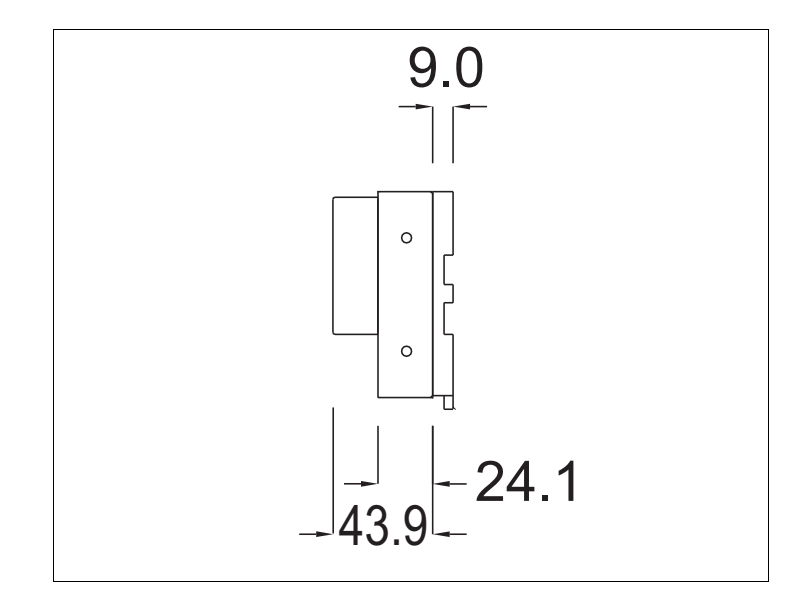

#### **Attachment** Assembly of plinth for attachment to DIN guide:

The device comes with a special plinth for assembly on DIN guide.The picture below shows you how to attach the plinth to the device.

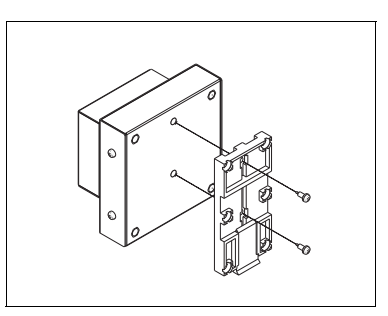

- Locate the two holes.
- Position the device with the holes decentralized towards the top.
- Attach the plinth with the screws provided, holding the release spring downwards.

Attaching the device to the DIN guide:

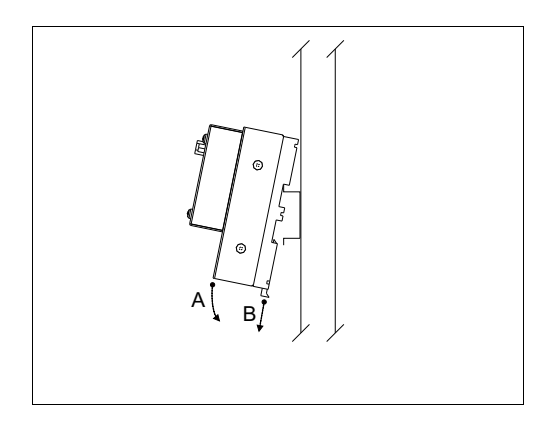

- Attach the plinth beforehand.
- Connect the top of the plinth to the DIN guide.
- Press the device in the direction indicated (Arrow A).

 • To facilitate connection, pull the release spring in the direction indicated (Arrow B).

**Installing the ESA Downloader Software**

You need to install the ESA Downloader Software on the PC the PC-USB card is connected to. The software is on the Polymath PCMachineEdition CD.

When you put in the PolymathMachineEdition CD, this window appears:

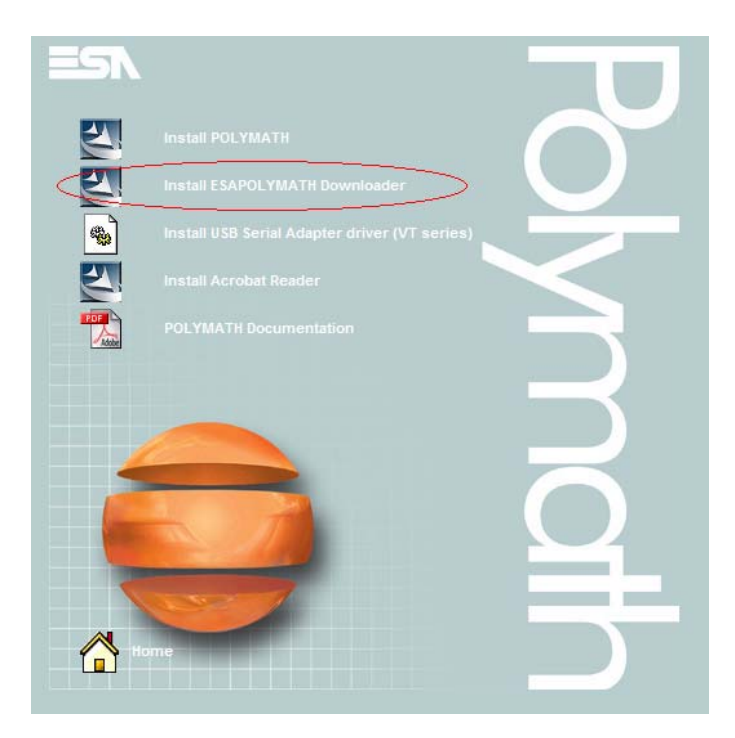

Select the option "Install ESAPolymath Downloader".
When the ESA Downloader program starts up, this window appears:

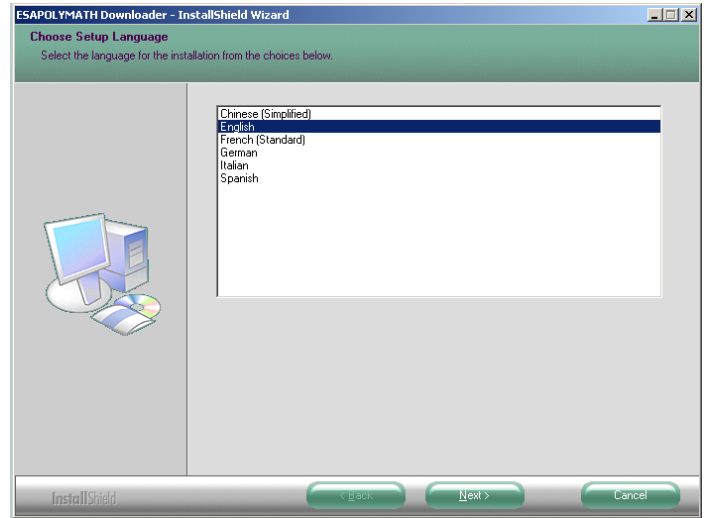

Select the required language.

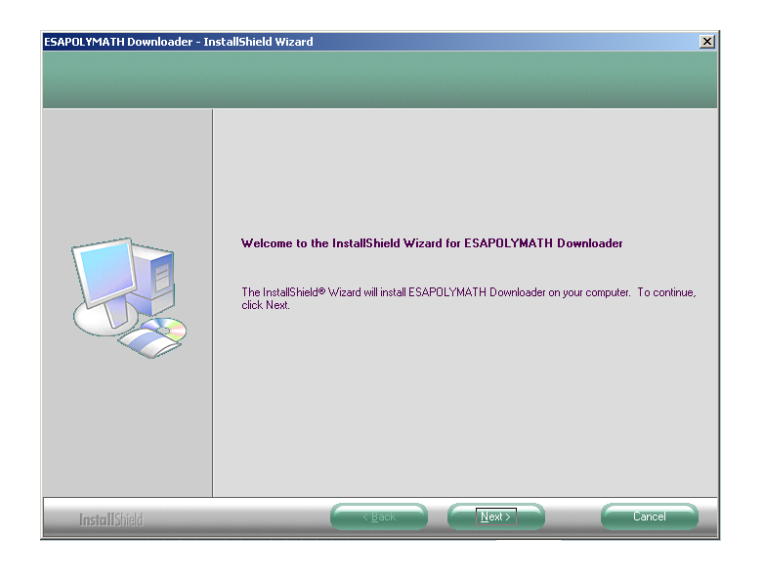

Select "Next>" to continue.

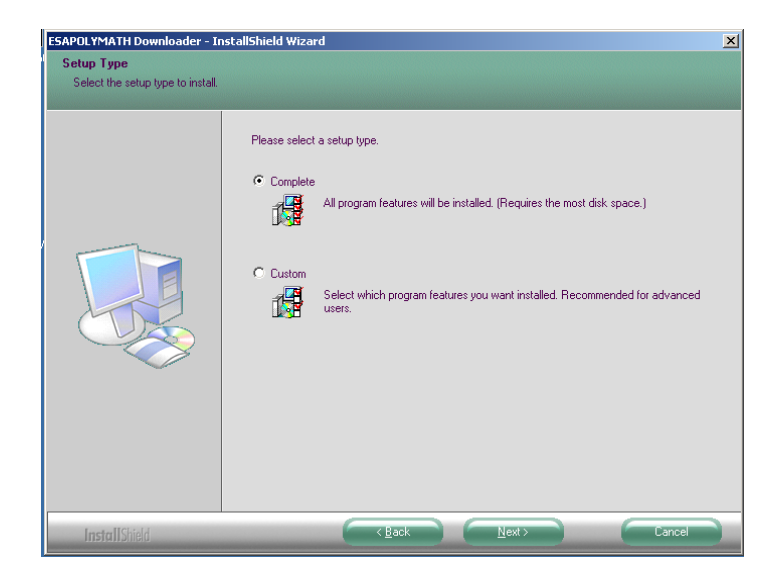

Select the required installation.

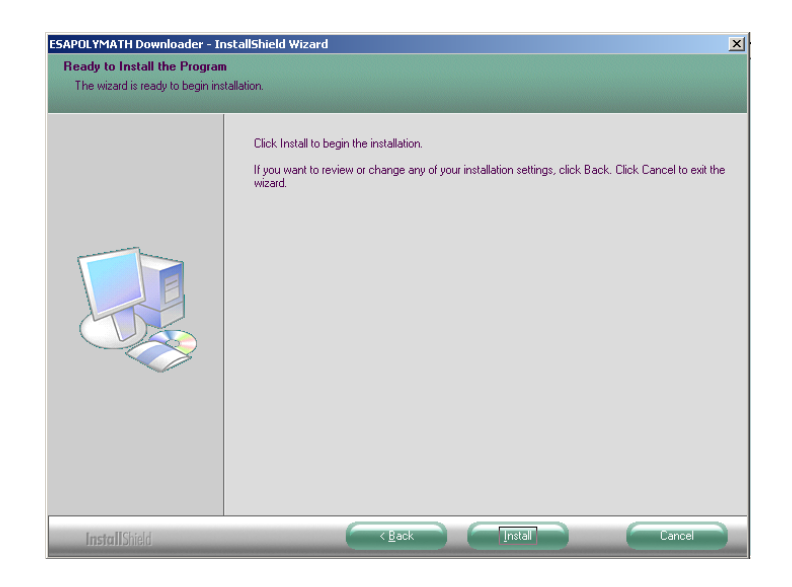

Select "Install" to continue.

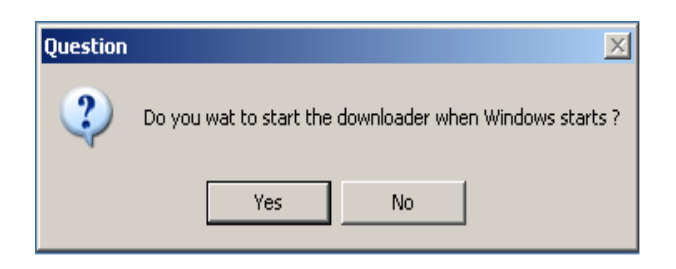

Select the required option.

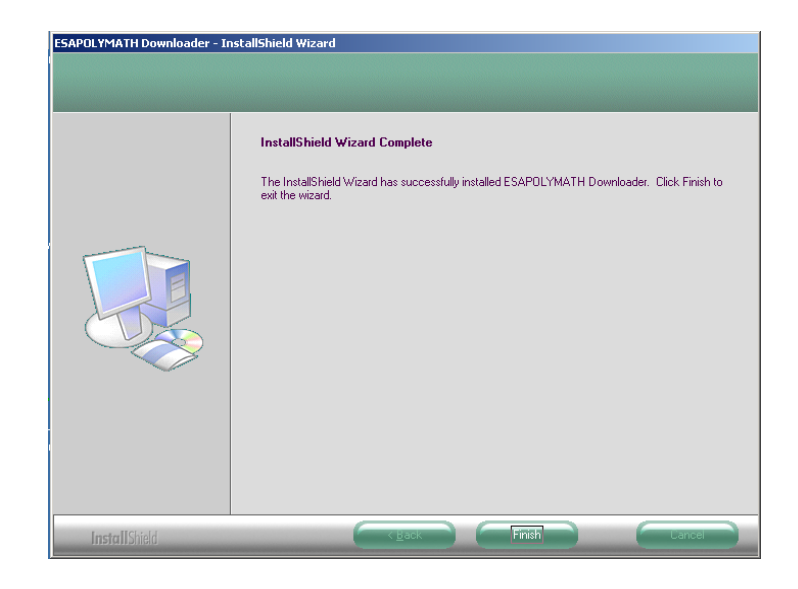

Select "Finish" to end the procedure.

#### **Connecting the PC Adapter**

Connect the PC-USB card to a USB port on the PC with a USB-A - USB-B (host/device) cable.

Power the PC-USB card.

The PC requires you to install the driver.

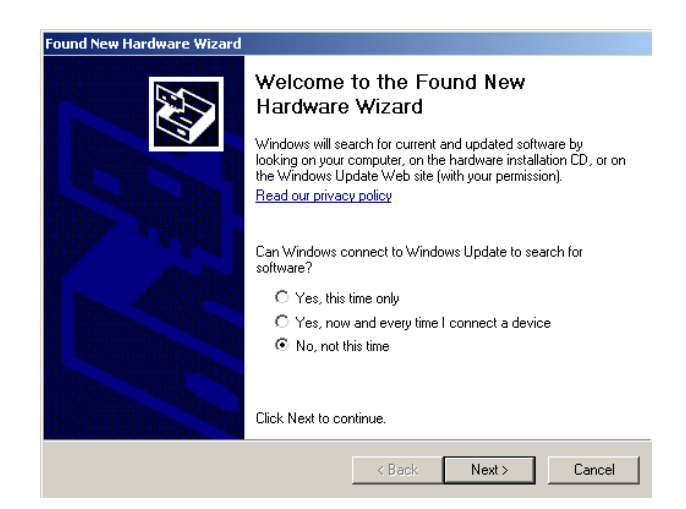

Select "No,not this time" and "Next".

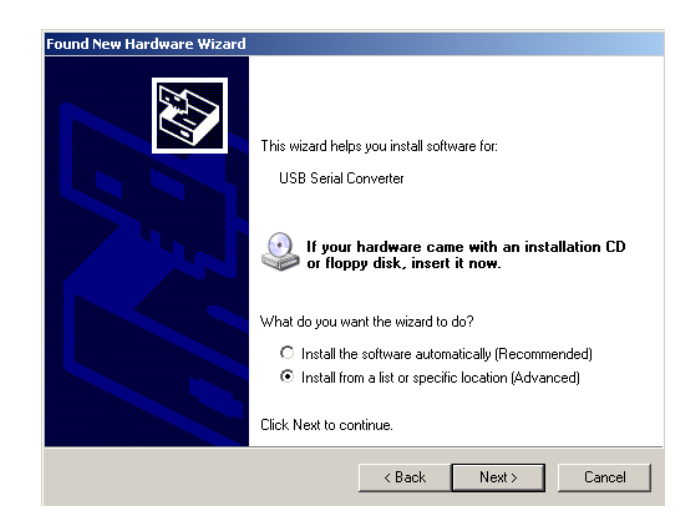

Select "Install from a list or specific location (advanced)" and "Next".

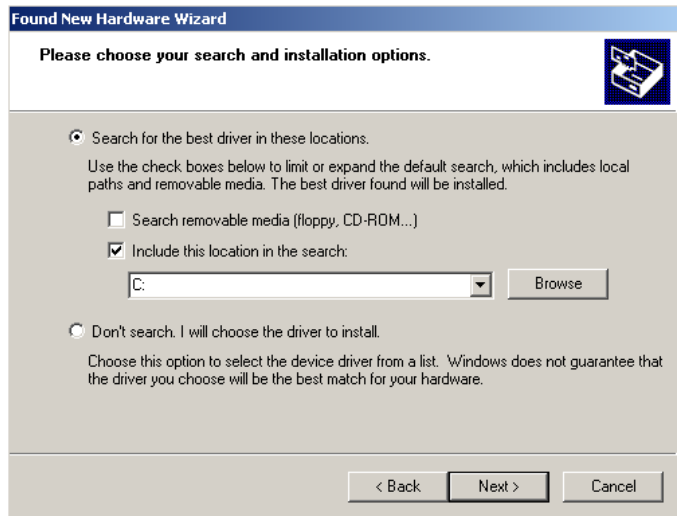

Select "Include this location in the search" and "Browse".

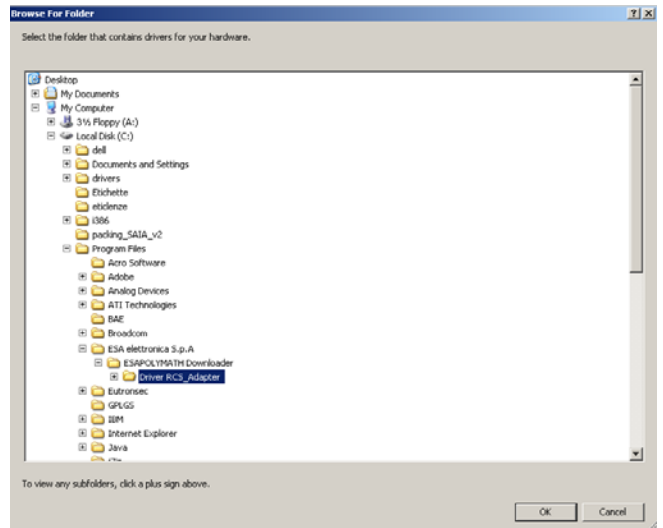

Select the installation directory for the ESA Downloader program and then that for the "Driver" (C:\Program Files\ESA

elettronica S.p.A\ESAPOLYMATH Downloader\Driver RCS\_Adapter); select "OK".

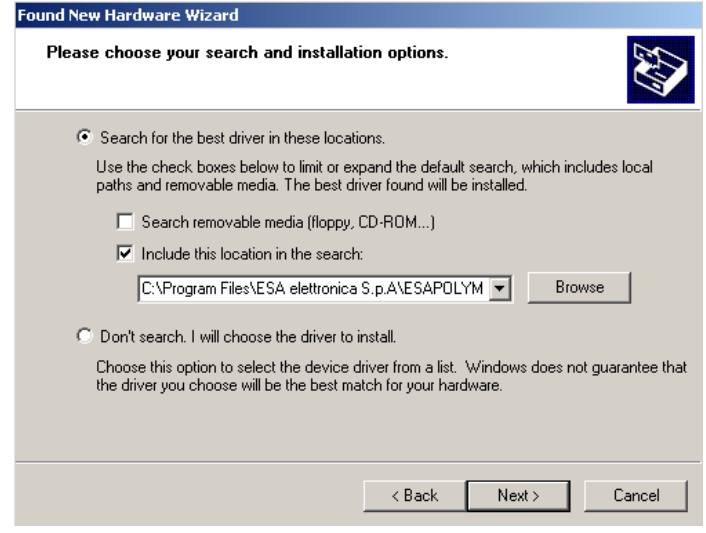

Select "Next".

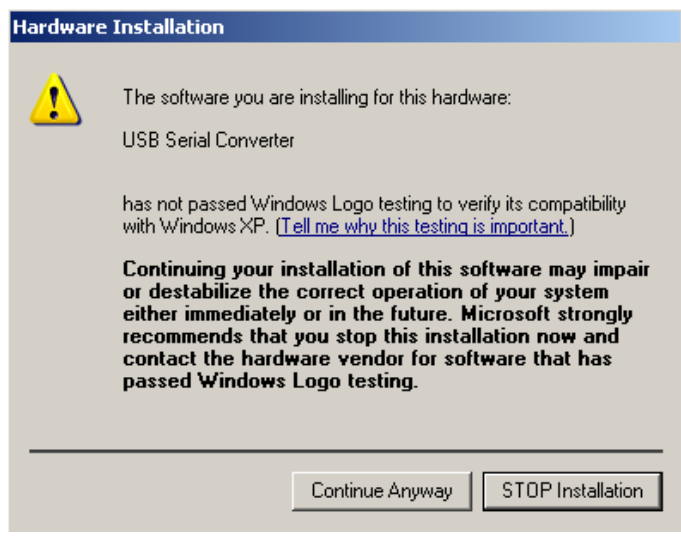

Select "Continue Anyway".

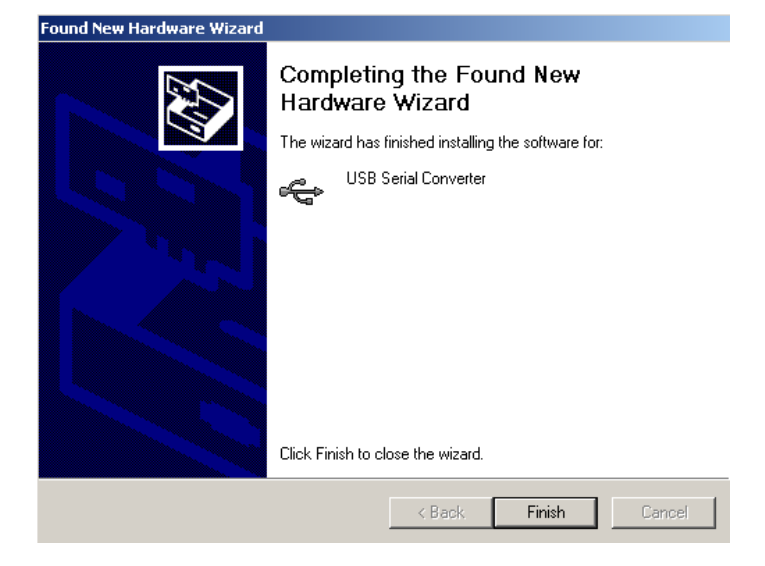

Select "Finish".

**Mapping the drivers with the PC-USB card**

When you create the Polymath project you need to define the USB port, the type of PC-USB adapter and the driver to be used.

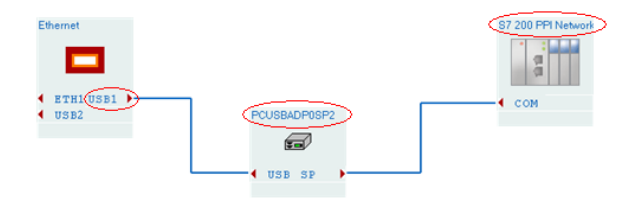

The RCS\_Adapter utility in the Windows Control Panel allows you to define the relation between the adapter and driver defined in the project.

Select and run the RCS\_Adapter program.

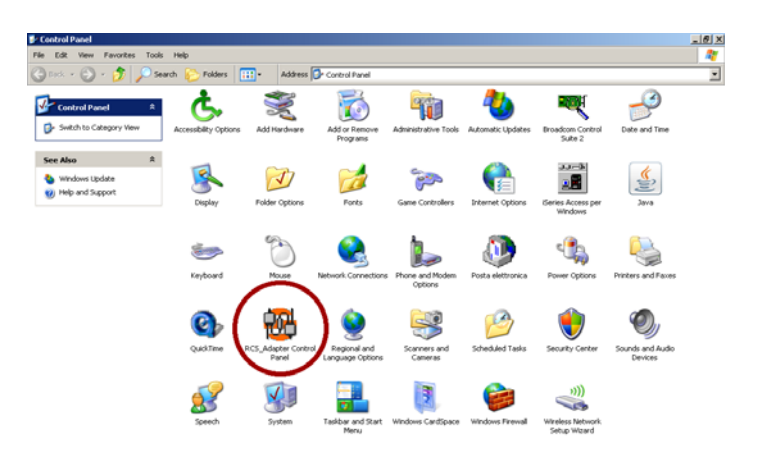

This window appears when the program starts up:

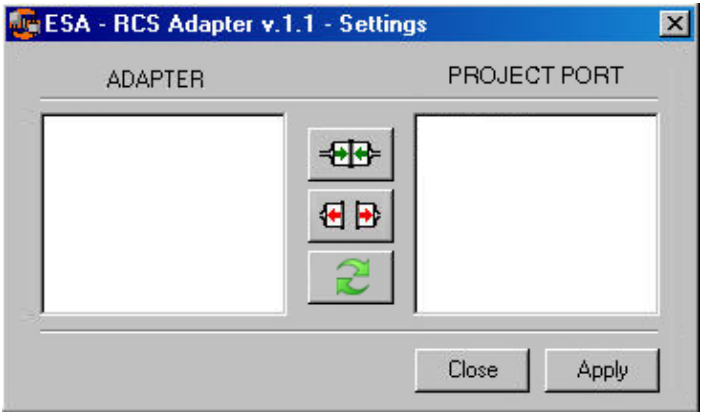

Select this button:

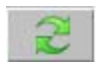

To the left of the window you will now see the COM communication port followed by the number assigned to it by the system and, in brackets, the model of the PC-USB card; on the right, instead, the two ports are listed.

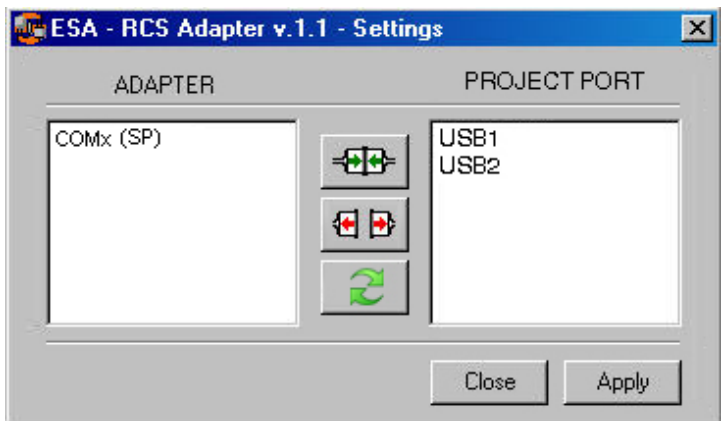

Select the port to be used on the right-hand side:

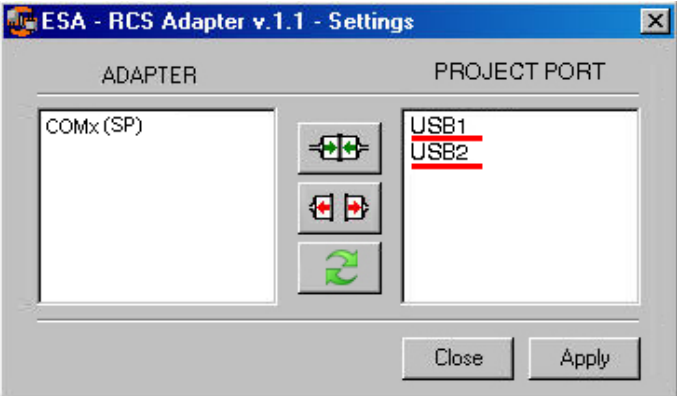

Press this button:

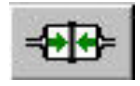

This window appears:

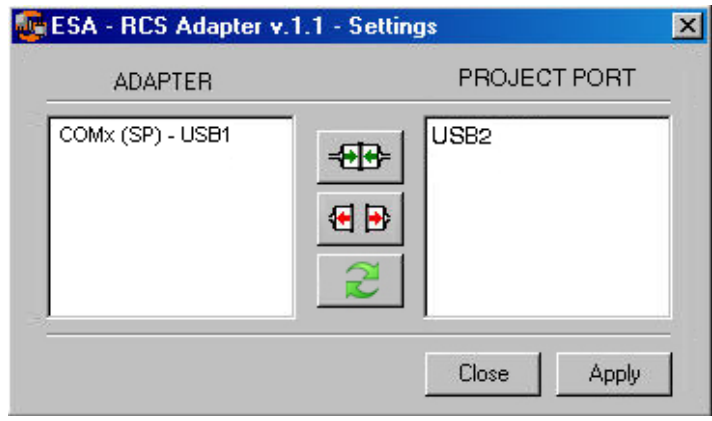

Select "Apply".

The next window confirms the port has been assigned to the PC-USB card.

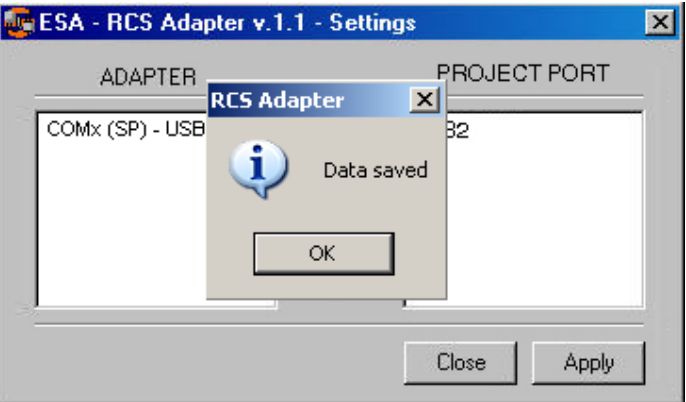

This button cancels the allocation between the door of the project and PC-USB adapter.

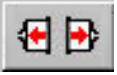

### **Insertion of customisation labels 15.**

The IT terminals are supplied with the labels already housed in the appropriate spaces.

If keys, logo or model must be customised, this can be performed by replacing the labels with the neutral ones supplied with the terminal (only for F keys) or by inserting the label of another material, as long as it is in compliance with that exposed in the points listed below.

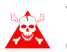

#### **The failure to comply with the following indications can cause damage to the terminal.**

<span id="page-192-0"></span>**Label** The label must be flexible material and total thickness must not exceed 125µm (micrometers).

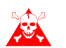

**Do not use stiff materials or adhesives.**

- **Warnings** Before inserting the labels, the following points MUST BE complied with:
	- Remove the label already inserted.
	- Respect the characteristics set in the Label paragraph.
	- Do not use compressed air to make insertion easier.
	- Do not use rigid tools or other to make insertion easier.
	- Do not fold the label between the terminal and the container. The correct and incorrect position of the label is shoen in the figure below.

#### **Insertion of customisation labels**

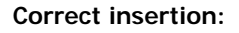

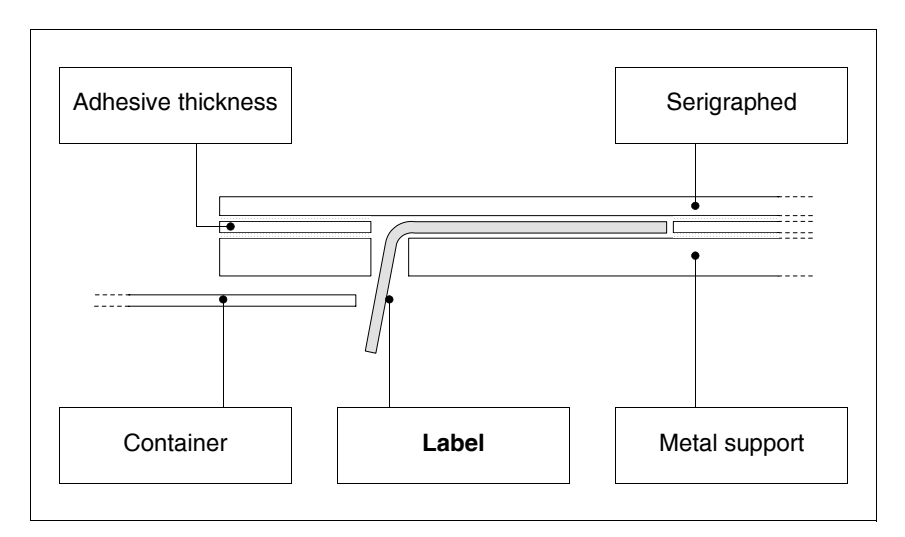

The label in the figure is free and does not cause tension on the keyboard.

#### **INCORRECT insertion that can cause detachment:**

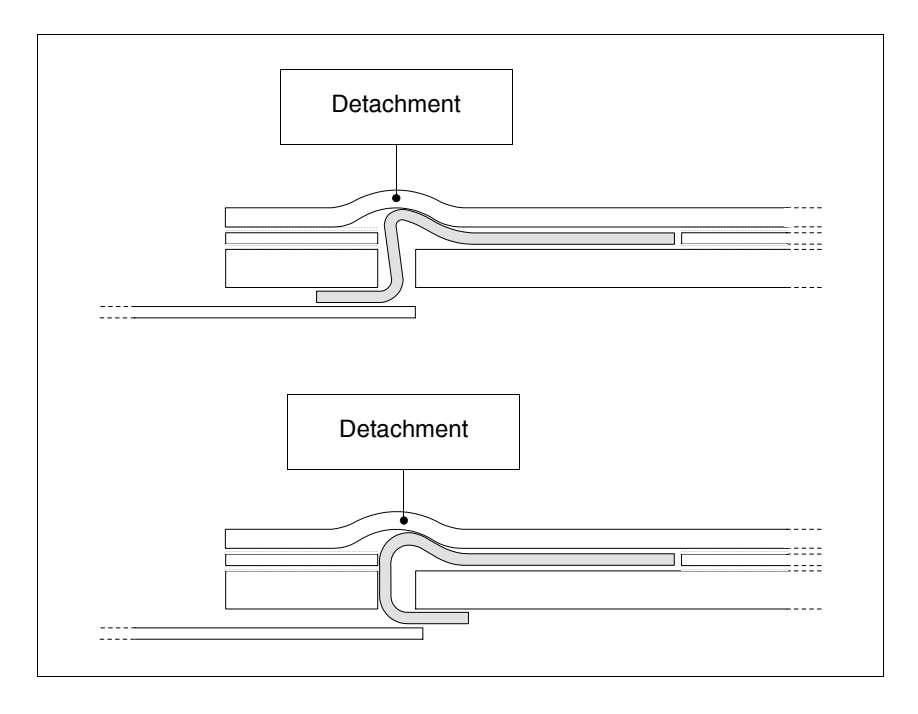

The labels in the figure generate forces, which through time, may cause detachment of the keyboard.

• Excess label must e housed under the rear cover or in the relevant fixings (the choice depends on the type of IT used).

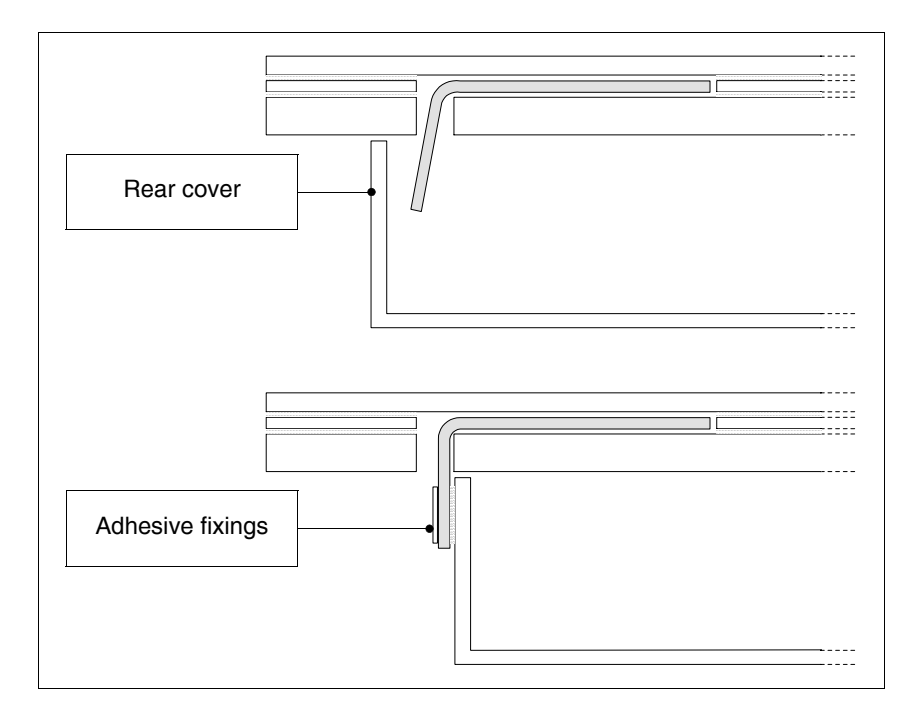

#### Notes: Some suggestions are given to make insertion of the labels easier:

• Remove or round off the corners.

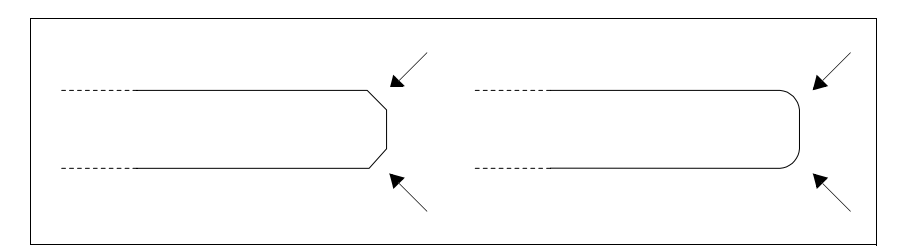

- Slide out and then re-insert if there is resistance on insertion.
- If several labels are used, insert tem at the same time.

190 | Chapter 15

#### **Insertion of customisation labels**

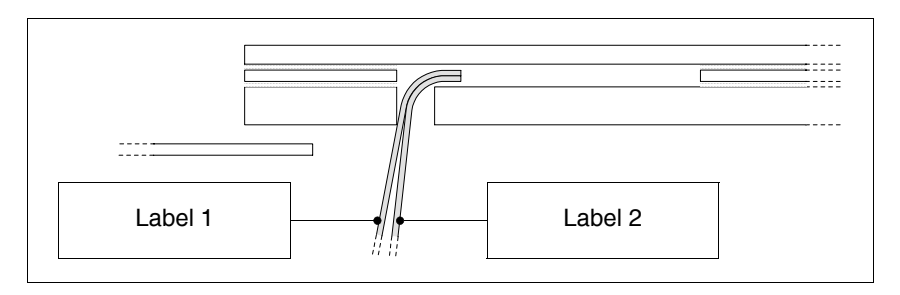

**Pay attention not to exceed the total thickness allowed (see [Pag. -187 -> Label\)](#page-192-0).**

- Do not fold the label at a right angle and/or do not make too evident folds that may damage the label.
- Make a slight longitudinal bend to strengthen the label.

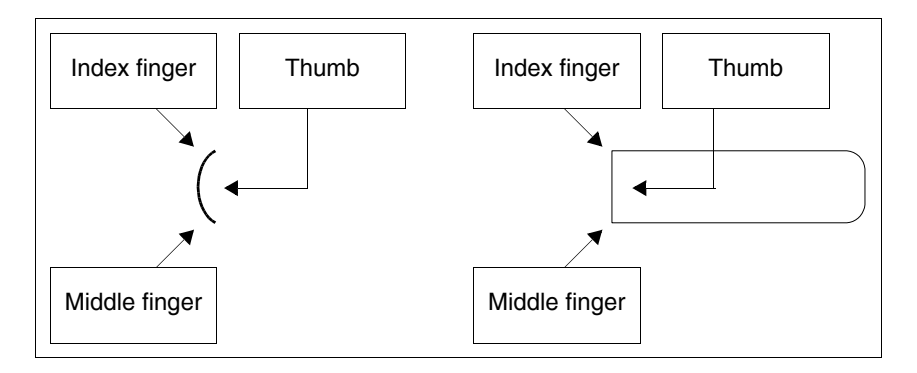

### **Fixing the terminal to the container 16.**

The terminal is equipped with the elements necessary for fixing to the container and seals to guarantee the declared IP protection level.

There are three groups of terminal, those with the seals already applied and fixing to the container using nuts, those with the seal to be applied in the installation phase and fixing using relative hooks and those with the seal already applied and fixing to the container by an external support.

**Fixing using nuts** The figure below shows a front and rear view of a generic terminal inserted into a container. The figure below shows the operations to be performed for correct fixing in sequence.

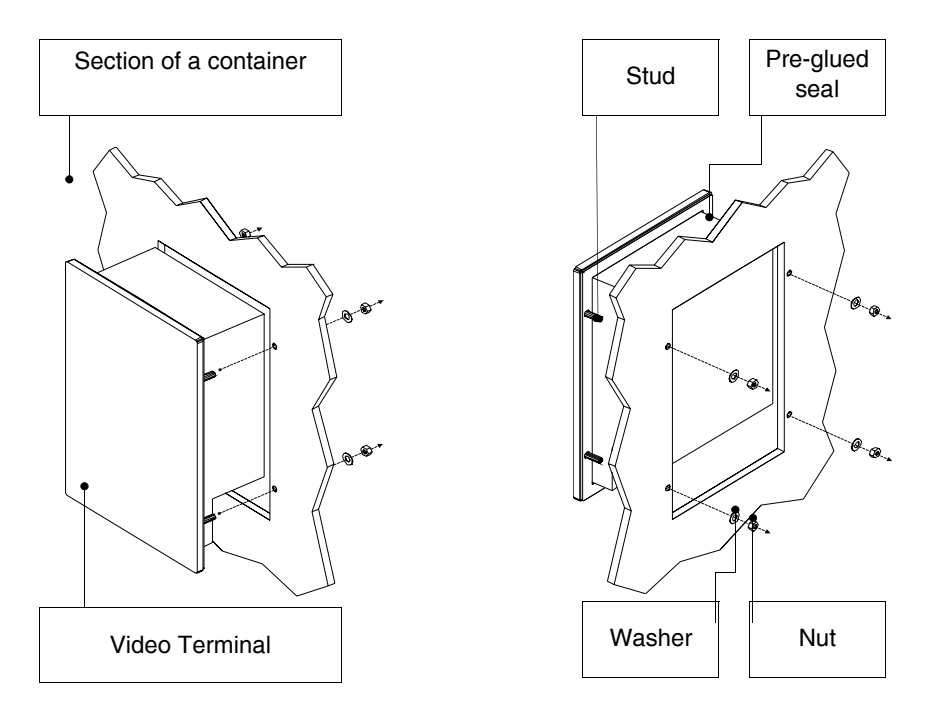

After having prepared the container that will house the terminal: Insert the terminal into the slot Keep the terminal against the wall Insert the washer follwed by the nut into the studs

#### Chapter 16 **192**

#### **Fixing the terminal to the container**

Tighten the nuts until the seals exert a good hold.

**Fixing using hooks** The figures below show a front and rear view of the sequence to mount a generic terminal in a container.

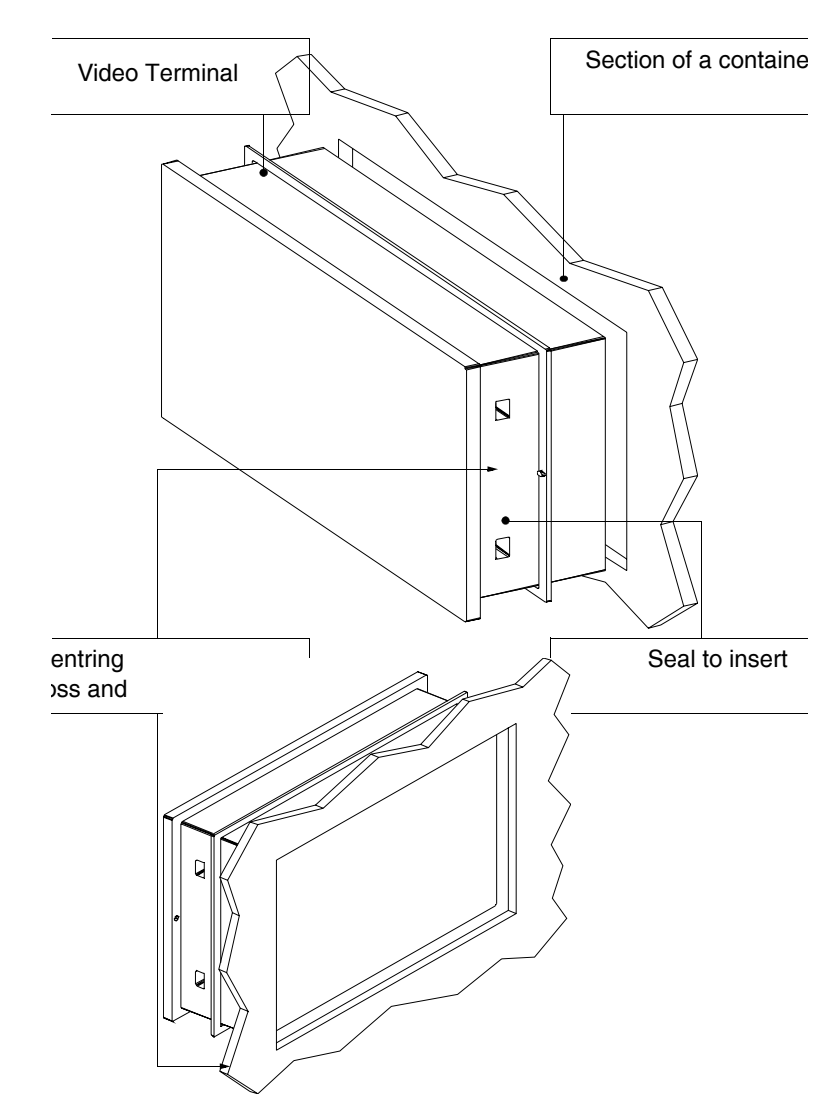

After having prepared the container that will house the terminal: Insert the seal in the terminal respecting the direction of insertion indicated by the centring bosses

ESAPOLYMATH -HardwareManual- rev. 2.1

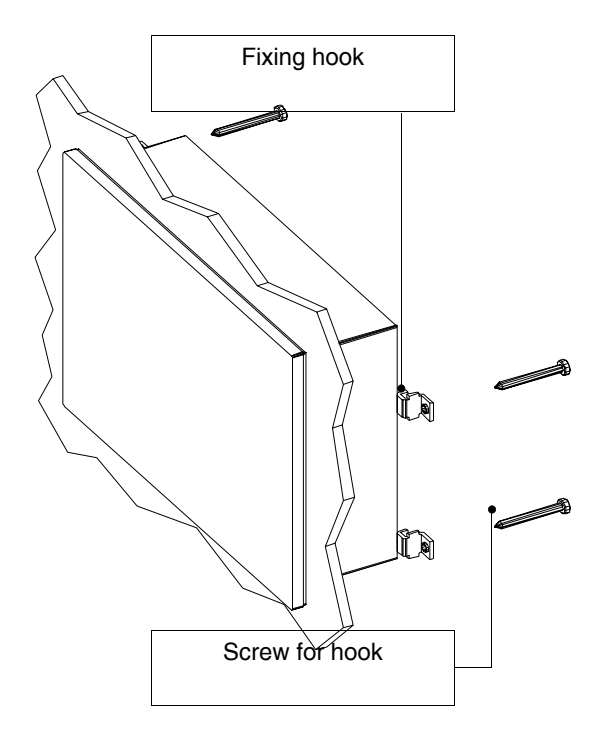

Prepare the fixing hooks Tighten the screw for about 10mm into the hook

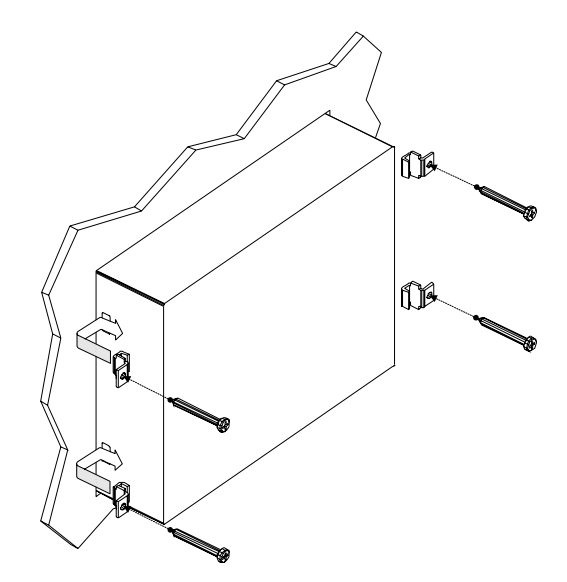

#### **Fixing the terminal to the container**

Insert the terminal and keep it pressed against the container Insert the hooks into the seats following the movement indicated by the arrow and tighten the screws fully home (see also [Pag. -195\)](#page-200-0)

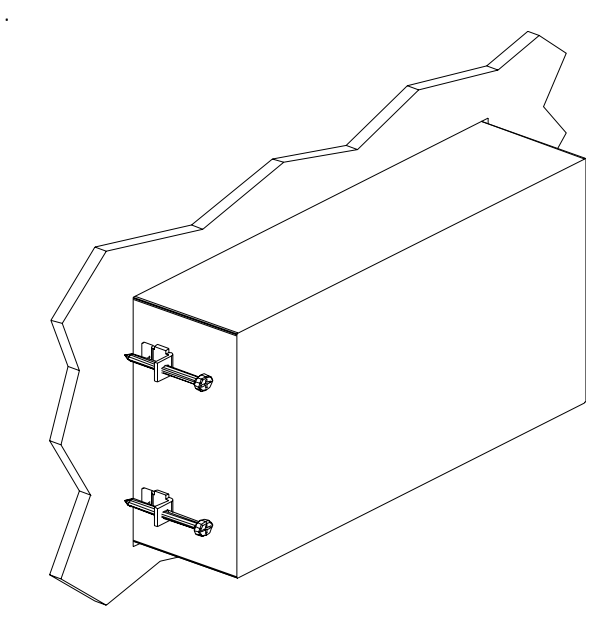

View of the terminal fixed correctly.

**The number and position of the hooks is not relevant in the fixing operation. The figures are used to understand the functioning concept of the ficing hooks.**

<span id="page-200-0"></span>**Fixing torques** For improved adherence of the seals to the container:

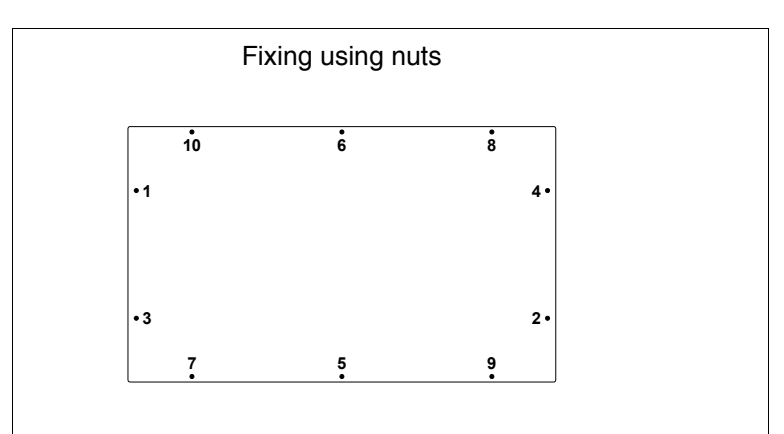

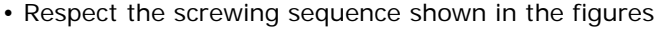

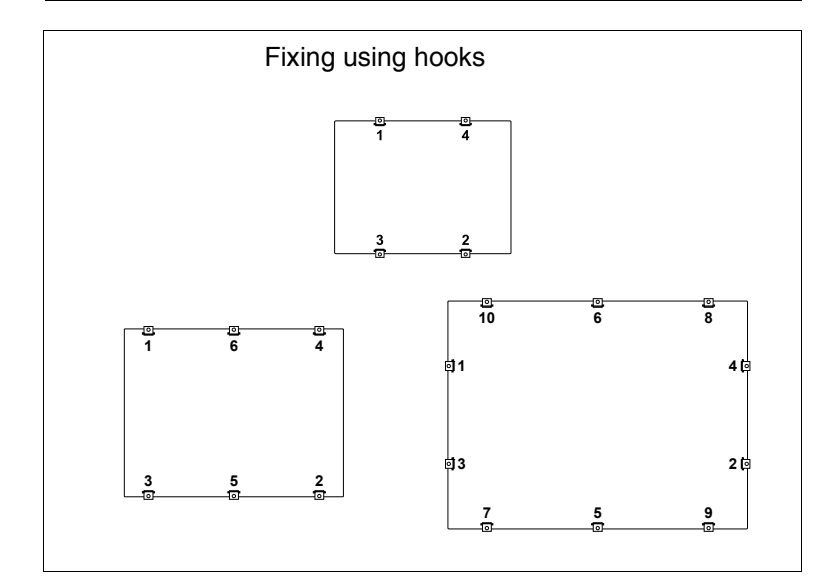

• Perform the initial tightening of the fixings with a moderate force in a way to allow uniform adhesion in all points, once all fixings have been tightened repeat the definitive tightening sequence.

## **Communication ports 17.**

All terminals communicate with other applainces using serial and/or parallel communication. The individual ports are stated below with the type of communication and the meaning of the connection pins.

#### **General notes** The serial communications are greatly affected by interference. Top-quality shielded cables must be used to limit the effects of interferece to a maximum.

The table below shows the features of the cable that is recommended for use for the serial connection.

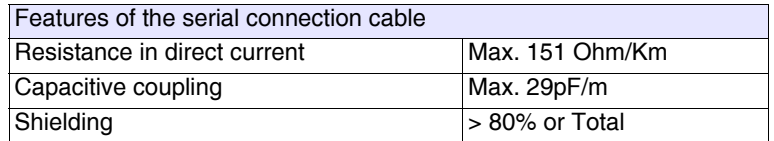

**Great attention must be paid in the choice and laying of the cables, especially regarding the connection cable between the terminal and Device.**

In all cases:

- Look for the shortest route
- Lay disturbed cables separately

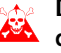

**Disconnect the power supplies before connecting or** disconnecting the communication cables to prevent any **damage to the terminal and/or he device connected.**

**SP1/SP2 serial port** The SP1(Serial Port) SP2 (present in the base of the model) is the port used for the connection with other devices. It is formed from a 9-female pole D-Sub connector and can communicate in RS232 and RS485.

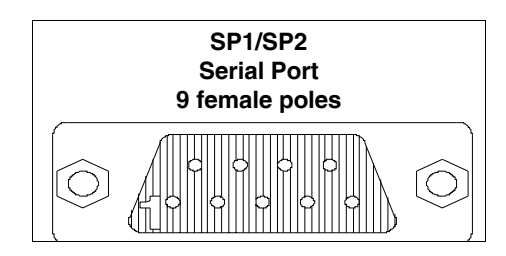

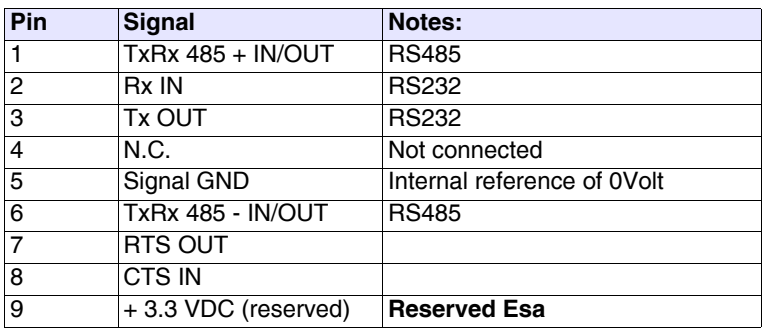

**Before connection in RS485 check the polarity. Some devices request that the Tx+/Rx+ and Tx-/Rx- signals or the polarities are inverted.**

**COM0 serial port** The COM0 serial port (Standard Serial Port) is made up of a 9 male pole D-Sub connector and can communicate in RS232.

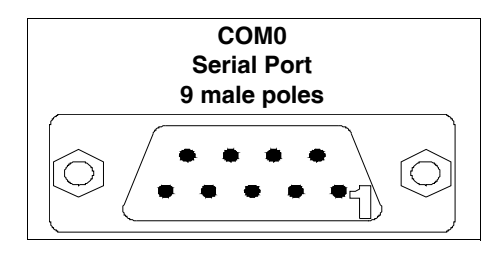

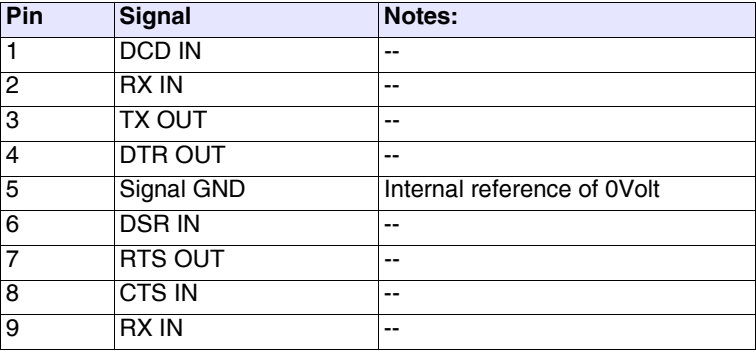

### **Ethernet network port**

The Ethernet network port is constituted of an 8 female pole RJ45 connector and is dedicated to the connection to other terminals, with PC and any device that supports this standard.

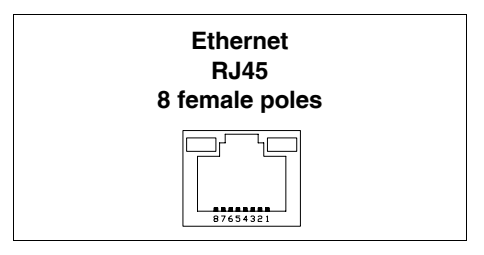

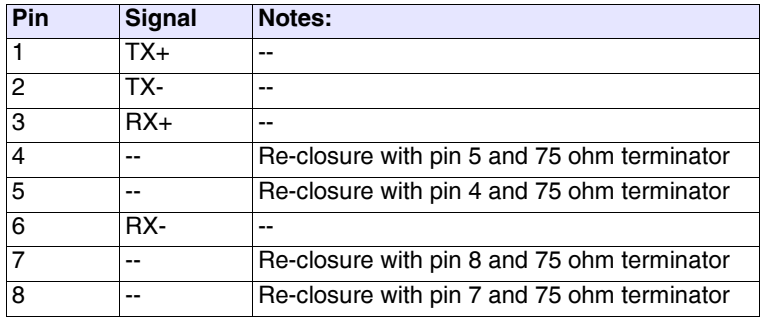

The Ethernet connector envisions two LEDs for the diagnostics on the communication and on the network connection. The meanings are given in the table below.

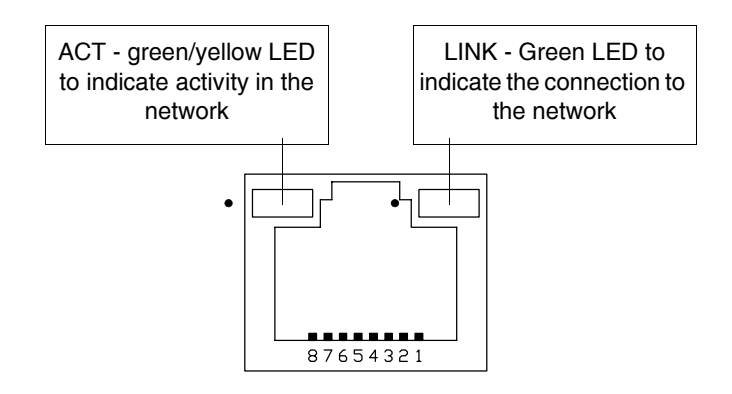

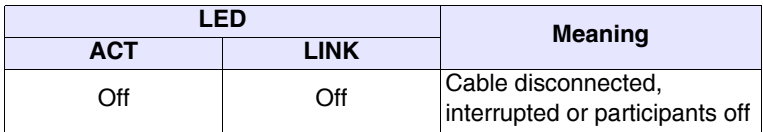

#### **Communication ports**

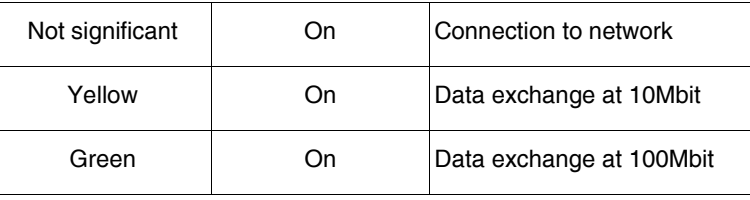

**USB-A port** The USB-A (Universal Serial Bus) serial port also called USB Host can communicate in RS232.

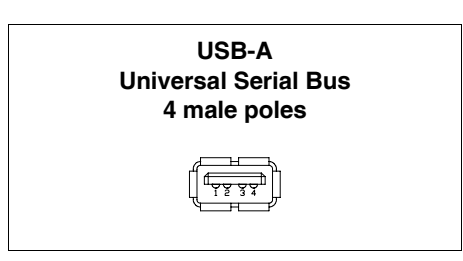

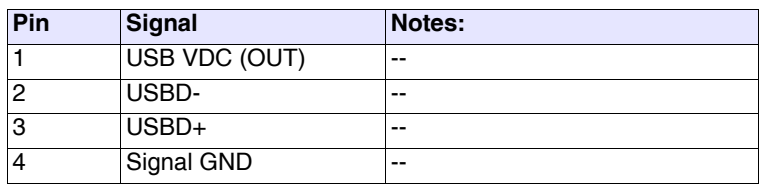

**USB-B port** The USB-A (Universal Serial Bus) serial port also called USB Host can communicate in RS232.

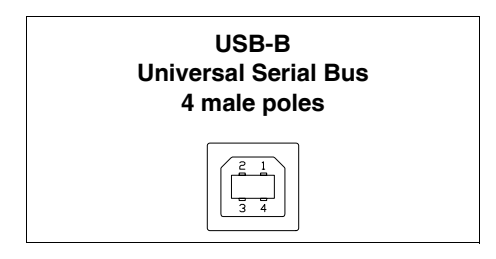

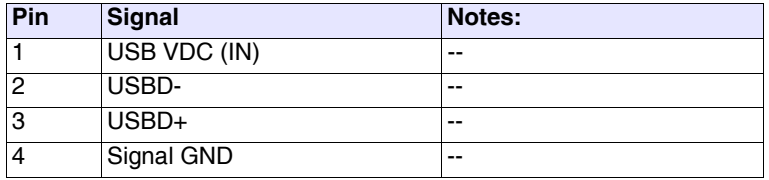

ESAPOLYMATH -HardwareManual- rev. 2.1

#### **Profibus-DP network port**

The communication port is made up from a 9 female pole D-Sub connector.

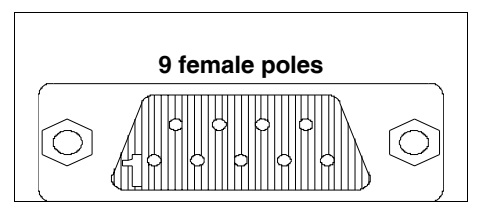

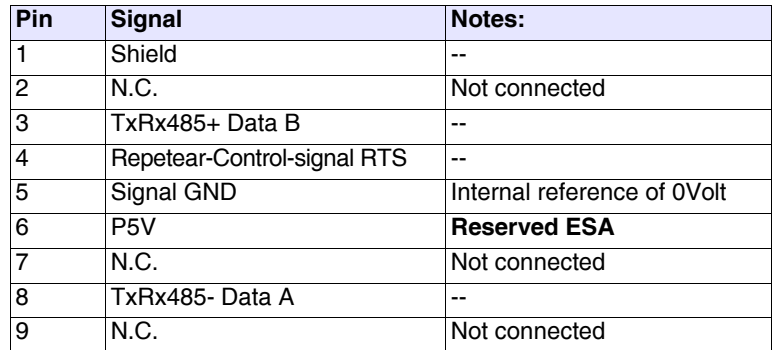

**The Pin 6 is not envisioned for the switch-over of loads of any type (coils etc.); interference on entry to Pin 6 can cause malfunctioning in the terminal and consequently in the industrial process.**

**Strong interference at Pin 6 could damage the board.**

**CAN port** The communication port is made up of a free clamp with 5 female poles (optoisolated interface).

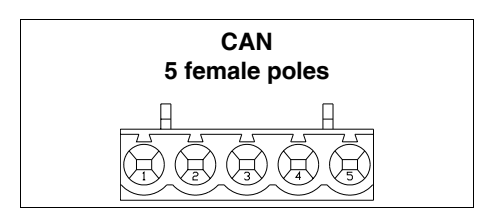

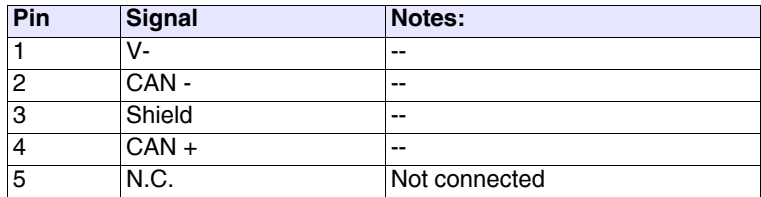

**Port**

**Communication ports** 

**MIC IN Audio**  The communication port is made up from a 9 male pole D-Sub connector.

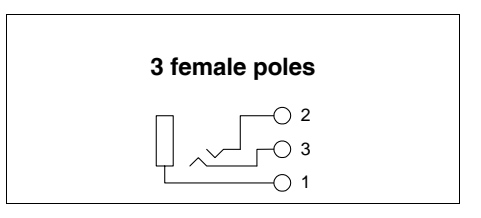

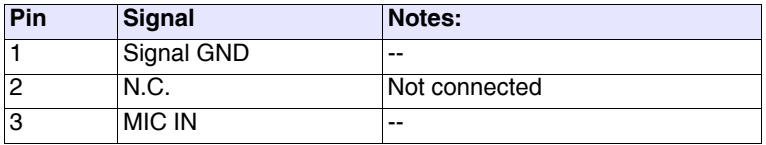

**LINE OUT Audio Port** The communication port is made up from a 9 male pole D-Sub connector.

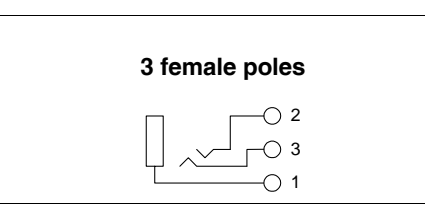

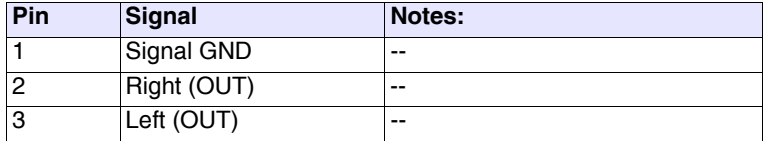

**PC <-> terminal connection** The connection of the terminal with the PC is indispensable for the transfer of the communication firmware, of the communication driver and of the project (see Software Manual) and can take place by means of the USB Port or Ethernet.

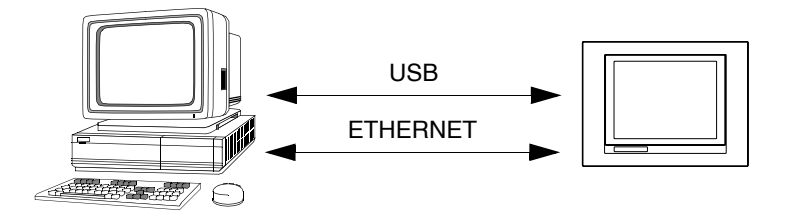

The connection cables are shown below.

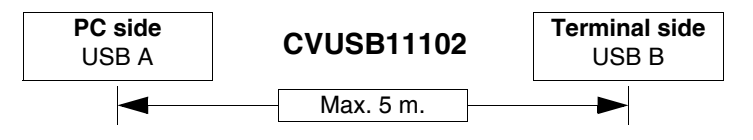

If a connection is to be made using the RJ45 Ethernet port there are two methods and two cables to use.

If the PC is directly connected to the terminal, use a crossed Ethernet cable

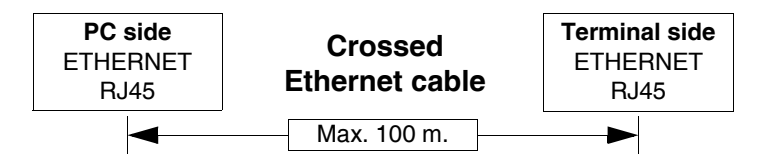

If the terminal is connected to a hub, a switch or directly to a network, use a normal Ethernet cable.

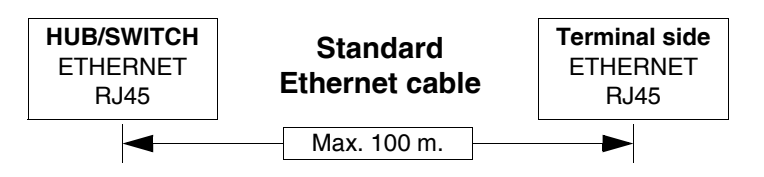

# **Accessories for terminal 18.**

### **Protfilm 6/10/12**

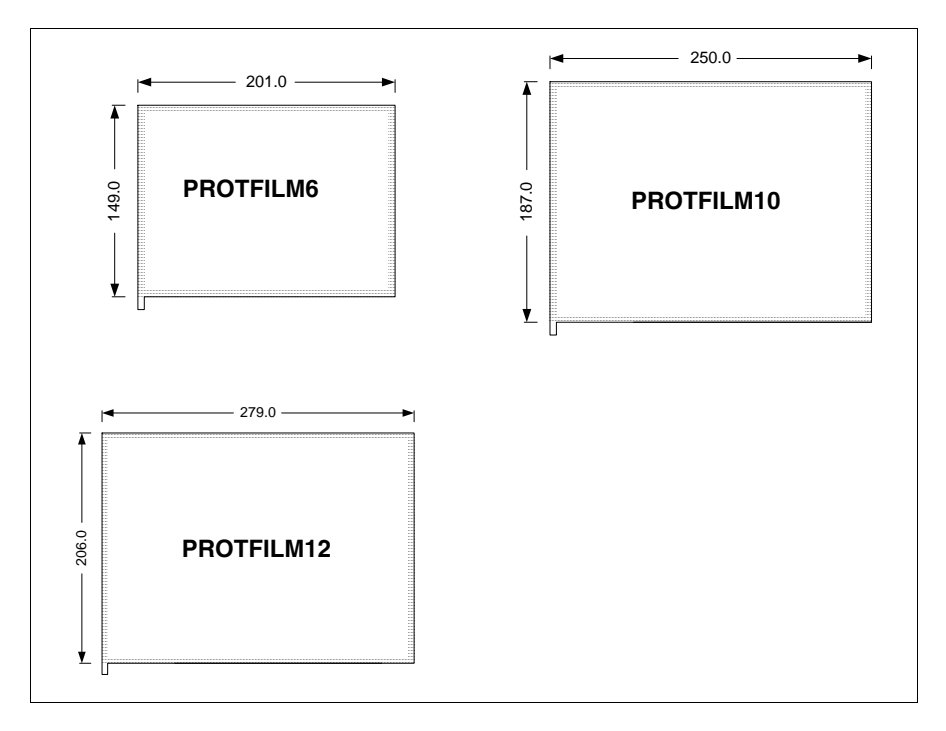

It is a transparent protection film to apply onto the front of the touch screen terminal to protect it from wear by external agents ([see chap. 20, "Resistance to chemical substances"](#page-264-0) [page 259](#page-264-0)).

#### **Accessories for terminal**

#### **Application of the film:**

Operations to carry out in order to apply the adhesive film:

- Remove any impurities from the terminal using Denatured Ethyl Alcohol
	- Dry the part well
- Uncover the adhesive part of the transparent film

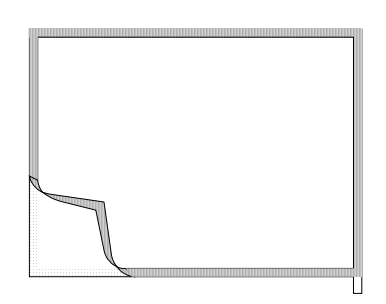

• Position the protection on the upper edge and lay it

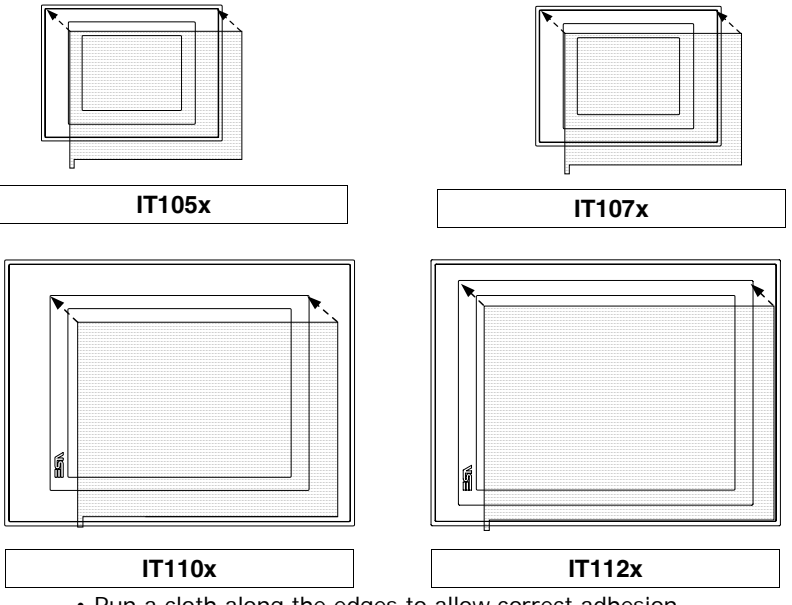

• Run a cloth along the edges to allow correct adhesion

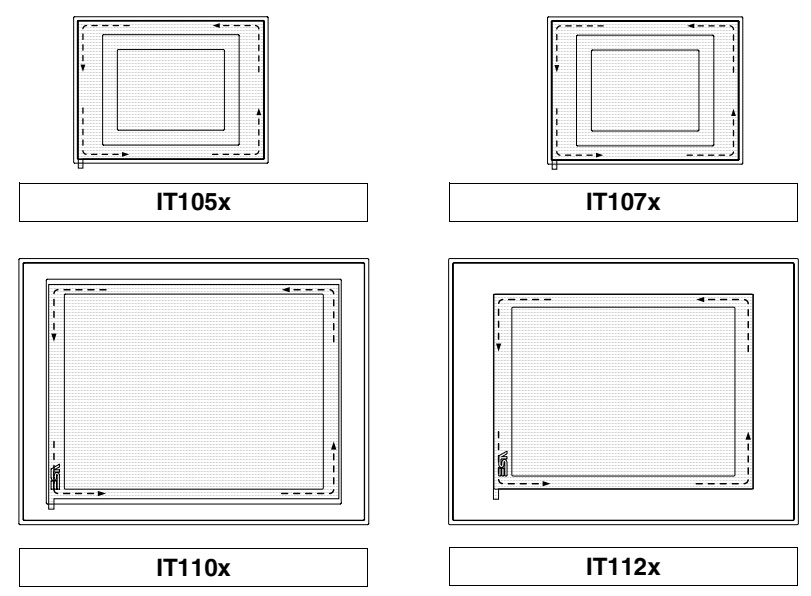

Operations to perform for removal:

• Exert an upward force using the relevant tear-tape

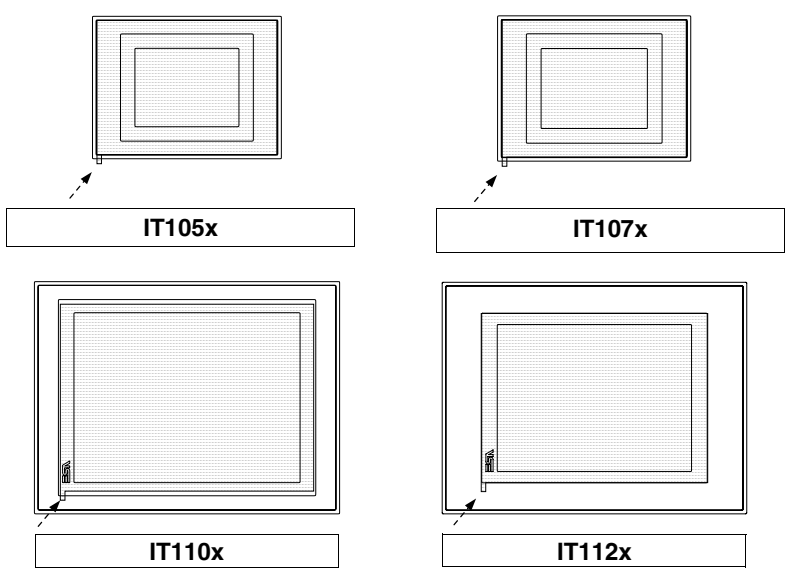

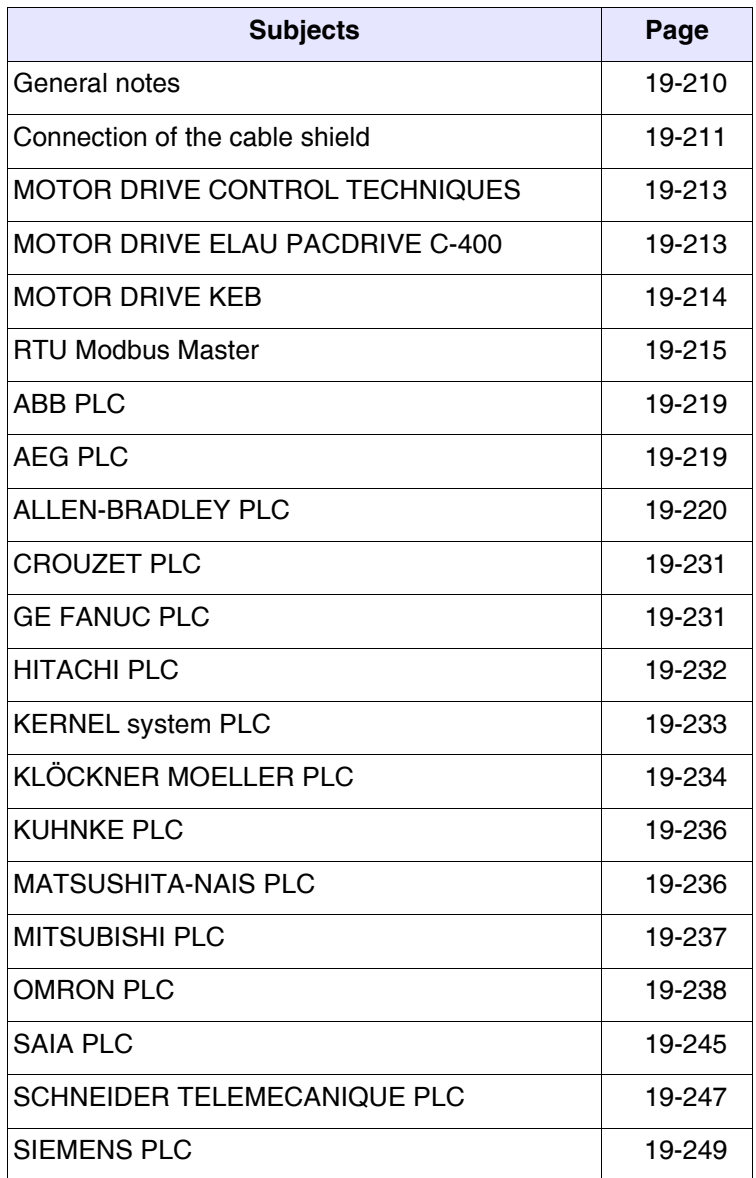

ESAPOLYMATH -HardwareManual- rev. 2.1

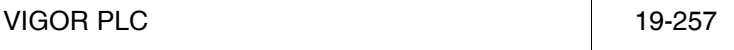

All of the ITs communicate with the other appliances by serial communication. This chapter contains all cables and notions necessary for the connection to the various devices and order codes.

#### **The cables that have NOT CODED as order code are not supplied by ESA elettronica, but are stated to ease construction of the cable by the user.**

#### <span id="page-215-0"></span>**General notes** As serial communications are greatly affected by interference, top-quality shielded cables must be used in order to limit the influence of interference to a maximum.

The table below shows the features of the cable that is recommended for use for the serial connection.

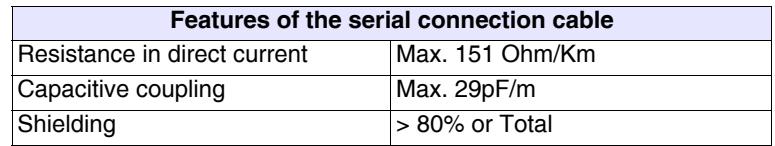

**Great attention must be paid in the choice and laying of the cables, especially regarding the connection cable between IT and Device.**

**In all cases:**

- **Look for the shortest route**
- **Lay disturbed cables separately**

**Disconnect the power supplies before connecting** or disconnecting the communication cables to **prevent any damage to the IT and/or he device connected.**
<span id="page-216-0"></span>**Connection of the cable shield** The correct shielding of the interface cables between IT and Device is indispensable in order to guarantee a serial communication without any type of external interference, therefore, all cables stated in this manual must be the shielded type and tank containers on the IT and Device side must have a metal conductive plastic case.

> The correct method of connecting the shielding is shown in the lay-out below.

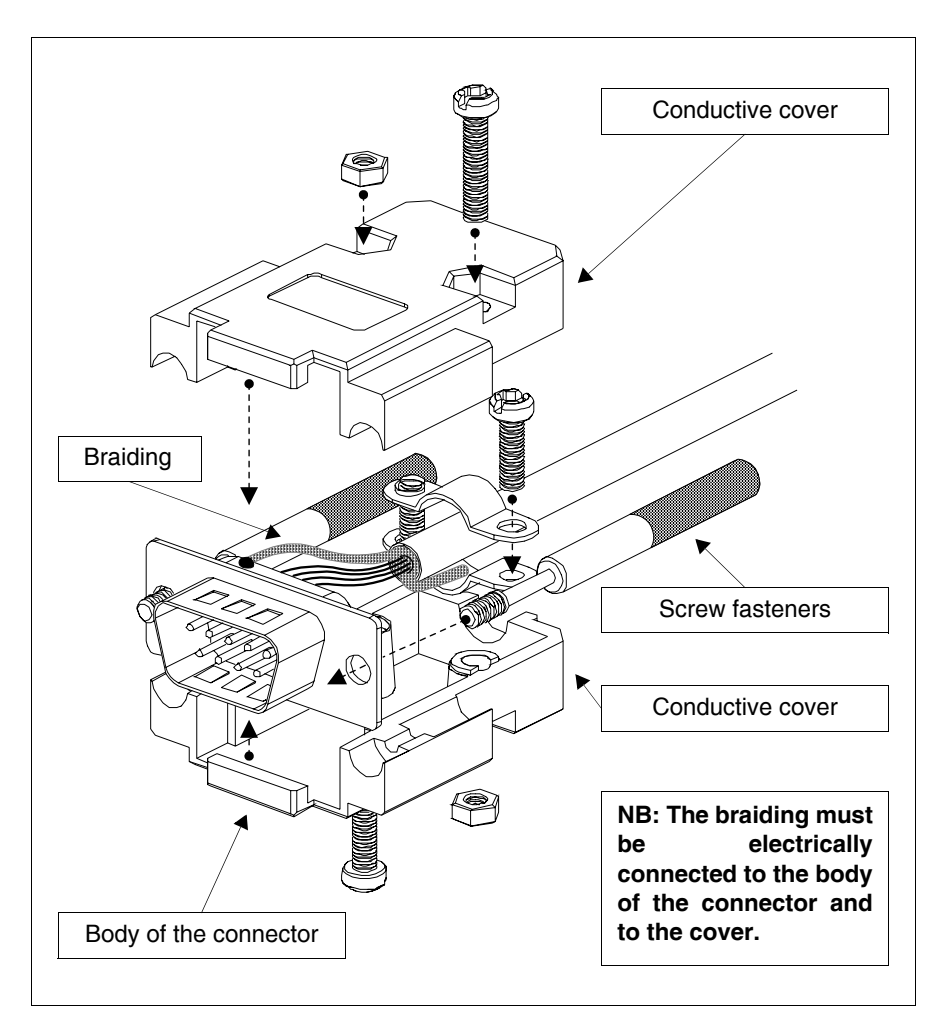

The interface cable shield must be electrically connected to the case and to the body of the connector itself from both sides of the cable.

If it is not possible to connect the Device side shield due to the type of particular serial connector, the shielding itself must be taken externally to the connector and connected to the earth clamp.

The same operation must also be performed if the body of the Device serial connector, even if standard, is not electrically connected to the earth clamp of the PLC itself.

It is, however, intended that also in this condition the shield must be connected to the case and the body of the connector.

Some cable shields have the pin configuration of the Device side shielding signals: in these cases, considering the above, the shield must also be connected.

In all cases the connection of the IT side shield (pin 1) must never be carried out.

**Earth potentials obtained from DIN guides, machine framework, doors of the electric control boards etc. are not allowed and it is a good ides to avoid equipotential earth bars where earths converge coming from inverter, drive, step-by-step motor type loads and all those loads that generally can be a source of great interference..**

**The failure to comply with these indications can jeopardise the compatibility of the IT-PLC system with EMC regulations in force.**

## **MOTOR DRIVE CONTROL TECHNIQUES**

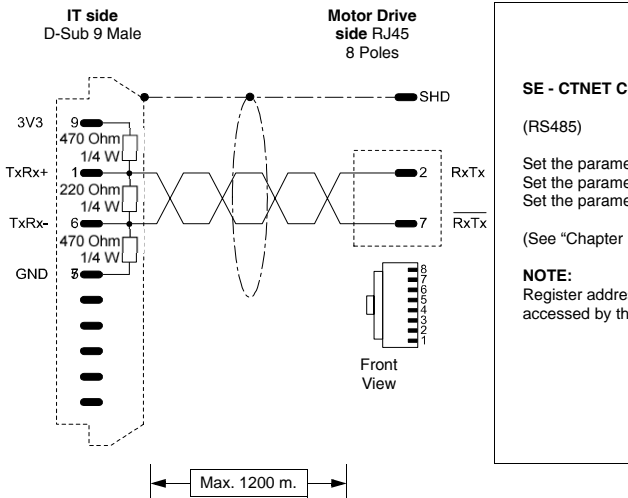

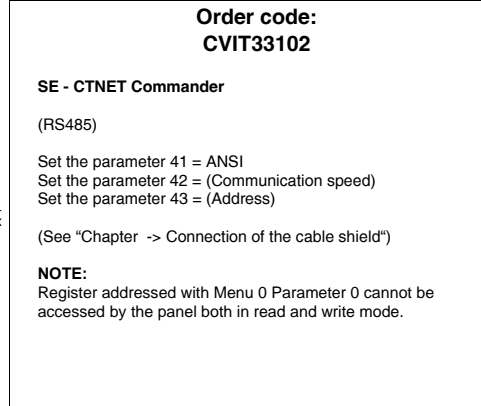

## **MOTOR DRIVE ELAU PACDRIVE C-400**

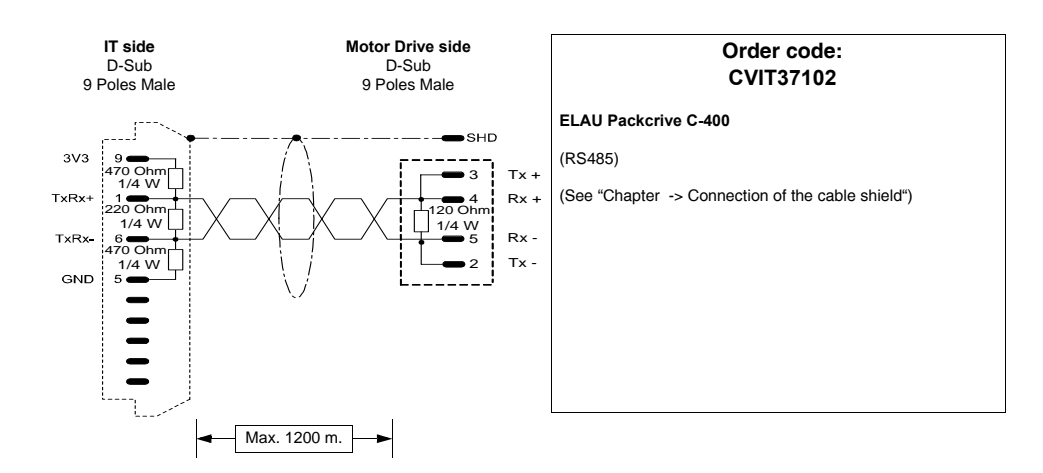

## **MOTOR DRIVE KEB**

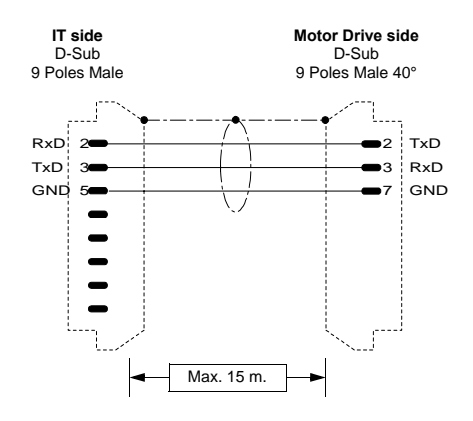

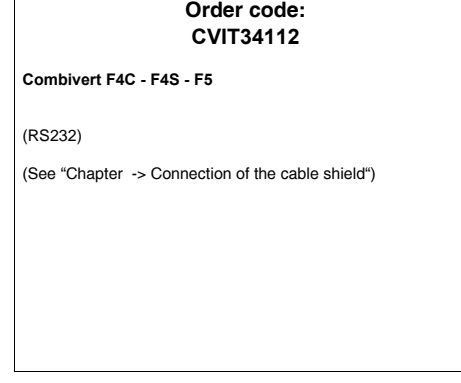

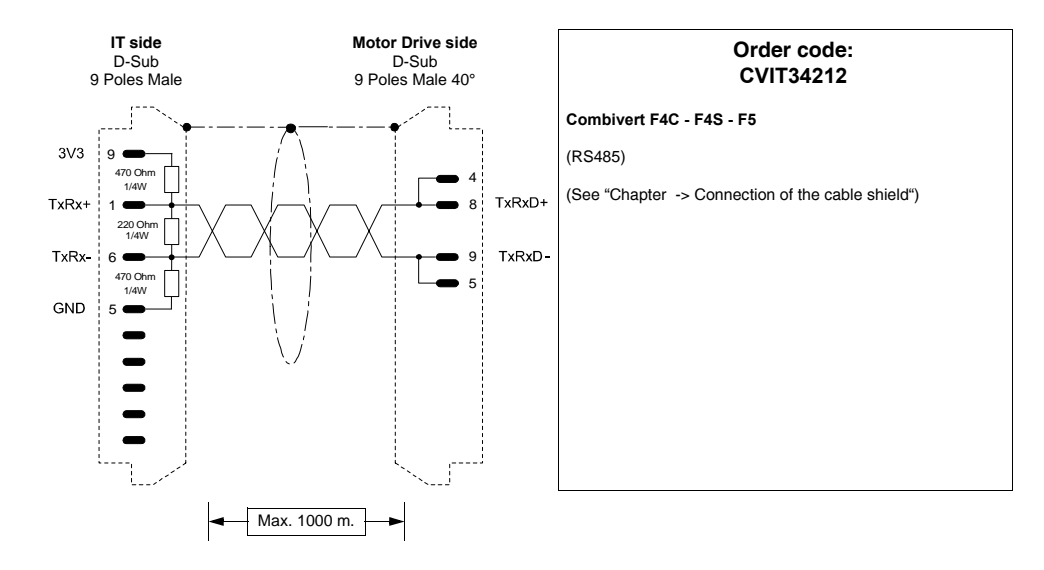

## **GENERIC RTU MODBUS**

Devices supported by the IT:

• All devices that communicate in STANDARD RTU MODBUS

**This type of protocol is recommended when devices for which ESA does not have a dedicated protocol must be connected to the ITs.**

# <span id="page-220-0"></span>**RTU Modbus**

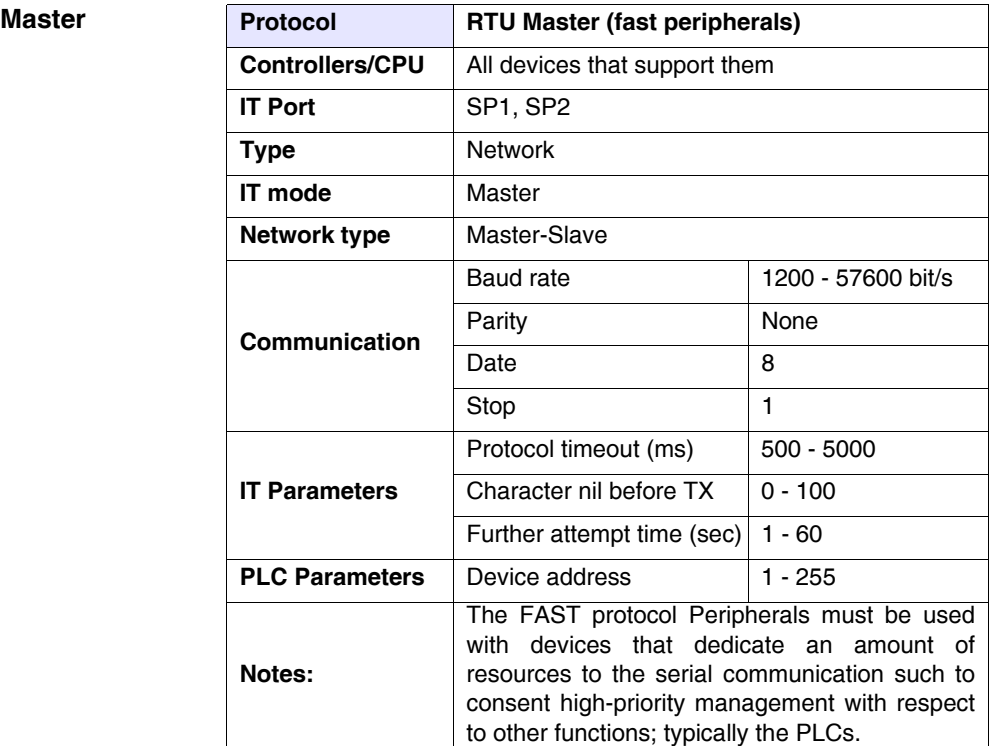

All values are expressed in Decimal format.

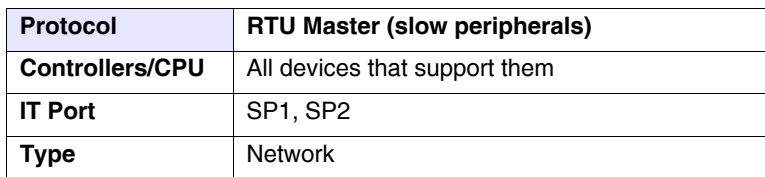

All values are expressed in Decimal format.

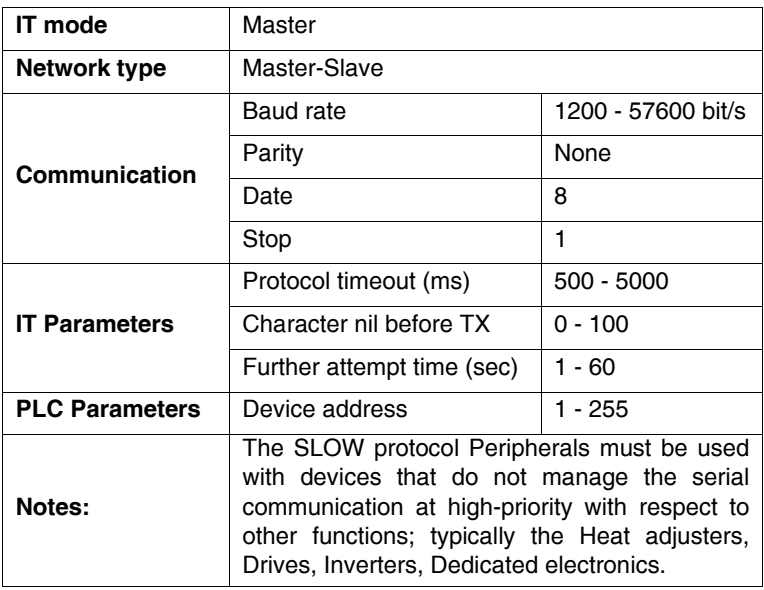

All values are expressed in Decimal format.

Cable The type of cable to use depends on the type of device connected, therefore refer to the manufacturer's manual.

Areas

accessible to the IT

*Table 0.1: RTU Master Protocols*

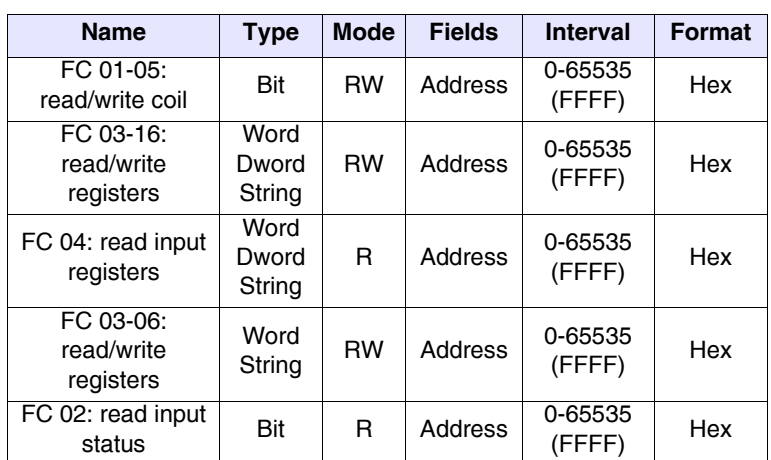

<span id="page-222-0"></span>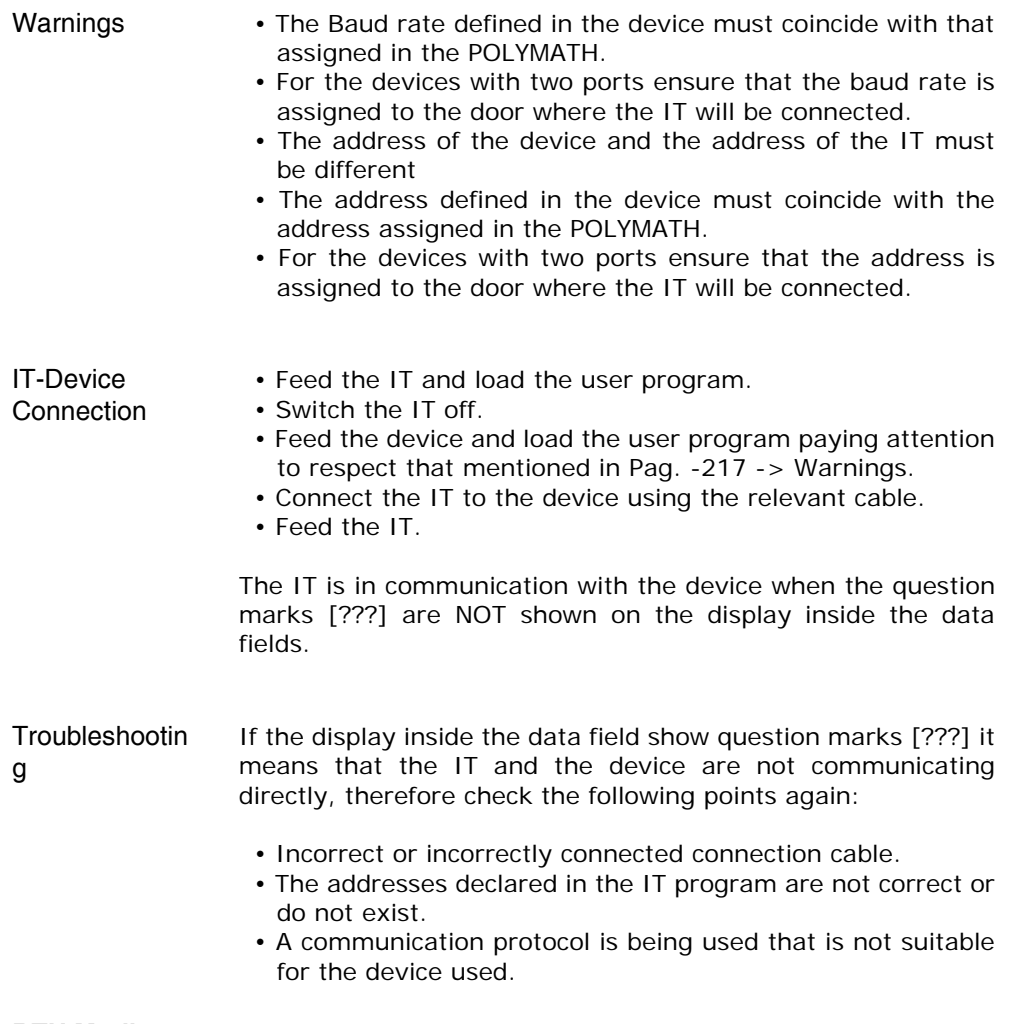

# **RTU Modbus**

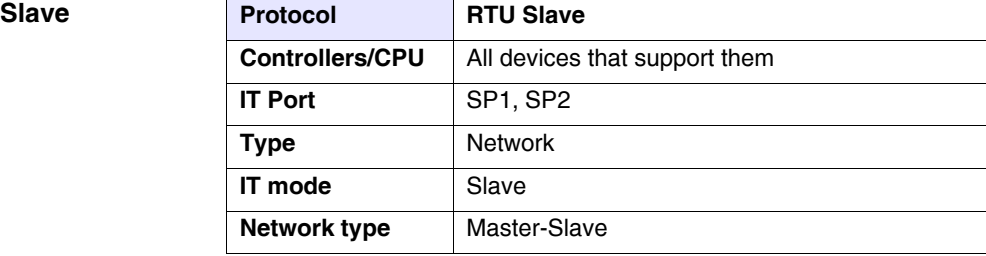

All values are expressed in Decimal format.

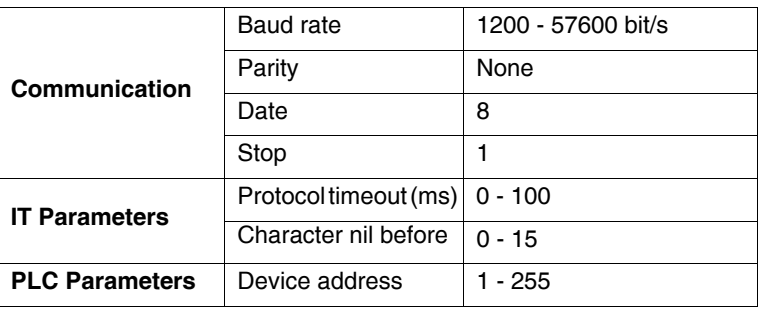

All values are expressed in Decimal format.

Cable The type of cable to use depends on the type of device connected, therefore refer to the manufacturer's manual.

Areas accessible to theIT

### *Table 0.2: RTU Slave Protocol*

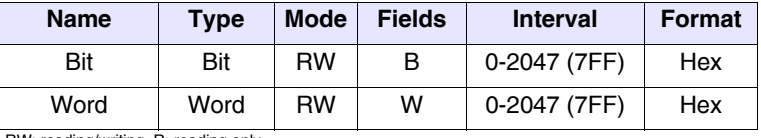

RW: reading/writing, R: reading only

Notes: Regarding the notes, see [Pag. -215 -> RTU Modbus Master](#page-220-0)

## **ABB PLC**

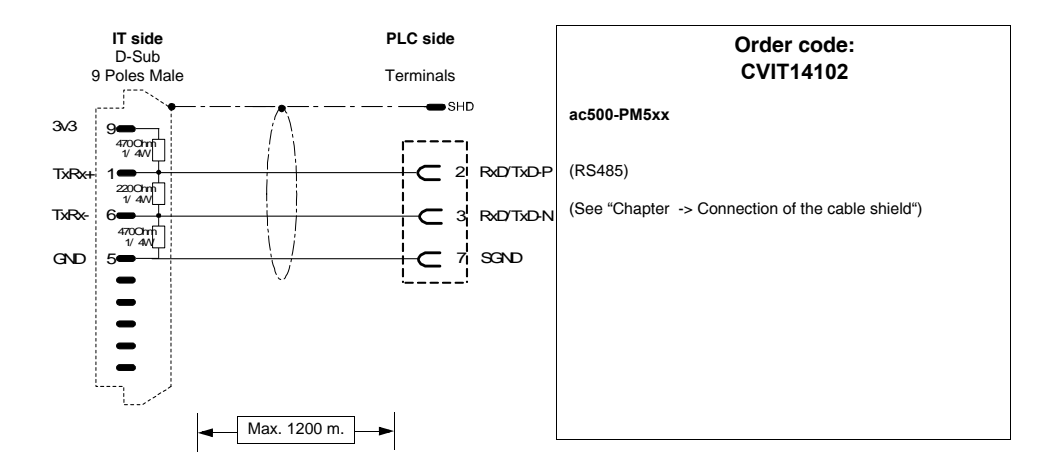

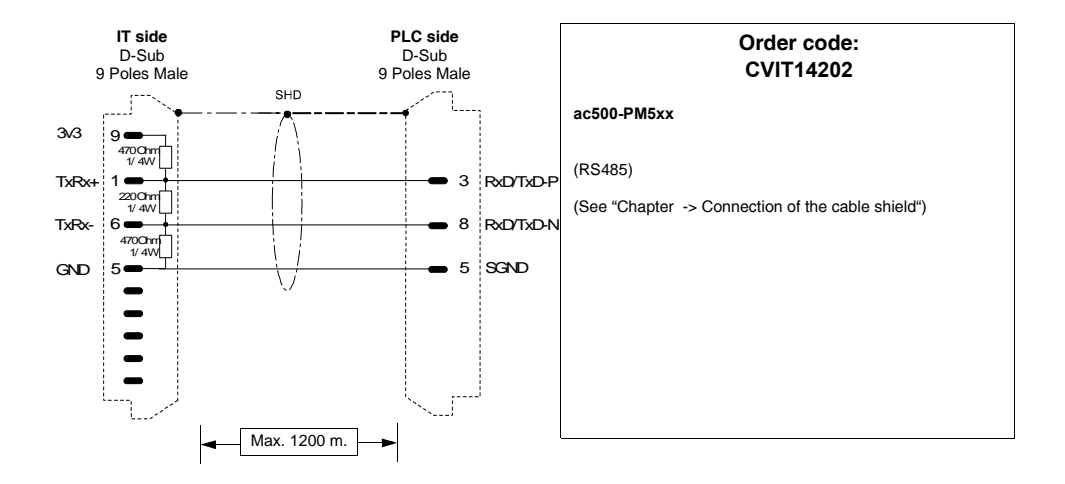

ESAPOLYMATH -HardwareManual- rev. 2.1

## **AEG PLC**

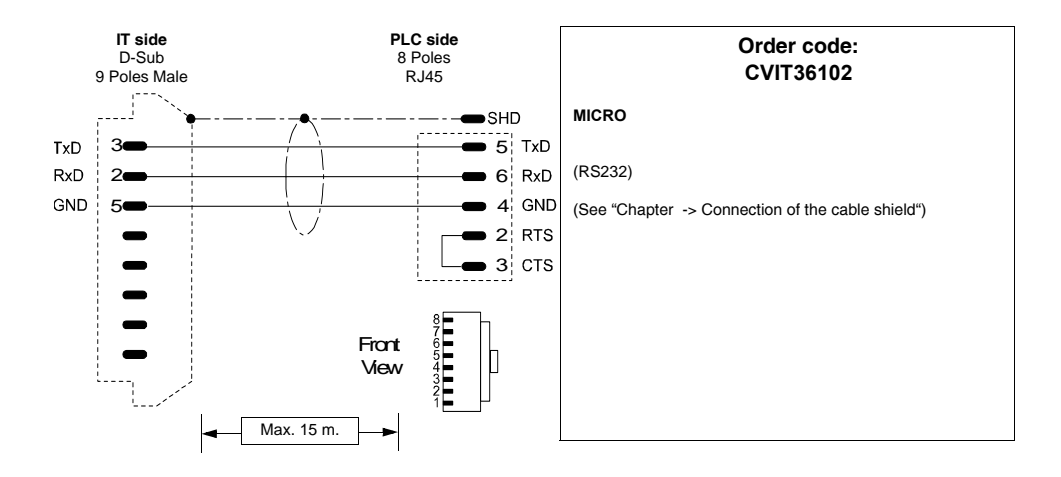

## <span id="page-225-0"></span>**ALLEN-BRADLEY PLC**

Devices supported by the IT:

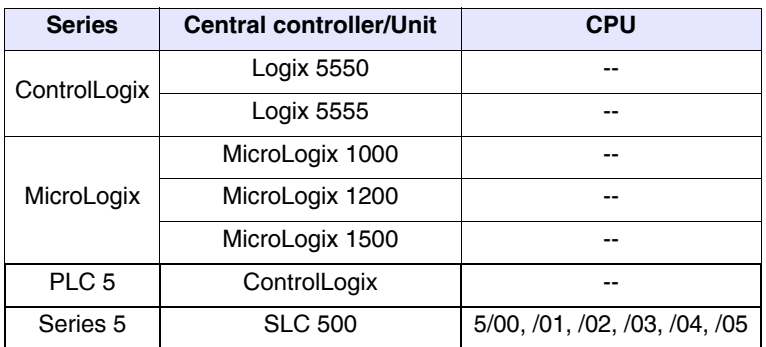

## **ControlLogix**

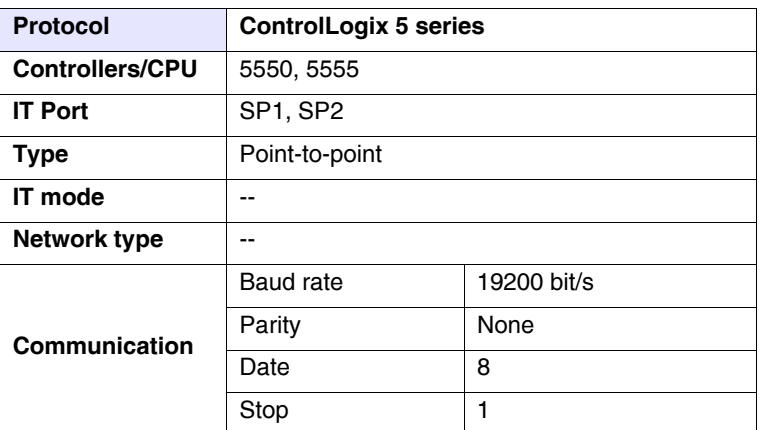

All values are expressed in Decimal format.

## Cable

<span id="page-226-0"></span>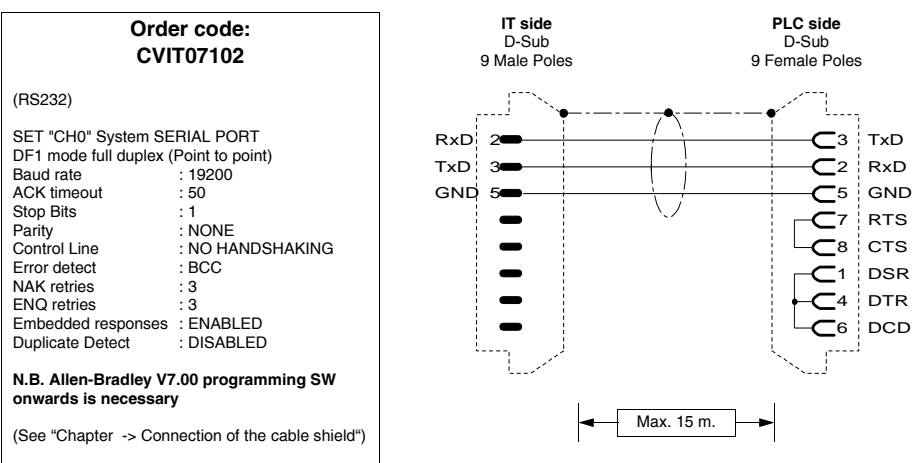

Areas accessible to the IT

*Table 0.3: PLC5 Protocol/ControlLogix 5 series (Parte 1 di 2)*

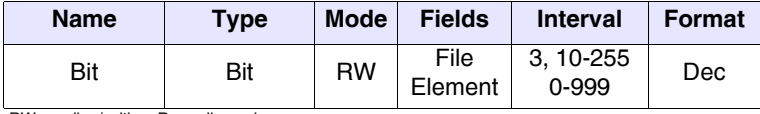

| <b>Name</b> | <b>Type</b>             | <b>Mode</b> | <b>Fields</b>    | <b>Interval</b>        | <b>Format</b> |
|-------------|-------------------------|-------------|------------------|------------------------|---------------|
| Counter Acc | Counter Acc             | R           | File<br>Element  | 5, 10-255<br>0-999     | Dec           |
| Counter Pre | Counter Pre             | R           | File<br>Element  | 5, 10-255<br>0-999     | Dec           |
| Input       | Input                   | R           | File.<br>Element | 1, 10-255<br>0-999     | Dec           |
| Integer     | Word<br>Dword<br>String | <b>RW</b>   | File<br>Element  | 7, 10-255<br>0-999     | Dec           |
| Output      | Output                  | <b>RW</b>   | File<br>Element  | 0, 10-255<br>0-999     | Dec           |
| Timer Acc   | Timer Acc               | R           | File<br>Element  | 4, 10-255<br>$0 - 999$ | Dec           |
| Timer Pre   | Timer Pre               | R           | File<br>Element  | 4, 10-255<br>0-999     | Dec           |

*Table 0.3: PLC5 Protocol/ControlLogix 5 series (Parte 2 di 2)*

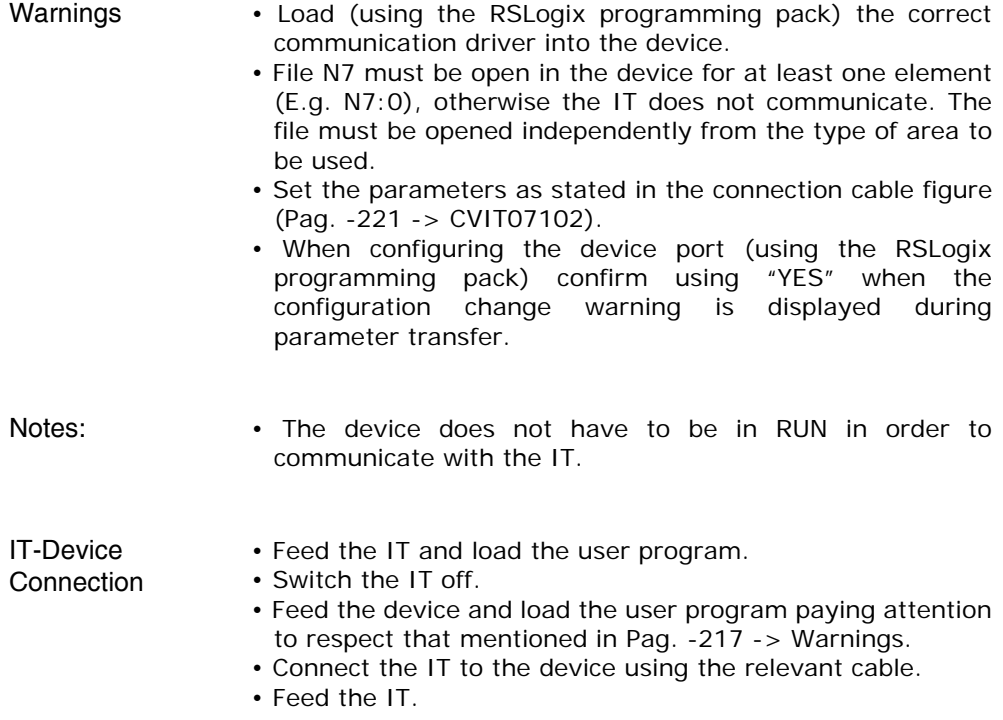

The IT is in communication with the device when the question marks [???] are NOT shown on the display inside the data fields.

## Troubleshooting If the display inside the data field show question marks [???] it means that the IT and the device are not communicating directly, therefore check the following points again:

- Incorrect or incorrectly connected connection cable.
- The device does not contain the V7 file open for at least one element.
- The addresses declared in the IT program are not correct or do not exist.
- The parameters or the communication driver have not been set correctly or have not been transferred into the device.
- A communication protocol is being used in the IT that is not suitable for the device used (see [Pag. -220](#page-225-0)).

## **MicroLogix**

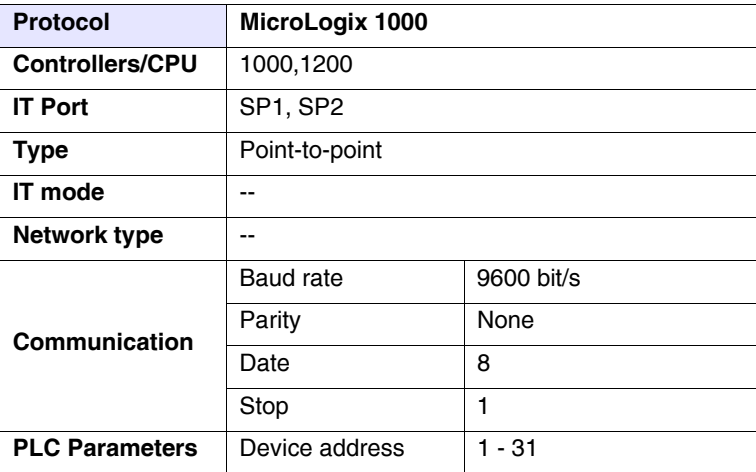

All values are expressed in Decimal format.

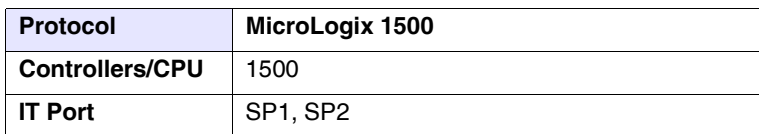

All values are expressed in Decimal format.

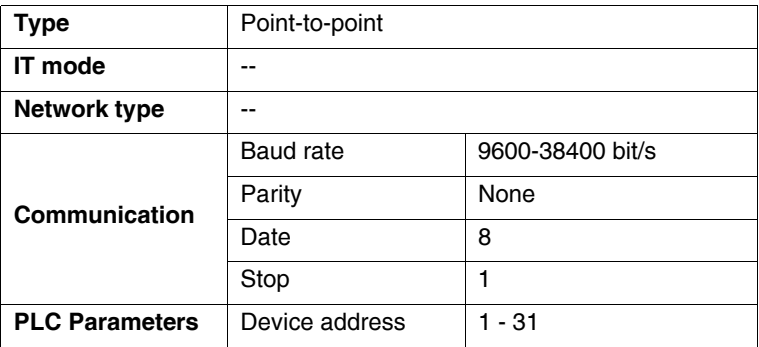

All values are expressed in Decimal format.

## Cable

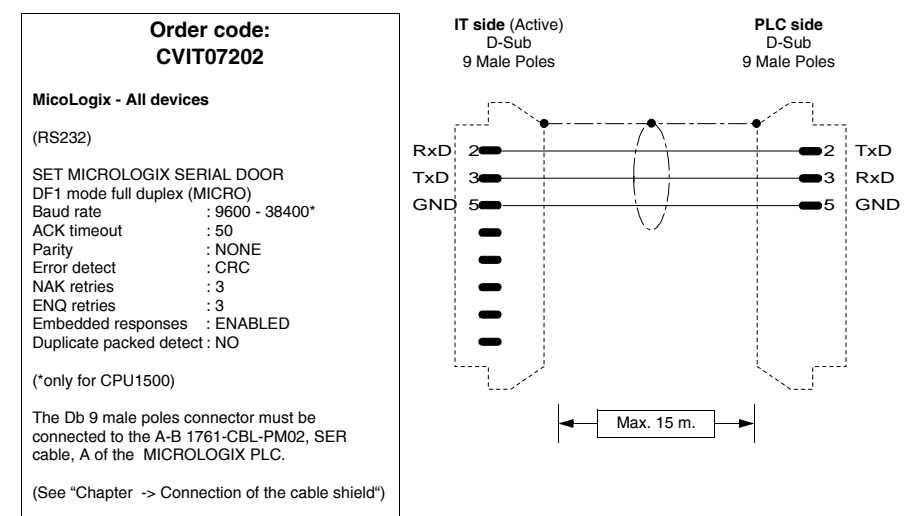

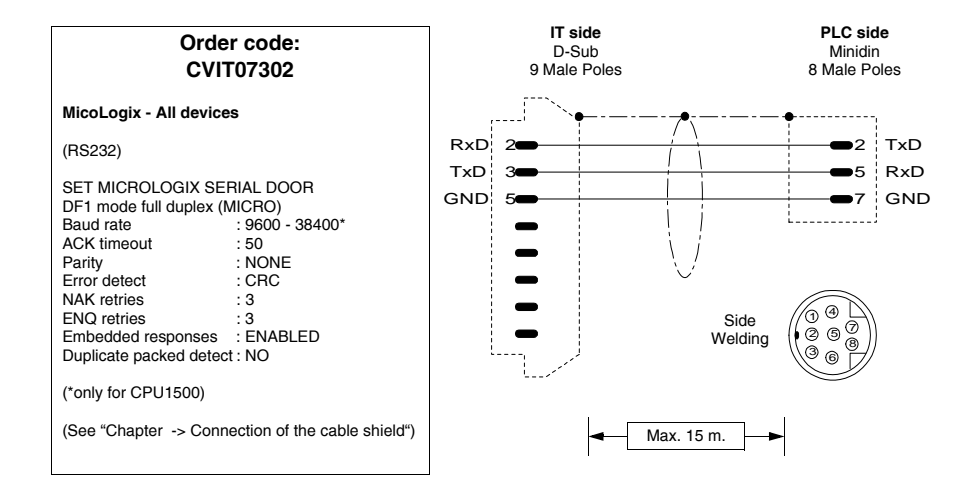

## Areas accessible to theIT

### *Table 0.4: Protocollo MicroLogix 1000*

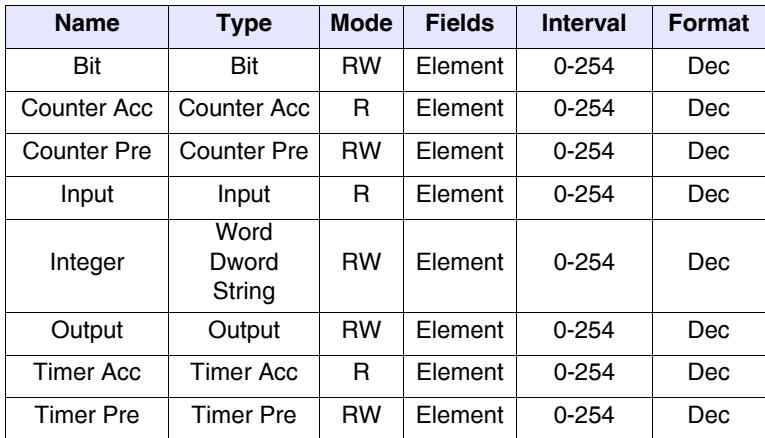

| <b>Name</b>      | <b>Type</b>             | <b>Mode</b> | <b>Fields</b>   | <b>Interval</b>           | <b>Format</b> |
|------------------|-------------------------|-------------|-----------------|---------------------------|---------------|
| Bit              | Bit                     | <b>RW</b>   | File<br>Element | $3, 8 - 254$<br>$0 - 254$ | Dec           |
| Counter Acc      | Counter Acc             | <b>RW</b>   | File<br>Element | 5, 8-254<br>$0 - 254$     | Dec           |
| Counter Pre      | <b>Counter Pre</b>      | <b>RW</b>   | File<br>Element | 5, 8-254<br>$0 - 254$     | Dec           |
| Floating         | Floating<br>point       | <b>RW</b>   | File<br>Element | 8-254<br>$0 - 254$        | Dec           |
| Input            | Input                   | R           | File<br>Element | 1, 8-254<br>$0 - 254$     | Dec           |
| Integer          | Word<br>Dword<br>String | <b>RW</b>   | File<br>Element | 7, 8-254<br>$0 - 254$     | Dec           |
| Long             | Dword<br>String         | <b>RW</b>   | File<br>Element | $9 - 254$<br>$0 - 254$    | Dec           |
| Output           | Output                  | <b>RW</b>   | File<br>Element | $0, 8 - 254$<br>$0 - 254$ | Dec           |
| <b>Timer Acc</b> | <b>Timer Acc</b>        | <b>RW</b>   | File<br>Element | 4, 8-254<br>$0 - 254$     | Dec           |
| <b>Timer Pre</b> | <b>Timer Pre</b>        | <b>RW</b>   | File<br>Element | 4, 8-254<br>$0 - 254$     | Dec           |

*Table 0.5: MicroLogix 1500 protocol* 

RW: reading/writing, R: reading only

Warnings • File N7 must be open in the device for at least one element (E.g. N7:0), otherwise the IT does not communicate. The file must be opened independently from the type of area to be used.

- Set the parameters as stated in the connection cable figure (Pag. -224 -> CVIT07202).
- When configuring the device port (using the RSLogix programming pack) confirm using "YES" when the configuration change warning is displayed during parameter transfer.
- Notes: The device does not have to be in RUN in order to communicate with the IT.
- IT-Device • Feed the IT and load the user program.

Connection • Switch the IT off.

- Feed the device and load the user program paying attention to respect that mentioned in [Pag. -217 -> Warnings.](#page-222-0)
- Connect the IT to the device using the relevant cable.

• Feed the IT.

The IT is in communication with the device when the question marks [???] are NOT shown on the display inside the data fields.

Troubleshooting If the display inside the data field show question marks [???] it means that the IT and the device are not communicating directly, therefore check the following points again:

- Incorrect or incorrectly connected connection cable.
- The device does not contain the V7 file open for at least one element.
- The addresses declared in the IT program are not correct or do not exist.
- The parameters or the communication driver have not been set correctly or have not been transferred into the device.
- A communication protocol is being used in the IT that is not suitable for the device used (see [Pag. -220](#page-225-0)).

**PL5**

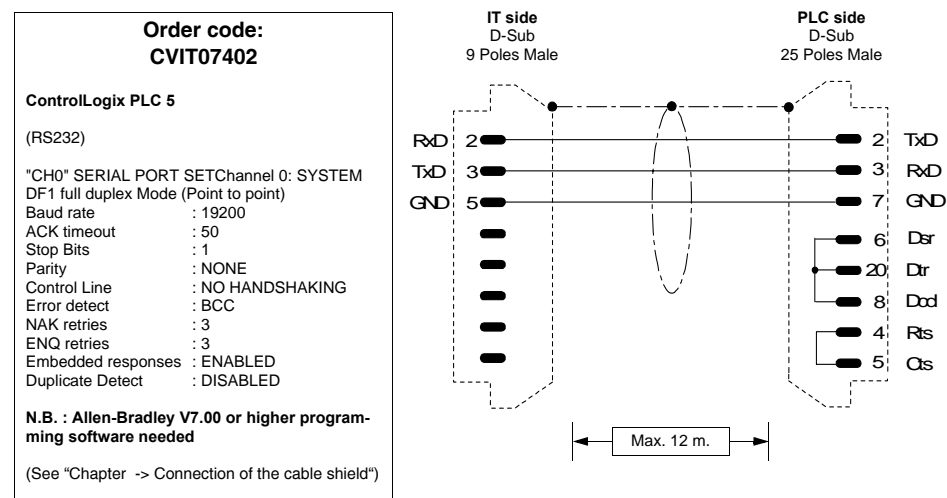

## **Slc 500**

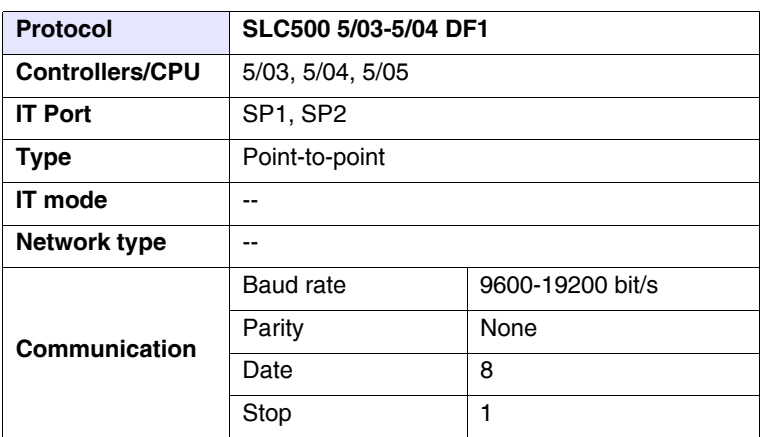

All values are expressed in Decimal format.

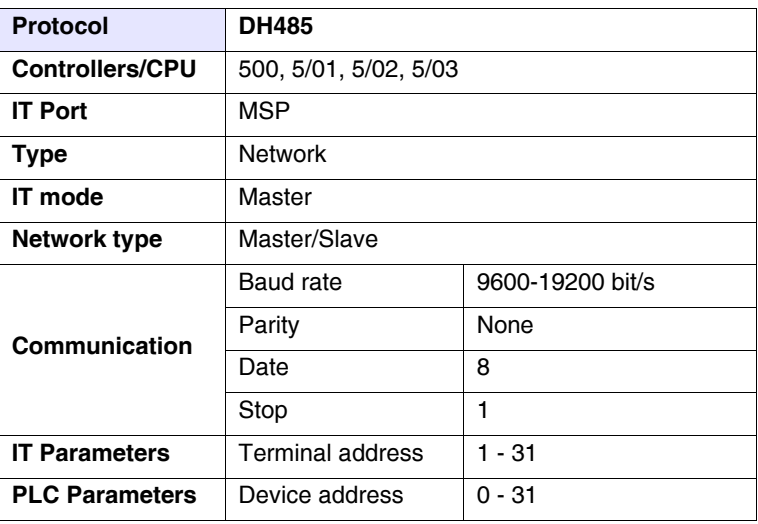

All values are expressed in Decimal format.

## Cable Use CVIT07102 cable (see [Pag. -221](#page-226-0)) or

Areas accessible to theIT

### *Table 0.6: SLC500 5/03-5/04 DF1 Protocol(Parte 1 di 2)*

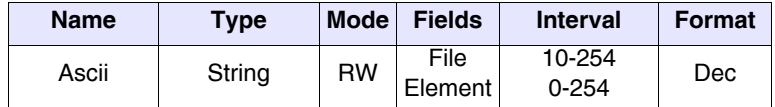

| <b>Name</b>      | <b>Type</b>             | <b>Mode</b> | <b>Fields</b>   | <b>Interval</b>            | <b>Format</b> |
|------------------|-------------------------|-------------|-----------------|----------------------------|---------------|
| Bit              | Bit                     | <b>RW</b>   | File<br>Element | 3, 10-254<br>$0 - 254$     | Dec           |
| Counter Acc      | Counter Acc             | R           | File<br>Element | 5, 10-254<br>$0 - 254$     | Dec           |
| Counter Pre      | Counter Pre             | <b>RW</b>   | File<br>Element | 5, 10-254<br>$0 - 254$     | Dec           |
| Floating         | Dword<br>Floating point | <b>RW</b>   | File<br>Element | 8, 10-254<br>$0 - 254$     | Dec           |
| Input            | Input                   | R           | File<br>Element | 1, 10-254<br>$0 - 254$     | Dec           |
| Integer          | Word<br>Dword<br>String | <b>RW</b>   | File<br>Element | 7, 10-254<br>$0 - 254$     | Dec           |
| Output           | Output                  | <b>RW</b>   | File<br>Element | $0, 10 - 254$<br>$0 - 254$ | Dec           |
| <b>Timer Acc</b> | <b>Timer Acc</b>        | R           | File<br>Element | 4, 10-254<br>$0 - 254$     | Dec           |
| <b>Timer Pre</b> | Timer Pre               | <b>RW</b>   | File<br>Element | 4, 10-254<br>$0 - 254$     | Dec           |

*Table 0.6: SLC500 5/03-5/04 DF1 Protocol(Parte 2 di 2)*

RW: reading/writing, R: reading only

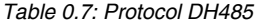

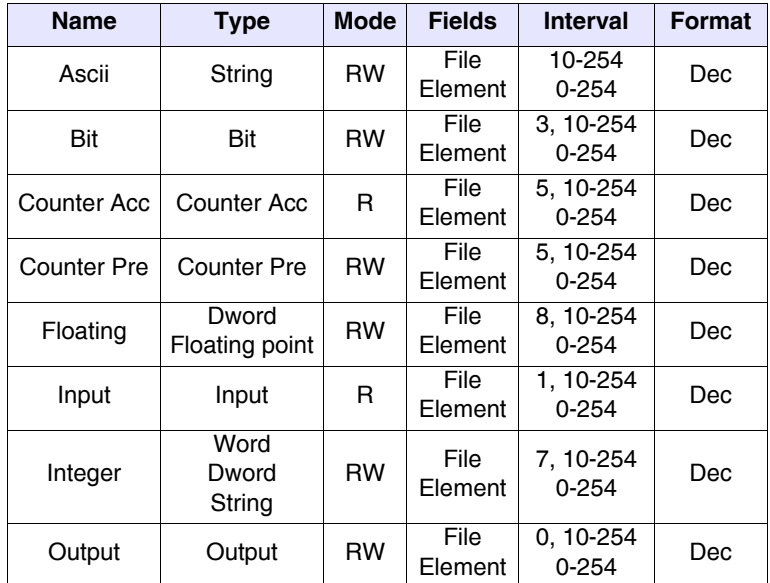

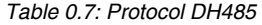

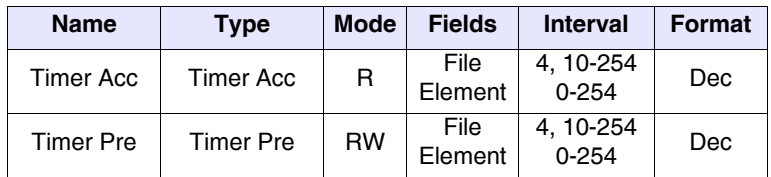

RW: reading/writing, R: reading only

- Warnings Load (using the RSLogix programming pack) the correct communication driver into the device.
	- File N7 must be open in the device for at least one element (E.g. N7:0), otherwise the IT does not communicate. The file must be opened independently from the type of area to be used.
	- Set the parameters as stated in the connection cable figure ([Pag. -217\)](#page-222-0).
	- When configuring the device port (using the RSLogix programming pack) confirm using "APPLY" when the configuration change warning is displayed during parameter transfer (Pay attention, the pre-setting is "DO NOT APPLY" do not confirm using the "Enter" key of the PC).Notes:
	- The device does not have to be in RUN in order to communicate with the IT.IT-Device Connection
	- Feed the IT and load the user program.
	- Switch the IT off.
	- Feed the device and load the user program paying attention to respect that mentioned in [Pag. -217 -> Warnings.](#page-222-0)
	- Connect the IT to the device using the relevant cable.
	- Feed the IT.

The IT is in communication with the device when the question marks [???] are NOT shown on the display inside the data fields.

## Troubleshooting If the display inside the data field show question marks [???] it means that the IT and the device are not communicating directly, therefore check the following points again:

- Incorrect or incorrectly connected connection cable.
- The device does not contain the V7 file open for at least one element.
- The addresses declared in the IT program are not correct or do not exist.
- The parameters or the communication driver have not been set correctly or have not been transferred into the device.
- A communication protocol is being used in the IT that is not suitable for the device used (see [Pag. -220](#page-225-0))

## **CROUZET PLC**

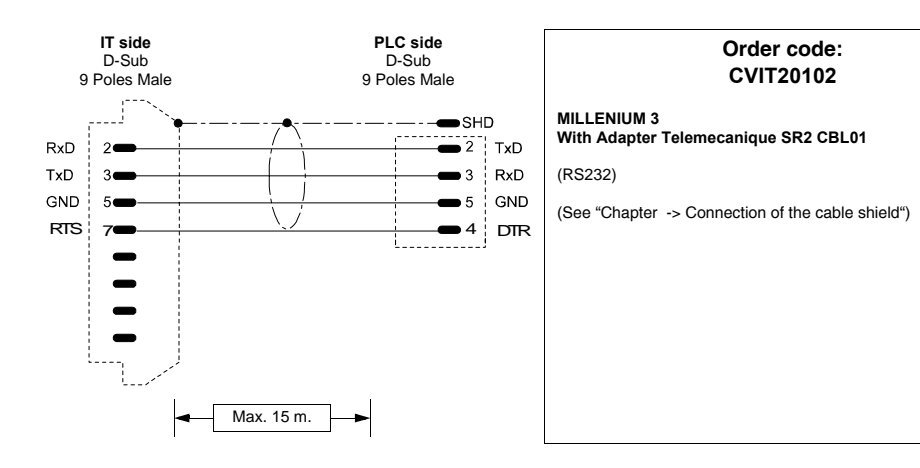

## **GE FANUC PLC**

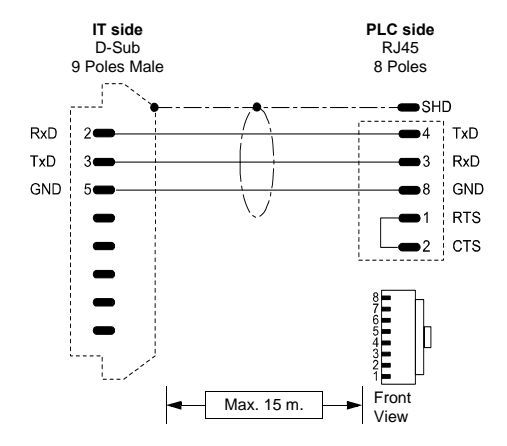

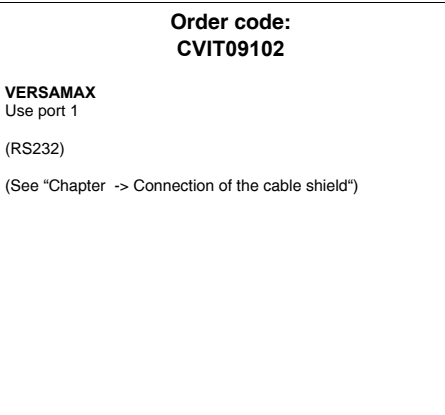

## **HITACHI PLC**

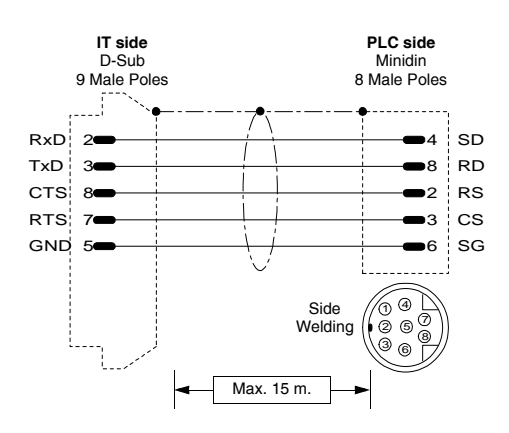

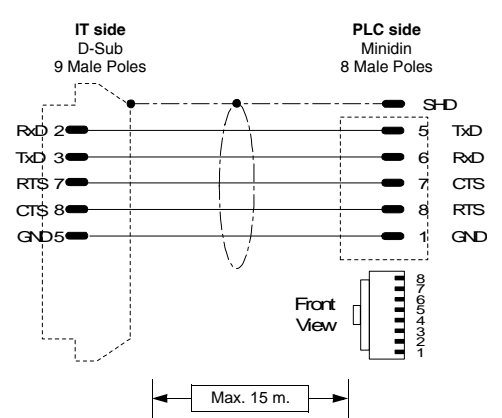

### **Order code: CVIT03102**

**EC Series**

(RS232)

**ATTENTION!!** Ext. switch on COM2 Areas T, C (time, counters) reading only mode

(See ["Chapter -> Connection of the cable shield"\)](#page-216-0)

### **Order code: CVIT03202**

### **EH150 Series**

(RS232)

**NOTES:**

127 PLC connectable to Hitachi network with 2 Link (0-63 stations for Link).

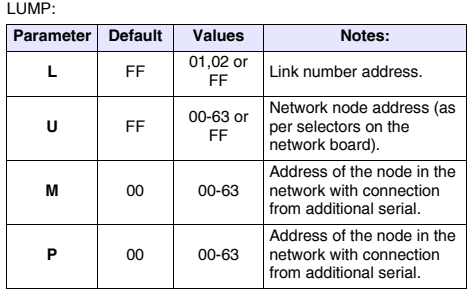

### TM:

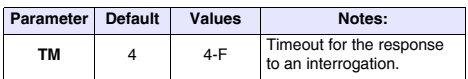

## **KERNEL system PLC**

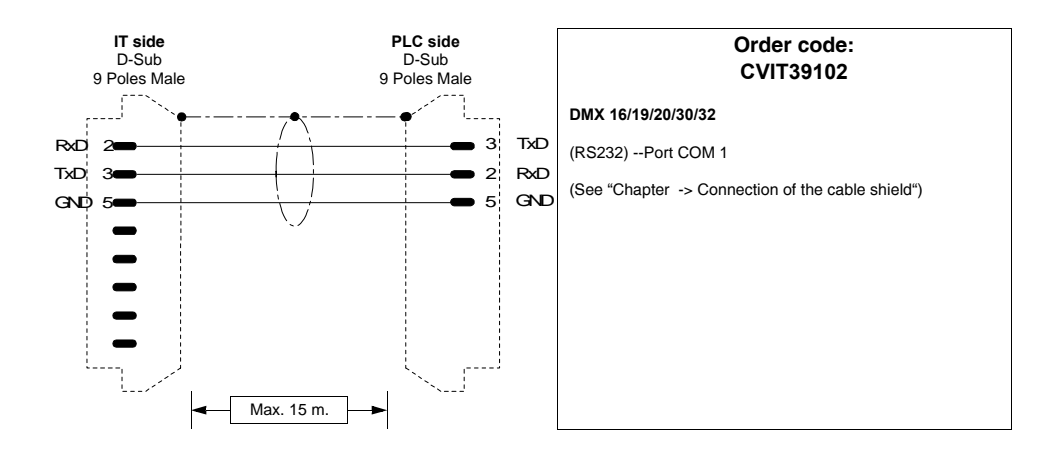

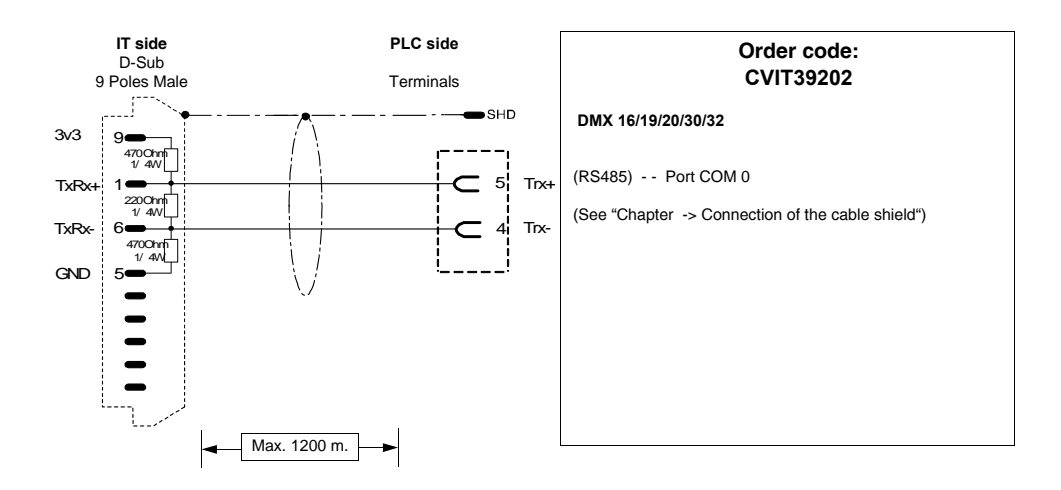

## **KLÖCKNER MOELLER PLC**

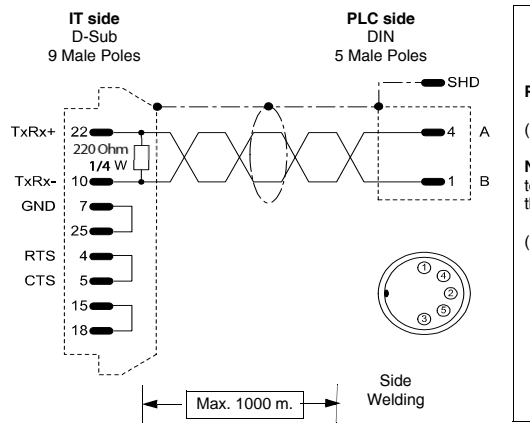

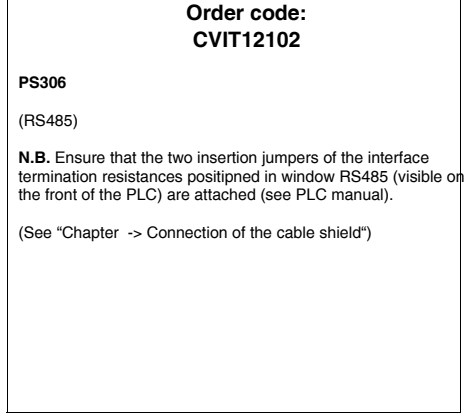

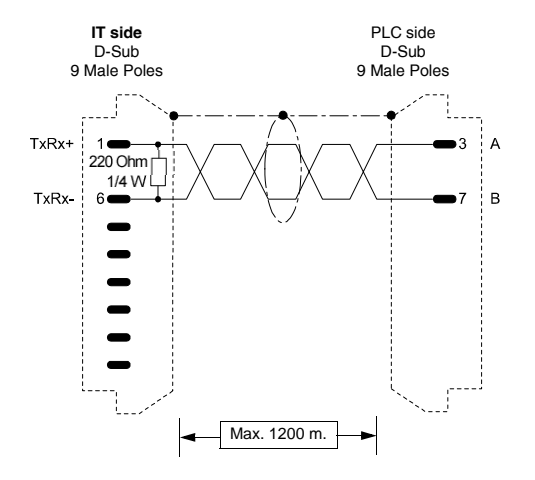

### **Order code: CVIT12202**

**PS316/PS416-CPU400**

(RS485)

**N.B.** Ensure that the two insertion jumpers of the interface termination resistances positioned in window RS485 (visible on the front of the PLC) are attached (see PLC manual).

(See ["Chapter -> Connection of the cable shield"](#page-216-0))

ESAPOLYMATH -HardwareManual- rev. 2.1

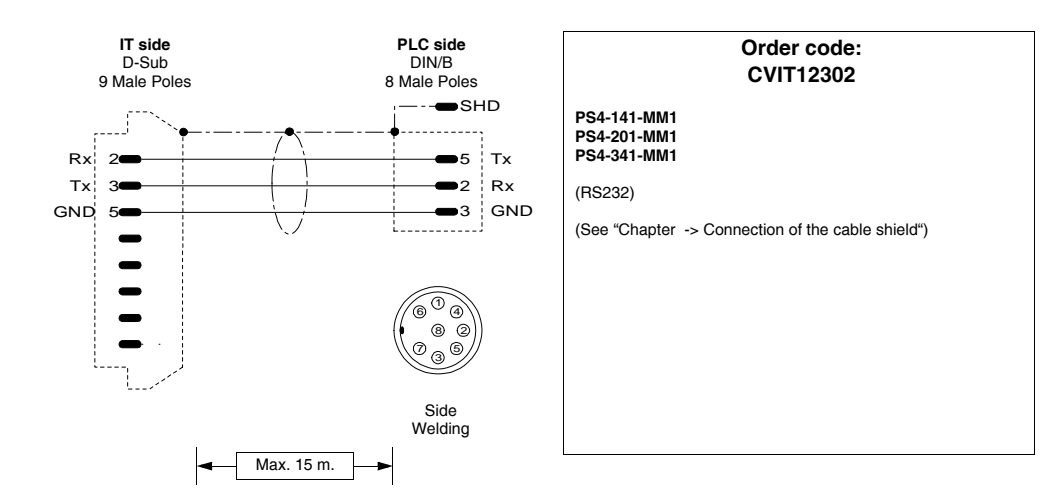

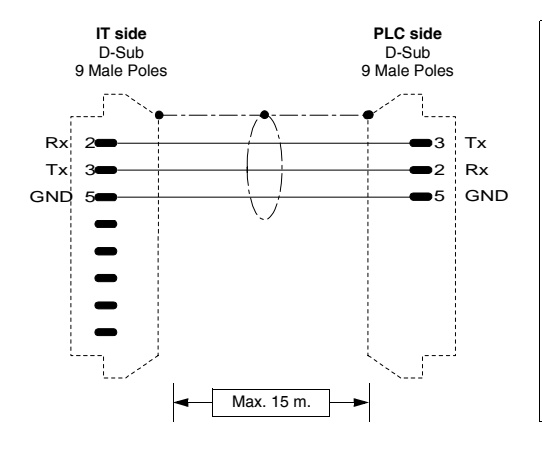

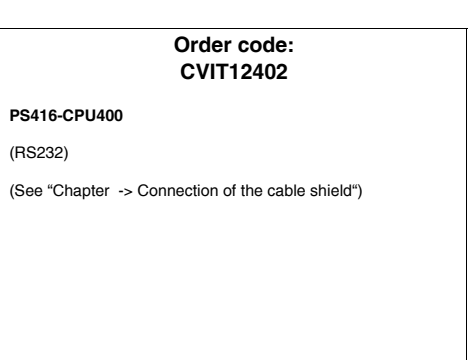

## **KUHNKE PLC**

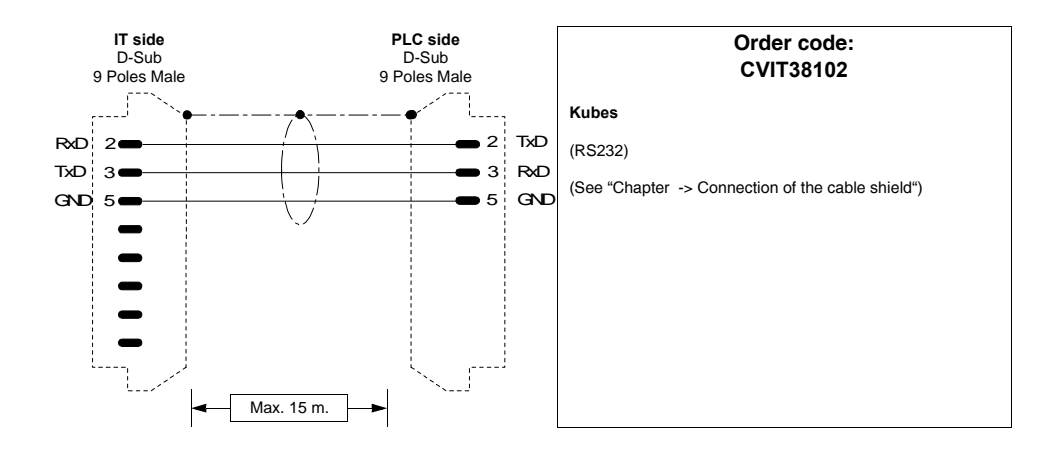

## **MATSUSHITA-NAIS PLC**

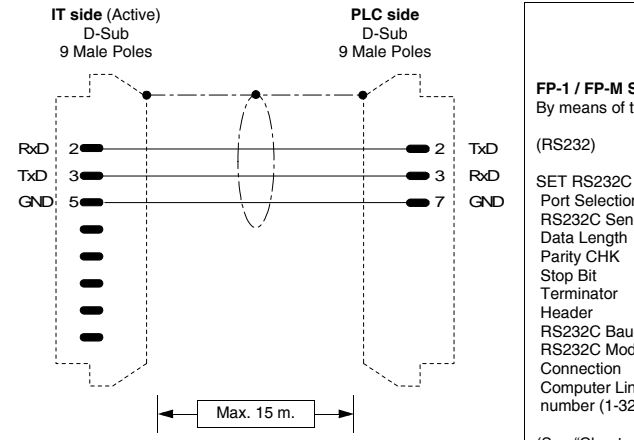

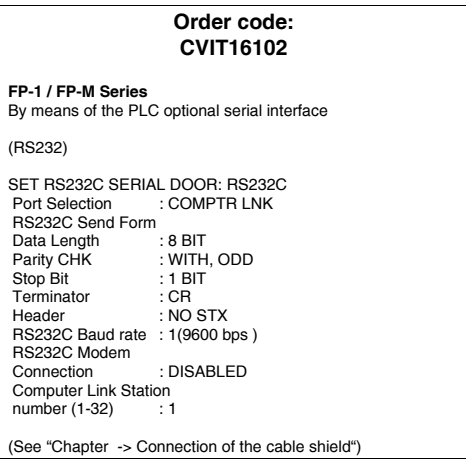

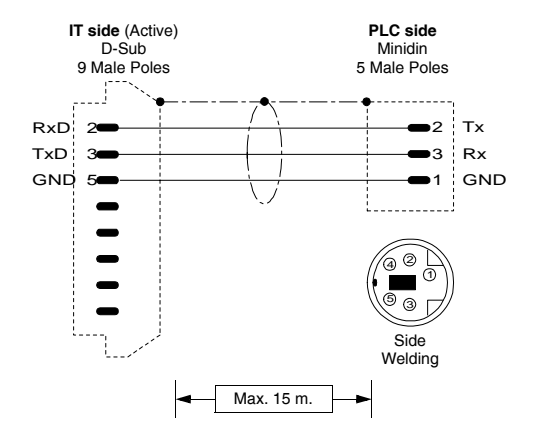

**Order code: CVIT16202 FP-M/FP-0/FP-2 Series** In the CPU programming connector (Programmer's Port). (RS-232) (See ["Chapter -> Connection of the cable shield"](#page-216-0))

## **MITSUBISHI PLC**

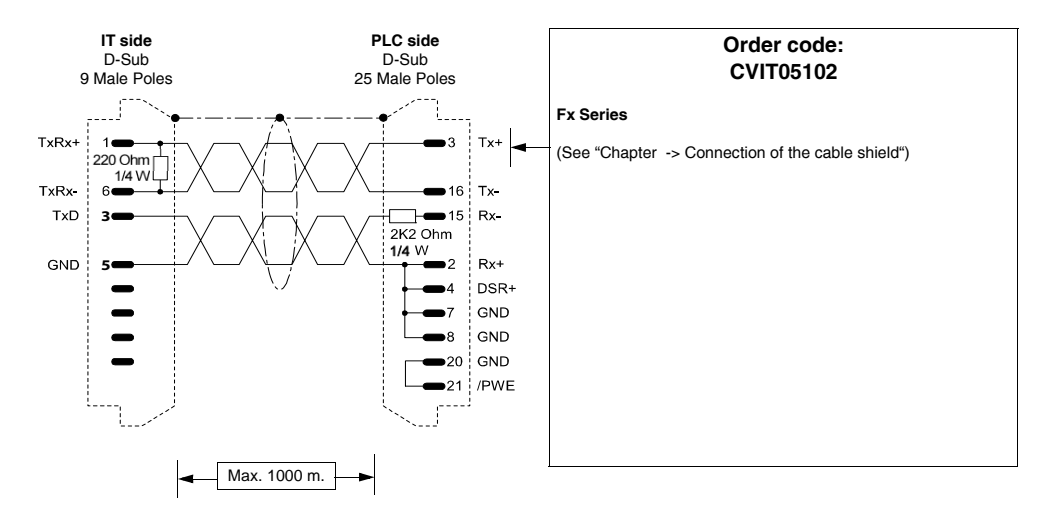

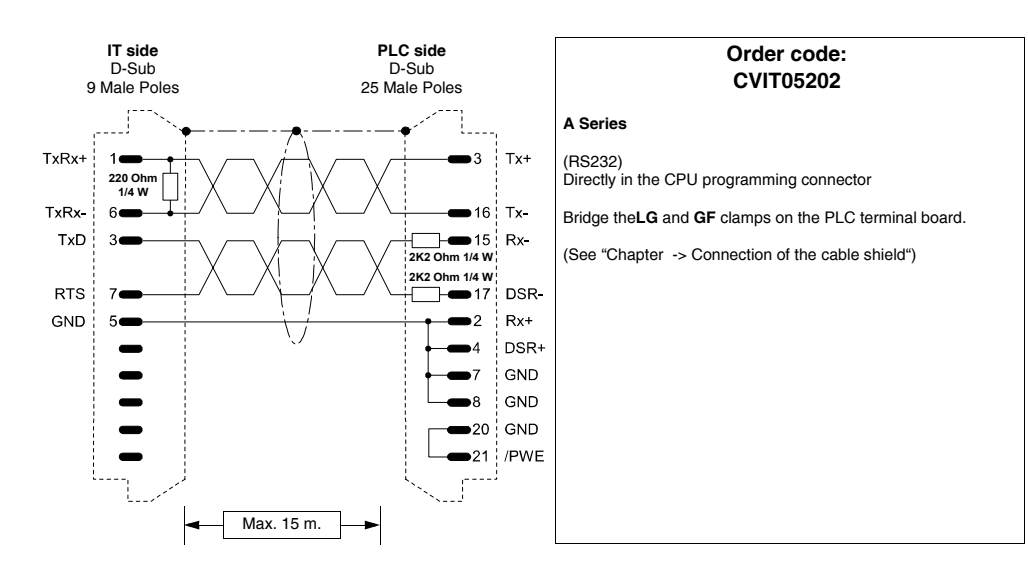

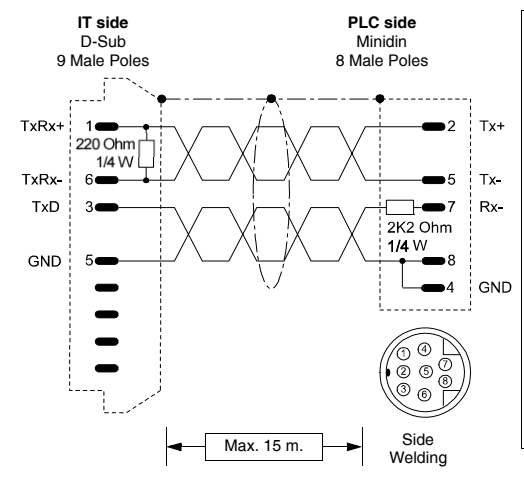

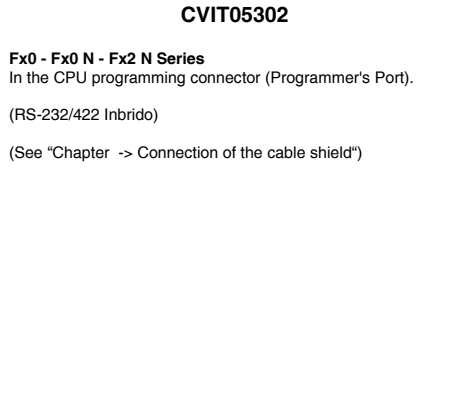

**Order code:**

## <span id="page-243-0"></span>**OMRON PLC**

Devices supported by the IT:

ESAPOLYMATH -HardwareManual- rev. 2.1

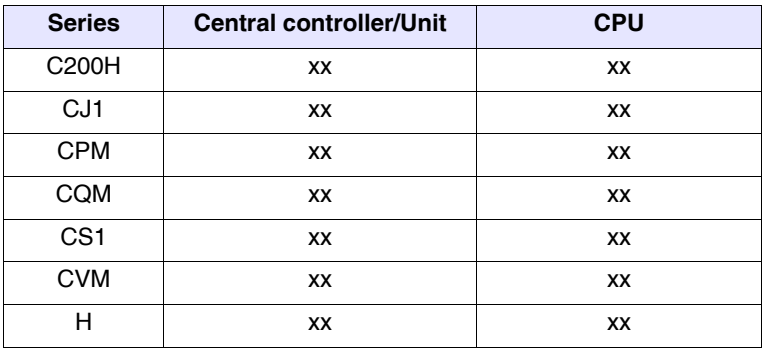

## **H, C200H, CPM, CQM, CVM Series**

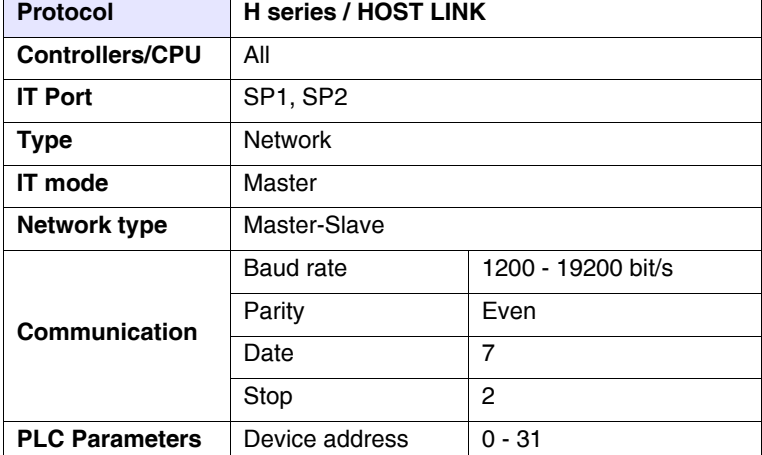

All values are expressed in Decimal format.

### Chapter 19 **240**

## **Connection cables**

Cable

<span id="page-245-0"></span>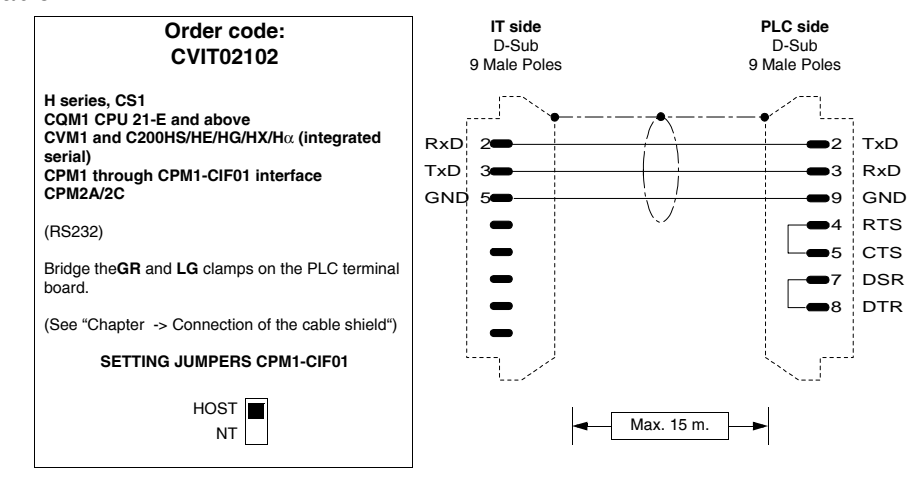

## Interfaces

*Table 0.8: OMRON 3G2A6-LK201-EV1 interface parameterisation*

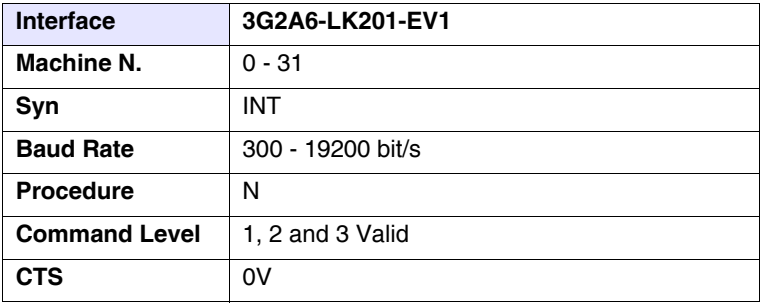

Parameterisation to carry out using Dip-Switch on the interface

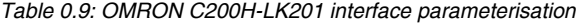

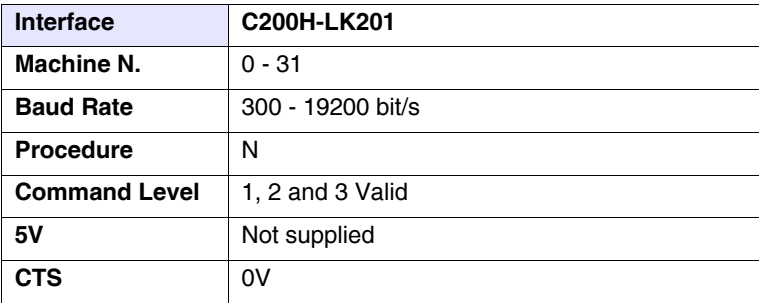

Parameterisation to carry out using Dip-Switch on the interface

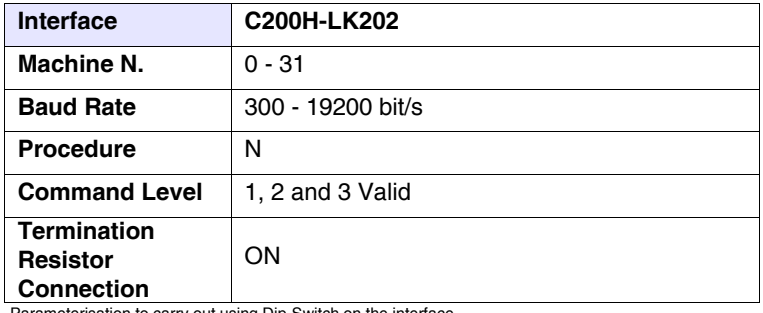

*Table 0.10: OMRON C200H-LK202 interface parameterisation*

Parameterisation to carry out using Dip-Switch on the interface

*Table 0.11: Protocol H series / HOST LINK*

**Switch the PLC off and back on again every time parameters are changed**

Areas accessible to theIT

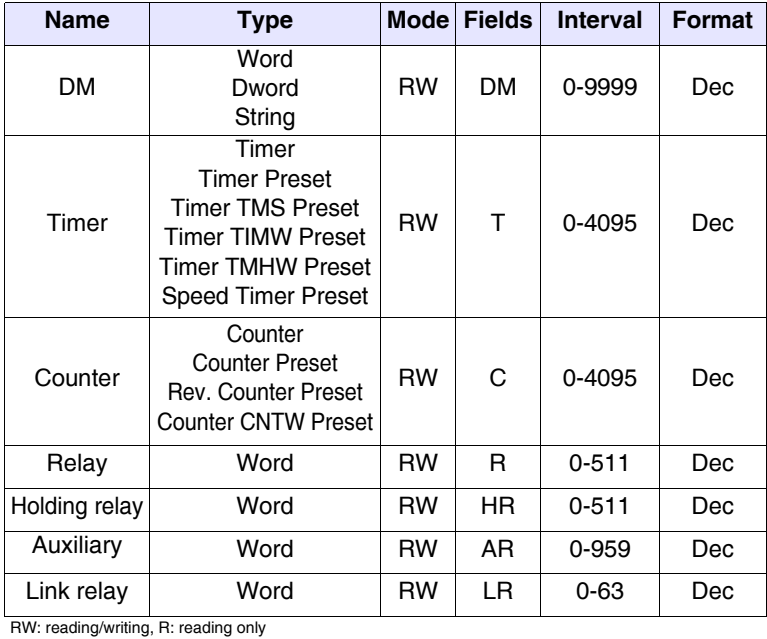

- Warnings Load (using the programming pack) the correct communication driver into the device.
	- Set the parameters (if requested) as stated in the figure of the connection cable to be used.

### Chapter 19 **242**

## **Connection cables**

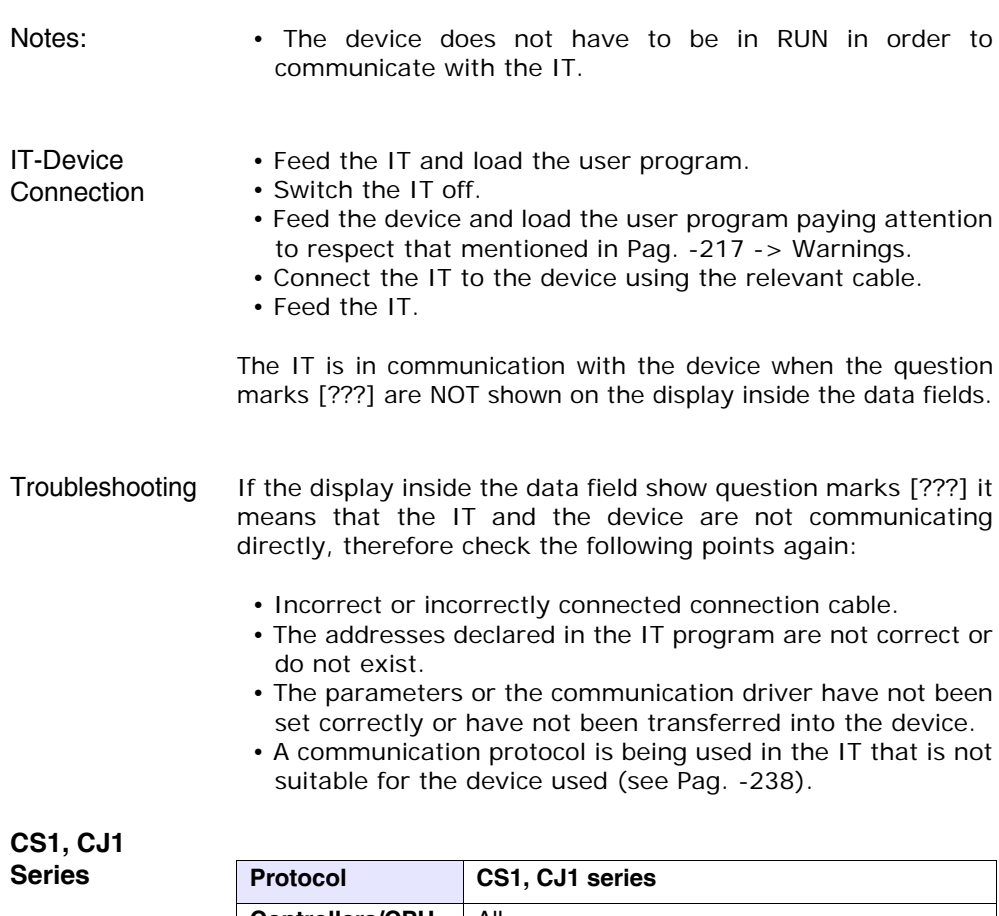

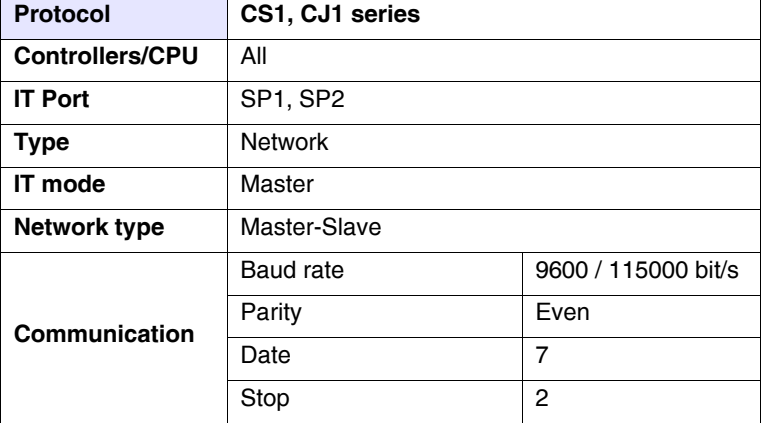

All values are expressed in Decimal format.

 $\overline{\phantom{0}}$ 

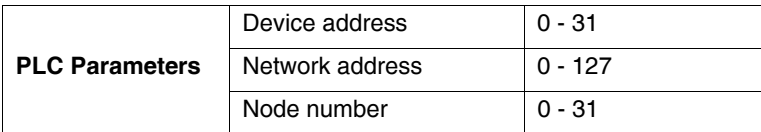

All values are expressed in Decimal format.

## Cable Use CVIT02102 cable (see [Pag. -240](#page-245-0)) or

# Areas

accessible to theIT

*Table 0.12: CS1, CJ1 series protocol*

Work area

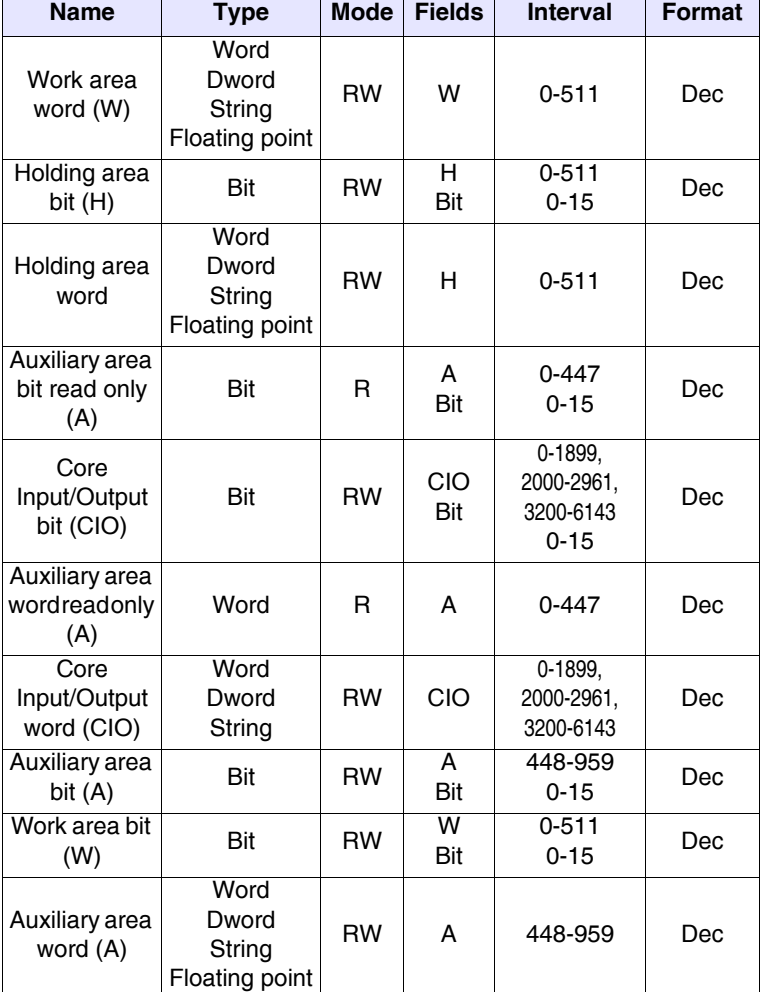

| <b>Name</b>                         | <b>Type</b>                               | <b>Mode</b> | <b>Fields</b> | <b>Interval</b> | <b>Format</b> |
|-------------------------------------|-------------------------------------------|-------------|---------------|-----------------|---------------|
| Data memory<br>area (D)             | Word<br>Dword<br>String<br>Floating point | <b>RW</b>   | D             | 0-32767         | Dec           |
| Timer<br>completion<br>flag (T)     | Bit                                       | R           | т             | 0-4095          | Dec           |
| Timer current<br>value (T)          | Word                                      | <b>RW</b>   | T             | 0-4095          | Dec           |
| Counter<br>completion<br>flag $(C)$ | Bit                                       | R           | C             | 0-4095          | Dec           |
| Counter<br>current value            | Word                                      | <b>RW</b>   | т             | 0-4095          | Dec           |
| Task flag area<br>(TK)              | Bit                                       | R           | <b>TK</b>     | $0 - 31$        | Dec           |
| Index register<br>(IR)              | Dword                                     | R           | IR            | $0 - 15$        | Dec           |
| Data register<br>(DR)               | Word                                      | <b>RW</b>   | DR            | $0 - 15$        | Dec           |

*Table 0.12: CS1, CJ1 series protocol*

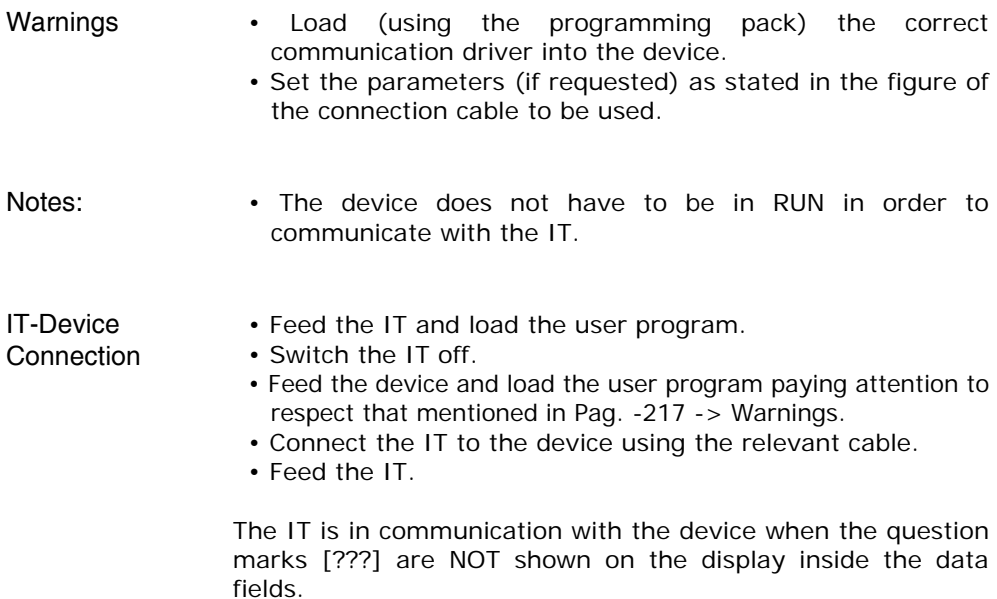

## Troubleshooting If the display inside the data field show question marks [???] it means that the IT and the device are not communicating directly, therefore check the following points again:

- Incorrect or incorrectly connected connection cable.
- The addresses in the program are not correct or do not exist.
- The parameters or the communication driver have not been set correctly or have not been transferred into the device.
- A communication protocol is being used in the IT that is not suitable for the device used (see [Pag. -238](#page-243-0)).

## **SAIA PLC**

## **SAIA PCD1, PCD2, PCD4 (S-BUS RS485)**

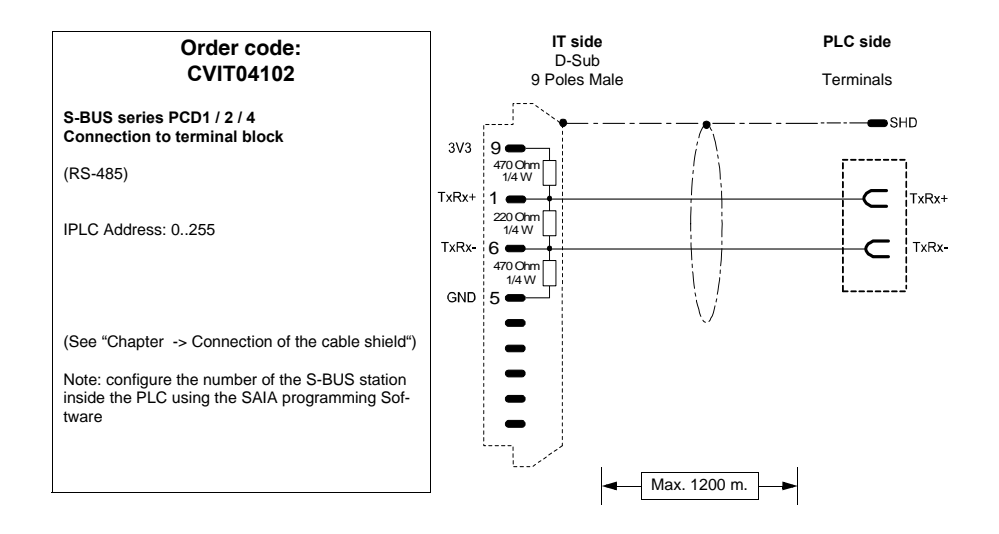

## **SAIA S-BUS RS232 (PGU port)**

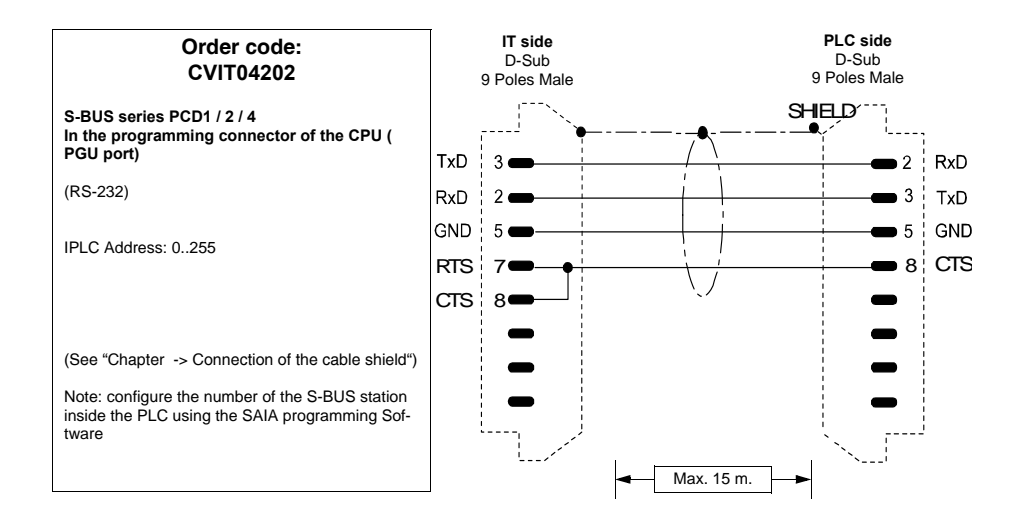

## **SAIA PCD2 with PCD7/F120 module**

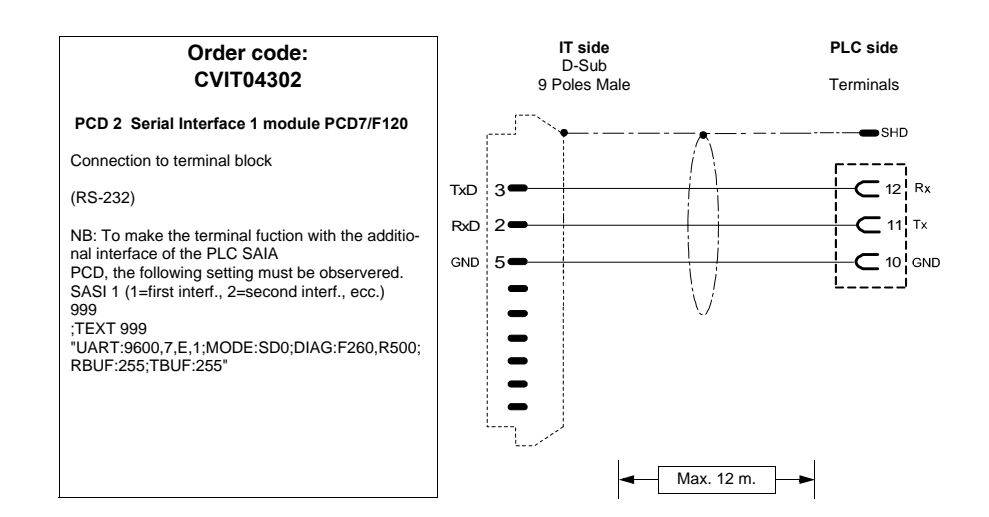
# **SCHNEIDER TELEMECANIQUE PLC**

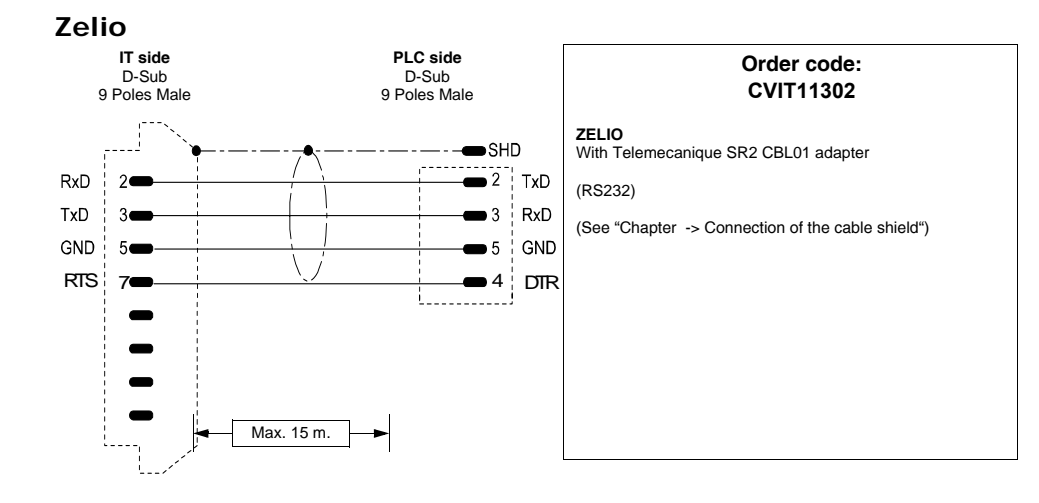

# **Unitelway**

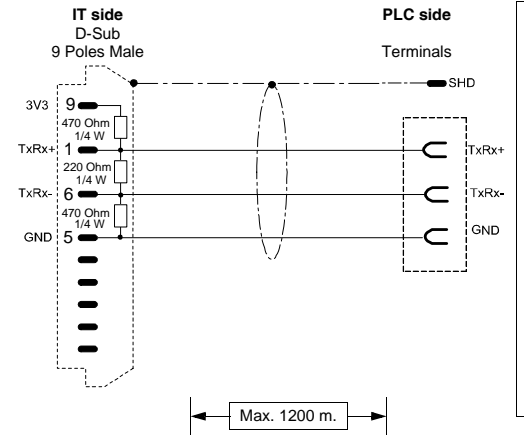

# **Order code: CVIT11202**

**UNITELWAY TSX 07-87**

(RS485)

(See ["Chapter -> Connection of the cable shield"](#page-216-0))

Note :

If the connection with the IT you are using the built-in port PLC should be used as the number of Form 254. If you use other communication cards, the number Module is given by the position in the slot (see the manufacturer's documentation).

Connecting terminals

#### **MODICON**

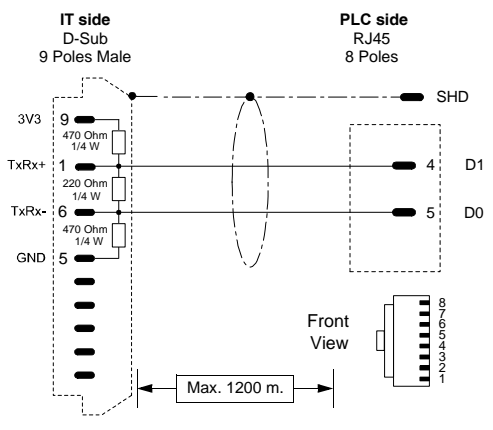

#### **Order code: CVIT17102**

**MODICON M340**

(RS485)

(See ["Chapter -> Connection of the cable shield"](#page-216-0))

# **Twido**

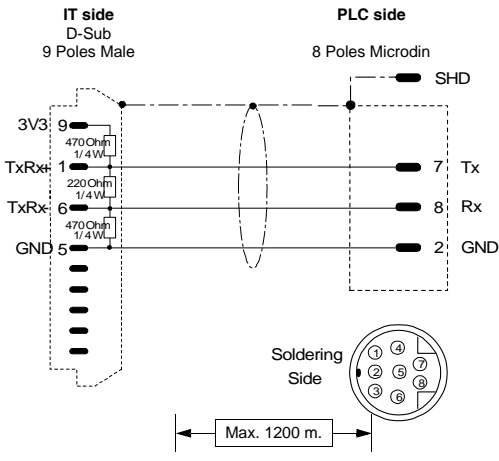

#### **Order code: CVIT11102**

**TELEMECANIQUE UNITELWAY SERIE TSX 07, 17, 37, 47 TWIDO.**

(RS485)

(See ["Chapter -> Connection of the cable shield"](#page-216-0))

Note

If the connection with the IT you are using the built-in port PLC should be used as the number of Form 254. If you use other communication cards, the number Module is given by the position in the slot (see the manufacturer's documentation).

# <span id="page-254-0"></span>**SIEMENS PLC**

Devices supported by the IT:

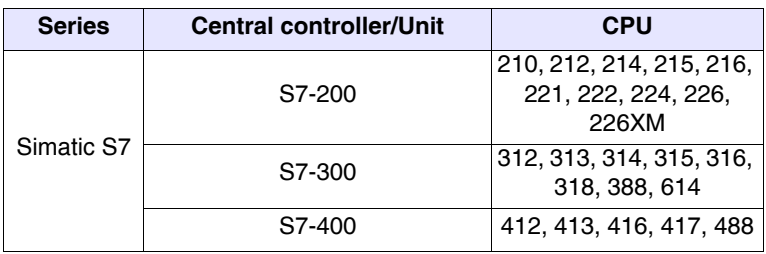

#### **Simatic S7-200**

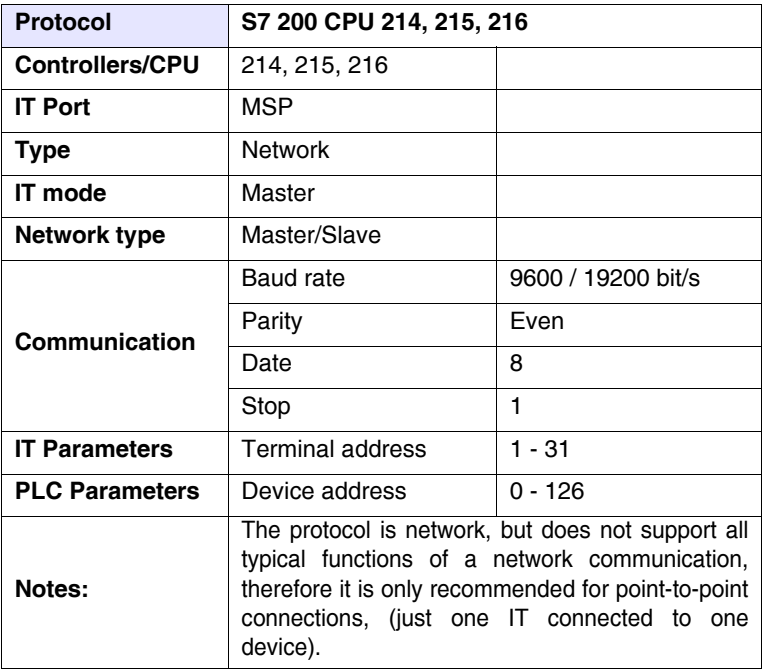

All values are expressed in Decimal format.

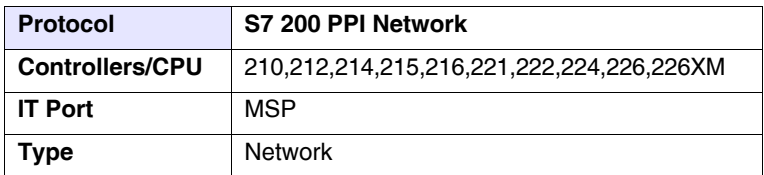

All values are expressed in Decimal format.

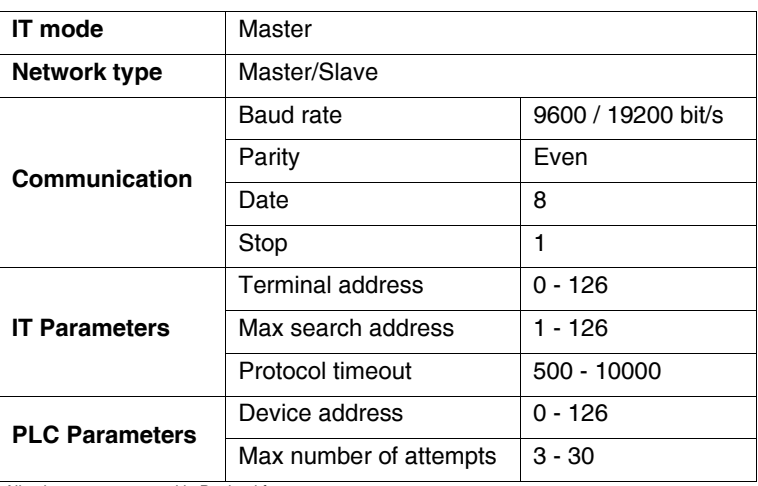

All values are expressed in Decimal format.

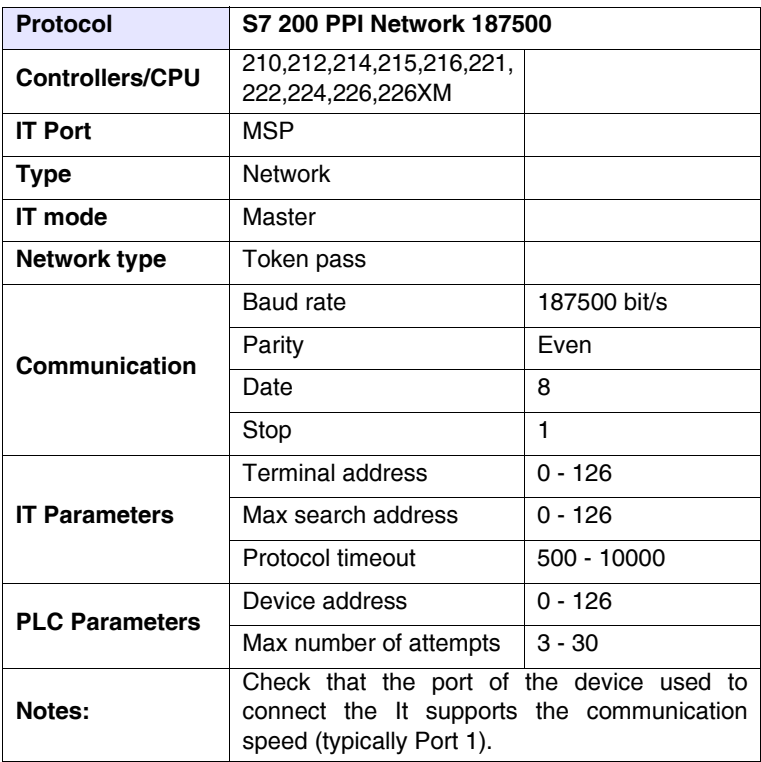

All values are expressed in Decimal format.

Cable

<span id="page-256-0"></span>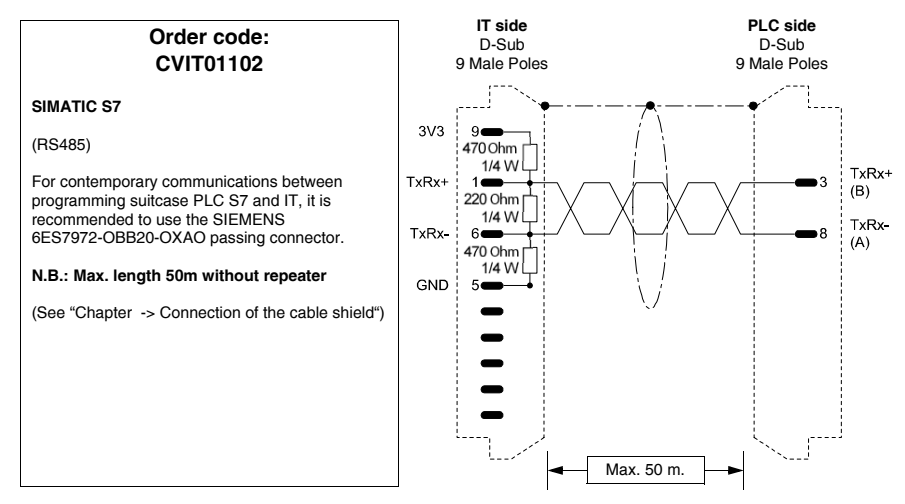

#### Areas accessible to theIT

*Table 0.13: All Siemens S7-200 protocols*

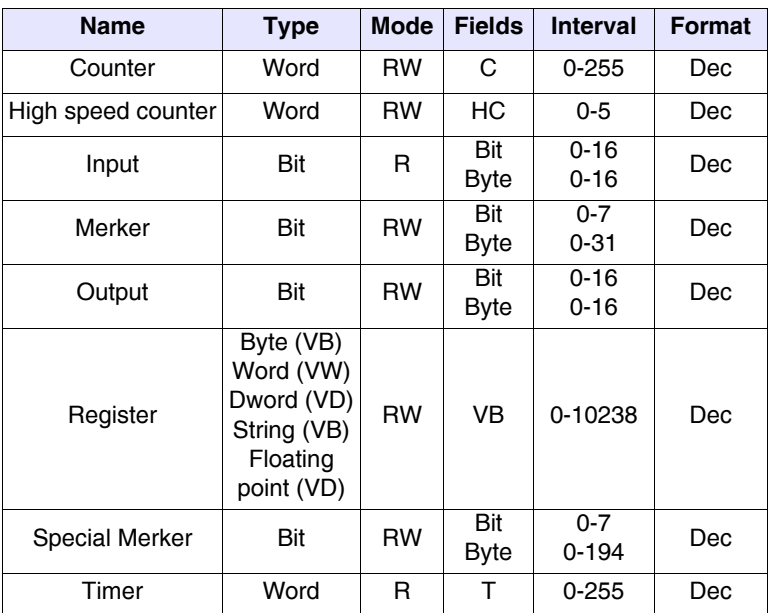

RW: reading/writing, R: reading only

- Warnings The Baud rate defined in the device must coincide with that assigned in the POLYMATH.
	- For the devices with two ports ensure that the baud rate is

#### ESAPOLYMATH -HardwareManual- rev. 2.1

assigned to the door where the IT will be connected.

- The address of the device and the address of the IT must be different
- The address defined in the device must coincide with the address assigned in the POLYMATH.
- For the devices with two ports ensure that the address is assigned to the door where the IT will be connected.
- Notes: • The IT can be connected indifferently onto the serial Port 0 or Port 1 of the device (as long as they support the set/desired communication speed - See device manual).
	- The device does not have to be in RUN in order to communicate with the IT.
- IT-Device • Feed the IT and load the user program.
- **Connection** • Switch the IT off.
	- Feed the device and load the user program paying attention to respect that mentioned in [Pag. -217 -> Warnings](#page-222-0).
	- Connect the IT to the device using he arelevant cable, paying attention to the port used (it must be that set with the correct speed parameters ans address).
	- Feed the IT.

The IT is in communication with the device when the question marks [???] are NOT shown on the display inside the data fields.

- **Troubleshootin** g If the display inside the data field show question marks [???] it means that the IT and the device are not communicating directly, therefore check the following points again:
	- Incorrect or incorrectly connected connection cable.
	- The network addresses and/or the communication speed is not set correctly.
	- The addresses declared in the IT program, regarding the fields on the display, are not correct or do not exist.
	- A communication protocol is being used that is not suitable for the device used (see [Pag. -249](#page-254-0)).
	- The maximum number of addresses to search for in the network is less than the address declared (see IT parameters of the relative driver).

#### Chapter 19 **253**

**Connection cables** 

### **Simatic**

**S7-300, S7-400**

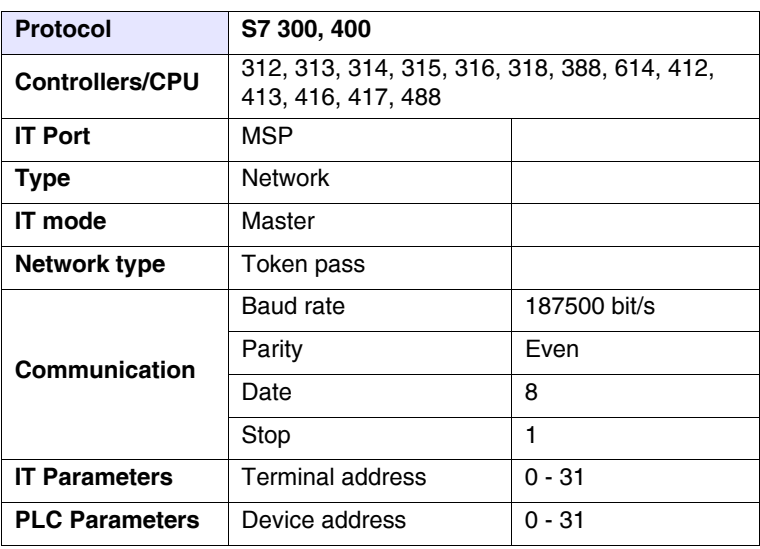

All values are expressed in Decimal format.

Cable Use CVIT01402 cable (see [Pag. -251](#page-256-0)) or

Areas

accessible to

theIT

#### *Table 0.14: All Siemens S7-300/400 protocols(Parte 1 di 2)*

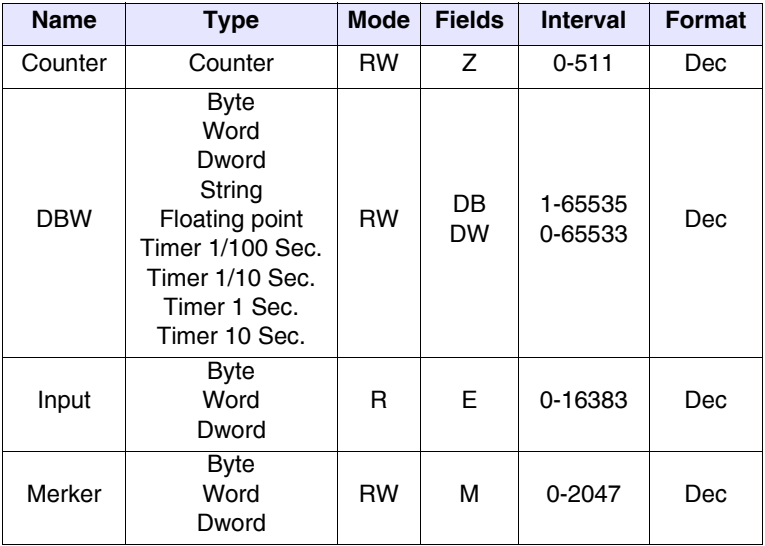

RW: reading/writing, R: reading only

Connection

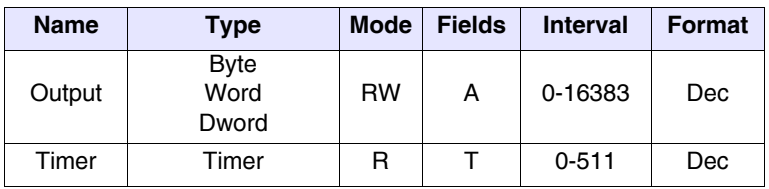

*Table 0.14: All Siemens S7-300/400 protocols(Parte 2 di 2)*

RW: reading/writing, R: reading only

- Warnings The address of the device and the address of the IT must be different.
	- The address defined in the device must coincide with the address assigned in the POLYMATH.
- Notes: The device does not have to be in RUN in order to communicate with the IT.
- IT-Device • Feed the IT and load the user program.
	- Switch the IT off.
		- Feed the device and load the user program.
		- Connect the IT to the device using the relevant cable, paying attention to the port used (it must be that set with the correct speed parameters and address).
		- Feed the IT.

The IT is in communication with the device when the question marks [???] are NOT shown on the display inside the data fields.

- Troubleshooting If the display inside the data field show question marks [???] it means that the IT and the device are not communicating directly, therefore check the following points again:
	- Incorrect or incorrectly connected connection cable.
	- The network addresses and/or the communication speed is not set correctly.
	- The addresses declared in the IT program, regarding the fields on the display, are not correct or do not exist.
	- A communication protocol is being used that is not suitable for the device used (see [Pag. -249](#page-254-0)).
	- The accepted number of MPI connections has been exceeded (see device manual).

**Cable for multiple** 

**with MPI**

#### **Connection cables**

#### **Order code: IT side** D-Sub **NOT CODED connection**  9 Male Poles **SIMATIC S7** (RS485) In replacement of the 9 pin connector and  $TxRx+$ resistances to integrate it is possible to use the following Siemens connectors with TyRy. integrated resistances that can be inserted with a running switch: SIEMENS 6ES7972-0BA10-0XA0 SIEMENS 6ES7972-0BA40-0XA0 SIEMENS 6GK1500-0EA00 For contemporary communications between the programming suitcase, PLC S7 and IT, it is recommended to use the following Siemens passing connectors, with integrated resistances that can be inserted with a running switch: SIEMENS 6ES7972-0BB10-0XA0 SIEMENS 6ES7972-0BB40-0XA0  $TxRx+$ **N.B.: Maximum length without repeater**  $TxRx$ **50m**  $3V3$ 470 Ohm 1/4 W TyRy- $220$  Ohm  $1/4$  W **TxRx**  $6 -$ <br> $470$  Ohn 1/4 W GND

**PLC side** D-Sub 9 Male Poles

> $\frac{1}{220}$  Ohm.  $\begin{array}{c}\n\begin{array}{c}\n\begin{array}{c}\n220 \text{ Ohm} \\
> 140 \text{ W} \\
> 8\n\end{array} \\
> \hline\n\begin{array}{c}\n470 \text{ Ohm} \\
> 140 \text{ W} \\
> 5\n\end{array}\n\end{array}\n\end{array}$

 $\frac{1}{2}$  psy ÷.  $\begin{array}{|c|c|}\n\hline\n470 Ohm \\
\hline\n1/4 W \\
3\n\end{array}$  $TxRx+$ 

Max. 50 m.

# **Siemens S5**

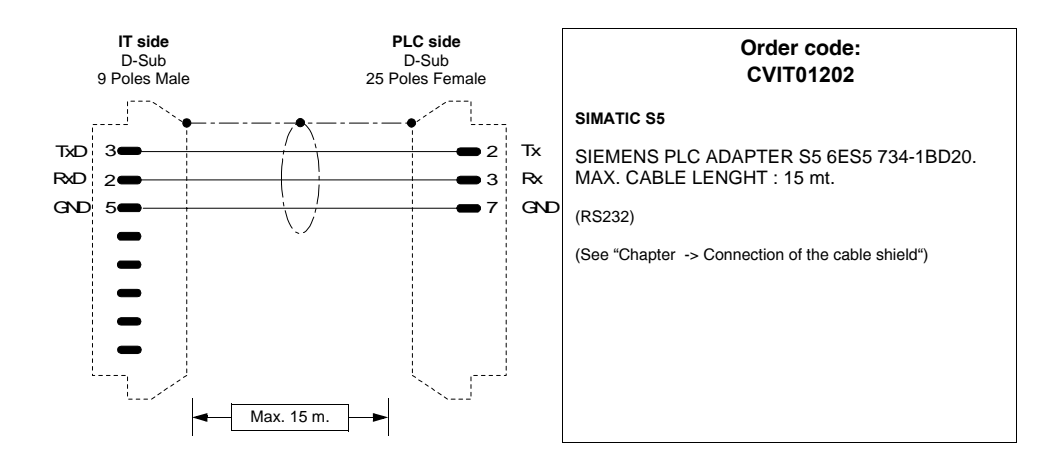

Chapter 19 **257**

**Connection cables** 

## **VIGOR PLC**

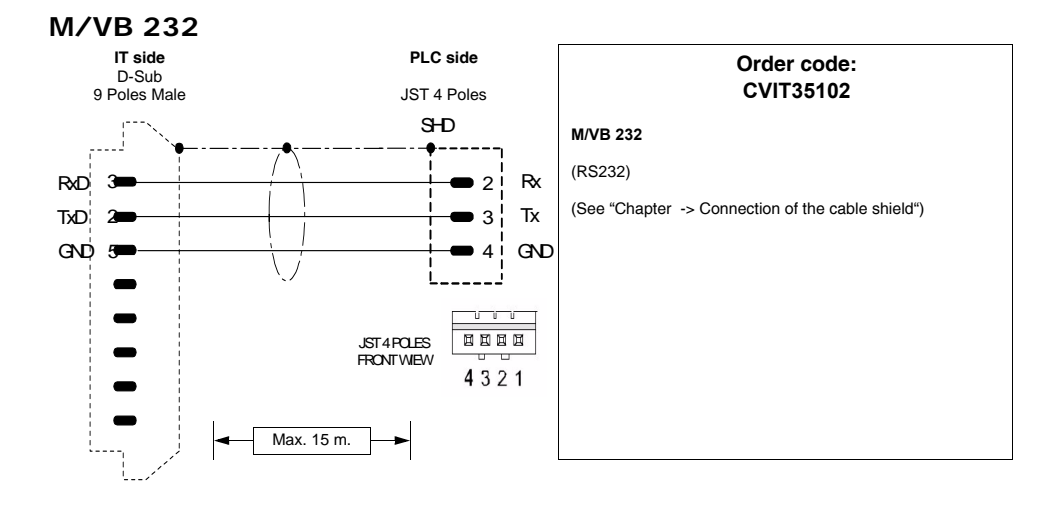

#### **M/VB 485**

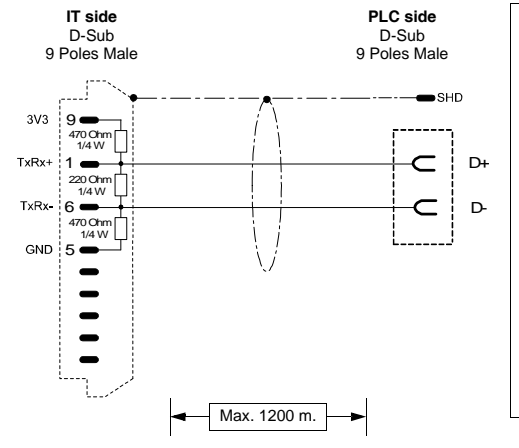

#### **Order code: CVIT35202**

#### **M/VB 485**

(RS485)

(See ["Chapter -> Connection of the cable shield"](#page-216-0))

Connecting terminals

# 258 | Chapter 19

**Connection cables** 

# **20.**

# **Resistance to chemical substances**

All terminals are built to resist the most common chemical substances that may be found in industrial and environments and elsewhere. Each element of the terminal that can be exposed to these substances (epoxy paint, keyboard membrane display glass, touch screen and seals), undergoes tests to determine the duration of resistance.

The type of test is not the same for all components, but varies on the basis of the body that tests the product. An example of a test is given below (that carried out by Alcatel Bell).

The test takes place as follows:

A cotton wool ball is used with a diameter of 2cm. It is put into the substance to test and placed on the keyboard. or each keyboard there are two cotton wool balls with different substances positioned separately. This takes place at a temperature of 25°C in a Petri dish for one hour; the keyboard is then washed with water ad then dried.

The keyboard is observed and the result is determined into the following classes:

- A No visible deterioration
- B Very slight deterioration
- C Slight deterioration
- D Great visible damage

**The substances that do not appear in the table have not been tested, therefore there is no information regarding behaviour of the terminals.**

**Chemical substances** The table below shows a summary of all substances used for the test with the various results.

> **The table must however be considered an approximate guide regarding resistance to chemical substances. Tests have never been performed on an entirely assembled terminal.**

# **260** | Chapter 20

#### **Resistance to chemical substances**

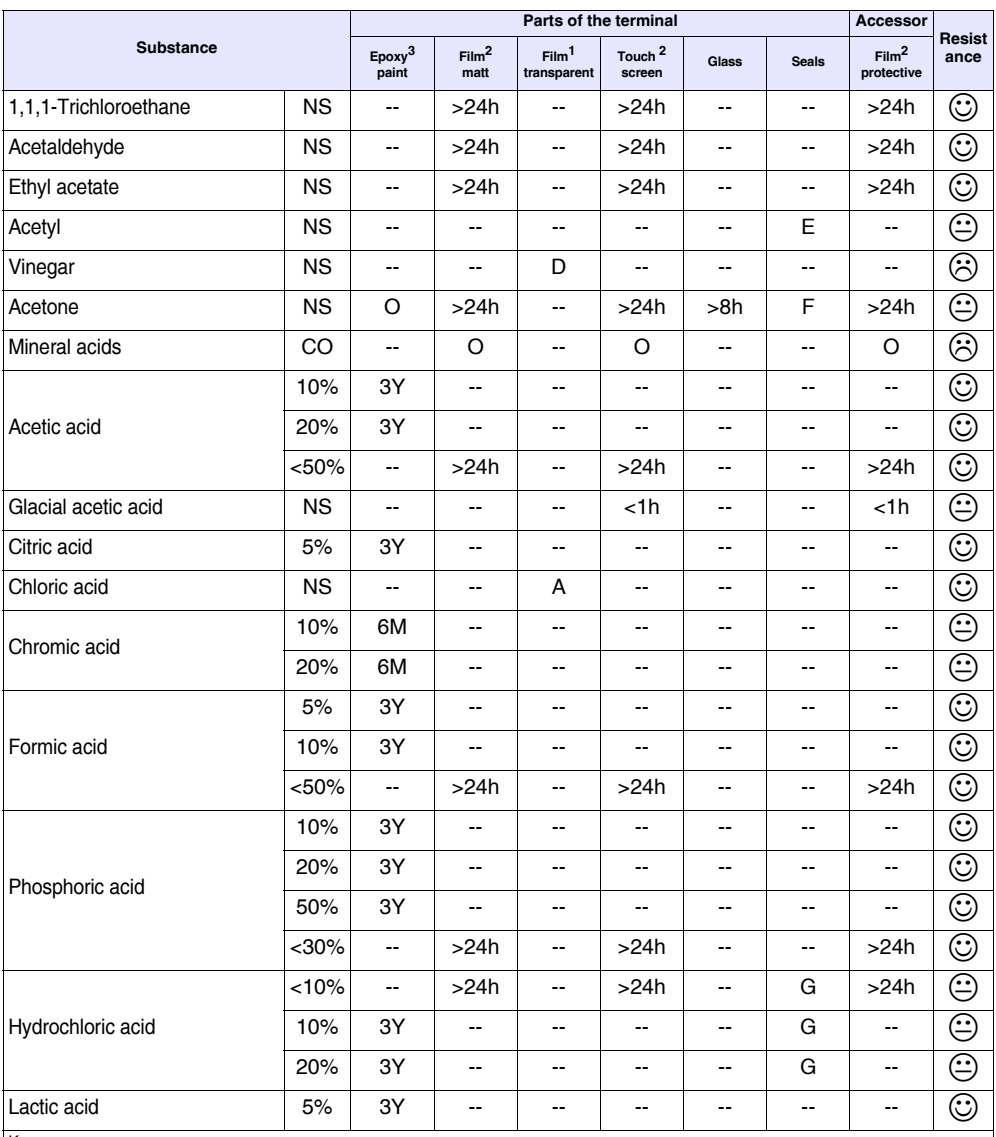

#### *Table 0.1: Resistance to chemical substances (Parte 1 di 6)*

Key:<br>A - No visible deterioration, B - Very slight deterioration, C - Slight deterioration, D - Great visible damage, E - Unlimited use, F - Limited<br>use, G - Use not recommended, S - The film loosens, X - The film has bubb Concentration, LC - Low concentration SA - Saturo/a, NS - Not specified, h - Hour/s, M - Month/s, Y- Year/s, ☺ - All elements tested resist the substances,  $\oplus$  - At least one of the elements tested can be deteriorated by the substance in question,  $\otimes$  - All of the elements tested are damaged by the substance in question, -- Not tested.

Notes:

1 - According to Alcatel Bell, 2 - According to DIN42115 Part 2, 3 - According to the producer of raw materials, 4 - Tested at 50°C

### **Resistance to chemical substances**

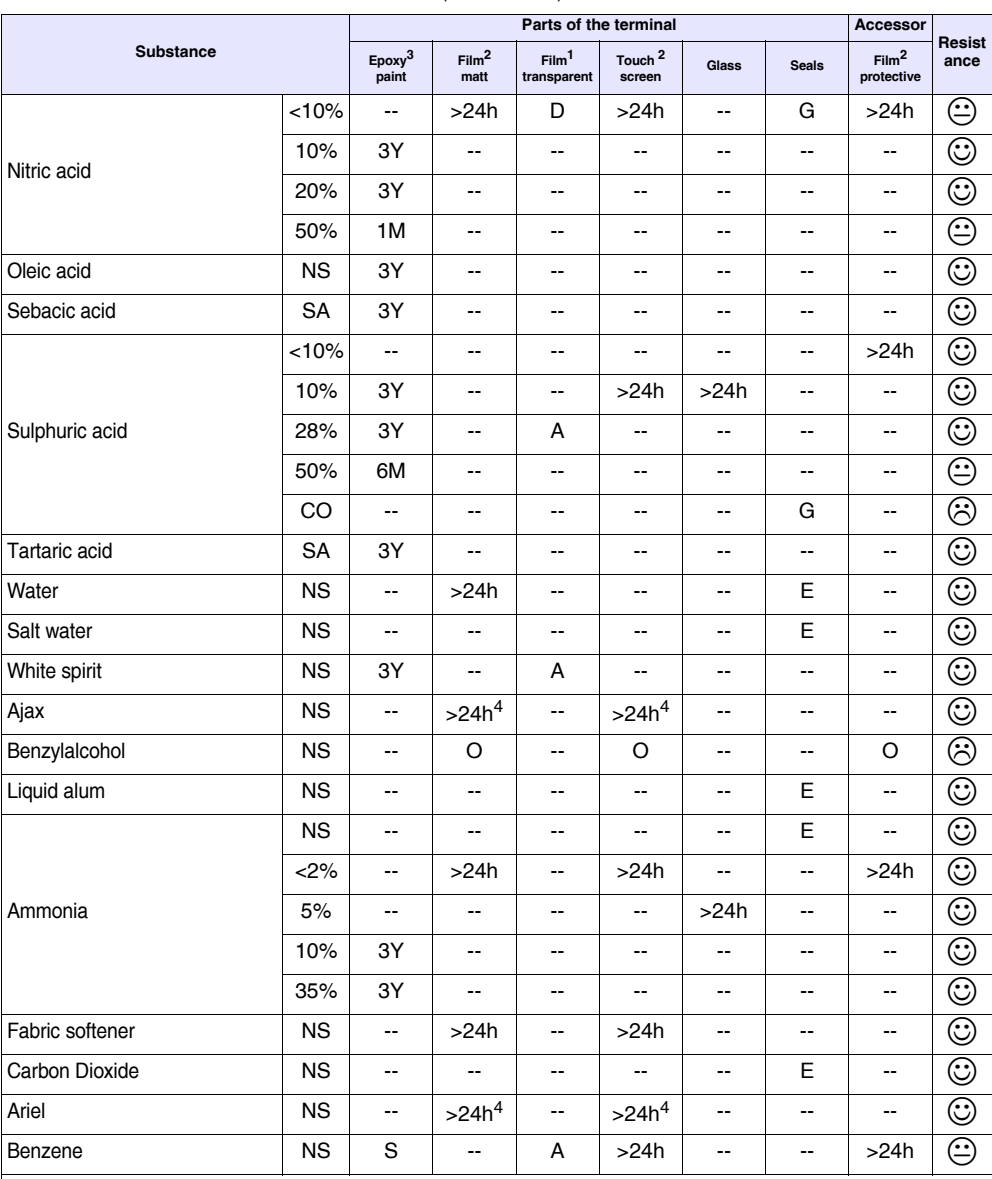

#### *Table 0.1: Resistance to chemical substances (Parte 2 di 6)*

Key:

A - No visible deterioration, B - Very slight deterioration, C - Slight deterioration, D - Great visible damage, E - Unlimited use, F - Limited<br>use, G - Use not recommended, S - The film loosens, X - The film has bubbles, Concentration, LC - Low concentration SA - Saturo/a, NS - Not specified, h - Hour/s, M - Month/s, Y- Year/s, ☺ - All elements tested resist the substances,  $\Theta$  - At least one of the elements tested can be deteriorated by the substance in question,  $\Theta$  - All of the elements tested are damaged by the substance in question, -- Not tested.

Notes:

1 - According to Alcatel Bell, 2 - According to DIN42115 Part 2, 3 - According to the producer of raw materials, 4 - Tested at 50°C

# 262 | Chapter 20

#### **Resistance to chemical substances**

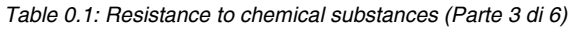

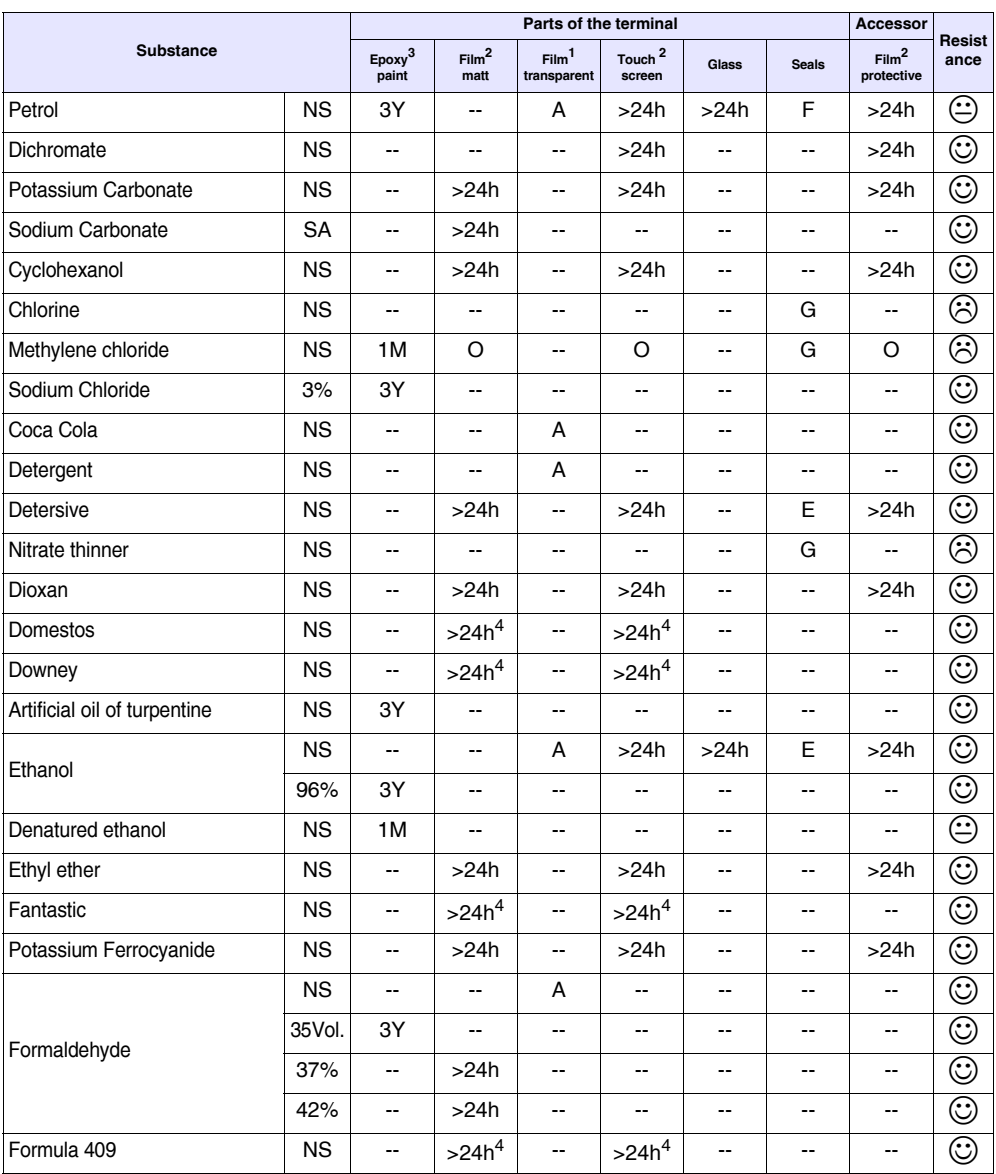

Key:

A - No visible deterioration, B - Very slight deterioration, C - Slight deterioration, D - Great visible damage, E - Unlimited use, F - Limited use, G - Use not recommended, S - The film loosens, X - The film has bubbles, O - The film is destroyed, CO - Concentrated, HC - High Concentration, LC - Low concentration SA - Saturo/a, NS - Not specified, h - Hour/s, M - Month/s, Y- Year/s, ☺ - All elements tested resist the substances,  $\Theta$  - At least one of the elements tested can be deteriorated by the substance in question,  $\Theta$  - All of the elements tested are damaged by the substance in question, -- Not tested.

Notes: 1 - According to Alcatel Bell, 2 - According to DIN42115 Part 2, 3 - According to the producer of raw materials, 4 - Tested at 50°C

#### **Resistance to chemical substances**

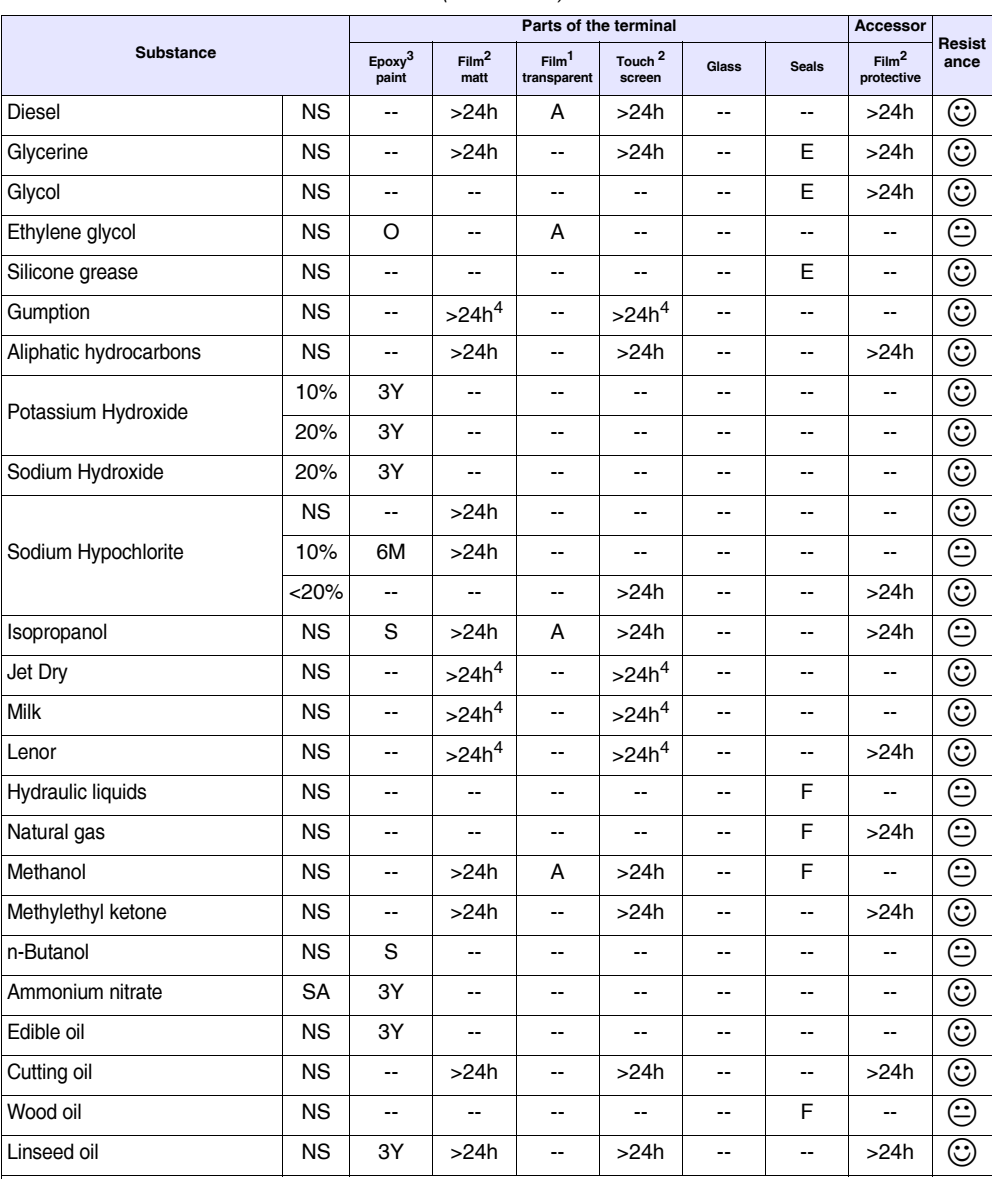

#### *Table 0.1: Resistance to chemical substances (Parte 4 di 6)*

Key:

A - No visible deterioration, B - Very slight deterioration, C - Slight deterioration, D - Great visible damage, E - Unlimited use, F - Limited<br>use, G - Use not recommended, S - The film loosens, X - The film has bubbles, Concentration, LC - Low concentration SA - Saturo/a, NS - Not specified, h - Hour/s, M - Month/s, Y- Year/s, ☺ - All elements tested resist the substances,  $\Theta$  - At least one of the elements tested can be deteriorated by the substance in question,  $\Theta$  - All of the elements tested are damaged by the substance in question, -- Not tested.

Notes:

1 - According to Alcatel Bell, 2 - According to DIN42115 Part 2, 3 - According to the producer of raw materials, 4 - Tested at 50°C

# **264** | Chapter 20

#### **Resistance to chemical substances**

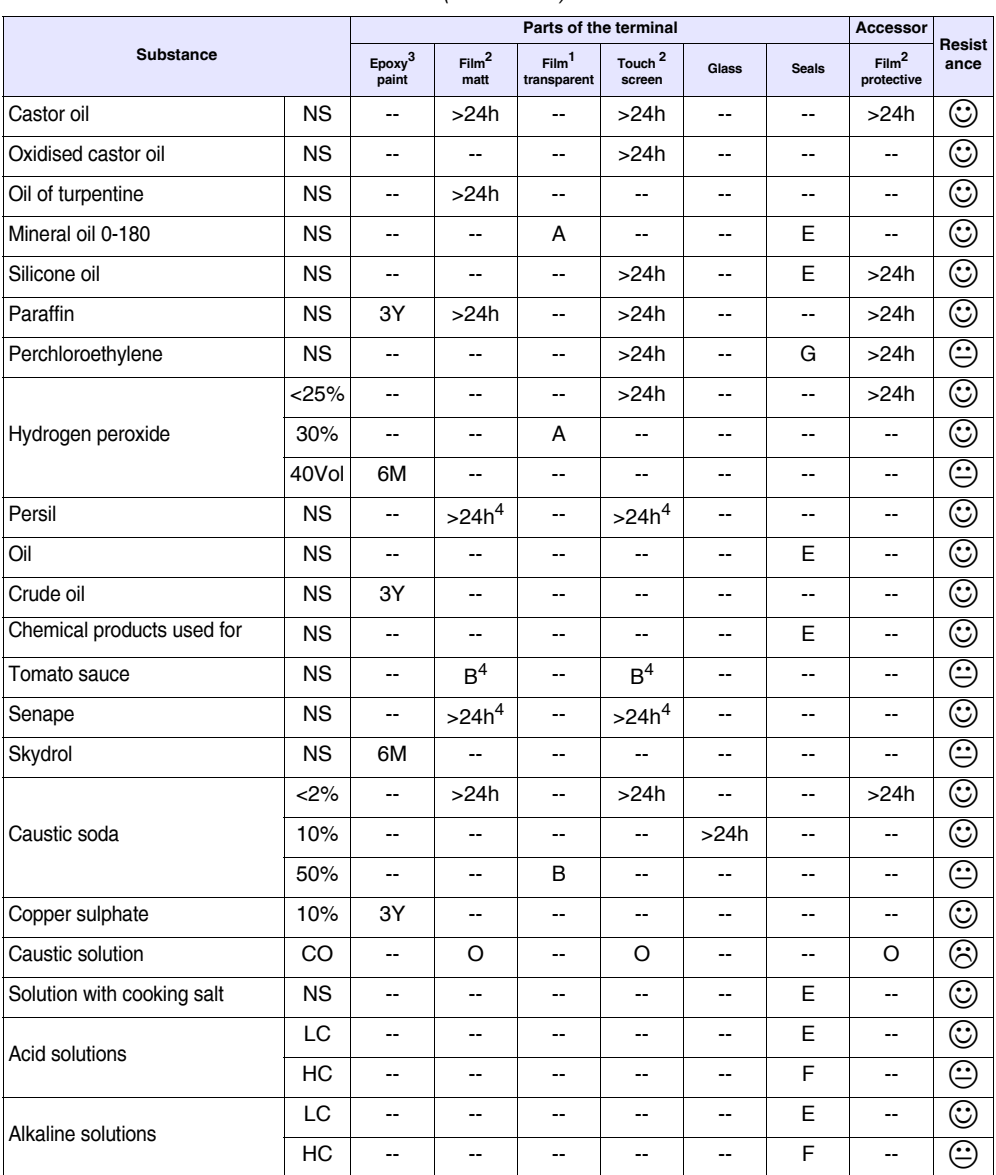

*Table 0.1: Resistance to chemical substances (Parte 5 di 6)*

Key:

A - No visible deterioration, B - Very slight deterioration, C - Slight deterioration, D - Great visible damage, E - Unlimited use, F - Limited use, G - Use not recommended, S - The film loosens, X - The film has bubbles, O - The film is destroyed, CO - Concentrated, HC - High Concentration, LC - Low concentration SA - Saturo/a, NS - Not specified, h - Hour/s, M - Month/s, Y- Year/s, ☺ - All elements tested resist the substances,  $\Theta$  - At least one of the elements tested can be deteriorated by the substance in question,  $\Theta$  - All of the elements tested are damaged by the substance in question, -- Not tested.

Notes: 1 - According to Alcatel Bell, 2 - According to DIN42115 Part 2, 3 - According to the producer of raw materials, 4 - Tested at 50°C

#### **Resistance to chemical substances**

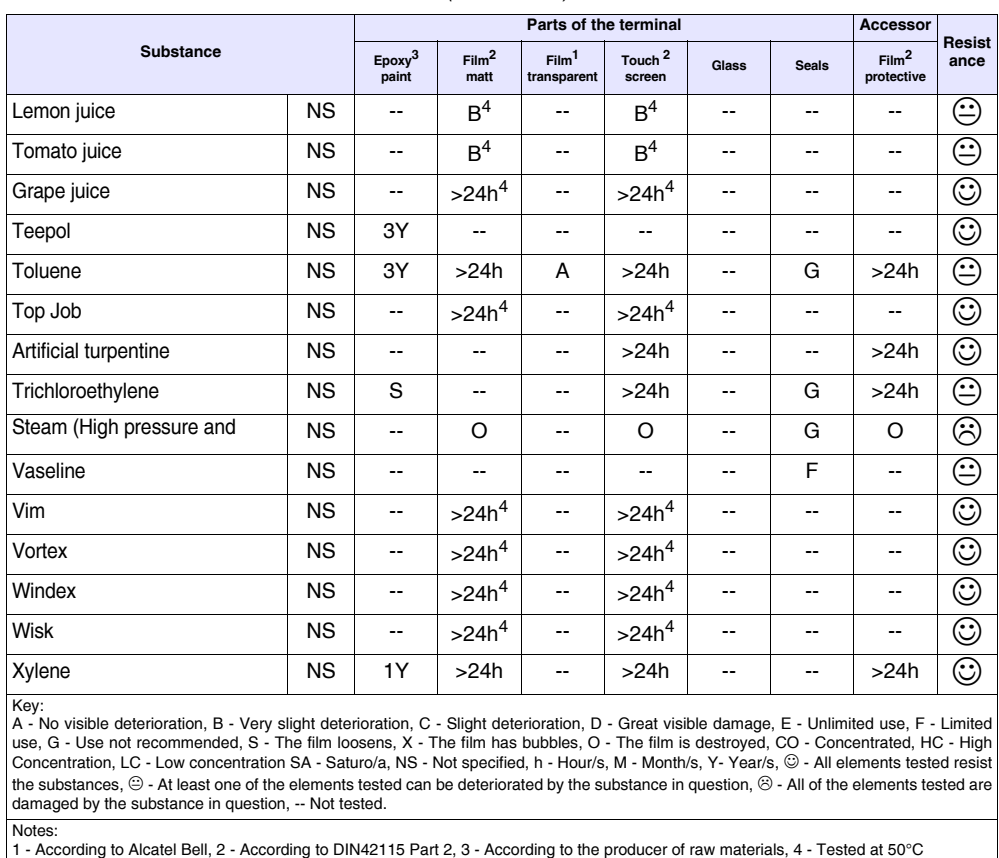

#### *Table 0.1: Resistance to chemical substances (Parte 6 di 6)*

#### **Cleaning the terminal**

The use of Denatured Ethyl Alcohol is recommended to clean the terminal. If this should not be sufficient to remove deposits and other products must be used, consult the table given above.

**Prevent the plastic shell from coming into contact** with oils containing paraffin chlorurates or active **sulphur. These substances could alter the mechanical qualities of the product.**

# **After-sales assistance 21.**

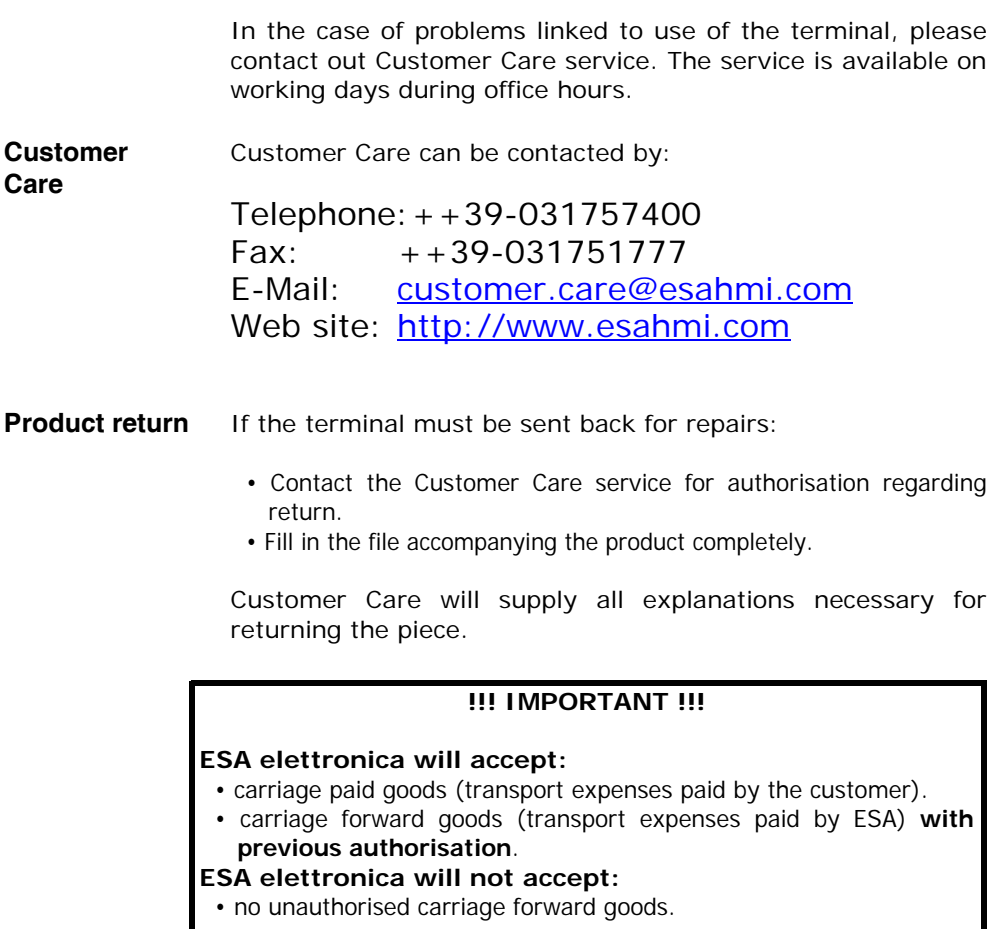

It is not necessary to send connectors, cables and accessories (unless connected to the problem indicated).

Thank you for your collaboration.

# Chapter 21 **268**

**After-sales assistance**